Questo manuale d'istruzione è fornito da trovaprezzi.it. Scopri tutte le offerte per [Canon i-SENSYS MF416dw](https://www.trovaprezzi.it/Fprezzo_stampanti_canon_i_sensys_mf416dw.aspx?utm_source=pdf&utm_medium=referral&utm_campaign=pdf_76) o cerca il tuo prodotto tra le [migliori offerte di Stampanti](https://www.trovaprezzi.it/prezzi_stampanti.aspx?utm_source=pdf&utm_medium=referral&utm_campaign=pdf_76)

# Canon

 $\epsilon$ trovaprezzi.it

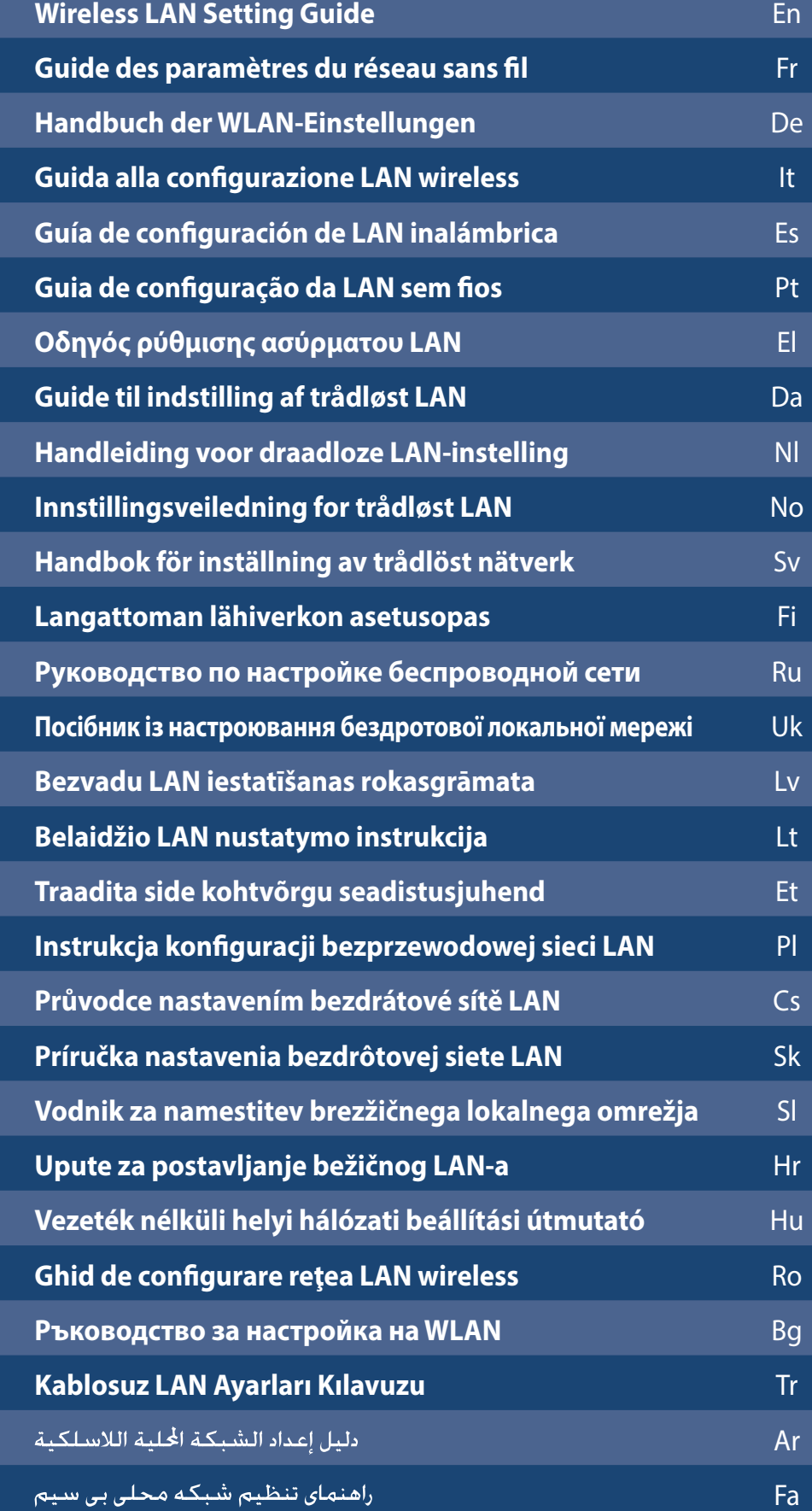

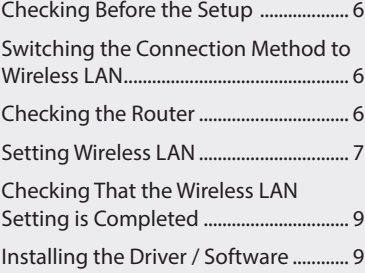

# **Contents Table des matières Inhalt**

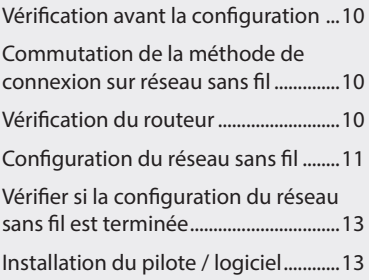

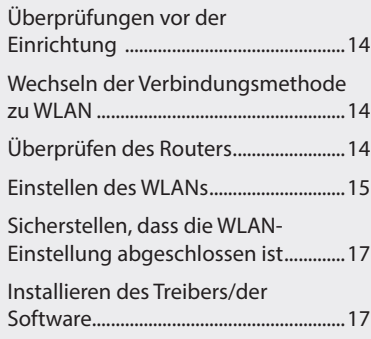

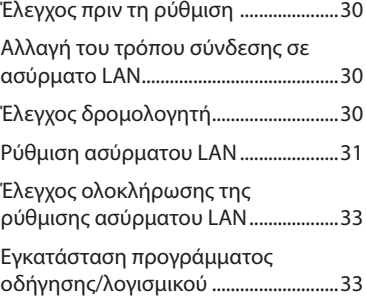

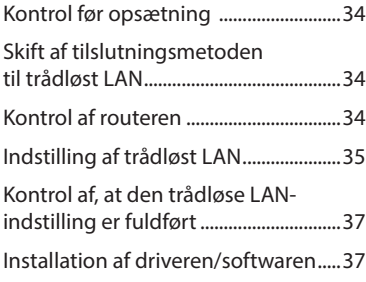

# **Περιεχόμενα Indhold Inhoudsopgave**

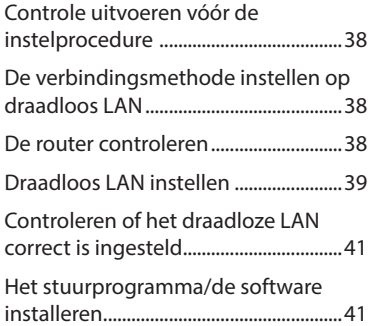

# **Содержание Зміст Saturs**

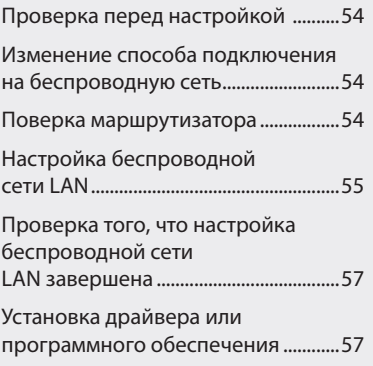

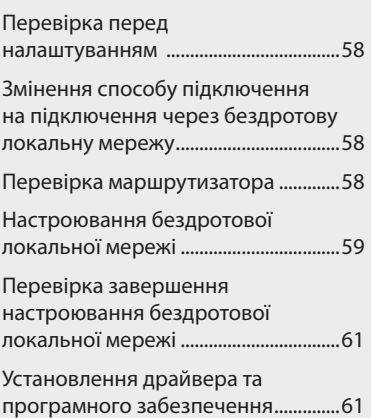

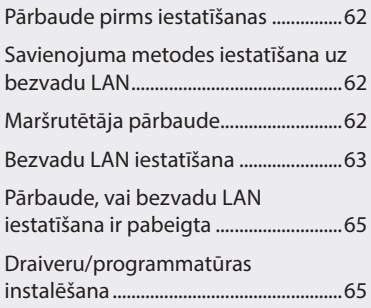

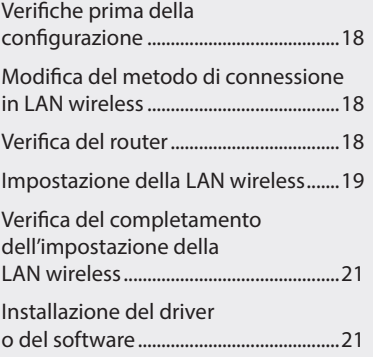

# **Sommario Contenido Índice**

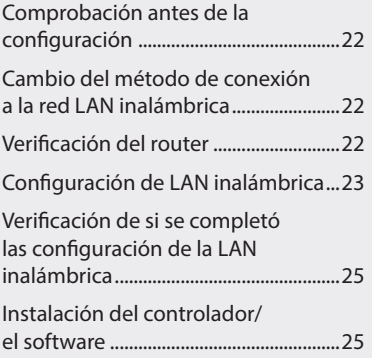

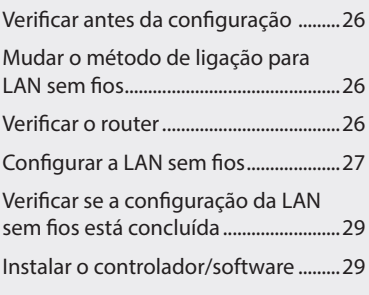

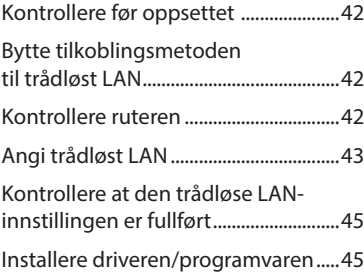

# **Innhold Innehåll Sisällys**

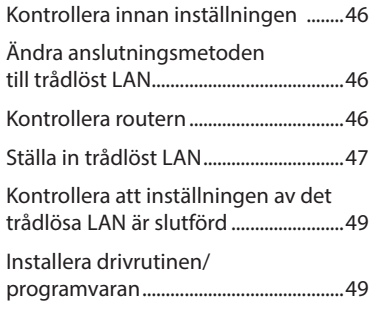

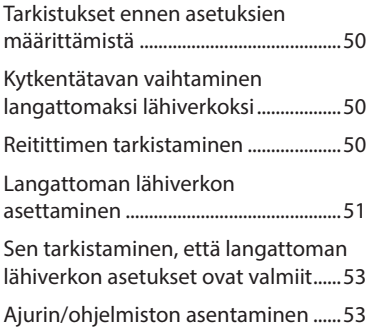

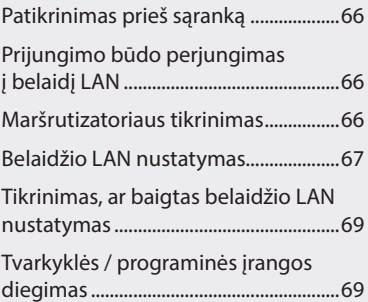

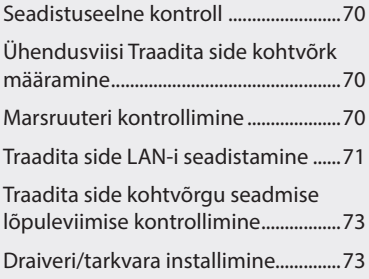

# **Turinys Sisukord Spis treści**

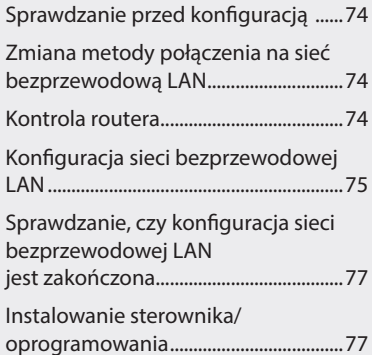

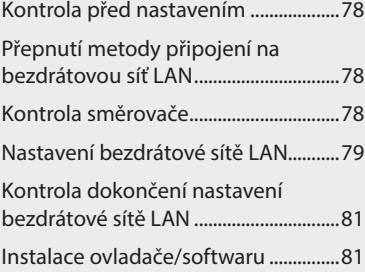

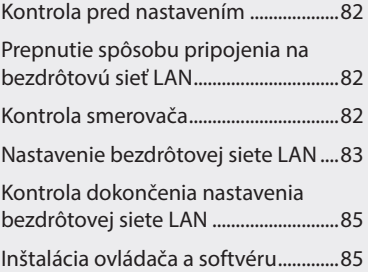

# **Obsah Obsah Obsah**

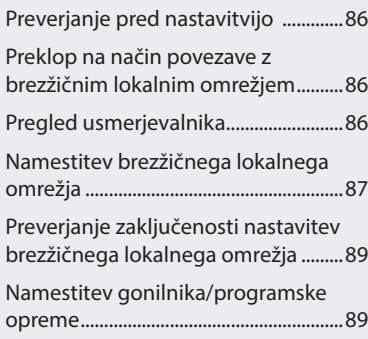

# **Съдържание İçindekiler**

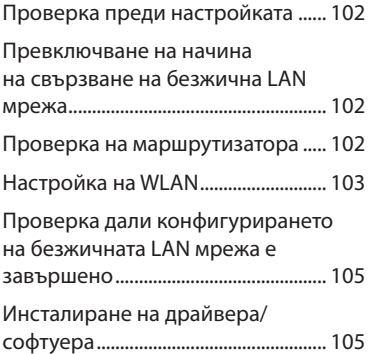

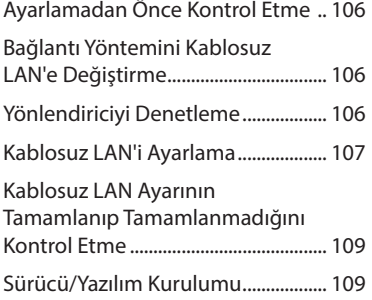

# العربية

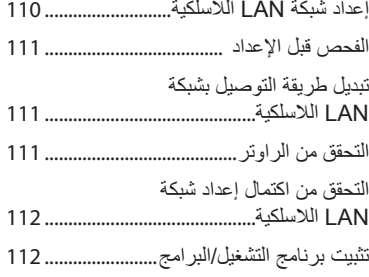

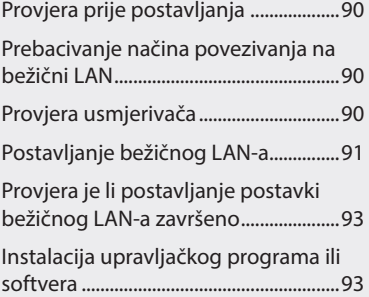

# **Sadržaj Tartalom Cuprins**

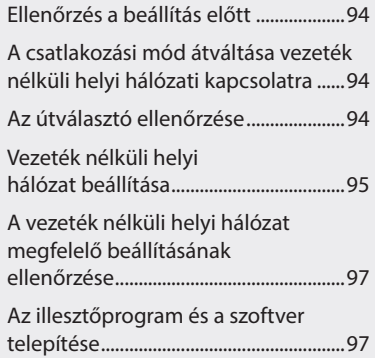

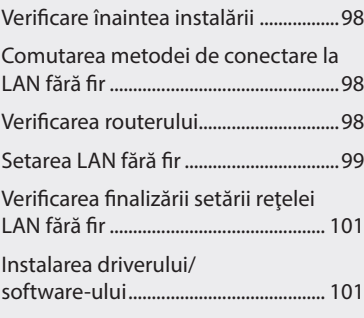

# فارسی

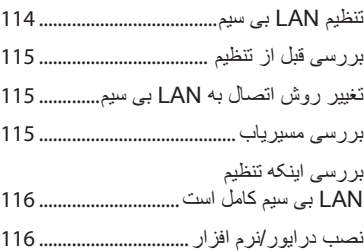

<span id="page-5-0"></span>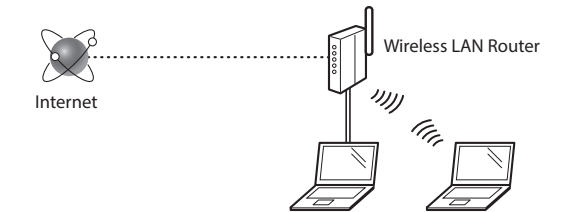

## **Is the computer connected to the router (access point) correctly by a LAN cable or wireless LAN?**

For more information, see the instruction manual for the network device you are using, or contact the networking device manufacturer.

# **Have the network settings on the computer been completed?**

If the computer is not properly configured, you may not use the wireless LAN connection even after completing the following settings.

### **NOTE**

- You cannot connect both the wired LAN and wireless LAN at the same time. In addition, the machine is set to the "Wired LAN" by default.
- When you connect to a network environment that is not security protected, your personal information could be disclosed to third parties. Please use caution.
- If you connect through a LAN in the office, contact your network administrator.
- **•** When proceeding from "Specifying the Initial Settings" in the Getting Started:
	- Proceed to "Checking the Router" on the right side of this page.

# **Checking the Router**

Select the connection method to the wireless LAN. Select from the following two methods depending on the router (access point) that you are using.

# There is a button.

This machine supports WPS (Wi-Fi Protected Setup). You can easily setup if your router (access point) has a button, and if the mark  $\bigcirc$  is on the router.

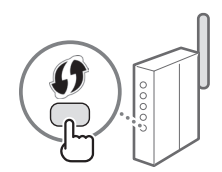

 If you are not sure whether or not your router supports WPS, please see the manual included in the product, or contact the product manufacturer.

## There is no button.

If there is no button on your router (access point), you may manually select SSID and complete the settings. In this case, you need to remember SSID and network key of your router (access point).

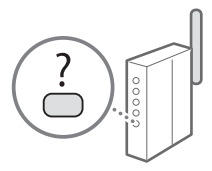

See ["1 Check SSID or Network Key](#page-6-1)  [for a Wireless LAN Router/Access](#page-6-1)  [Point." \(P.7\)](#page-6-1) to learn how to find out your SSID and network key.

# **To set up with WPS PIN code method, or setup manually:**

e-Manual "Connecting to a Wireless LAN"

**•** When proceeding from "Specifying the Initial Settings" in the Getting Started:

Proceed to step 3 of ["Setting Wireless LAN" \(P.7\)](#page-6-2).

# **Switching the Connection Method to Wireless LAN**

- Tap <Menu> in the Home Screen.
- Tap <Network Settings>.
- Tap <Select Wired/Wireless LAN>.
- Tap <Wireless LAN>.

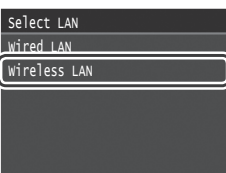

# **Push Button Mode**

- 1 Tap <Menu> in the Home Screen.
- Tap <Network Settings>.
- Tap <Wireless LAN Settings>.
- 4 Read the message that is displayed, and tap  $\langle$  OK $\rangle$ .
- $5$  Tap <WPS Push Button Mode>.

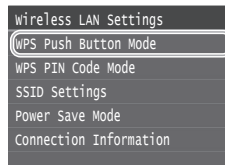

- $6$  Tap <Yes>.
- $\int$  Press and hold\* the button until the lamp lights or blinks.

You should press the WPS button within 2 minutes after you tap <Yes> in step 6.

\* The time that you should hold the button may vary depending on the router you are using.

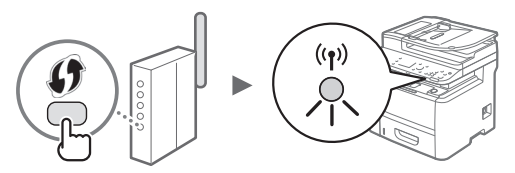

 $8$  Wait approximately 2 minutes after the connection. IP address is set during this period of time.

#### **When an error message appears:**

Tap <Close> to close the screen, check whether or not the network key is correct, and then retry the settings. If the access point cannot be detected even after retrying, see the following.

e-Manual "When an Error Message Appears"

# **When checking the network connection:**

You can check if the machine is properly connected to the network using a computer that connected to a network. e-Manual "Viewing Network Settings"

### **To set IP address manually:**

e-Manual "Connecting to a Wireless LAN"

#### <span id="page-6-2"></span><span id="page-6-0"></span>**Setting Wireless LAN** Encode Encode Encode Encode Encode Encode Encode Encode Encode Encode Encode Encode Encode **Setting the Access Point Manually**

- <span id="page-6-1"></span>1 Check SSID or Network Key for a Wireless LAN Router/Access Point.
	- **•** Check the label on the Wireless LAN router.
	- **•** You can check the SSID or the network key using "Canon MF / LBP Wireless Setup Assistant," which is included in the provided DVD-ROM supplied with the machine.

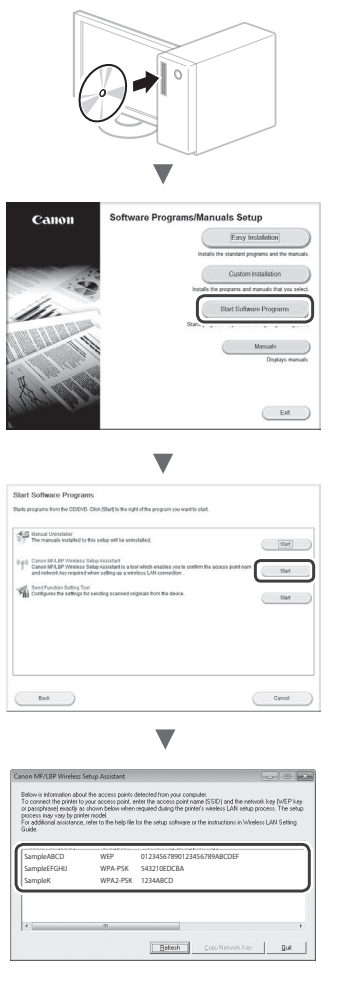

If the information of the wireless LAN router is not displayed, click the [Refresh] button. If the information is not displayed when you click the [Refresh] button, check if the computer settings for a wireless LAN router (access point) are complete.

 $E_n$  2 Write down the name of SSID and network key displayed in step 1. When multiple access points are displayed, write all SSIDs that are displayed.

# **SSID**

It is sometimes written as name of network, or name of access point. If there are multiple SSIDs, please write down all.

#### **Network Key**

It is sometimes written as PIN, WEP key, WPA/WPA2 passphrase, PSK or preshared key.

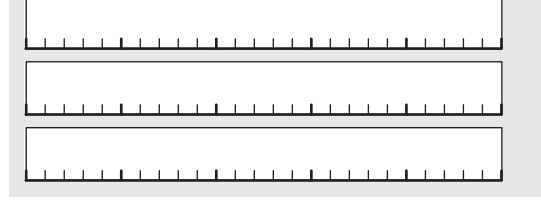

- $3$  Tap <Menu> in the Home Screen.
- 4 Tap <Network Settings>.

If a screen appears prompting you to enter a System Manager PIN, enter the correct PIN using the numeric keys, and tap <Apply>.

- $5$  Tap < Wireless LAN Settings >.
- **6** Read the message that is displayed, and tap < $OK$ >
- Tap <SSID Settings>.
- $8$  Tap <Select Access Point>.

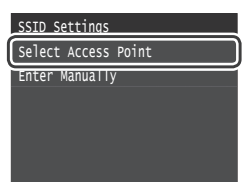

9 Select a wireless LAN router.

If multiple matched SSIDs are displayed, select the ID that is listed first (the one with the strongest signal).

 $10$  Enter the network key that you have written down.

Enter the network key using the numeric keys, and tap <Apply>.

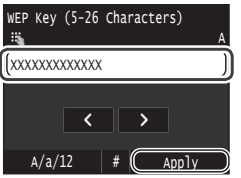

11 Tap  $\langle$ Yes $>$ .

12 After the <Connected.> screen is displayed, wait until the Wi-Fi indicator stops blinking and turns on.

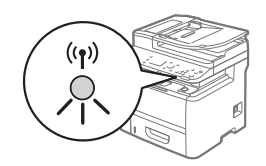

13 Wait approximately 2 minutes after the connection.

IP address is set during this period of time.

#### **When an error message appears:**

Tap <Close> to close the screen, check whether or not the network key is correct, and then retry the settings.

If the access point cannot be detected even after retrying, see the following.

e-Manual "When an Error Message Appears"

# **To set IP address manually:**

e-Manual "Connecting to a Wireless LAN"

# **Checking That the Wireless LAN Setting is the United States of Software Checking That the Wireless LAN Setting is Completed**

- 1 Press  $\circledast$
- 2 Tap <Network Information>.
- $3$  Tap <IPv4>.
- 4 Tap <IP Address>.
- 5 Take note of the IP address.

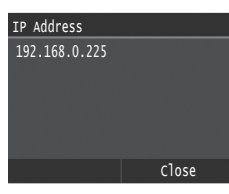

- $6$  Tap <Close>.
- 7 Press  $\circledast$
- $8<sup>5</sup>$  Start a web browser from a computer, enter "http://<IP address of the machine>/" in the address field, and then press [Enter] on your keyboard.

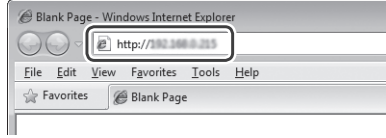

9 Check that the screen of the Remote UI is displayed.

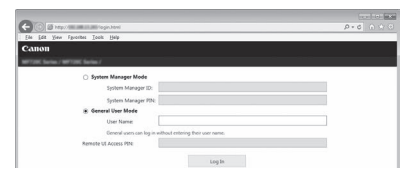

**Connection is completed if the screen is displayed.**

When the screen is not displayed correctly: e-Manual "Common Problems"

# **Installing the Driver / Software**

Install the driver and software using the provided DVD-ROM. For details on the installation procedures, see the MF Driver Installation Guide.

You can also download the driver from the Canon website.

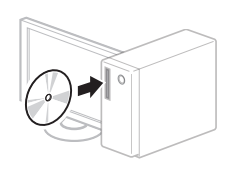

Windows MacOS Canon

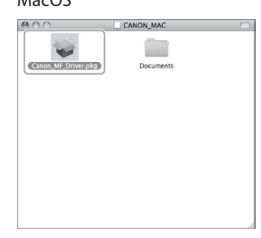

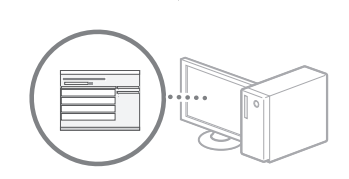

for

# **For Mac users:**

The DVD-ROM supplied with this machine may not include the driver for Mac OS. This is different depending on when you purchase the machine. Please find and download the appropriate driver on our Canon homepage. For further information on installation or using the driver, see the MF Driver Installation Guide which is packed with it.

# **Vérification avant la configuration**

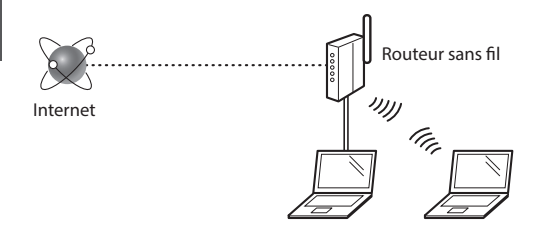

#### **L'ordinateur est-il correctement connecté au routeur (ou point d'accès) à l'aide d'un câble réseau ou du réseau sans fil ?**

Pour en savoir plus, consultez le mode d'emploi du périphérique réseau ou contactez son fabricant.

#### **La configuration réseau de l'ordinateur a-t-elle été effectuée ?**

Si l'ordinateur n'est pas correctement configuré, vous risquez de ne pas pouvoir utiliser le réseau sans fil même après le paramétrage des réglages suivants.

#### **REMARQUE**

- Vous ne pouvez pas utiliser simultanément le réseau filaire et le réseau sans fil. En outre, la machine est réglée par défaut pour utiliser le "réseau filaire".
- Si vous vous connectez à un réseau non sécurisé, vos informations confidentielles risquent d'être divulguées à un tiers. Prenez toutes les précautions nécessaires.
- En cas de connexion à un réseau d'entreprise, contactez votre administrateur réseau.
- **•** Lorsque vous effectuez la "Configuration des réglages initiaux" dans Mise en route :

Passez à "Vérification du routeur", à droite de cette page.

# **Commutation de la méthode de connexion sur réseau sans fil**

- 1 Tapez sur <Menu> sur l'écran d'accueil.
- Tapez sur <Réglages réseau>.
- $3$  Tapez sur <Sélection du réseau local filaire/sans fil>.
- Tapez sur <Réseau sans fil>.

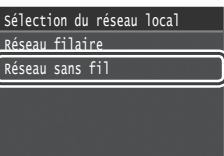

# **Vérification du routeur**

Fr Fr Sélectionnez la méthode de connexion au réseau sans fil. Sélectionnez l'une des 2 méthodes suivantes, selon le routeur (point d'accès) que vous utilisez.

# En cas de présence d'un bouton.

Cette machine prend en charge WPS (Wi-Fi Protected Setup). Vous pouvez effectuer la configuration facilement si votre routeur (point d'accès) comporte un bouton et si le logo  $\bigcap$  figure sur le routeur.

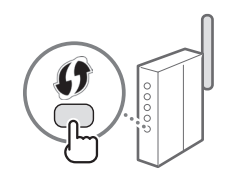

 Si vous ne savez pas si votre routeur prend en charge le protocole WPS, consultez le manuel fourni avec le produit ou contactez son fabricant.

### En cas d'absence de bouton.

Si votre routeur (point d'accès) ne comporte aucun bouton, vous pouvez sélectionner manuellement le SSID et procéder à ses réglages. Dans ce cas, vous devez connaître les valeurs du SSID et de la clé réseau de votre routeur (point d'accès).

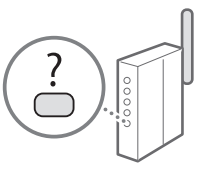

Reportez-vous à "1 Vérifiez la SSID ou la clé réseau du routeur sans fil ou du point d'accès." (P.11) pour savoir comment déterminer les valeurs de ces paramètres.

# **Pour configurer la méthode WPS par code PIN ou procéder à une configuration manuelle :**

Manuel électronique "Connexion à un réseau local sans fil"

- **•** Lorsque vous effectuez la "Configuration des réglages initiaux" dans Mise en route :
	- Passez à l'étape 3 de ["Configuration du réseau sans fil" \(P.11\).](#page-10-1)

# <span id="page-10-1"></span><span id="page-10-0"></span>**Configuration du réseau sans fil**

# **Mode bouton poussoir**

- 1 Tapez sur <Menu> sur l'écran d'accueil.
- 2 Tapez sur <Réglages réseau>.
- Tapez sur <Réglages réseau sans fil>.
- $4$  Lisez le message qui s'affiche à l'écran et tapez sur  $<$ OK $>$ .
- $5$  Tapez sur <Mode bouton WPS>.

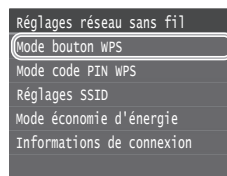

- $6$  Tapez sur <Oui>.
- Appuyez sur le bouton et maintenez-le enfoncé\* jusqu'à ce que le voyant s'allume ou clignote.

Vous devez appuyer sur le bouton WPS dans les 2 minutes qui suivent la sélection de <Oui> à l'étape 6.

La durée pendant laquelle il faut maintenir le bouton enfoncé peut varier en fonction du routeur que vous utilisez.

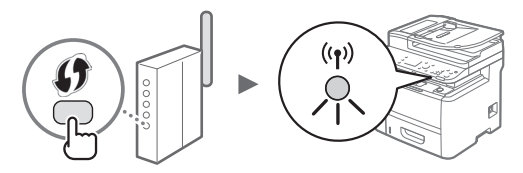

8 Patientez environ 2 minutes après la connexion.

Pendant cette période, l'adresse IP est configurée.

#### **Si un message d'erreur apparaît :**

Tapez sur <Fermer> pour fermer l'écran, vérifiez si la clé réseau est correctement configurée, puis recommencez les réglages. Si après cette nouvelle tentative, vous ne pouvez toujours pas vous connecter au point d'accès, reportez-vous aux instructions suivantes.

Manuel électronique "Si un message d'erreur apparaît"

#### **Pour la vérification de la connexion réseau :**

Vous pouvez vérifier si la machine est correctement connectée au réseau à l'aide d'un ordinateur connecté à un réseau.

Manuel électronique "Affichage des réglages réseau"

## **Pour configurer l'adresse IP manuellement :**

Manuel électronique "Connexion à un réseau local sans fil"

# **Configuration manuelle du point d'accès**

- $\frac{1}{2}$   $\frac{1}{2}$  1 Vérifiez la SSID ou la clé réseau du routeur sans fil ou du point d'accès.
	- **•** Vérifiez l'étiquette sur le routeur du réseau sans fil.
	- **•** Vous pouvez vérifier la valeur du SSID ou de la clé réseau à l'aide de l'outil "Assistant de configuration sans fil Canon MF/LBP", inclus sur le DVD-ROM fourni avec la machine.

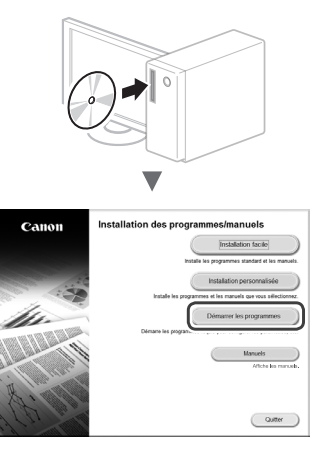

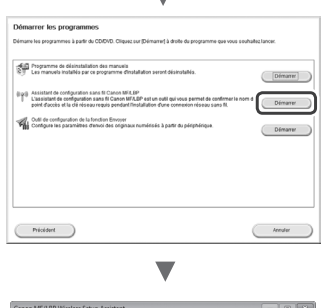

V

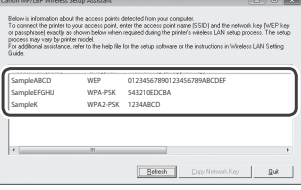

Si les informations du routeur sans fil ne s'affichent pas, cliquez sur le bouton [Refresh]. Si aucune information ne s'affiche lorsque vous cliquez sur le bouton [Refresh], vérifiez les réglages du routeur (point d'accès) sans fil sur l'ordinateur.

2 Inscrivez le nom du SSID et la clé du réseau affichés à l'étape 1. Si plusieurs points d'accès apparaissent, notez tous les SSID affichés.

#### **SSID**

Cette option peut être appelée nom du point d'accès ou nom du réseau. En cas de SSID multiples, notez l'ensemble des informations.

#### **Clé réseau**

Cette option peut être appelée clé de chiffrement, clé WEP, mot de passe WPA/WPA2, clé partagée PSK ou clé pré-partagée.

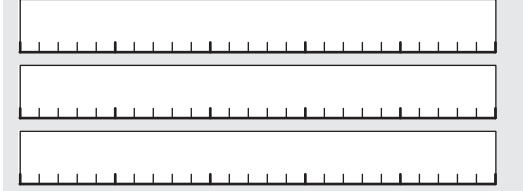

- $3$  Tapez sur <Menu> sur l'écran d'accueil.
- 4 Tapez sur <Réglages réseau>.

Si un écran s'affiche et vous invite à saisir un PIN du gestionnaire de système, saisissez le PIN correct à l'aide des touches numériques et tapez sur <Appliquer>.

- $5$  Tapez sur <Réglages réseau sans fil>.
- 6 Lisez le message qui s'affiche à l'écran et tapez sur  $<$ OK $>$ .
- 7 Tapez sur <Réglages SSID>.
- $8$  Tapez sur <Sélection du point d'accès>.

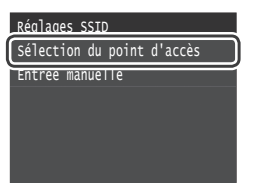

9 Sélectionnez un routeur de réseau sans fil.

En cas de SSID multiples, sélectionnez celui qui apparaît en tête de liste (meilleur signal).

 $10$  Saisissez la clé du réseau que vous avez inscrite.

Saisissez la clé du réseau à l'aide des touches numériques et tapez sur <Appliquer>.

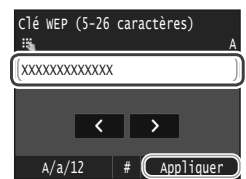

- 11 Tapez sur <Oui>.
- Fr Fr 12 Une fois l'écran <Connecté.> affiché, attendez que le témoin Wi-Fi cesse de clignoter et s'allume.

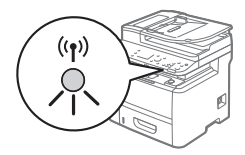

 $13$  Patientez environ 2 minutes après la connexion.

Pendant cette période, l'adresse IP est configurée.

# **Si un message d'erreur apparaît :**

Tapez sur <Fermer> pour fermer l'écran, vérifiez si la clé réseau est correctement configurée, puis recommencez les réglages.

Si après cette nouvelle tentative, vous ne pouvez toujours pas vous connecter au point d'accès, reportezvous aux instructions suivantes.

Manuel électronique "Si un message d'erreur apparaît"

## **Pour configurer l'adresse IP manuellement :**

Manuel électronique "Connexion à un réseau local sans fil"

# <span id="page-12-0"></span>**Vérifier si la configuration du réseau sans fil est terminée**

- 1 Appuyez sur  $\circledast$
- 2 Tapez sur <Informations réseau>.
- 3 Tapez sur <IPv4>.
- 4 Tapez sur  $\leq$  Adresse IP $>$ .
- 5 Notez l'adresse IP.

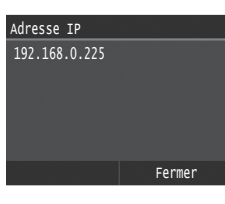

- $6$  Tapez sur <Fermer>.
- 7 Appuyez sur  $\circledast$ .
- $8$  Démarrez un navigateur Web depuis un ordinateur, saisissez "http://<adresse IP de la machine>/" dans le champ d'adresse, puis appuyez sur [Entrée] sur votre clavier.

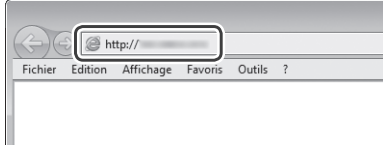

9 Vérifiez que l'écran de l'Interf dist est affiché.

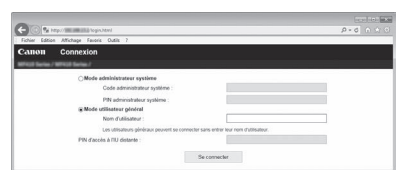

# **La connexion est effectuée si l'écran s'affiche.**

- Si l'écran ne s'affiche pas correctement :
- Manuel électronique "Problèmes courants"

# **Installation du pilote / logiciel**

installer le plote et le logiciel à l'alge du DVD-ROM lourni. Pour Installez le pilote et le logiciel à l'aide du DVD-ROM fourni. Pour en savoir plus sur les procédures d'installation, reportez-vous au Guide d'installation du pilote MF.

 Vous pouvez également télécharger le pilote depuis le site Web Canon.

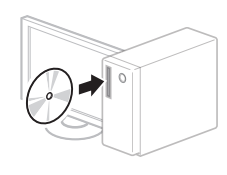

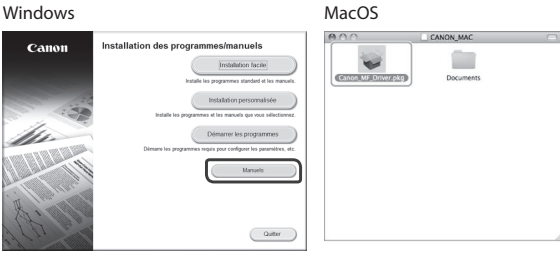

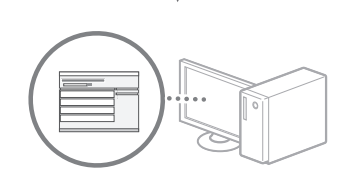

۲

# **Pour les utilisateurs de Mac :**

Il est possible que le DVD-ROM fourni avec cette machine ne comprenne pas le pilote pour Mac OS. Ceci diffère en fonction du moment où vous avez acheté la machine. Recherchez et téléchargez le pilote approprié sur la page d'accueil de Canon. Pour de plus amples informations sur l'installation ou l'utilisation du pilote, reportez-vous au Guide d'installation du pilote MF fourni avec celle-ci.

# <span id="page-13-0"></span>**Überprüfungen vor der Einrichtung**

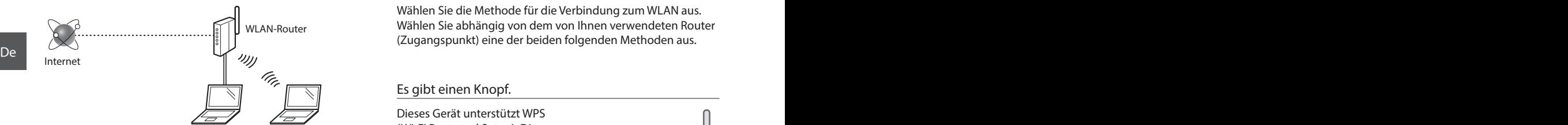

# **Ist der Computer über ein LAN-Kabel oder ein WLAN korrekt mit dem Router (Zugangspunkt) verbunden?** Weitere Informationen finden Sie im Handbuch für das von

Ihnen verwendete Netzwerkgerät, oder wenden Sie sich an den Hersteller des Netzwerkgeräts.

### **Sind die Netzwerkeinstellungen auf dem Computer abgeschlossen?**

Wenn der Computer nicht korrekt konfiguriert wurde, verwenden Sie die WLAN-Verbindung auch nach Abschluss der folgenden Einstellungen nicht.

### **HINWEIS**

- Die Verbindung kann nicht gleichzeitig über das LAN und das WLAN erfolgen. Darüber hinaus ist das Gerät standardmäßig auf "Wired LAN" eingestellt.
- Wenn die Verbindung in einer Netzwerkumgebung erfolgt, die nicht sicherheitsgeschützt ist, könnten Ihre persönlichen Informationen für Dritte offengelegt werden. Seien Sie vorsichtig.
- Wenn die Verbindung über ein LAN im Büro erfolgt, wenden Sie sich an Ihren Netzwerkadministrator.
- **•** Wenn Sie ab "Festlegen der anfänglichen Einstellungen" im Handbuch Erste Schritte fortfahren: Fahren Sie mit "Überprüfen des Routers" auf der rechten Seite dieser Seite fort.

# **Wechseln der Verbindungsmethode zu WLAN**

- 1 Tippen Sie auf dem Bildschirm Home auf <Menü>.
- Tippen Sie auf <Netzwerkeinstellungen>.
- 3 Tippen Sie auf <Wired/Wireless LAN wählen>.

# 4 Tippen Sie auf <Wireless LAN>.

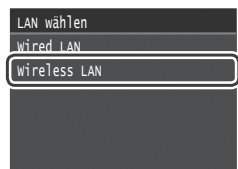

# **Überprüfen des Routers**

Wählen Sie die Methode für die Verbindung zum WLAN aus. Wählen Sie abhängig von dem von Ihnen verwendeten Router (Zugangspunkt) eine der beiden folgenden Methoden aus.

# Es gibt einen Knopf.

Dieses Gerät unterstützt WPS (Wi-Fi Protected Setup). Die Einrichtung ist einfach, wenn Ihr Router (Zugangspunkt) über einen Knopf verfügt und sich auf dem Router die Markierung befindet.

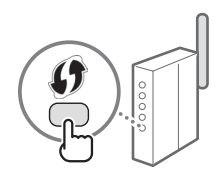

 Wenn Sie nicht sicher sind, ob Ihr Router WPS unterstützt, lesen Sie im mit dem Produkt gelieferten Handbuch nach, oder wenden Sie sich an den Hersteller des Produkts.

# Es gibt keinen Knopf.

Wenn sich an Ihrem Router (Zugangspunkt) kein Knopf befindet, können Sie die SSID manuell auswählen und die Einstellungen manuell vornehmen. In diesem Fall müssen Sie sich die SSID und den Netzwerkschlüssel Ihres Routers (Zugangspunkt) merken.

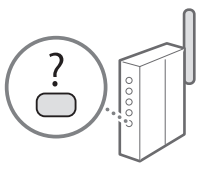

In "1 Überprüfen Sie die SSID oder den Netzwerkschlüssel für einen WLAN-Router/Zugangspunkt." (S. 15) erfahren Sie, wie Sie Ihre SSID und den Netzwerkschlüssel herausfinden.

### **So nehmen Sie die Einrichtung mit der WPS PIN-Codemethode oder manuell vor:**

e-Anleitung "Herstellen einer Verbindung zu einem WLAN"

**•** Wenn Sie ab "Festlegen der anfänglichen Einstellungen" im Handbuch Erste Schritte fortfahren: Fahren Sie mit Schritt 3 von ["Einstellen des WLANs" \(S. 15\)](#page-14-1) fort.

# <span id="page-14-1"></span><span id="page-14-0"></span>**Einstellen des WLANs**

# **Push-Button-Modus**

- 
- $2$  Tippen Sie auf <Netzwerkeinstellungen>.
- 3 Tippen Sie auf <Einstellungen WLAN>.
- $4$  Lesen Sie die angezeigte Meldung, und tippen Sie auf <OK>.
- $5$  Tippen Sie auf <WPS Tastendrückmethode>.

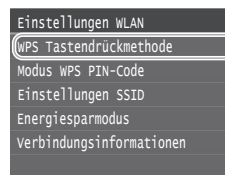

 $6$  Tippen Sie auf <Ja>.

Halten Sie den Knopf gedrückt\*, bis die Lampe leuchtet oder blinkt.

Sie sollten den WPS-Knopf innerhalb von 2 Minuten nach Tippen auf <Ja> in Schritt 6 drücken.

\* Wie lange Sie den Knopf gedrückt halten sollten, hängt möglicherweise von dem von Ihnen verwendeten Router ab.

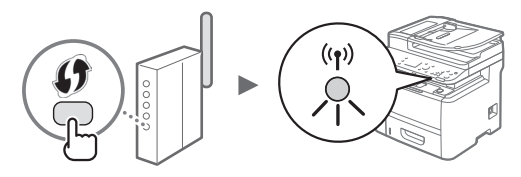

8 Warten Sie ca. 2 Minuten nach der Verbindung.

Die IP-Adresse wird während dieses Zeitraums festgelegt.

## **Wenn eine Fehlermeldung angezeigt wird:**

Tippen Sie auf <Schließen>, um den Bildschirm zu schließen, prüfen Sie, ob der Netzwerkschlüssel korrekt ist, und wiederholen Sie dann die Einstellungen. Wenn der Zugangspunkt auch nach der Wiederholung nicht erkannt wird, lesen Sie Folgendes.

e-Anleitung "Wenn eine Fehlermeldung erscheint"

### **Beim Überprüfen der Netzwerkverbindung:**

Sie können mit einem Computer, der mit einem Netzwerk verbunden ist, überprüfen, ob das Gerät korrekt mit dem Netzwerk verbunden ist.

e-Anleitung "Anzeigen von Netzwerkeinstellungen"

# **So legen Sie die IP-Adresse manuell fest:**

e-Anleitung "Herstellen einer Verbindung zu einem WLAN"

# **Manuelles Einstellen des Zugangspunkts**

- 1 Überprüfen Sie die SSID oder den Netzwerkschlüssel für einen WLAN-Router/Zugangspunkt.
	- **•** Überprüfen Sie den Aufkleber auf dem WLAN-Router.
- 1 Tippen Sie auf dem Bildschirm Home auf <Menü>. 1 1 Sie können die SSID oder den Netzwerkschlüssel De **•** Sie können die SSID oder den Netzwerkschlüssel mit dem "Canon MF/LBP-Assistent für drahtlose Einstellungen" überprüfen, der sich auf der mit dem Gerät gelieferten DVD-ROM befindet.

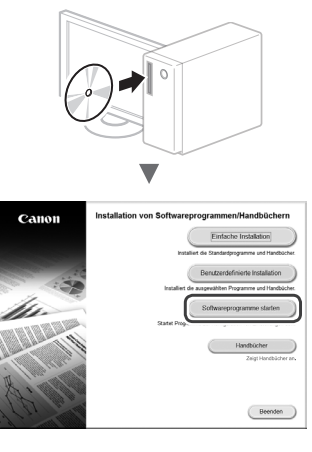

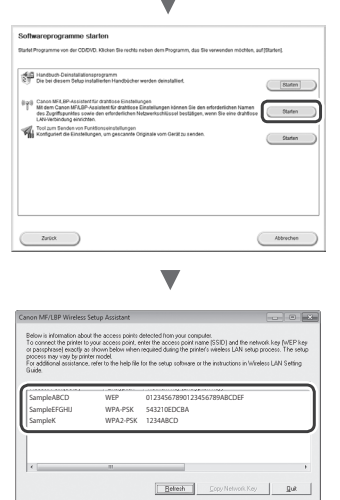

Wenn die Informationen zum WLAN-Router nicht angezeigt werden, klicken Sie auf die Schaltfläche [Refresh]. Wenn die Informationen nach dem Klicken auf die Schaltfläche [Refresh] nicht angezeigt werden, überprüfen Sie, ob die Computereinstellungen für einen WLAN-Router (Zugangspunkt) abgeschlossen wurden.

- 
- 2 Notieren Sie sich die in Schritt 1 angezeigte SSID und den dort angezeigten Netzwerkschlüssel. Wenn mehrere Zugangspunkte angezeigt werden, notieren Sie sich alle angezeigten SSIDs.

**SSID**

Sie wird manchmal als Name des Netzwerks oder Name des Zugangspunkts aufgeführt. Wenn es mehrere SSIDs gibt, notieren Sie sich alle.

# **Netzwerkschlüssel**

Er wird manchmal als PIN, WEP-Schlüssel, WPA/WPA2- Kennphrase, PSK oder vorab verteilter Schlüssel aufgeführt.

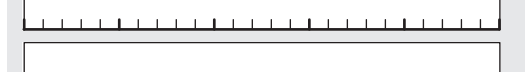

. . . . . . . . . . . . . . . . . . .

. . . . . . . . . . . . . . . . .

- $3$  Tippen Sie auf dem Bildschirm Home auf <Menü>.
- 4 Tippen Sie auf <Netzwerkeinstellungen>.

Wenn Sie in einem Bildschirm aufgefordert werden, eine Systemmanager-PIN einzugeben, geben Sie die korrekte PIN über die numerischen Tasten ein, und tippen Sie auf <Anwenden>.

- $5$  Tippen Sie auf <Einstellungen WLAN>.
- $6$  Lesen Sie die angezeigte Meldung, und tippen Sie auf <OK>.
- 7 Tippen Sie auf <Einstellungen SSID>.
- $8$  Tippen Sie auf <Zugriffspunkt wählen>.

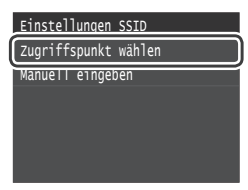

9 Wählen Sie einen WLAN-Router aus.

Wenn mehrere entsprechende SSIDs angezeigt werden, wählen Sie die ID aus, die zuerst angezeigt wird (die mit dem stärksten Signal).

10 Geben Sie den Netzwerkschlüssel ein, den Sie sich notiert haben.

Geben Sie den Netzwerkschlüssel über die numerischen Tasten ein, und tippen Sie auf <Anwenden>.

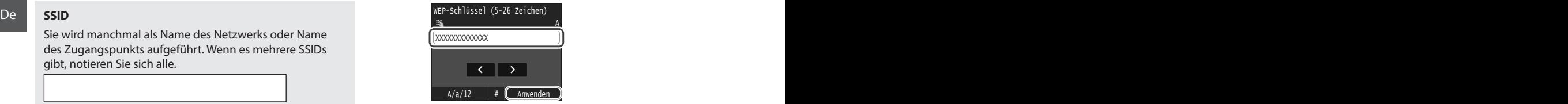

- 11 Tippen Sie auf <Ja>.
- 12 Nach der Anzeige des Bildschirms <Verbunden.> warten Sie, bis die Wi-Fi-Anzeige aufhört zu blinken und aufleuchtet.

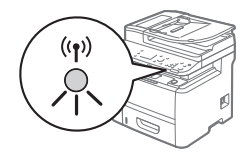

13 Warten Sie ca. 2 Minuten nach der Verbindung. Die IP-Adresse wird während dieses Zeitraums festgelegt.

# **Wenn eine Fehlermeldung angezeigt wird:**

Tippen Sie auf <Schließen>, um den Bildschirm zu schließen, prüfen Sie, ob der Netzwerkschlüssel korrekt ist, und wiederholen Sie dann die Einstellungen.

Wenn der Zugangspunkt auch nach der Wiederholung nicht erkannt wird, lesen Sie Folgendes.

e-Anleitung "Wenn eine Fehlermeldung erscheint"

# **So legen Sie die IP-Adresse manuell fest:**

e-Anleitung "Herstellen einer Verbindung zu einem WLAN"

# <span id="page-16-0"></span>**Sicherstellen, dass die WLAN-Einstellung abgeschlossen ist**

- 1 Drücken Sie $\circledast$
- 2 Tippen Sie auf <Netzwerkinformationen>.
- 3 Tippen Sie auf <IPv4>.
- 4 Tippen Sie auf  $\langle P\text{-Adresses}\rangle$ .
- 5 Notieren Sie sich die IP-Adresse.

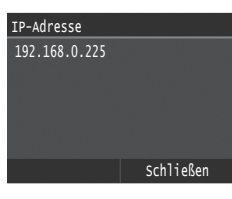

- $6$  Tippen Sie auf <Schließen>.
- 7 Drücken Sie $\lceil \circledast \rceil$ .
- $8<sup>5</sup>$  Starten Sie von einem Computer aus einen Web-Browser, geben Sie in das Adressfeld "http://<IP-Adresse des Geräts>/" ein, und drücken Sie dann auf Ihrer Tastatur die Taste [Eingabe].

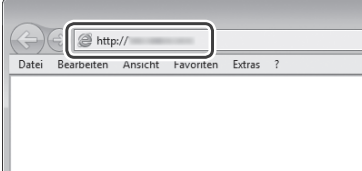

9 Vergewissern Sie sich, dass der Bildschirm von Remote UI angezeigt wird.

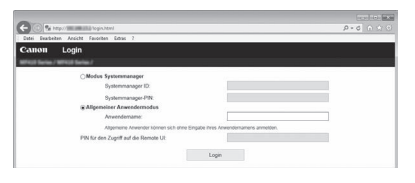

**Die Verbindung ist abgeschlossen, wenn der Bildschirm angezeigt wird.**

Wenn der Bildschirm nicht korrekt angezeigt wird: e-Anleitung "Allgemeine Probleme"

# **Installieren des Treibers/der Software**

Example 2014 and 2015 and 2016 and 2017 and 2018 and 2017 and 2018 and 2018 and 2018 and 2018 and 2019 and 201 Installieren Sie den Treiber und die Software mithilfe der mitgelieferten DVD-ROM. Nähere Informationen zu den Installationsprozessen finden Sie im Installationshandbuch für den MF-Treiber.

Sie können den Treiber auch von der Canon-Website herunterladen.

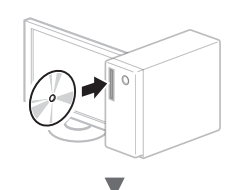

Canon

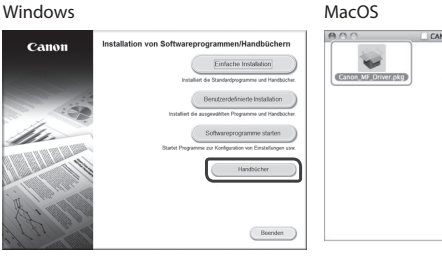

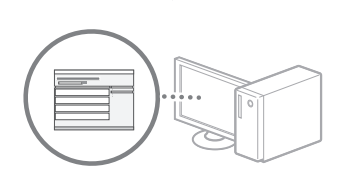

# **Für Macintosh-Benutzer:**

Die mit diesem Gerät gelieferte DVD-ROM enthält möglicherweise nicht den Treiber für Mac OS. Dies hängt davon ab, wann Sie das Gerät gekauft haben. Bitte laden Sie den entsprechenden Treiber von der Canon-Website herunter. Weitere Informationen zur Installation oder Verwendung des Treibers finden Sie im Installationshandbuch für den MF-Treiber, das im Paket enthalten ist.

# <span id="page-17-0"></span>**Verifiche prima della configurazione**

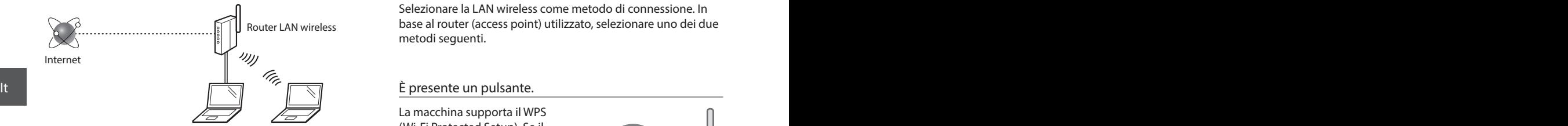

#### **Il computer è collegato al router (access point) tramite cavo LAN o LAN wireless?**

Per ulteriori informazioni, consultare il manuale di istruzioni del dispositivo di rete o contattare il produttore.

#### **Sono state definite le impostazioni di rete sul computer?**

Se il computer non è configurato in modo corretto, potrebbe essere impossibile utilizzare la connessione LAN anche dopo l'inserimento delle impostazioni seguenti.

#### **NOTA**

- Non è possibile utilizzare allo stesso tempo la connessione LAN e LAN wireless. Inoltre, per impostazione predefinita, la macchina viene impostata su "LAN cablata".
- La connessione a un'ambiente di rete non protetto potrebbe rendere le informazioni personali accessibili a terzi. Prestare molta attenzione a questo aspetto.
- Se si utilizza una connessione LAN aziendale, contattare l'amministratore di rete.
- **•** Se si inizia da "Selezione delle impostazioni iniziali" nell'Introduzione:
	- Andare in "Verifica del router", che si trova nel lato destro della presente pagina.

# **Modifica del metodo di connessione in LAN wireless**

- Toccare <Menu> nella schermata principale.
- Toccare <Impostazioni rete>.
- 3 Toccare <Seleziona LAN cablata/wireless>.
- 4 Toccare  $\leq$  I AN wireless $>$ .

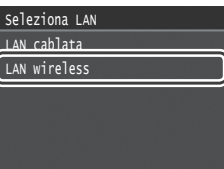

# **Verifica del router**

Selezionare la LAN wireless come metodo di connessione. In base al router (access point) utilizzato, selezionare uno dei due metodi seguenti.

# È presente un pulsante.

La macchina supporta il WPS (Wi-Fi Protected Setup). Se il router (access point) dispone di un pulsante e del simbolo , è possibile effettuare l'impostazione semplificata.

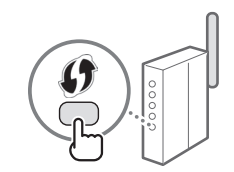

 Se non si è sicuri del supporto WPS del router, consultare il manuale di istruzioni del prodotto o contattare il produttore.

### Non è presente un pulsante.

Se sul router (access point) non è presente un pulsante, è possibile selezionare manualmente il SSID e completare le impostazioni. In questo caso, occorre conoscere l'SSID e la chiave di rete del router (access point).

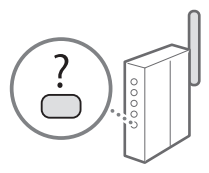

Consultare "1 Controllare SSID

o chiave di rete di un router/access point LAN wireless." (Pag.19) per scoprire come ottenere SSID e chiave di rete.

#### **Per impostare il metodo di codifica con PIN WPS o manuale:**

e-Manual "Connessione a una LAN wireless"

- **•** Se si inizia da "Selezione delle impostazioni iniziali" nell'Introduzione:
	- Passare al punto 3 di ["Impostazione della LAN wireless"](#page-18-1)  [\(Pag.19\).](#page-18-1)

# <span id="page-18-1"></span><span id="page-18-0"></span>**Modalità pulsante**

- 1 Toccare <Menu> nella schermata principale.
- 2 Toccare <Impostazioni rete>.
- 3 Toccare <Impostazioni LAN wireless>.
- $4$  Leggere il messaggio visualizzato, quindi toccare  $<$ OK $>$ .
- $5$  Toccare <Modo pulsante di comando per WPS>.

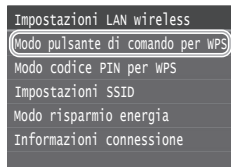

- $6$  Toccare  $\le$ Sì $>$ .
- Tenere premuto\* il pulsante fino a quando la spia non si accende o lampeggia.

Premere il pulsante WPS non oltre 2 minuti dopo aver toccato <Sì> nel punto 6.

\* In base al router utilizzato, il tempo di pressione del pulsante potrebbe variare.

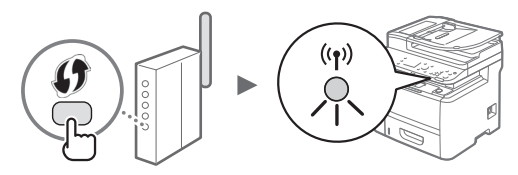

8 Dopo la connessione, attendere circa 2 minuti.

In questo lasso di tempo viene impostato l'indirizzo IP.

#### **Se viene visualizzato un messaggio di errore:**

Toccare <Chiudi> per chiudere la schermata, quindi verificare la correttezza della chiave di rete e ripetere la configurazione. Se dopo il nuovo tentativo non è ancora possibile rilevare l'access point, attenersi alla procedura seguente.

e-Manual "Quando viene visualizzato un messaggio di errore"

### **Quando viene verificata la connessione di rete:**

Usando il computer connesso a una rete è possibile verificare se la macchina è collegata correttamente alla rete.

e-Manual "Visualizzazione delle impostazioni di rete"

## **Impostazione manuale dell'indirizzo IP:**

e-Manual "Connessione a una LAN wireless"

### **Impostazione manuale dell'access point**

- 1 Controllare SSID o chiave di rete di un router/access point LAN wireless.
	- **•** Esaminare l'etichetta del router LAN wireless.
- 2 Incorate climpostazioni retes este a control of the MF/LBP", che si trova nel DVD-ROM fornito in dotazione l **•** In alternativa, verificare SSID o chiave di rete usando il programma "Assistente configurazione wireless Canon con la macchina.

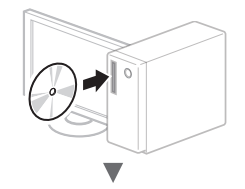

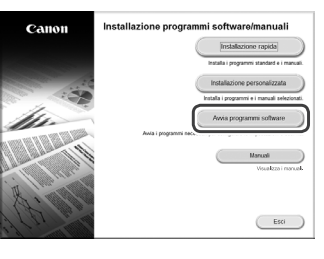

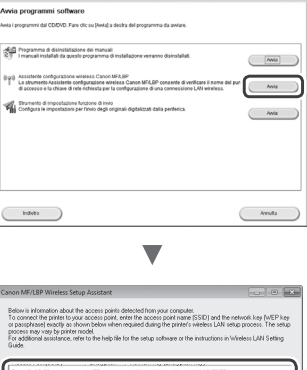

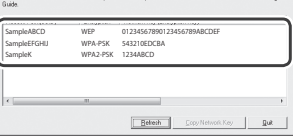

Se non vengono visualizzate informazioni sul router LAN wireless, fare clic sul pulsante [Refresh]. Se premendo il tasto [Refresh] non vengono visualizzate informazioni, verificare la completezza delle impostazioni del computer per il router LAN wireless (access point).

2 Annotare il nome di SSID e chiave di rete indicati nel passaggio 1. Se si utilizzano diversi access point, annotare ogni SSID visualizzato.

#### **SSID**

A volte viene presentato come nome di rete o di un access point. Annotare tutti gli SSID visualizzati.

# **Chiave di rete**

Può essere visualizzata come PIN, chiave WEP, passphrase WPA/WPA2, PSK o chiave precondivisa.

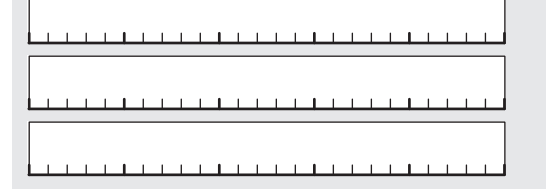

- $3$  Toccare <Menu> nella schermata principale.
- 4 Toccare <Impostazioni rete>.

Se viene visualizzata una finestra per l'immissione di un PIN si System Manager, digitare il PIN corretto con i tasti numerici, quindi toccare <Applica>.

- $5$  Toccare <Impostazioni LAN wireless>.
- $6$  Leggere il messaggio visualizzato, quindi toccare  $<$ OK $>$ .
- 7 Toccare <Impostazioni SSID>.
- Toccare <Seleziona punto di accesso>.

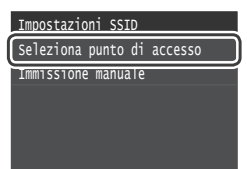

9 Selezionare un router LAN wireless.

Se sono presenti diversi SSID corrispondenti, selezionare l'ID elencato per primo (quello con il segnale più forte).

 $10$  Digitare la chiave di rete annotata in precedenza.

Utilizzare i tasti numerici per l'immissione, quindi toccare <Applica>.

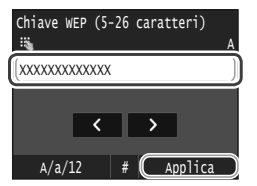

11 Toccare <Sì>.

12 Quando viene visualizzata la schermata <Connesso.>, attendere il termine del lampeggiamento e l'accensione dell'indicatore Wi-Fi.

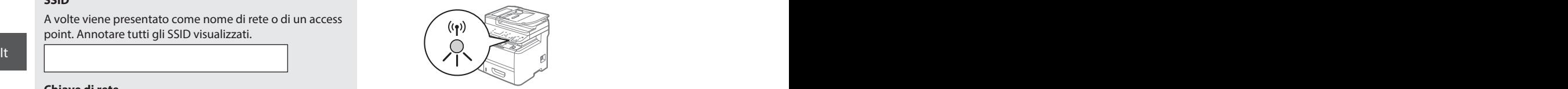

13 Dopo la connessione, attendere circa 2 minuti. In questo lasso di tempo viene impostato l'indirizzo IP.

#### **Se viene visualizzato un messaggio di errore:**

Toccare <Chiudi> per chiudere la schermata, quindi verificare la correttezza della chiave di rete e ripetere la configurazione.

Se dopo il nuovo tentativo non è ancora possibile rilevare l'access point, attenersi alla procedura seguente.

e-Manual "Quando viene visualizzato un messaggio di errore"

#### **Impostazione manuale dell'indirizzo IP:**

e-Manual "Connessione a una LAN wireless"

# <span id="page-20-0"></span>**Verifica del completamento dell'impostazione della LAN wireless**

- 1 Premere  $\circledast$
- 2 Toccare <Informazioni rete>.
- 3 Toccare <IPv4>.
- 4 Toccare  $\leq$ Indirizzo IP $>$ .
- 5 Annotare l'indirizzo IP.

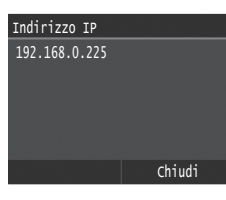

- 6 Toccare <Chiudi>.
- 7 Premere  $\circledast$
- $8$  Avviare un browser Web sul computer, digitare "http://<indirizzo IP della macchina>/" nel campo dell'URL e premere [Invio].

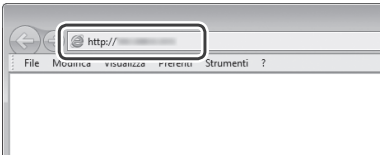

9 Verificare la visualizzazione della finestra dell'UI remota.

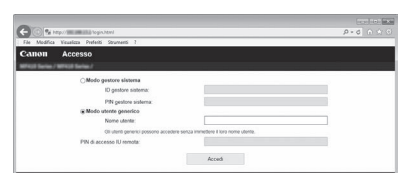

**Se non viene visualizzata alcuna finestra, la connessione è riuscita.**

Se la schermata non viene visualizzata correttamente: e-Manual "Problemi comuni"

# **Installazione del driver o del software**

Installare il driver e il software utilizzando il DVD-ROM fornito. Per maggiori informazioni sulle procedure di installazione, consultare la Guida di installazione MF Driver.

È inoltre possibile scaricare il driver dal sito Web di Canon.

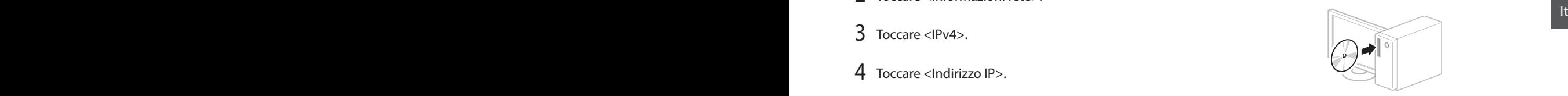

nstallazione progra Canon

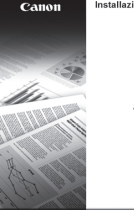

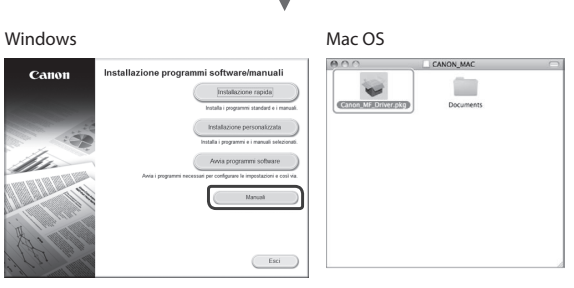

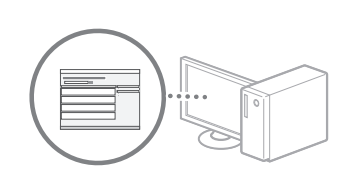

# **Per utenti Mac:**

Il DVD-ROM in dotazione con la macchina potrebbe non contenere il driver per Mac OS. Ciò dipende dalla data di acquisto della macchina. I driver corretti si trovano nella home page Canon. Per ulteriori informazioni sull'installazione o l'utilizzo del driver, consultare la Guida di installazione MF Driver in dotazione.

# <span id="page-21-0"></span>**Comprobación antes de la configuración**

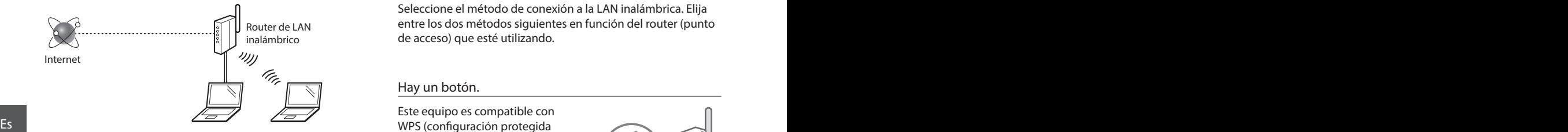

#### **¿El ordenador está conectado correctamente al router (punto de acceso) mediante un cable de LAN o una LAN inalámbrica?**

Para obtener más información, consulte el manual de instrucciones del dispositivo de red que está utilizando, o bien, póngase en contacto con el fabricante.

#### **¿Se completó la configuración de la red en el ordenador?**

Si el ordenador no está configurado correctamente, es posible que no pueda usar la conexión de LAN inalámbrica ni siquiera después de completar los siguientes ajustes.

#### **NOTA**

- No podrá utilizar una red LAN cableada y una LAN inalámbrica al mismo tiempo. Adicionalmente, el equipo está configurado de forma predeterminada en "LAN cableada".
- Cuando se conecte a un entorno de red que no esté protegido, es posible que otras personas puedan ver su información personal. Tenga cuidado.
- Para conectarse mediante una LAN en la oficina, consulte al administrador de red.
- **•** Cuando proceda de acuerdo con "Especificación de la configuración inicial" de la Introducción:
	- Proceda con la sección "Verificación del router", a la derecha de la página.

# **Cambio del método de conexión a la red LAN inalámbrica**

- Pulse <Menú> en la pantalla de Inicio.
- Pulse <Opciones de red>.
- Pulse <Seleccionar LAN con cable/inalámbrica>.

#### Pulse <LAN inalámbrica>.

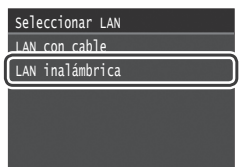

# **Verificación del router**

Seleccione el método de conexión a la LAN inalámbrica. Elija entre los dos métodos siguientes en función del router (punto de acceso) que esté utilizando.

#### Hay un botón.

Este equipo es compatible con WPS (configuración protegida por Wi-Fi). Podrá llevar a cabo fácilmente la configuración si su router (punto de acceso) tiene un botón y si existe la marca  $\bullet$  en el router.

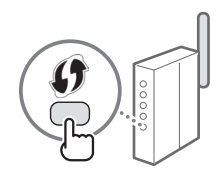

 Si no está seguro de si el router admite o no WPS, consulte el manual suministrado con el producto o póngase en contacto con el fabricante.

#### No hay ningún botón.

Si no hay ningún botón en el router (punto de acceso), podrá seleccionar el SSID y llevar a cabo la configuración manualmente. En este caso, necesitará recordar el SSID y la clave de red de su router (punto de acceso).

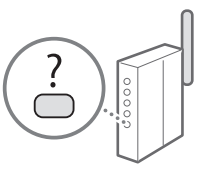

Consulte ["1 Compruebe el](#page-22-1) 

[SSID o la clave de red del router o punto de acceso de LAN](#page-22-1)  [inalámbrica." \(pág.23\)](#page-22-1) para obtener más información sobre el SSID y la clave de red.

### **Para realizar la configuración con el método de código PIN de WPS o realizar la configuración manualmente:**

En el e-Manual, consulte "Conexión a una red inalámbrica"

- **•** Cuando proceda de acuerdo con "Especificación de la configuración inicial" de la Introducción:
- Proceda con el paso 3 de ["Configuración de LAN inalámbrica"](#page-22-2)  [\(pág.23\)](#page-22-2).

# <span id="page-22-2"></span><span id="page-22-0"></span>**Configuración de LAN inalámbrica**

# **Modo de botón pulsador**

- 1 Pulse <Menú> en la pantalla de Inicio.
- Pulse <Opciones de red>.
- $\frac{1}{2}$  Pulse  $\angle$  Operance de red inalémbricas Pulse <Opciones de red inalámbrica>.
	- 4 Lea el mensaje mostrado, y pulse <Aceptar>.
	- 5 Pulse <Modo de pulsador WPS $>$ .

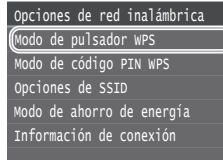

- $6$  Pulse <Sí>.
- Mantenga pulsado\* el botón hasta que la luz se encienda o parpadee.

Deberá pulsar el botón WPS dentro de los 2 minutos posteriores a la pulsación de <Sí> en el paso 6.

\* El tiempo que se debe mantener pulsado el botón puede variar en función del router que se utilice.

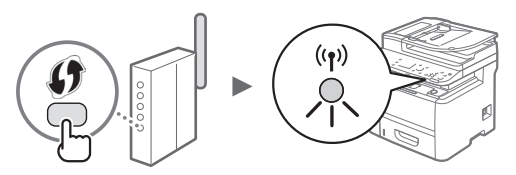

 $8$  Espere aproximadamente 2 minutos después de la conexión.

La dirección IP se establece durante este período.

## **Cuando aparezca un mensaje de error:**

Pulse <Cerrar> para cerrar la pantalla, verifique si es correcta la clave de red y, luego, vuelva a reintentar la configuración. Si el punto de acceso no se puede conectar después de volver a intentarlo, consulte lo siguiente.

En el e-Manual, consulte "Cuando aparece un mensaje de error"

### **Verificación de la conexión de red:**

Podrá verificar si la equipo está bien conectado a la red con un ordenador que esté conectado a una red.

En el e-Manual, consulte "Visualización de las opciones de red"

# **Para configurar manualmente la dirección IP:**

En el e-Manual, consulte "Conexión a una red inalámbrica"

# **Configuración manual del punto de acceso**

- <span id="page-22-1"></span>1 Compruebe el SSID o la clave de red del router o punto de acceso de LAN inalámbrica.
	- **•** Compruebe la etiqueta ubicada sobre el router de LAN inalámbrica.
	- **•** Para verificar el SSID o la clave de red, podrá utilizar el "Asistente para la configuración inalámbrica Canon MF/ LBP", que se incluye en el DVD-ROM suministrado con el equipo.

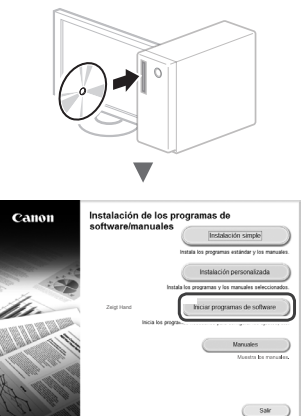

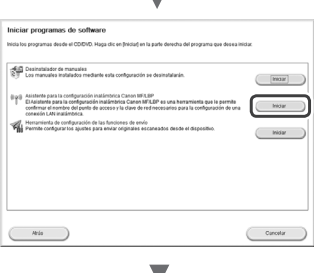

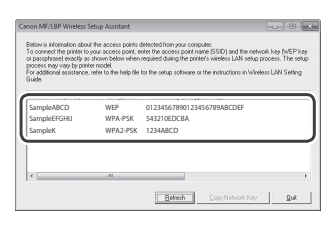

Si no se muestra la información del router de LAN inalámbrico, haga clic en el botón [Refresh]. Si no se muestra la información al hacer clic en el botón [Refresh], verifique si se completó la configuración del ordenador para el router (punto de acceso) de LAN inalámbrico.

2 Anote el nombre del SSID y la clave de red mostrados en el paso 1. Cuando aparezcan múltiples puntos de acceso, anote todos los SSID mostrados.

#### **SSID**

A veces se escribe como nombre de red o como nombre de punto de acceso. Si existieran múltiples SSID, anótelos todos.

#### **Clave de red**

A veces se escribe como PIN, clave WEP, frase de contraseña WPA/WPA2 o PSK (clave precompartida).

. . . . . . . . . . . . . . . . . .

- Pulse <Menú> en la pantalla de Inicio.
- 4 Pulse < Opciones de red >.

Si aparece una pantalla solicitándole que introduzca un PIN del administrador del sistema, introduzca el PIN correcto utilizando las teclas numéricas, y pulse <Aplicar>.

- 5 Pulse < Opciones de red inalámbrica >.
- Lea el mensaje mostrado, y pulse <Aceptar>.
- Pulse <Opciones de SSID>.
- 8 Pulse <Seleccionar punto de acceso>.

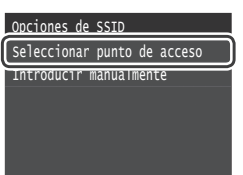

9 Seleccione un router de red inalámbrico.

Si se muestran varios SSID asociados, seleccione el ID que aparece primero en la lista (el que tiene la señal más fuerte).

 $10$  Introduzca la clave de red que tenga anotada.

Introduzca la clave de red utilizando las teclas numéricas, y pulse <Aplicar>.

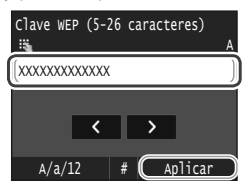

- 11 Pulse  $\lt$ Sí $>$ .
- 12 Cuando aparezca la pantalla <Conectado.>, espere hasta que el indicador Wi-Fi deje de parpadear y se ilumine de forma fija.

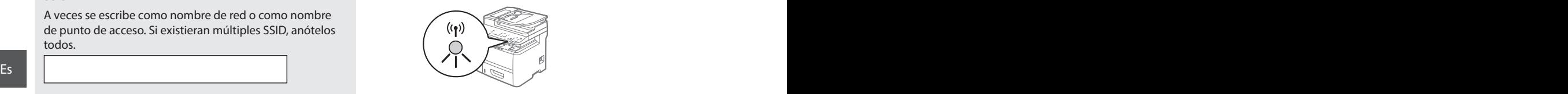

13 Espere aproximadamente 2 minutos después de la conexión.

La dirección IP se establece durante este período.

# **Cuando aparezca un mensaje de error:**

Pulse <Cerrar> para cerrar la pantalla, verifique si es correcta la clave de red y, luego, vuelva a reintentar la configuración.

Si el punto de acceso no se puede conectar después de volver a intentarlo, consulte lo siguiente.

En el e-Manual, consulte "Cuando aparece un mensaje de error"

### **Para configurar manualmente la dirección IP:**

En el e-Manual, consulte "Conexión a una red inalámbrica"

# <span id="page-24-0"></span>**Verificación de si se completó las configuración de la LAN inalámbrica**

- 1 Pulse  $\circledast$ .
- 2 Pulse <Información de red>.
- $3$  Pulse <IPv4>.
- 4 Pulse <Dirección IP>.
- 5 Tome nota de la dirección IP.

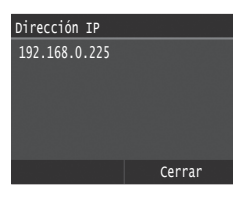

- $6$  Pulse <Cerrar>.
- $7$  Pulse  $\circledast$ .
- $8$  Inicie el navegador web del ordenador e introduzca "http://<dirección IP del equipo>/" en el campo de dirección y, a continuación, pulse la tecla [Intro] en el teclado.

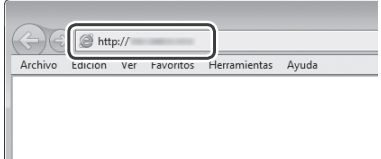

 $9$  Compruebe que se muestra la pantalla de la IU remota.

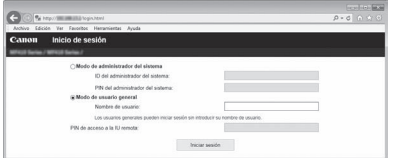

# **Si aparece la pantalla se completó la conexión.**

Si no se muestra correctamente la pantalla: En el e-Manual, consulte "Problemas comunes"

# **Instalación del controlador/el software**

Instale el controlador y el software utilizando el DVD-ROM suministrado. Para obtener información sobre los procedimientos de instalación, consulte la Guía de instalación del controlador MF.

También podrá descargar el controlador del sitio web de Canon.

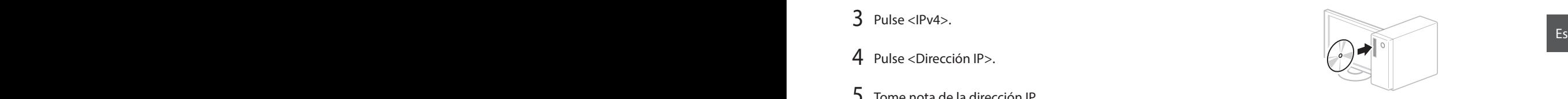

۷

Windows MacOS Canon

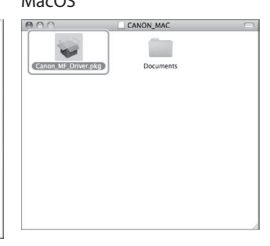

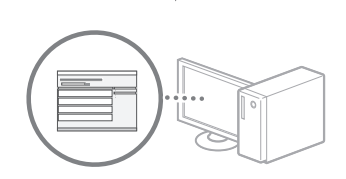

Sale v.

# **Para usuarios de Mac:**

nstalación de los p

El DVD-ROM suministrado con el equipo no incluye el controlador de impresora para Mac OS. Esto es diferente en función de dónde haya comprado el equipo. Busque y descargue el controlador apropiado de la página de inicio de Canon. Para obtener información sobre la instalación o la utilización del controlador, consulte la Guía de instalación del controlador MF que se incluye con el mismo.

# <span id="page-25-0"></span>**Verificar antes da configuração**

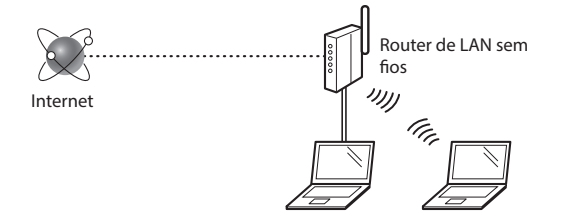

### Pt **de acesso) através de um cabo LAN ou LAN sem fios?**<br>Pt **de acesso**) uver **de acesso**) através de um cabo LAN ou LAN sem fios? **O computador está ligado corretamente ao router (ponto**  Para obter mais informações, consulte o manual de instruções do dispositivo de rede utilizado ou contacte o fabricante do dispositivo de rede.

#### **Foram efetuadas as definições de rede no computador?**

Se o computador não for configurado corretamente, não é possível utilizar a ligação de LAN sem fios, mesmo depois de efetuar as definições que se seguem.

#### **NOTA**

- Não é possível ligar a LAN com fios e a LAN sem fios simultaneamente. Adicionalmente, a máquina está configurada para "LAN com fios" por predefinição.
- Quando estabelece ligação a um ambiente de rede sem proteção a nível de segurança, os seus dados pessoais podem ser divulgados a terceiros. Tome as precauções necessárias.
- Se estabelecer ligação através de uma LAN no escritório, contacte o administrador da rede.
- **•** Quando avançar a partir de "Especificar as definições iniciais" no manual Introdução:

Avance para "Verificar o router" no lado direito desta página.

# **Mudar o método de ligação para LAN sem fios**

- Toque em <Menu> no ecrã Início.
- 2 Toque em <Configurações de Rede>.
- 3 Toque em <Selecionar LAN Com/Sem Fio>.
- 4 Toque em <LAN Sem Fio>.

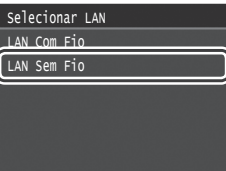

# **Verificar o router**

Selecione o método de ligação à LAN sem fios. Pode selecionar um dos dois métodos que se seguem, consoante o router (ponto de acesso) utilizado.

# Existe um botão.

Esta máquina é compatível com WPS (Wi-Fi Protected Setup). Pode configurar facilmente se o router (ponto de acesso) tiver um botão e o símbolo estiver no router.

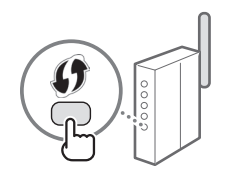

 Se não souber ao certo se o router é ou não compatível com WPS, consulte o manual fornecido com o produto ou contacte o fabricante do produto.

#### Não existe um botão.

Se não existir um botão no router (ponto de acesso), pode selecionar o SSID manualmente e efetuar as definições. Nesse caso, terá de saber o SSID e a chave de rede do router (ponto de acesso).

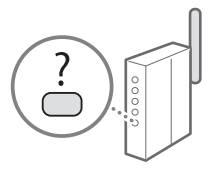

Consulte ["1 Verifique o SSID ou a](#page-26-1)  [chave de rede de um router/ponto](#page-26-1) 

[de acesso de LAN sem fios." \(Pág. 27\)](#page-26-1) para saber como pode verificar o SSID e a chave de rede.

# **Para configurar com o método de código PIN de WPS ou para configurar manualmente:**

Manual Eletrónico "Ligar a máquina a uma LAN sem fios"

**•** Quando avançar a partir de "Especificar as definições iniciais" no manual Introdução:

Avance para o passo 3 de ["Configurar a LAN sem fios" \(Pág.](#page-26-2)  [27\)](#page-26-2).

# <span id="page-26-2"></span><span id="page-26-0"></span>**Configurar a LAN sem fios**

# **Modo de botão**

- 1 Toque em <Menu> no ecrã Início.
- 2 Toque em <Configurações de Rede>.
- Toque em <Configurações da LAN Sem Fio>.
- 4 Leia a mensagem apresentada e toque em  $\leq$ OK $>$ .
- 5 Toque em <Modo Botão WPS>.

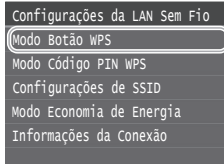

- 6 Toque em <Sim>.
- 7 Prima o botão sem soltar\* até o indicador luminoso se acender ou piscar.

Deve premir o botão WPS no espaço de 2 minutos depois de tocar em <Sim> no passo 6.

\* O período de tempo durante o qual deve premir o botão poderá variar consoante o router utilizado.

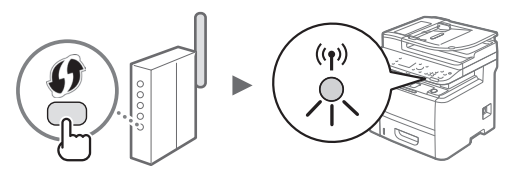

8 Aguarde cerca de 2 minutos após a ligação. O endereço IP é definido durante esse período de tempo.

#### **Se aparecer uma mensagem de erro:**

Toque em <Fechar> para fechar o ecrã, verifique se a chave de rede está correta e tente efetuar novamente as definições. Se não conseguir detetar o ponto de acesso mesmo depois de tentar novamente, consulte o tópico que se segue.

Manual Eletrónico "Se aparecer uma mensagem de erro"

# **Quando pretender verificar a ligação de rede:**

Pode verificar se a máquina está ligada à rede corretamente utilizando um computador que esteja ligado a uma rede.

Manual Eletrónico "Ver as definições de rede"

### **Para definir o endereço IP manualmente:**

Manual Eletrónico "Ligar a máquina a uma LAN sem fios"

## **Configurar o ponto de acesso manualmente**

- <span id="page-26-1"></span>1 Verifique o SSID ou a chave de rede de um router/ ponto de acesso de LAN sem fios.
	- **•** Verifique a etiqueta no router de LAN sem fios.
	- **•** Pode verificar o SSID ou a chave de rede utilizando o "Canon MF/LBP Wireless Setup Assistant" (Assistente de configuração de ligação sem fios MF/LBP da Canon), incluído no DVD-ROM fornecido com a máquina.

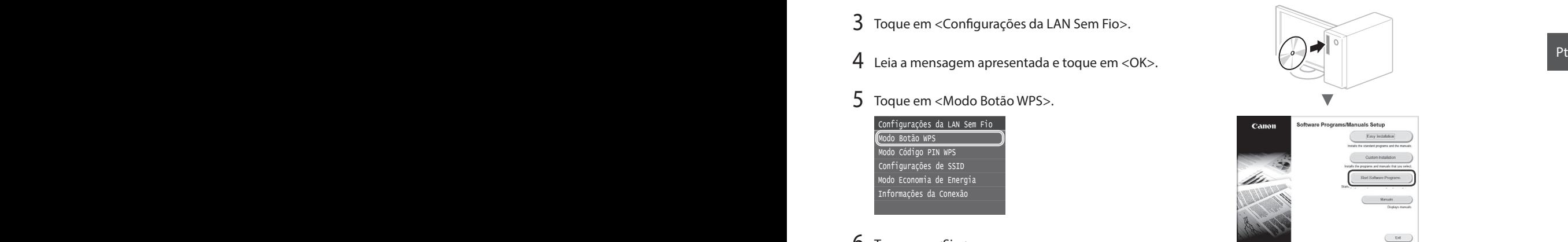

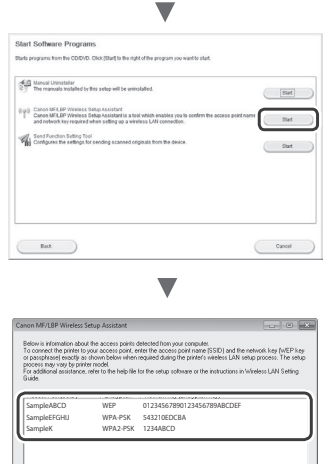

Se não aparecer a informação do router de LAN sem fios, clique no botão [Refresh] (Atualizar). Se a informação não aparecer depois de clicar no botão [Refresh] (Atualizar), verifique se as definições do computador para router (ponto de acesso) de LAN sem fios estão concluídas.

Belech CopyNetworkley 20

2 Anote o nome do SSID e da chave de rede apresentados no passo 1. Se aparecerem vários pontos de acesso, anote todos os SSID apresentados.

#### **SSID**

Aparece por vezes designado como nome da rede ou nome do ponto de acesso. Se existirem vários SSID, anoteos todos.

# **Chave de rede**

Aparece por vezes designada como PIN, chave WEP, frase de acesso WPA/WPA2, PSK ou chave pré-partilhada.

. . . . . . . . . . . . . . . . . .

- $3$  Toque em <Menu> no ecrã Início.
- 4 Toque em <Configurações de Rede>.

Se aparecer um ecrã a solicitar a introdução de um PIN de administrador de sistema, introduza o PIN correto utilizando as teclas numéricas e toque em <Aplicar>.

- $5$  Toque em <Configurações da LAN Sem Fio>.
- $6$  Leia a mensagem apresentada e toque em < OK>.
- 7 Toque em <Configurações de SSID>.
- 8 Toque em <Selecionar Ponto de Acesso>.

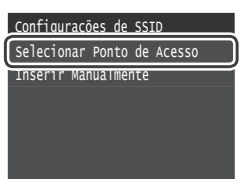

9 Selecione um router de LAN sem fios.

Se forem apresentados vários SSID correspondentes, selecione o ID que aparece em primeiro lugar (o que tem o sinal mais forte).

 $10$  Introduza a chave de rede que anotou.

Introduza a chave de rede utilizando as teclas numéricas e toque em <Aplicar>.

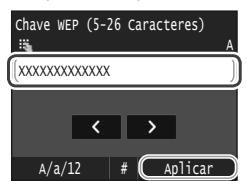

- 11 Toque em <Sim>.
- 12 Depois de aparecer o ecrã <Conectado.>, espere até que o indicador Wi-Fi pare de piscar e se ligue.

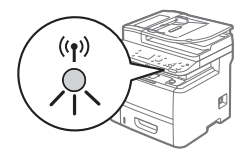

 $P$ t **Chave de rede** entre a la proporcional de 2 minutos após a ligação.

O endereço IP é definido durante esse período de tempo.

#### **Se aparecer uma mensagem de erro:**

Toque em <Fechar> para fechar o ecrã, verifique se a chave de rede está correta e tente efetuar novamente as definições.

Se não conseguir detetar o ponto de acesso mesmo depois de tentar novamente, consulte o tópico que se segue.

Manual Eletrónico "Se aparecer uma mensagem de erro"

# **Para definir o endereço IP manualmente:**

Manual Eletrónico "Ligar a máquina a uma LAN sem fios"

# <span id="page-28-0"></span>**Verificar se a configuração da LAN sem fios está concluída**

- 1 Prima $\circled{)}$ .
- 2 Toque em <Informações de Rede>.
- 3 Toque em <IPv4>.
- $4$  Toque em <Endereço IP>.
- 5 Anote o endereço IP.

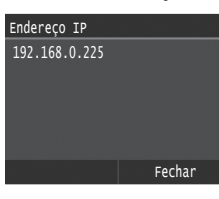

- $6$  Toque em <Fechar>.
- 7 Prima $\lceil \circledast \rceil$
- $8$  Abra um browser num computador, introduza "http://<endereço IP da máquina>/" na barra de endereço e, em seguida, prima a tecla [Enter] no teclado.

|              | Blank Page - Windows Internet Explorer    |
|--------------|-------------------------------------------|
|              | http://                                   |
| Edit<br>File | 7.7777<br>4.44.44<br><b>ALL ALL THING</b> |
| Favorites    | Blank Page                                |

9 Verifique se aparece o ecrã da UI Remota.

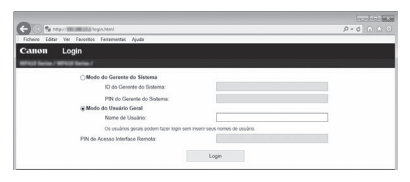

# **Se aparecer o ecrã, a ligação está concluída.**

Se o ecrã não for apresentado corretamente: Manual Eletrónico "Problemas comuns"

# **Instalar o controlador/software**

Instale o controlador e o software utilizando o DVD-ROM fornecido. Para obter mais detalhes sobre os procedimentos de instalação, consulte o MF Driver Installation Guide (Guia de instalação de controladores MF).

Também pode transferir o controlador a partir do Web site da Canon.

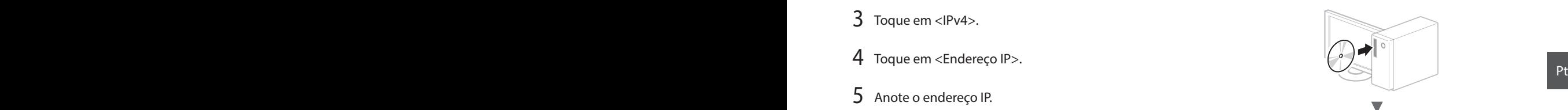

Windows MacOS Canon

**Aftuare Premi** 

nuals Setup

œ

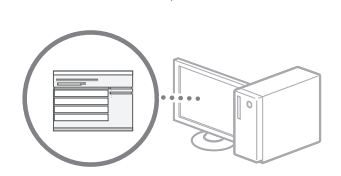

tut : v.

# **Para utilizadores de Mac:**

O DVD-ROM fornecido com a máquina pode não incluir o controlador para Mac OS. Pode variar consoante a altura de aquisição da máquina. Pode localizar e transferir o controlador apropriado no site da Canon. Para obter mais informações sobre a instalação ou utilização do controlador, consulte o MF Driver Installation Guide (Guia de instalação de controladores MF) fornecido com o controlador.

# <span id="page-29-0"></span>**Έλεγχος πριν τη ρύθμιση**

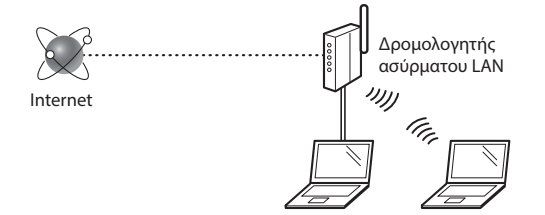

### **Ο υπολογιστής είναι συνδεδεμένος σε δρομολογητή (σημείο πρόσβασης) μέσω καλωδίου LAN ή ασύρματου LAN;**

 $E$  **El contrary the contrary of the contrary of the contrary of the contrary of the contrary of the contrary of the contrary of the contrary of the contrary of the contrary of the contrary of the contrary of the contrary** Για περισσότερες πληροφορίες, ανατρέξτε στο εγχειρίδιο οδηγιών της συσκευής δικτύου που χρησιμοποιείτε ή επικοινωνήστε με τον κατασκευαστή της συσκευής δικτύου.

### **Έχει ολοκληρωθεί η διαμόρφωση των ρυθμίσεων δικτύου στον υπολογιστή;**

Εάν δεν έχει ολοκληρωθεί σωστά η διαμόρφωση του υπολογιστή, ενδέχεται να μην μπορείτε να χρησιμοποιείτε ασύρματη σύνδεση LAN, ακόμα και μετά την ολοκλήρωση των παρακάτω ρυθμίσεων.

# **ΣΗΜΕΙΩΣΗ**

- Δεν μπορείτε να χρησιμοποιείτε ταυτόχρονα ενσύρματο LAN και ασύρματο LAN. Επιπλέον, η συσκευή έχει οριστεί σε «Ενσύρματο LAN» από προεπιλογή.
- Εάν συνδέεστε σε δίκτυο που δεν είναι προστατευμένο, τα προσωπικά σας στοιχεία ενδέχεται να γνωστοποιηθούν σε τρίτους. Προσέξτε κατά τη χρήση δικτύου.
- Εάν συνδέεστε μέσω LAN στο γραφείο, επικοινωνήστε με το διαχειριστή δικτύου σας.
- **•** Όταν προχωράτε από το κεφάλαιο «Καθορισμός αρχικών ρυθμίσεων» στο εγχειρίδιο Ξεκινώντας:
	- Προχωρήστε στο βήμα «Έλεγχος δρομολογητή» στη δεξιά πλευρά αυτής της σελίδας.

# **Αλλαγή του τρόπου σύνδεσης σε ασύρματο LAN**

- 1 Πατήστε <Μενού> στην αρχική οθόνη.
- 2 Πατήστε <Ρυθμίσεις Δικτύου>.
- $3$  Πατήστε <Επιλογή Καλωδιακού/Ασύρματου LAN>.

# 4 Πατήστε <Ασύρματο LAN>.

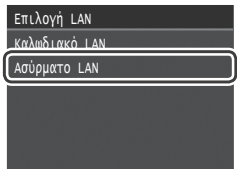

# **Έλεγχος δρομολογητή**

Επιλέξτε τον τρόπο σύνδεσης σε ασύρματο LAN. Επιλέξτε από τους ακόλουθους τρόπους ανάλογα με το δρομολογητή (σημείο πρόσβασης) που χρησιμοποιείτε.

### Υπάρχει κουμπί.

Αυτή η συσκευή υποστηρίζει WPS (Ρύθμιση προστατευόμενου Wi-Fi). Μπορείτε να προβείτε εύκολα στις ρυθμίσεις, εάν ο δρομολογητής (σημείο πρόσβασης) διαθέτει κουμπί και την ένδειξη .

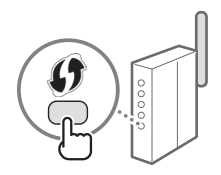

 Σε περίπτωση που δεν είστε σίγουροι εάν ο δρομολογητής σας υποστηρίζει το WPS, ανατρέξτε στο εγχειρίδιο που παρέχεται με το προϊόν ή επικοινωνήστε με τον κατασκευαστή του προϊόντος.

### Δεν υπάρχει κουμπί.

Εάν δεν υπάρχει κουμπί στο δρομολογητή (σημείο πρόσβασης), μπορείτε να επιλέξετε χειροκίνητα SSID και να ολοκληρώσετε τις ρυθμίσεις. Σε αυτή την περίπτωση, πρέπει να θυμάστε το SSID και το κλειδί δικτύου του δρομολογητή (σημείο πρόσβασης).

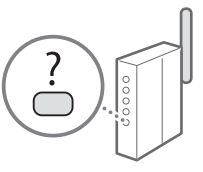

Ανατρέξτε στην ενότητα [«1 Ελέγξτε το SSID ή το κλειδί δικτύου](#page-30-1)  [για δρομολογητή ασύρματου LAN/σημείο πρόσβασης.» \(σελ.](#page-30-1)  [31\)](#page-30-1) για να μάθετε πώς μπορείτε να βρείτε το SSID και το κλειδί δικτύου.

## **Για να προβείτε στις ρυθμίσεις χρησιμοποιώντας τον κωδικό PIN WPS ή χειροκίνητα:**

- Ηλεκτρονικό εγχειρίδιο «Σύνδεση σε ασύρματο τοπικό δίκτυο LAN»
- **•** Όταν προχωράτε από το κεφάλαιο «Καθορισμός αρχικών ρυθμίσεων» στο εγχειρίδιο Ξεκινώντας:
	- Μεταβείτε στο βήμα 3 της ενότητας [«Ρύθμιση ασύρματου](#page-30-2)  [LAN» \(σελ. 31\)](#page-30-2).

# <span id="page-30-2"></span><span id="page-30-0"></span>**Ρύθμιση ασύρματου LAN**

# **Κατάσταση πλήκτρου**

- 1 Πατήστε <Μενού> στην αρχική οθόνη.
- 2 Πατήστε <Ρυθμίσεις Δικτύου>.
- 3 Πατήστε <Ρυθμίσεις Ασύρματου LAN>.
- $4\,$  Διαβάστε το μήνυμα που θα εμφανιστεί και πατήστε  $<$ OK $>$ .
- $5$  Πατήστε <Κατάσταση Πλήκτρου WPS>.

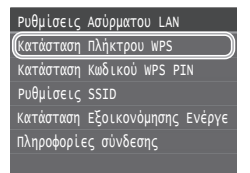

# 6 Πατήστε <Ναι>.

7 Πατήστε παρατεταμένα\* το κουμπί, έως ότου ανάψει ή αναβοσβήσει η λυχνία.

Πρέπει να πατήσετε το πλήκτρο WPS εντός 2 λεπτών από τη στιγμή που θα πατήσετε <Ναι> στο βήμα 6.

\* Ο χρόνος που πρέπει να κρατήσετε πατημένο το πλήκτρο διαφέρει ανάλογα με το δρομολογητή που χρησιμοποιείτε.

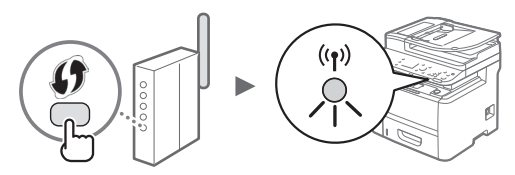

# $8$  Περιμένετε περίπου 2 λεπτά μετά τη σύνδεση.

Η διεύθυνση IP ορίζεται αυτή τη στιγμή.

# **Εάν εμφανιστεί ένα μήνυμα σφάλματος:**

Πατήστε <Κλείσιμο> για να κλείσετε την οθόνη, ελέγξτε εάν το κλειδί δικτύου είναι σωστό και, έπειτα, εφαρμόστε ξανά στις ρυθμίσεις. Εάν δεν μπορεί να εντοπιστεί το σημείο πρόσβασης ακόμα και μετά τη δεύτερη προσπάθεια, δείτε παρακάτω.

Ηλεκτρονικό εγχειρίδιο «Εάν εμφανιστεί μήνυμα σφάλματος»

# **Όταν ελέγχετε τη σύνδεση δικτύου:**

Μπορείτε να ελέγξετε εάν η συσκευή έχει συνδεθεί σωστά στο δίκτυο χρησιμοποιώντας έναν υπολογιστή που είναι συνδεδεμένος σε δίκτυο.

Ηλεκτρονικό εγχειρίδιο «Προβολή ρυθμίσεων δικτύου»

# **Για να ορίσετε χειροκίνητα τη διεύθυνση IP:**

Ηλεκτρονικό εγχειρίδιο «Σύνδεση σε ασύρματο τοπικό δίκτυο LAN»

# **Χειροκίνητη ρύθμιση του σημείου πρόσβαση**

- <span id="page-30-1"></span>1 Ελέγξτε το SSID ή το κλειδί δικτύου για δρομολογητή ασύρματου LAN/σημείο πρόσβασης.
	- **•** Ελέγξτε την ετικέτα του δρομολογητή ασύρματου LAN.
	- **•** Μπορείτε να ελέγξετε το SSID ή το κλειδί δικτύου χρησιμοποιώντας το «Canon MF/LBP Wireless Setup Assistant» (Βοηθός ρύθμισης ασύρματου δικτύου Canon MF/LBP) που περιλαμβάνεται στο DVD-ROM που παρέχεται με τη συσκευή.

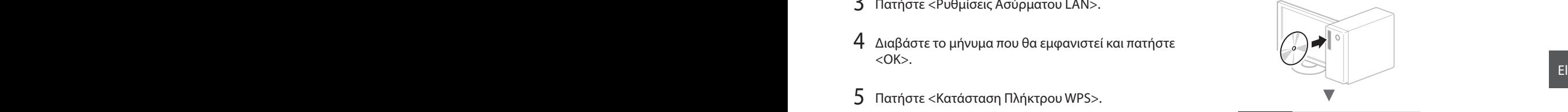

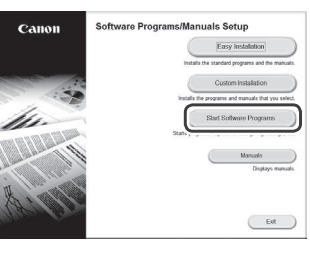

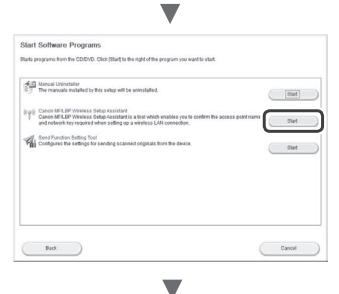

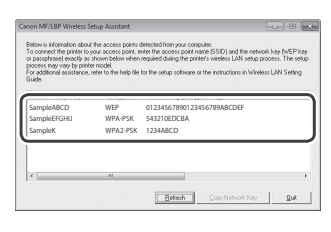

Εάν δεν εμφανίζονται οι πληροφορίες του δρομολογητή ασύρματου LAN, κάντε κλικ στο κουμπί [Refresh] (Ανανέωση). Εάν οι πληροφορίες δεν εμφανιστούν όταν κάνετε κλικ στο κουμπί [Refresh] (Ανανέωση), ελέγξτε εάν έχουν ολοκληρωθεί οι ρυθμίσεις υπολογιστή για το δρομολογητή ασύρματου LAN (σημείο πρόσβασης).

2 Σημειώστε το όνομα του SSID και το κλειδί του δικτύου που εμφανίστηκαν στο βήμα 1. Όταν εμφανίζονται πολλά σημεία πρόσβασης, σημειώστε όλα τα SSID που εμφανίζονται.

# **SSID**

Ορισμένες φορές ονομάζεται όπως ένα δίκτυο ή σημείο πρόσβασης. Εάν υπάρχουν πολλά SSID, σημειώστε τα όλα.

# **Κλειδί δικτύου**

Ορισμένες φορές ονομάζεται PIN, κλειδί WEP, φράση πρόσβασης WPA/WPA2, PSK ή προκαθορισμένο κοινόχρηστο κλειδί.

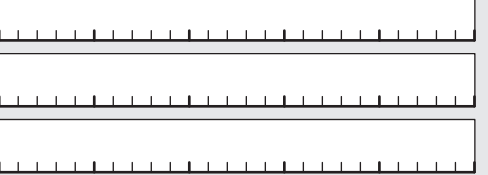

- $3$  Πατήστε <Μενού> στην αρχική οθόνη.
- 4 Πατήστε <Ρυθμίσεις Δικτύου>.

Εάν εμφανιστεί μια οθόνη που σας ζητά να εισάγετε κωδικό ΡΙΝ διαχειριστή συστήματος, εισαγάγετε το σωστό κωδικό ΡΙΝ χρησιμοποιώντας τα αριθμητικά πλήκτρα και πατήστε <Εφαρμογή>.

- $5$  Πατήστε <Ρυθμίσεις Ασύρματου LAN>.
- 6 Διαβάστε το μήνυμα που θα εμφανιστεί και πατήστε  $<$ OK $>$ .
- 7 Πατήστε <Ρυθμίσεις SSID>.
- 8 Πατήστε <Επιλογή Σημείου Πρόσβασης>.

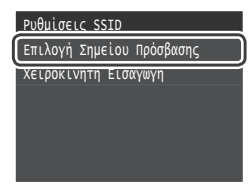

9 Επιλέξτε έναν δρομολογητή ασύρματου LAN.

Εάν εμφανιστούν πολλά SSID, επιλέξτε τον κωδικό που εμφανίζεται πρώτος στη λίστα (αυτός με το πιο δυνατό σήμα).

10 Εισαγάγετε το κλειδί δικτύου που σημειώσατε.

Εισαγάγετε το κλειδί δικτύου χρησιμοποιώντας τα αριθμητικά πλήκτρα και πατήστε <Εφαρμογή>.

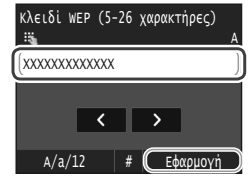

- 11 Πατήστε <Ναι>.
- El επιθερήσει του περιμένετε έως ότου σταματήσει να αναβοσβήνει<br>Περιμένετε έως ότου σταματήσει να αναβοσβήνει 12 Αφού εμφανιστεί η οθόνη <Συνδεδεμένος.>, η ένδειξη Wi-Fi και παραμείνει αναμμένη.

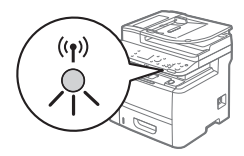

13 Περιμένετε περίπου 2 λεπτά μετά τη σύνδεση. Η διεύθυνση IP ορίζεται αυτή τη στιγμή.

# **Εάν εμφανιστεί ένα μήνυμα σφάλματος:**

Πατήστε <Κλείσιμο> για να κλείσετε την οθόνη, ελέγξτε εάν το κλειδί δικτύου είναι σωστό και, έπειτα, εφαρμόστε ξανά στις ρυθμίσεις.

Εάν δεν μπορεί να εντοπιστεί το σημείο πρόσβασης ακόμα και μετά τη δεύτερη προσπάθεια, δείτε παρακάτω.

Ηλεκτρονικό εγχειρίδιο «Εάν εμφανιστεί μήνυμα σφάλματος»

# **Για να ορίσετε χειροκίνητα τη διεύθυνση IP:**

Ηλεκτρονικό εγχειρίδιο «Σύνδεση σε ασύρματο τοπικό δίκτυο LAN»

# <span id="page-32-0"></span>**Έλεγχος ολοκλήρωσης της ρύθμισης ασύρματου LAN**

- 1 Πατήστε  $\circledast$
- 2 Πατήστε <Πληροφορίες Δικτύου>.
- 3 Πατήστε <IPv4>.
- 4 Πατήστε <Δ/νση IP>.
- $5$  Σημειώστε τη διεύθυνση IP.

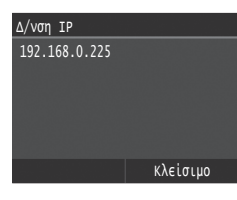

- 6 Πατήστε <Κλείσιμο>.
- $7$  Πατήστε  $\circledast$ .
- $8$  Ανοίξτε ένα πρόγραμμα περιήγησης στο web σε έναν υπολογιστή, εισαγάγετε τη διεύθυνση «http://<Διεύθυνση IP της συσκευής>/» στο πεδίο διεύθυνσης και, έπειτα, πατήστε το πλήκτρο [Enter] στο πληκτρολόγιο.

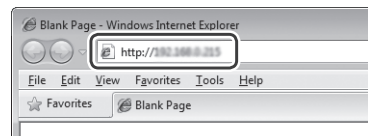

 $9$  Ελέγξτε ότι εμφανίζεται η οθόνη του Remote UI (Απομακρυσμένο περιβάλλον εργασίας).

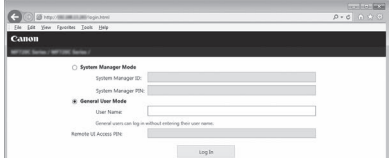

**Εάν εμφανιστεί η οθόνη, η σύνδεση έχει ολοκληρωθεί.**

Εάν η οθόνη δεν εμφανίζεται σωστά:

Ηλεκτρονικό εγχειρίδιο «Κοινά προβλήματα»

# **Εγκατάσταση προγράμματος οδήγησης/ λογισμικού**

Εγκαταστήστε το πρόγραμμα οδήγησης και το λογισμικό χρησιμοποιώντας το παρεχόμενο DVD-ROM. Για λεπτομέρειες σχετικά με τις διαδικασίες εγκατάστασης, ανατρέξτε στο MF Driver Installation Guide (Οδηγός εγκατάστασης προγράμματος οδήγησης MF).

 Επίσης, μπορείτε να κατεβάσετε το πρόγραμμα οδήγησης από την τοποθεσία web της Canon.

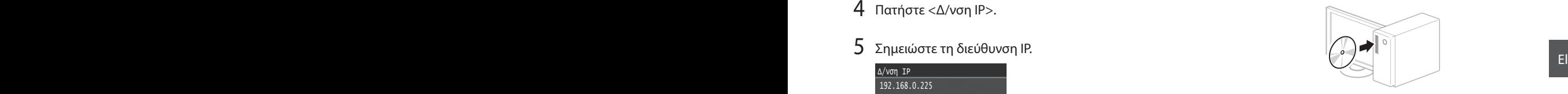

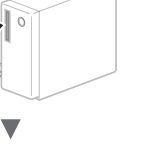

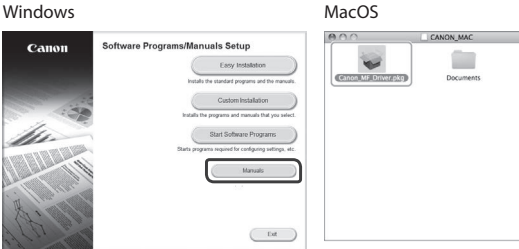

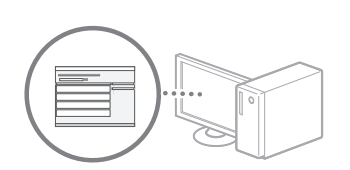

# **Για τους χρήστες Mac:**

Το DVD-ROM που παρέχεται με τη συσκευή μπορεί να μην περιλαμβάνει το πρόγραμμα οδήγησης για Mac OS. Εξαρτάται από το πότε αγοράσατε τη συσκευή. Μπορείτε να βρείτε και να κατεβάσετε το κατάλληλο πρόγραμμα οδήγησης από την αρχική σελίδα της Canon. Για περισσότερες πληροφορίες σχετικά με την εγκατάσταση ή τη χρήση του προγράμματος οδήγησης, ανατρέξτε στο εγχειρίδιο MF Driver Installation Guide (Οδηγός εγκατάστασης προγράμματος οδήγησης MF) που το συνοδεύει.

# <span id="page-33-0"></span>**Kontrol før opsætning**

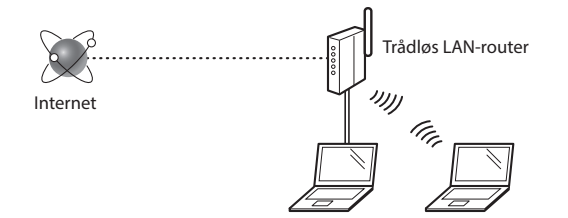

### **Er computeren korrekt sluttet til routeren (adgangspunktet) med et LAN-kabel eller trådløst LAN?**

Du kan få flere oplysninger i instruktionsvejledningen til den netværksenhed, du bruger, eller ved at kontakte producenten af netværksenheden.

#### **Er computerens netværksindstillinger angivet?**

Hvis computeren ikke er korrekt konfigureret, kan du måske ikke bruge den trådløse LAN-forbindelse, selvom følgende indstillinger er angivet.

### **BEMÆRK!**

- Du kan ikke tilslutte både det kablede og trådløse LAN på samme tid. Desuden er maskinen som standard indstillet til "kablet LAN".
- Når du tilslutter et netværksmiljø, der ikke er sikkerhedsbeskyttet, kan tredjepart få adgang til dine personlige oplysninger. Vær forsigtig.
- Hvis du tilslutter et LAN på kontoret, skal du kontakte din netværksadministrator.
- **•** Når der fortsættes fra "Angivelse af startindstillingerne" i Sådan kommer du i gang:

Gå videre til "Kontrol af routeren" til højre på siden.

# **Kontrol af routeren**

Vælg tilslutningsmetoden til trådløst LAN. Vælg mellem de følgende to metoder afhængigt af den router (adgangspunkt), du bruger.

# Der er en knap.

Denne maskine understøtter WPS (Wi-Fi Protected Setup). Det er nemt at opsætte, hvis din router (adgangspunkt) har en knap, og hvis mærket er på routeren.

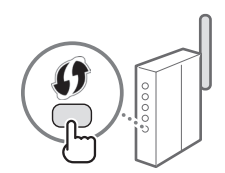

Da ber **computerens netværksindstillinger angivet?** Mannes en anderstøtter WPS, skal du se dens brugervejledning eller kontakte Hvis du ikke ved, om din router producenten.

#### Der er ingen knap.

Hvis der ikke er en knap på din router (adgangspunkt), kan du måske vælge SSID manuelt og fuldføre indstillingerne. I så fald skal du huske SSID og netværksnøglen til din router (adgangspunkt).

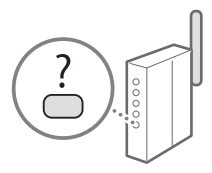

Se ["1 Kontrollér SSID eller](#page-34-1)  [netværksnøgle for en trådløs LAN-router/trådløst](#page-34-1)  [adgangspunkt." \(S.35\)](#page-34-1) for at få oplysninger om dit SSID og din netværksnøgle.

#### **Opsætning med WPS PIN-kodemetoden eller manuelt:**

e-Manual "Tilslutning til et trådløst LAN"

**•** Når der fortsættes fra "Angivelse af startindstillingerne" i Sådan kommer du i gang: Gå videre til trin 3 i ["Indstilling af trådløst LAN" \(S.35\).](#page-34-2)

# **Skift af tilslutningsmetoden til trådløst LAN**

- 1 Tryk på <Menu> på startsideskærmen.
- Tryk på <Netværksindstillinger>.
- 3 Tryk på <Vælg kablet/trådløst LAN>.
- $4$  Tryk på <Trådløst LAN>.

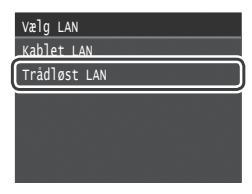

# <span id="page-34-2"></span><span id="page-34-0"></span>**Indstilling af trådløst LAN**

# **Trykknapstatus**

- 1 Tryk på <Menu> på startsideskærmen.
- 2 Tryk på <Netværksindstillinger>.
- 3 Tryk på <Indstillinger for trådløst LAN>.
- 4 Læs meddelelsen, der vises, og tryk på <OK>.
- $5$  Tryk på <WPS-trykknaptilstand>.

Indstillinger for trådløst LAN Strømbesparelsestilstand SSID-indstillinger WPS PIN-kodetilstand WPS-trykknaptilstand Forbindelsesoplysninger

- $6$  Tryk på <Ja>.
- 7 Tryk på og hold\* knappen nede, indtil lampen lyser eller blinker.

Du skal trykke på WPS-knappen inden for 2 minutter, efter at du har trykket på <Ja> i trin 6.

\* Den tid, du skal holde knappen nede, kan variere, afhængigt af hvilken router du bruger.

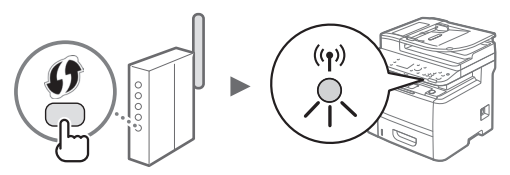

 $8$  Vent ca. 2 minutter efter forbindelsen. I dette tidsrum angives IP-adressen.

# **Når der vises en fejlmeddelelse:**

Tryk på <Luk> for at lukke skærmen, tjek om netværksnøglen er korrekt, og prøv derefter at angive indstillingerne igen. Hvis det ikke er muligt at oprette registrere adgangspunktet efter et nyt forsøg, skal du se følgende.

e-Manual "Når der vises en fejlmeddelelse"

## **Ved kontrol af netværksforbindelsen:**

Du kan kontrollere, om maskinen er koblet korrekt til netværket ved hjælp af en computer, der er koblet til et netværk.

e-Manual "Visning af netværksindstillinger"

#### **Manuel indstilling af IP-adressen:**

e-Manual "Tilslutning til et trådløst LAN"

# **Manuel indstilling af adgangspunktet**

- <span id="page-34-1"></span>1 Kontrollér SSID eller netværksnøgle for en trådløs LAN-router/trådløst adgangspunkt.
	- **•** Kontrollér mærkatet på den trådløse LAN-router.
	- **•** Du kan kontrollere SSID'et eller netværksnøglen ved hjælp af "Canon MF/LBP Wireless Setup Assistant (Canon MF/LBP-hjælp til trådløs opsætning)", der er inkluderet på den DVD-ROM, som fulgte med maskinen.

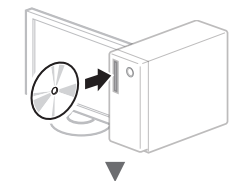

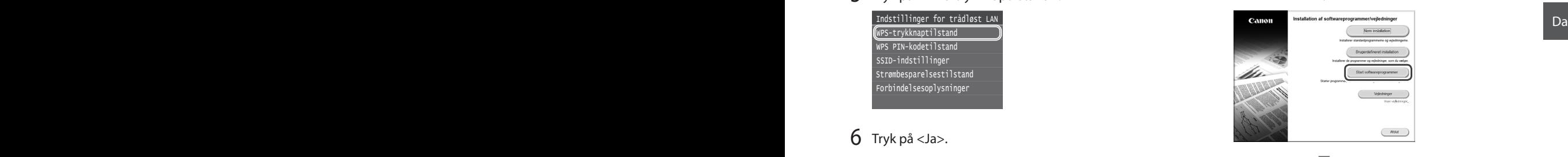

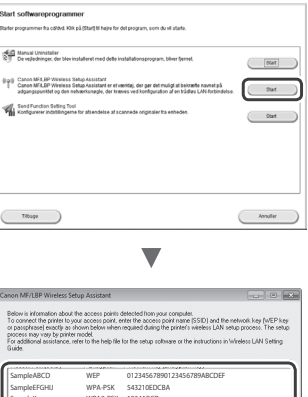

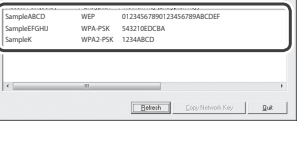

Hvis oplysningerne om den trådløse LAN-router ikke vises, skal du trykke på knappen [Refresh] (Opdater). Hvis oplysningerne ikke vises, når du klikker på knappen [Refresh] (Opdater), skal du kontrollere, om computerindstillingerne for en trådløs LAN-router (adgangspunkt) er fuldførte.

2 Notér navne på SSID'et og netværksnøglen, der blev vist i trin 1. Når der vises flere adgangspunkter, skal du notere alle de SSID'er, der vises.

### **SSID**

Det er sommetider skrevet som et navn på netværk eller adgangspunkt. Hvis der er flere SSID'er, skal du notere dem alle.

#### **Netværksnøgle**

Den er sommetider skrevet som PIN, WEP-nøgle, WPA/ WPA2-kodeord, PSK eller forhåndsdelt nøgle.

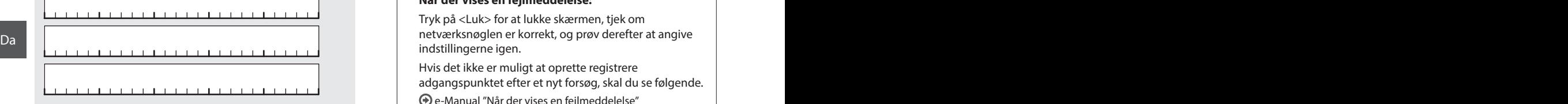

- $3$  Tryk på <Menu> på startsideskærmen.
- $4$  Tryk på <Netværksindstillinger>.

Hvis der vises en skærm, der beder dig om at angive en pinkode til systemadministrator, skal du angive den rigtige pinkode vha. taltasterne og trykke på <Anvend>.

- $5$  Tryk på <Indstillinger for trådløst LAN>.
- $6$  Læs meddelelsen, der vises, og tryk på <OK>.
- 7 Tryk på <SSID-indstillinger>.
- $8$  Vælg <Vælg adgangspunkt>.

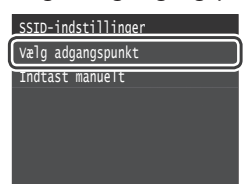

9 Vælg en trådløs LAN-router.

Hvis der vises flere matchende SSID'er, skal du vælge det id, der vises først (den med det stærkeste signal).

 $10$  Indtast den netværksnøgle, du har skrevet ned.

Angiv netværksnøglen ved hjælp af taltasterne, og tryk på <Anvend>.

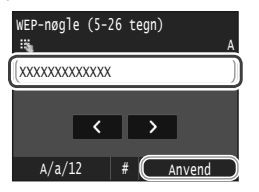

 $11$  Tryk på <Ja>.

12 Når skærmbilledet <Forbundet.> vises, skal du vente, indtil indikatoren Wi-Fi holder op med at blinke og tændes.

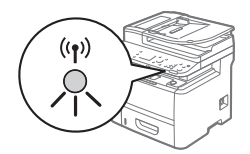

13 Vent ca. 2 minutter efter forbindelsen.

I dette tidsrum angives IP-adressen.

# **Når der vises en fejlmeddelelse:**

Tryk på <Luk> for at lukke skærmen, tjek om netværksnøglen er korrekt, og prøv derefter at angive indstillingerne igen.

Hvis det ikke er muligt at oprette registrere adgangspunktet efter et nyt forsøg, skal du se følgende. e-Manual "Når der vises en fejlmeddelelse"

### **Manuel indstilling af IP-adressen:**

e-Manual "Tilslutning til et trådløst LAN"
# **Kontrol af, at den trådløse LAN-indstilling er fuldført**

- 1 Tryk på  $\circledast$ .
- 2 Tryk på  $\leq$ Netværksinformation $>$ .
- $3$  Tryk på <IPv4>.
- 4 Tryk på  $\langle P-Ad$ resse $\rangle$ .
- 5 Registrer IP-adressen.

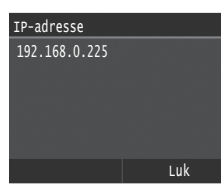

- $6$  Tryk på <Luk>.
- $7$  Tryk på  $\circledast$ .
- $8$  Start webbrowseren på en computer, indtast "http://<IP-adresse for maskinen>/" i adressefeltet, og tryk på tasten [Enter] på tastaturet.

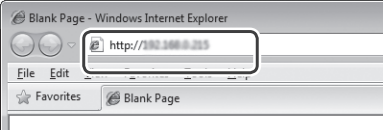

9 Kontroller, at skærmen for Brugerinterface til fjernbetjening vises.

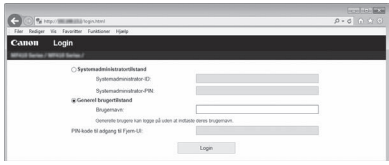

### **Forbindelsen er oprettet, hvis skærmbilledet vises.**

Når skærmbilledet ikke vises korrekt: e-Manual "Almindelige fejl"

# **Installation af driveren/softwaren**

Installer driveren og softwaren ved hjælp af den medfølgende dvd-rom. Du kan finde flere oplysninger om installationsprocedurerne i MF Driver Installation Guide (Installationsvejledning til MF-drivere).

Du kan også downloade driveren fra Canons websted.

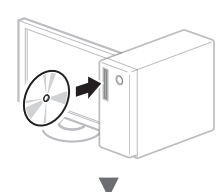

Windows Mac OS

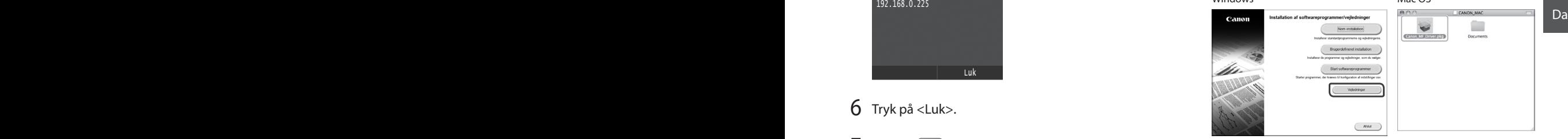

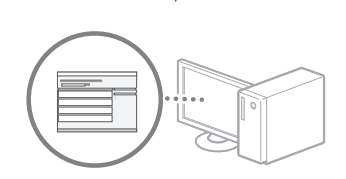

v.

### **Til Mac-brugere:**

Den dvd-rom, der fulgte med denne maskine, omfatter muligvis ikke driveren til Mac OS. Dette er forskelligt, afhængigt af hvornår du købte maskinen. Find og download den relevante driver på vores Canon-startside. Du kan få yderligere oplysninger om installation eller brug af denne driver ved at se den MF Driver Installation Guide (Installationsvejledning til MF-drivere), der fulgte med den.

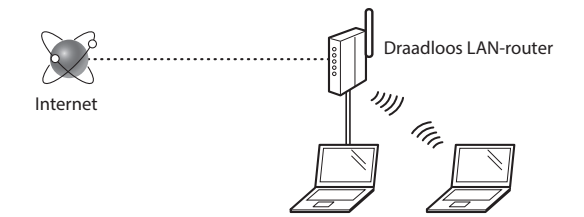

### **Is de computer goed met de router (het toegangspunt) verbonden via een LAN-kabel of draadloos LAN?**

Raadpleeg de instructiehandleiding voor uw netwerkapparaat of neem contact op met de fabrikant van het apparaat voor meer informatie.

#### **Zijn de netwerkinstellingen op de computer correct geconfigureerd?**

Nl draadloze LAN-verbinding zelfs na het opgeven van de Als de computer niet juist is geconfigureerd, kunt u de volgende instellingen niet gebruiken.

### **OPMERKING**

- U kunt het bekabelde en draadloze LAN niet tegelijkertijd verbinden. Het apparaat is standaard op "Bekabeld LAN" ingesteld.
- Bij verbinding met een onbeveiligde netwerkomgeving bestaat het risico dat uw persoonlijke gegevens aan derden worden vrijgegeven. Wees voorzichtig.
- Neem bij verbinding via een kantoor-LAN contact op met uw netwerkbeheerder.
- **•** Wanneer u de instructies in "De begininstellingen opgeven" in "Aan de slag" hebt uitgevoerd:
	- Ga naar "De router controleren" aan de rechterkant van deze pagina.

# **De router controleren**

Selecteer de manier waarop verbinding wordt gemaakt met het draadloze LAN. U hebt de keuze uit de volgende twee methoden, afhankelijk van de router (het toegangspunt) waarvan u gebruikmaakt.

### Er is een knop.

Deze machine ondersteunt WPS (Wi-Fi Protected Setup). U kunt gemakkelijk installeren als uw router (toegangspunt) een knop heeft en als de router van de -markering is voorzien.

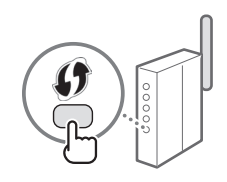

Raadpleeg de handleiding bij het

product of neem contact op met de fabrikant als u niet zeker weet of WPS door uw router wordt ondersteund.

### Er is geen knop.

Als uw router (toegangspunt) geen knop heeft, kunt u handmatig de SSID selecteren en de instellingen configureren. In dat geval moet u de SSID en netwerksleutel van uw router (toegangspunt) onthouden.

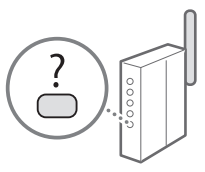

Raadpleeg ["1 Controleer de](#page-38-0) 

[SSID of netwerksleutel voor een draadloos LAN-router/](#page-38-0) [toegangspunt." \(pag.39\)](#page-38-0) voor informatie over het achterhalen van uw SSID en netwerksleutel.

### **De verbinding handmatig of met behulp van de WPS PINmodus configureren:**

e-Handleiding "Verbinding maken met een draadloos LAN"

**•** Wanneer u de instructies in "De begininstellingen opgeven" in "Aan de slag" hebt uitgevoerd:

Ga naar stap 3 van ["Draadloos LAN instellen" \(pag.39\).](#page-38-1)

# **De verbindingsmethode instellen op draadloos LAN**

- Tik op <Menu> in het scherm Start.
- Tik op <Netwerkinstellingen>.
- Tik op <Selecteer bedraad/draadloos LAN>.
- Tik op <Draadloos LAN>.

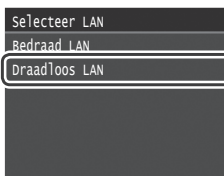

# <span id="page-38-1"></span>**Draadloos LAN instellen**

### **Drukknop-modus**

- 1 Tik op <Menu> in het scherm Start.
- Tik op <Netwerkinstellingen>.
- Tik op <Instellingen draadloos LAN>.
- 4 Lees het bericht dat wordt weergegeven en tik op  $<$ OK $>$ .
- $5$  Tik op <WPS-drukknopmethode>.

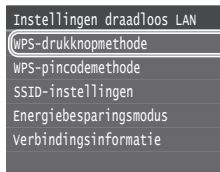

- $6$  Tik op < Ja>.
- Houd de knop ingedrukt\* totdat het lampje gaat branden of knipperen.

Nadat u bij stap 6 <Ja> hebt geselecteerd, moet u binnen 2 minuten op de WPS-knop tikken.

Hoe lang u de knop precies ingedrukt moet houden, is afhankelijk van de gebruikte router.

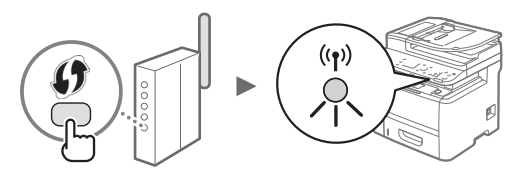

 $8$  Wacht na het maken van de verbinding ongeveer 2 minuten.

In deze tijd wordt het IP-adres ingesteld.

#### **Als een foutbericht wordt weergegeven:**

Tik op <Sluiten> om het scherm te sluiten, controleer de netwerksleutel en probeer het opnieuw. Raadpleeg de volgende informatie als het toegangspunt ook bij de tweede poging niet wordt gedetecteerd.

 $\odot$  e-Handleiding "Er wordt een foutbericht weergegeven"

### **Wanneer u de netwerkverbinding controleert:**

U kunt controleren of de machine correct met het netwerk is verbonden via een computer die met een netwerk is verbonden.

e-Handleiding "Netwerkinstellingen weergeven"

### **Het IP-adres handmatig instellen:**

e-Handleiding "Verbinding maken met een draadloos LAN"

### **Het toegangspunt handmatig instellen**

- <span id="page-38-0"></span>1 Controleer de SSID of netwerksleutel voor een draadloos LAN-router/toegangspunt.
	- **•** Controleer het label op de draadloos LAN-router.
	- **•** U kunt de SSID of netwerksleutel nagaan met behulp van "Canon MF/LBP-assistent draadloze verbinding instellen" op de meegeleverde User Software and Manuals DVD-ROM (dvd met gebruikerssoftware en handleidingen) die bij de machine is geleverd.

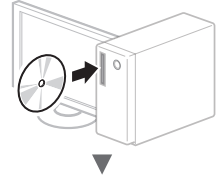

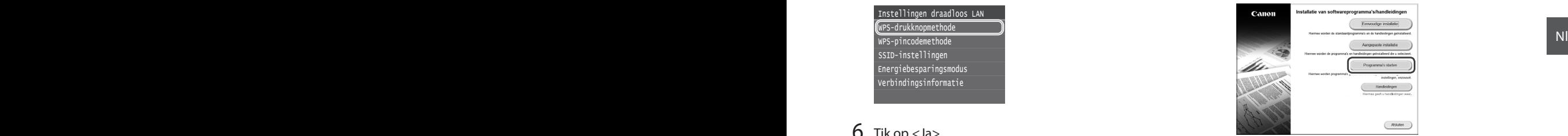

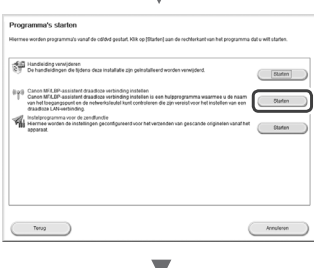

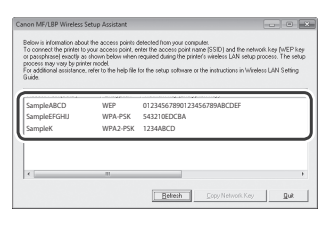

Als de informatie voor de draadloze LAN-router niet wordt weergegeven. klikt u op de knop [Refresh] (Vernieuwen). Als de informatie niet wordt weergegeven wanneer u op de knop [Refresh] (Vernieuwen) klikt, controleert u of de computerinstellingen voor een draadloze LAN-router (toegangspunt) correct zijn geconfigureerd.

2 Noteer de naam van de SSID en netwerksleutel die bij stap 1 worden weergegeven. Als er meerdere toegangspunten worden weergegeven, noteert u alle SSID's die u ziet.

#### **SSID**

De SSID wordt soms aangeduid als netwerknaam of naam van toegangspunt. Noteer alle SSID's als er meerdere zijn.

### **Netwerksleutel**

De netwerksleutel wordt ook wel PIN, WEP-sleutel, WPA/ WPA2-wachtzin, PSK-sleutel of vooraf-gedeelde sleutel genoemd.

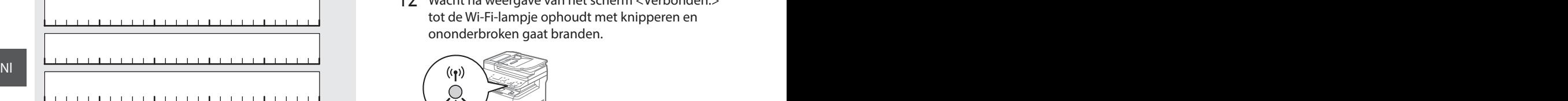

- $3$  Tik op <Menu> in het scherm Start.
- 4 Tik op <Netwerkinstellingen>.

Als u wordt gevraagd de pincode van een systeembeheerder in te voeren, gebruikt u de numerieke toetsen om de juiste pincode in te voeren en tikt u op <Toepassen>.

- $5$  Tik op <Instellingen draadloos LAN>.
- $6$  Lees het bericht dat wordt weergegeven en tik op  $<$ OK $>$ .
- Tik op <SSID-instellingen>.
- 8 Tik op <Selecteer toegangspunt>.

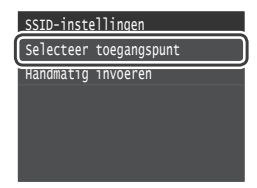

9 Selecteer een draadloze LAN-router.

Als er meerdere overeenkomende SSID's worden weergegeven, selecteert u de eerste (de ID met het sterkste signaal).

 $10$  Voer de netwerksleutel in die u hebt opgeschreven.

> Voer de netwerksleutel in met de numerieke toetsen en tik op <Toepassen>.

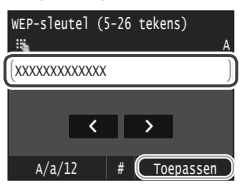

- 11 Tik op  $<$  Ja $>$ .
- 12 Wacht na weergave van het scherm <Verbonden.> tot de Wi-Fi-lampje ophoudt met knipperen en ononderbroken gaat branden.

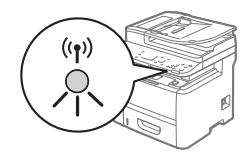

 $13$  Wacht na het maken van de verbinding ongeveer 2 minuten.

In deze tijd wordt het IP-adres ingesteld.

### **Als een foutbericht wordt weergegeven:**

Tik op <Sluiten> om het scherm te sluiten, controleer de netwerksleutel en probeer het opnieuw.

Raadpleeg de volgende informatie als het toegangspunt ook bij de tweede poging niet wordt gedetecteerd.

e-Handleiding "Er wordt een foutbericht weergegeven"

### **Het IP-adres handmatig instellen:**

e-Handleiding "Verbinding maken met een draadloos LAN"

# **Controleren of het draadloze LAN correct is ingesteld**

- 1 Druk op  $\circledast$ .
- 2 Tik op <Nettverksinformasjon>.
- $3$  Tik op  $\langle$  IPv4 $>$ .
- 4 Tik op  $\leq$  IP-adres $\geq$ .
- 5 Noteer het IP-adres.

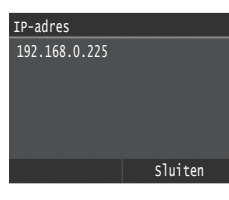

- $6$  Tik op <Sluiten>.
- 7 Druk op  $\circledast$ .
- $8<sup>3</sup>$  Start een webbrowser op een computer, typ "http://<IP-adres van de machine>/" in het adresveld en druk op [Enter] op het toetsenbord.

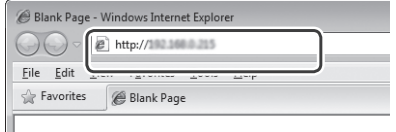

 $9$  Controleer of het scherm van de UI op afstand wordt weergegeven.

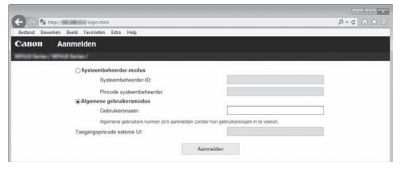

**Als het scherm wordt weergegeven, is de verbinding tot stand gebracht.**

Wanneer het scherm niet correct wordt weergegeven: e-Handleiding "Veelvoorkomende problemen"

# **Het stuurprogramma/de software installeren**

Installeer het stuurprogramma en de software met behulp van de meegeleverde dvd-rom. Raadpleeg de Installatiehandleiding MF-stuurprogramma voor meer informatie over de installatieprocedures.

U kunt het stuurprogramma ook downloaden van de Canon-website.

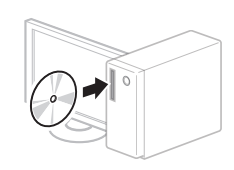

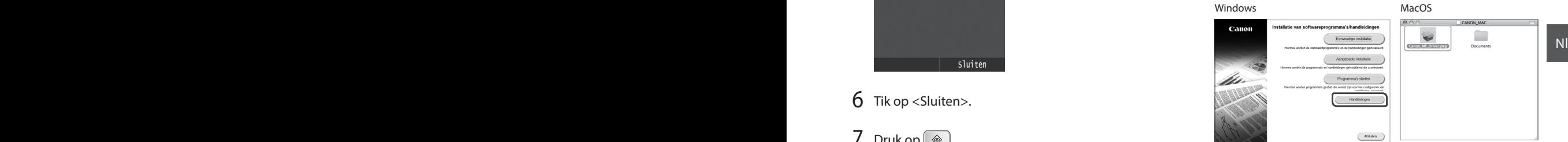

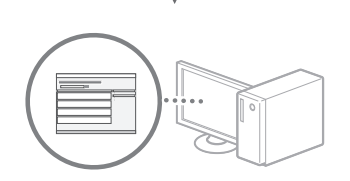

### **Voor Mac-gebruikers:**

Het kan zijn dat op de dvd-rom die bij deze machine wordt geleverd, niet het stuurprogramma voor Mac OS staat. Dit hangt af van de datum waarop u de machine hebt aangeschaft. Zoek het juiste stuurprogramma op de website van Canon en download het. Raadpleeg de bij het stuurprogramma geleverde Installatiehandleiding MFstuurprogramma voor meer informatie over de installatie of het gebruik van het programma.

### **Kontrollere før oppsettet**

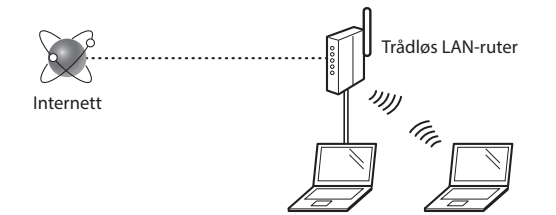

### **Er datamaskinen koblet til ruteren (tilgangspunktet) på riktig måte via en LAN-kabel eller trådløst LAN?**

For mer informasjon, se instruksjonshåndboken for nettverksenheten som du bruker, eller ta kontakt med fabrikanten av nettverksenheten.

#### **Er nettverksinnstillingene på datamaskinen fullført?**

Hvis datamaskinen ikke er riktig konfigurert, kan du kanskje ikke bruke den trådløse LAN-tilkoblingen selv etter å ha fullført innstillingene nedenfor.

**MERK**

- Du kan ikke koble til kablet LAN og trådløst LAN samtidig. Maskinen er også angitt til "kablet LAN" som standard.
- Når du kobler til et nettverksmiljø som ikke er sikkerhetsbeskyttet, kan en tredjepart få tilgang til dine personlige opplysninger. Vær forsiktig.
- Hvis du kobler til via et LAN på kontoret, må du kontakte nettverksadministratoren.
- **•** Når du går videre fra "Angi oppstartsinnstillingene" i Komme i gang:

Fortsett til "Kontrollere ruteren" til høyre på denne siden.

# **Bytte tilkoblingsmetoden til trådløst LAN**

- 1 Trykk på <Meny> på Hjem-skjermen.
- Trykk på <Nettverksinnstillinger>.
- 3 Trykk på <Velg trådet/trådløst LAN>.
- $4$  Trykk på <Trådløst LAN>.

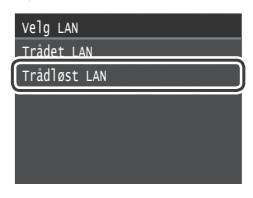

### **Kontrollere ruteren**

Velg trådløst LAN som tilkoblingsmetode. Velg fra de to følgende metodene, alt etter hvilken ruter (tilgangspunkt) du bruker.

### Det finnes en knapp.

Denne maskinen støtter WPS (Wi-Fi Protected Setup). Det er enkelt å konfigurere hvis ruteren eller (tilgangspunktet) har en knapp, og hvis du finner merket på ruteren.

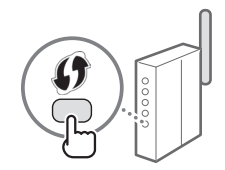

 Hvis du ikke er sikker på om ruteren støtter WPS, kan du se i håndboken som følger med produktet, eller kontakte produsenten av produktet.

### Det finnes ingen knapp.

Hvis det ikke er noen knapp på ruteren (tilgangspunktet), kan du velge SSID manuelt og fullføre innstillingene. I slike tilfeller må du huske SSID og nettverksnøkkel for ruteren (tilgangspunktet).

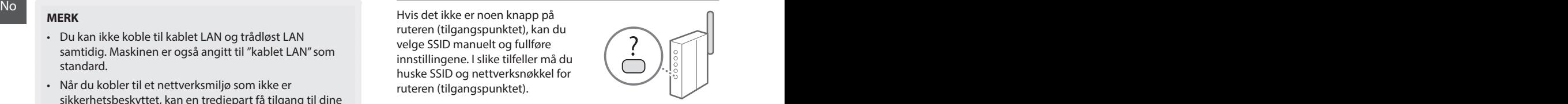

Se ["1 Kontroller SSID eller](#page-42-0)  [nettverksnøkkel for en trådløs](#page-42-0)  [LAN-ruter/tilgangspunkt." \(S.43\)](#page-42-0) for å finne din SSID og nettverksnøkkel.

#### **Slik konfigurerer du med WPS PIN-kode, eller manuelt:**

Elektronisk håndbok "Koble til trådløst LAN"

**•** Når du går videre fra "Angi oppstartsinnstillingene" i Komme i gang:

Fortsett til trinn 3 under ["Angi trådløst LAN" \(S.43\)](#page-42-1).

# <span id="page-42-1"></span>**Angi trådløst LAN**

### **Trykknappmodus**

- 1 Trykk på <Meny> på Hjem-skjermen.
- 2 Trykk på <Nettverksinnstillinger>.
- 3 Trykk på <Trådløst LAN-innstillinger>.
- 4 Les meldingen som vises, og trykk på <OK>.
- $5$  Trykk på <WPS-trykknappmodus>.

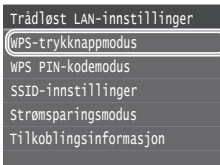

- $6$  Trykk på <Ja>.
- 7 Trykk på og hold nede\* knappen til lampen lyser eller blinker.

Du må trykke på WPS-knappen innen 2 minutter etter at du har trykket på <Ja> i trinn 6.

\* Hvor lenge du må holde nede knappen, varierer etter hvilken ruter du bruker.

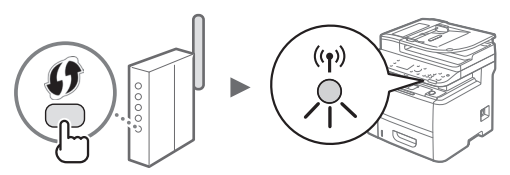

8 Vent i rundt 2 minutter etter tilkoblingen. IP-adressen blir angitt i løpet av denne tiden.

### **Når en feilmelding vises:**

Trykk på <Lukk> for å lukke skjermbildet, kontroller om nettverksnøkkelen er riktig, og prøv deretter innstillingene på nytt. Hvis tilgangspunktet ikke kan registreres selv etter at du har forsøkt på nytt, kan du se følgende.

Elektronisk håndbok "Når en feilmelding vises"

### **Ved kontroll av nettverkstilkoblingen:**

Du kan kontrollere om maskinen er koblet til nettverket på riktig måte, ved å bruke en datamaskin som er koblet til et nettverk.

Elektronisk håndbok "Vise nettverksinnstillinger"

### **Slik angir du IP-adressen manuelt:**

Elektronisk håndbok "Koble til trådløst LAN"

### **Angi tilgangspunktet manuelt**

- <span id="page-42-0"></span>1 Kontroller SSID eller nettverksnøkkel for en trådløs LAN-ruter/tilgangspunkt.
	- **•** Kontroller etiketten på den trådløse LAN-ruteren.
	- **•** Du kan kontrollere SSID-en eller nettverksnøkkelen med "Canon MF/LBP Wireless Setup Assistant (Trådløs oppsettassistent for Canon MF/LBP)" på DVD-ROM-en som følger med maskinen.

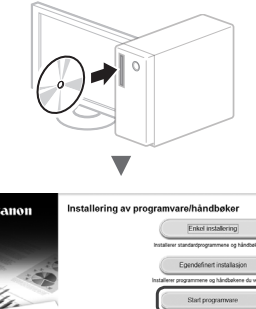

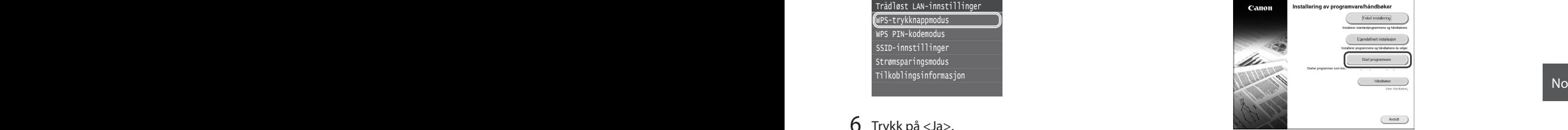

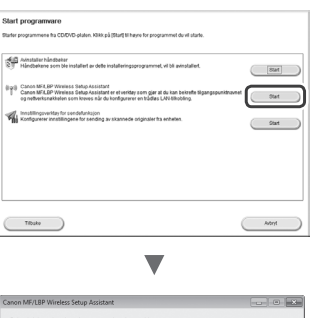

V

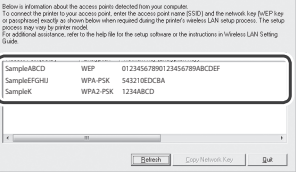

Hvis informasjonen for den trådløse LAN-ruteren ikke vises, klikker du på knappen [Refresh] (Oppdater). Hvis informasjonen ikke vises når du klikker på knappen [Refresh] (Oppdater), må du sjekke om datamaskininnstillingene for en trådløs LAN-ruter (tilgangspunkt) er fullstendige.

2 Skriv ned navnet på SSID-en og nettverksnøkkelen som vises i trinn 1. Når flere tilgangspunkter vises, må du skrive ned alle SSID-er som vises.

### **SSID**

Den kalles av og til navnet på nettverket eller navnet på tilgangspunktet. Hvis det finnes flere SSID-er, skriver du ned alle.

### **Nettverksnøkkel**

Den kalles av og til PIN-kode, WEP-nøkkel, WPA/WPA2 passord, PSK eller forhåndsdelt nøkkel.

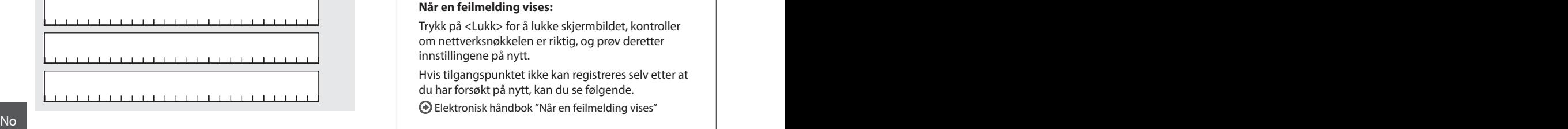

- $3$  Trykk på <Meny> på Hjem-skjermen.
	- $4$  Trykk på <Nettverksinnstillinger>.

Hvis et skjermbilde vises som ber deg om å angi en PIN-kode for systemstyrer, angir du riktig PIN-kode med talltastene og trykker på <Bruk>.

- $5$  Trykk på <Trådløst LAN-innstillinger>.
- **6** Les meldingen som vises, og trykk på <OK>.
- 7 Trykk på <SSID-innstillinger>.
- $8$  Trykk på <Velg tilgangspunkt>.

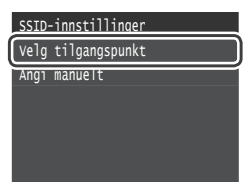

9 Velg en trådløs LAN-ruter.

Hvis flere samsvarende SSID-er vises, velger du ID-en som er oppført først (den med sterkest signal).

 $10$  Tast inn nettverksnøkkelen som du skrev ned.

Tast inn nettverksnøkkelen med talltastene, og trykk på <Bruk>.

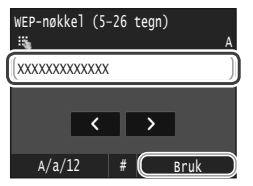

 $11$  Trykk på <Ja>.

12 Når skjermbildet <Koblet til.> vises, venter du til Wi-Fi-indikatoren slutter å blinke og lyser permanent.

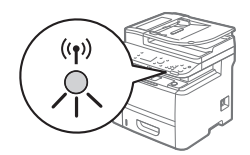

13 Vent i rundt 2 minutter etter tilkoblingen.

IP-adressen blir angitt i løpet av denne tiden.

### **Når en feilmelding vises:**

Trykk på <Lukk> for å lukke skjermbildet, kontroller om nettverksnøkkelen er riktig, og prøv deretter innstillingene på nytt.

Hvis tilgangspunktet ikke kan registreres selv etter at du har forsøkt på nytt, kan du se følgende.

Elektronisk håndbok "Når en feilmelding vises"

### **Slik angir du IP-adressen manuelt:**

Elektronisk håndbok "Koble til trådløst LAN"

# **Kontrollere at den trådløse LANinnstillingen er fullført**

- 1 Trykk på  $\circledast$ .
- 2 Trykk på <Nettverksinformasjon>.
- $3$  Trykk på <IPv4>.
- 4 Trykk på <IP-adresse>.
- 5 Skriv ned IP-adressen.

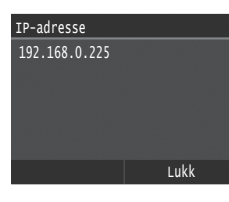

- 6 Trykk på <Lukk>.
- $7$  Trykk på  $\circledast$ .
- $8$  Start en nettleser fra en datamaskin, skriv inn "http://<IP-adressen til maskinen>/" i adressefeltet, og trykk deretter på [Enter] på tastaturet.

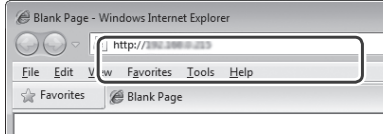

9 Kontroller at skjermbildet til Fjernkontroll vises.

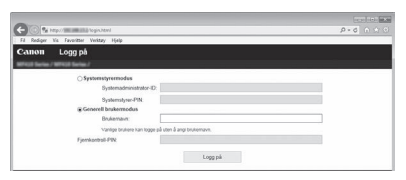

### **Tilkoblingen er fullført når skjermbildet vises.**

Hvis skjermbildet ikke vises på riktig måte: Elektronisk håndbok "Vanlige problemer"

# **Installere driveren/programvaren**

Installer driveren og programvaren fra den medfølgende DVD-ROM-en. Hvis du vil se detaljerte installeringsprosedyrer, kan du se MF Driver Installation Guide (Installasjonsguide for MF-driver).

Du kan også laste ned driveren fra Canon-nettstedet.

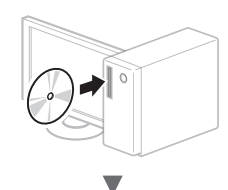

Windows Mac OS Canon

stallering av proj

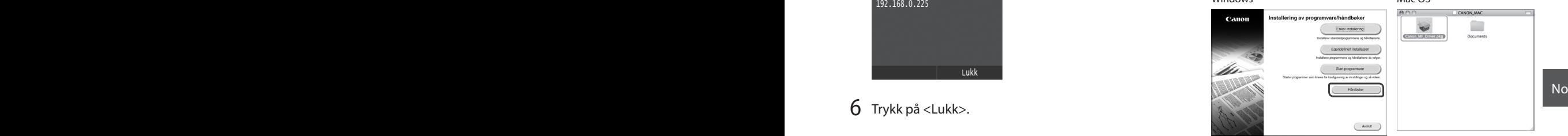

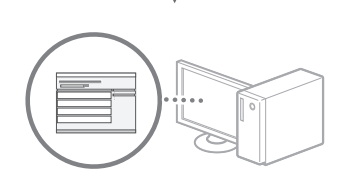

v.

## **For brukere av Mac:**

DVD-ROM-en som følger med denne maskinen har kanskje ikke driveren for Mac OS. Dette kan variere, alt etter når du kjøper maskinen. Du kan finne og laste ned riktig driver på Canons hjemmeside. For mer informasjon om hvordan du installerer eller bruker driveren, se MF Driver Installation Guide (Installasjonsguide for MF-driver) som følger med.

### **Kontrollera innan inställningen**

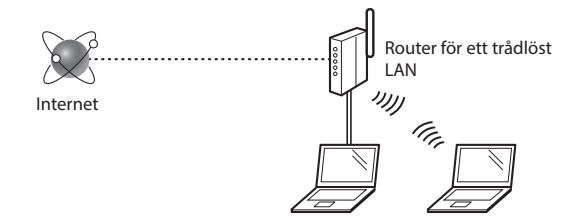

# **Är datorn ansluten till routern (åtkomstpunkten) på rätt sätt via en nätverkskabel eller ett trådlöst nätverk?**

Om du behöver mer information tittar du i handboken för nätverksenheten som du använder eller så kontaktar du nätverksenhetens tillverkare.

#### **Har nätverksinställningarna på datorn slutförts?**

Om datorn inte är konfigurerad på rätt sätt kanske du inte kan använda den trådlösa nätverksanslutningen ens när inställningarna är utförda.

#### **OBS!**

- $Sv = \frac{1}{2}$  Sv  $\frac{1}{2}$   $\frac{1}{2}$   $\frac{1$ • Du kan inte ansluta trådbundet och trådlöst nätverk samtidigt. Dessutom är enheten som standard inställd på "Trådbundet nätverk".
	- När du ansluter till en nätverksmiljö som inte är skyddad kan obehöriga få tag i privat information. Var försiktig.
	- Om du ansluter via ett nätverk på kontoret kontaktar du nätverksadministratören.
	- **•** När du fortsätter från "Ange de inledande inställningarna" i Komma igång: Gå till "Kontrollera routern" på sidans högra sida.

### **Kontrollera routern**

Välj anslutningsmetod till trådlöst nätverk. Välj bland följande två metoder beroende på den router (åtkomstpunkt) du använder.

### Det finns en knapp.

Enheten har stöd för WPS (Wi-Fi Protected Setup). Det är enkelt att installera om routern (åtkomstpunkten) har en knapp och om markeringen **finns** på routern.

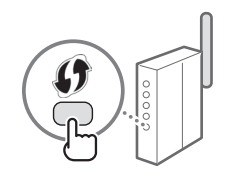

 Om du inte är säker på om routern har stöd för WPS kan du kontrollera i handboken som medföljer produkten eller kontakta tillverkaren.

### Det finns ingen knapp.

Om det inte finns någon knapp på routern (åtkomstpunkten) kan du manuellt välja SSID och göra inställningarna. I så fall måste du komma ihåg åtkomstpunktsnamnet (SSID) och nätverksnyckeln för routern (åtkomstpunkten).

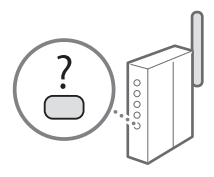

Se ["1 Kontrollera SSID eller nätverksnyckel för en router för ett](#page-46-0)  [trådlöst LAN/åtkomstpunkt." \(s.47\)](#page-46-0) om du vill veta hur du tar reda på ditt SSID och din nätverksnyckel.

### **Så här konfigurerar du med WPS-PIN-kodsmetoden eller manuellt:**

e-handbok "Ansluta till ett trådlöst nätverk"

**•** När du fortsätter från "Ange de inledande inställningarna" i Komma igång: Gå till steg 3 av ["Ställa in trådlöst LAN" \(s.47\).](#page-46-1)

# **Ändra anslutningsmetoden till trådlöst LAN**

- Tryck på <Meny> på startsidan.
- 2 Tryck på <Nätverksinställningar>.
- 3 Tryck på <Välj trådbundet/trådlöst LAN>.
- $4$  Tryck på <Trådlöst LAN>.

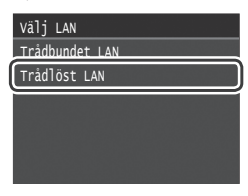

# <span id="page-46-1"></span>**Ställa in trådlöst LAN**

### **Tryckknappsmetod**

- 1 Tryck på <Meny> på startsidan.
- $2$  Tryck på <Nätverksinställningar>.
- $3$  Tryck på <Inställningar för trådlöst nätverk>.
- $4$  Läs meddelandet som visas och tryck på <OK>.
- $5$  Tryck på <Knapptrycksläge för WPS>.

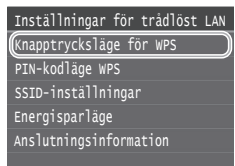

- $6$  Tryck på <Ja>.
- 7 Håll ned\* knappen tills lampan tänds eller blinkar. Tryck ner WPS-knappen inom två minuter efter att du har tryckt på <Ja> i steg 6.
	- \* Hur länge du ska hålla ned knappen beror på vilken router du använder.

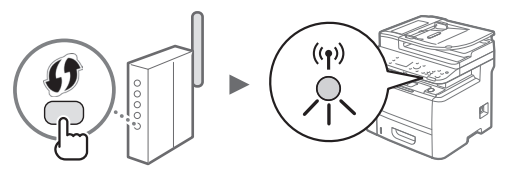

 $8$  Vänta ungefär 2 minuter efter anslutningen. IP-adressen ställs in under den här tiden.

### **Om ett felmeddelande visas:**

Tryck på <Avsluta> för att stänga skärmen, kontrollera om nätverksnyckeln är korrekt och testa sedan inställningarna igen. Om åtkomstpunkten inte kan identifieras ens efter att du har försökt igen, se följande. e-handbok "Om ett felmeddelande visas"

#### **När du kontrollerar nätverksanslutningen:**

Du kan kontrollera om enheten är rätt ansluten till nätverket med en dator som är ansluten till ett nätverk. e-handbok "Visa nätverksinställningar"

### **Så här ställer du in en IP-adress manuellt:**

e-handbok "Ansluta till ett trådlöst nätverk"

### **Ställa in åtkomstpunkten manuellt**

- <span id="page-46-0"></span>1 Kontrollera SSID eller nätverksnyckel för en router för ett trådlöst LAN/åtkomstpunkt.
	- **•** Kontrollera etiketten på routern för ett trådlöst LAN.
	- **•** Du kan kontrollera SSID eller nätverksnyckeln med "Canon MF/LBP Wireless Setup Assistant" (Canon MF/ LBP-assistenten för inställning av trådlöst nätverk) på dvd-skivan som följer med enheten.

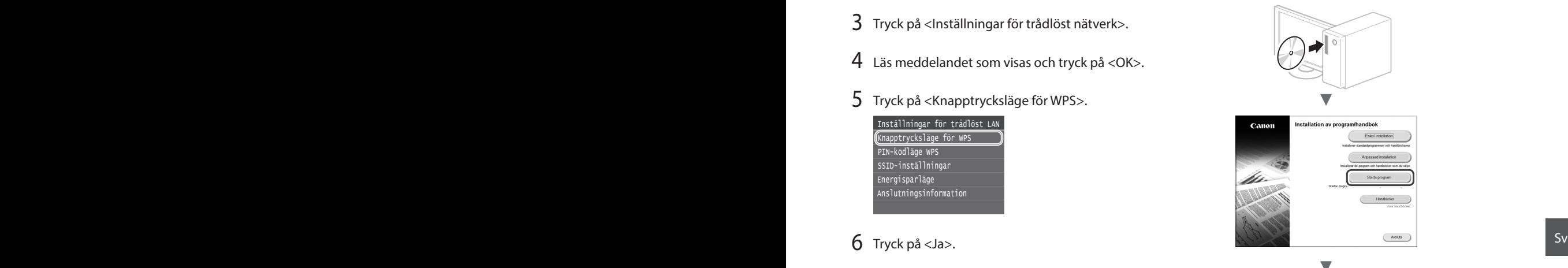

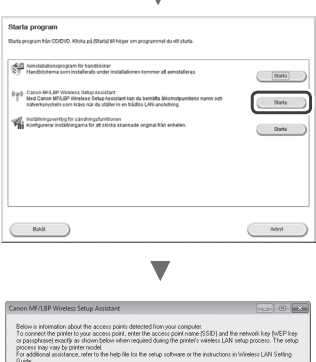

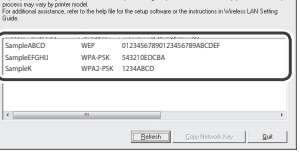

Om informationen om routern för det trådlösa nätverket inte visas klickar du på [Refresh] (Uppdatera). Om informationen inte visas när du klickar på knappen [Refresh] (Uppdatera) kontrollerar du om datorns inställningar för router för trådlöst nätverk (åtkomstpunkt) har slutförts.

2 Skriv ner namnet på SSID och nätverksnyckeln som visades i steg 1. När flera åtkomstpunkter visas skriver du ner alla SSID som visas.

### **SSID**

Det används ibland som namn på nätverket eller namn på åtkomstpunkten. Om det finns flera SSID:er skriver du ner samtliga.

### **Nätverksnyckel**

Den kallas ibland PIN, WEP-nyckel, WPA/WPA2-lösenfras, PSK eller på förhand delad nyckel.

Sv strategie i starte og strategie i strategie i strategie i strategie i strategie i strategie i strategie i s<br>Sve  $3$  Tryck på <Meny> på startsidan.

 $4$  Tryck på <Nätverksinställningar>.

Om en skärm visas där du uppmanas ange systemansvarigs PIN-kod, anger du PIN-koden med sifferknapparna och trycker på <Använd>.

- $5$  Tryck på <Inställningar för trådlöst nätverk>.
- $6$  Läs meddelandet som visas och tryck på <OK>.
- 7 Tryck på <SSID-inställningar>.
- $8$  Tryck på <Välj åtkomstpunkt>.

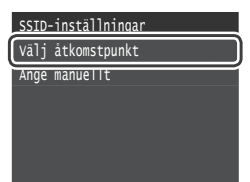

9 Välj en router för trådlöst nätverk.

Om flera matchande SSID:er visas väljer du det ID som är först (det med starkast signal).

10 Ange den nätverksnyckel som du har antecknat.

Ange nätverksnyckeln med sifferknapparna och tryck på <Använd>.

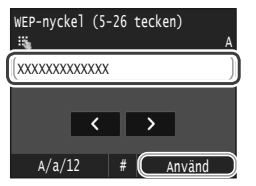

 $11$  Tryck på <Ja>.

 $12$  När skärmen <Ansluten.> visas väntar du tills WiFiindikatorn slutar blinka och aktiveras.

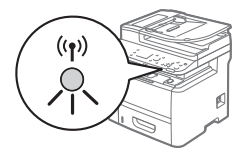

13 Vänta ungefär 2 minuter efter anslutningen.

IP-adressen ställs in under den här tiden.

### **Om ett felmeddelande visas:**

Tryck på <Avsluta> för att stänga skärmen, kontrollera om nätverksnyckeln är korrekt och testa sedan inställningarna igen.

Om åtkomstpunkten inte kan identifieras ens efter att du har försökt igen, se följande.

e-handbok "Om ett felmeddelande visas"

### **Så här ställer du in en IP-adress manuellt:**

e-handbok "Ansluta till ett trådlöst nätverk"

# **Kontrollera att inställningen av det trådlösa LAN är slutförd**

- 1 Tryck på  $\circledast$ .
- 2 Tryck på <Nätverksinformation>.
- $3$  Tryck på <IPv4>.
- 4 Tryck på <IP-adress>.
- 5 Skriv ner IP-adressen.

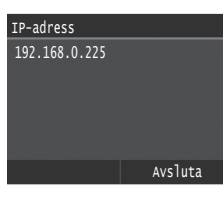

- 6 Tryck på <Avsluta>.
- 7 Tryck på  $\circledast$ .
- $8$  Starta en webbläsare från en dator, ange "http://<enhetens IP-adress>/" i adressfältet och tryck sedan på [RETUR] på tangentbordet.

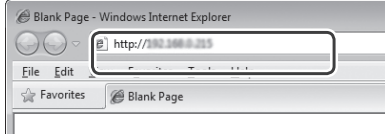

 $9$  Kontrollera att Fjärranvändargränssnittets skärm visas.

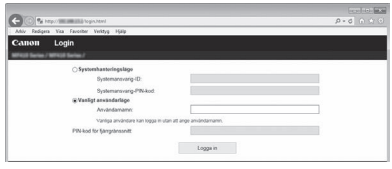

### **Anslutningen är klar om skärmen visas.**

Om skärmen inte visas på rätt sätt: e-handbok "Vanliga problem"

# **Installera drivrutinen/programvaran**

Installera drivrutinen och programvaran med den medföljande dvd-skivan. Mer information om installationsprocedurerna finns i MF Driver Installation Guide (Installationshandbok för MF-drivrutin).

Du kan också hämta drivrutinen från Canons webbplats.

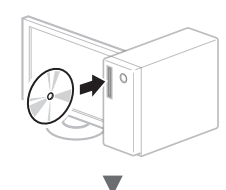

Windows MacOS

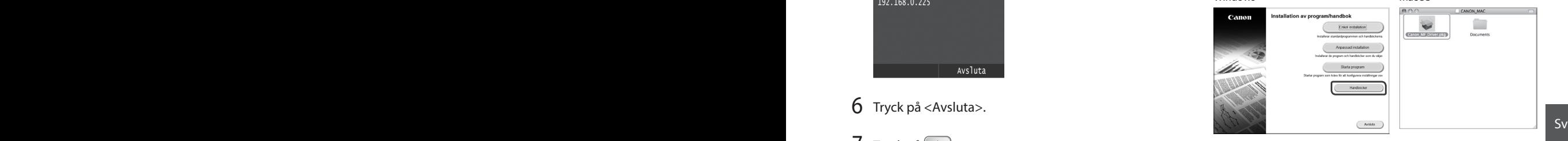

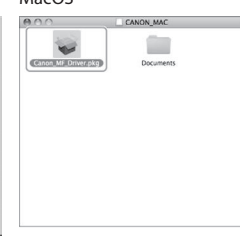

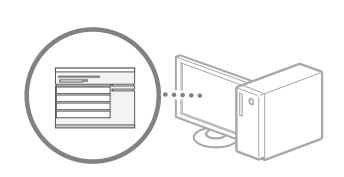

## **För Mac-användare:**

Den dvd-skiva som följde med den här enheten kanske inte innehåller skrivardrivrutinen för Mac OS. Detta varierar beroende på när du köpte enheten. Hitta och hämta drivrutinen som du behöver på Canons webbplats. Ytterligare information om hur du installerar och använder drivrutinen finns i MF Driver Installation Guide (Installationshandbok för MF-drivrutin) som följer med den.

# **Tarkistukset ennen asetuksien määrittämistä**

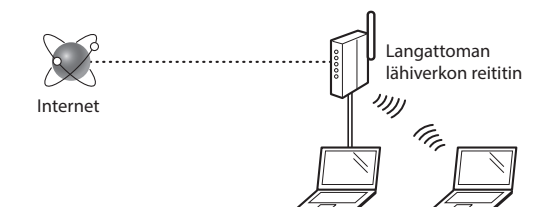

### **Onko tietokone kytketty reitittimeen (liityntäpisteeseen) oikein verkkokaapelilla tai langattoman lähiverkon kautta?**

Lisätietoja on saatavana käyttämäsi verkkolaitteen käyttöoppaasta ja verkkolaitteen valmistajalta.

# **Onko tietokoneen verkkoasetusten määritys valmis?**

Jos tietokonetta ei ole määritetty oikein, langaton lähiverkkoyhteys ei ehkä ole käytettävissä, vaikka seuraavat asetukset on määritetty.

# **HUOMAUTUS**

- Fi  $\blacksquare$   $\blacksquare$  and the distribution of  $\blacksquare$  and  $\blacksquare$  and  $\blacksquare$  and  $\blacksquare$   $\blacksquare$   $\blacksquare$   $\blacksquare$ • Et voi kytkeä sekä langallista että langatonta lähiverkkoa samaan aikaan. Lisäksi laitteen oletusasetus on "Langaton lähiverkko".
	- Kun kytket laitteen suojaamattomaan verkkoympäristöön, henkilökohtaiset tietosi saattavat päätyä kolmansien osapuolien tietoon. Ole varovainen.
	- Jos kytket toimiston lähiverkkoon, ota yhteyttä verkon pääkäyttäjään.
	- **•** Kun jatketaan Aloittaminen-ohjeen kohdasta "Perusasetusten määrittäminen":
		- Siirry tällä sivulla oikealla olevaan kohtaan "Reitittimen tarkistaminen".

# **Kytkentätavan vaihtaminen langattomaksi lähiverkoksi**

- Napauta kotinäytön kohtaa <Valikko>.
- Napauta kohtaa <Verkkoasetukset>.
- $3$  Napauta kohtaa <Valitse kiinteä/langaton lähiverkko>.
- 4 Napauta kohtaa  $\langle$ Langaton lähiverkko>.

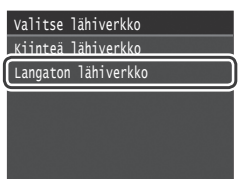

# **Reitittimen tarkistaminen**

Valitse kytkentätavaksi langaton lähiverkko. Valitse seuraavasta kahdesta tavasta käytössä olevan reitittimen (liityntäpisteen) mukaan.

# Siinä on painike.

Tämä laite tukee WPS (Wi-Fi Protected Setup) -toimintoa. Asetus on helppoa, jos reitittimessä (liityntäpisteessä) on painike ja jos reitittimessä on merkintä .

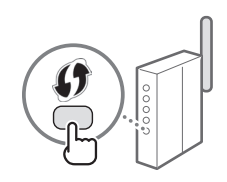

 Jos et ole varma, tukeeko reititin WPS-toimintoa, tarkista tuotteen mukana tulleesta käyttöohjeesta tai ota yhteyttä valmistajaan.

# Painiketta ei ole.

Jos reitittimessä (liityntäpisteessä) ei ole painiketta, voit valita SSID:n manuaalisesti ja tehdä asetukset valmiiksi. Tässä tapauksessa sinun on muistettava SSID ja reitittimen (liityntäpisteen) verkkoavain.

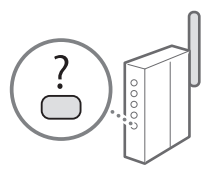

Katso kohdasta ["1 Tarkista](#page-50-0)  [langattoman lähiverkon](#page-50-0) 

[reitittimen/liityntäpisteen SSID/verkkoavain." \(S. 51\),](#page-50-0) miten löydät SSID:n ja verkkoavaimen.

### **Asettaminen WPS PIN -koodilla tai manuaalisesti:**

eOpas "Yhdistäminen langattomaan lähiverkkoon"

**•** Kun jatketaan Aloittaminen-ohjeen kohdasta "Perusasetusten määrittäminen":

 $\bigodot$  Siirry kohdan ["Langattoman lähiverkon asettaminen" \(S. 51\)](#page-50-1) vaiheeseen 3.

# <span id="page-50-1"></span>**Langattoman lähiverkon asettaminen**

#### **Painiketila**

- 1 Napauta kotinäytön kohtaa <Valikko>.
- 2 Napauta kohtaa <Verkkoasetukset>.
- $3$  Napauta kohtaa <Langattoman lähiverkon asetukset>.
- 4 Lue näytetty viesti ja napauta kohtaa < OK $>$ .
- 5 Napauta kohtaa <WPS:n painiketila>.

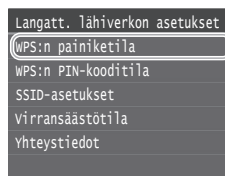

- $6$  Napauta kohtaa <Kyllä>.
- Paina ja pidä\* painiketta alhaalla, kunnes valo syttyy tai vilkkuu.

Paina WPS-painiketta 2 minuutin sisällä siitä, kun napautat kohtaa <Kyllä> vaiheessa 6.

Aika, joka painiketta on pidettävä alhaalla, voi vaihdella käytettävän reitittimen mukaan.

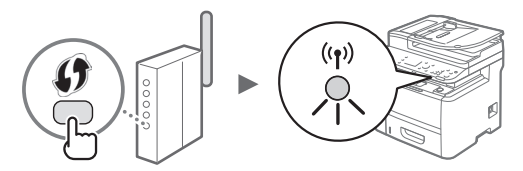

 $8$  Odota noin 2 minuuttia yhteyden muodostamisen jälkeen.

IP-osoite asetetaan tänä aikana.

### **Kun virheilmoitus näytetään:**

Sulje näyttö napauttamalla kohtaa <Sulje>, tarkista, että verkkoavain on oikein, ja yritä määrittää asetukset uudestaan. Jos liityntäpistettä ei havaita uuden yrityksenkään jälkeen, katso lisätietoja seuraavasta kohdasta:

eOpas "Kun virheilmoitus näytetään"

### **Kun tarkistetaan verkkoyhteys:**

Voit tarkistaa, onko laite yhdistetty verkkoon kunnolla, käyttämällä tietokonetta, joka on yhdistetty verkkoon. eOpas "Verkkoasetusten näyttäminen"

#### **IP-osoitteen asettaminen manuaalisesti:**

eOpas "Yhdistäminen langattomaan lähiverkkoon"

### **Liityntäpisteen asettaminen manuaalisesti**

- <span id="page-50-0"></span>1 Tarkista langattoman lähiverkon reitittimen/ liityntäpisteen SSID/verkkoavain.
	- **•** Tarkista langattoman lähiverkon reitittimessä oleva tarra.
	- **•** Voit tarkistaa SSID:n tai verkkoavaimen laitteen mukana toimitetulla DVD-levyllä olevalla "Canon MF/LBP Wireless Setup Assistant" (Canon MF/LBP:n langattoman verkon asetusavustaja) -työkalulla.

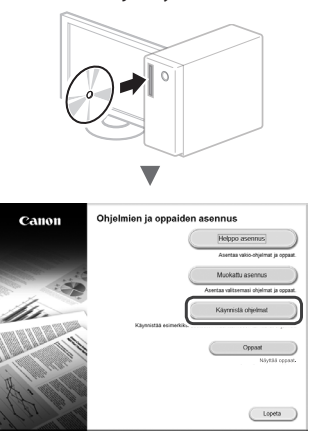

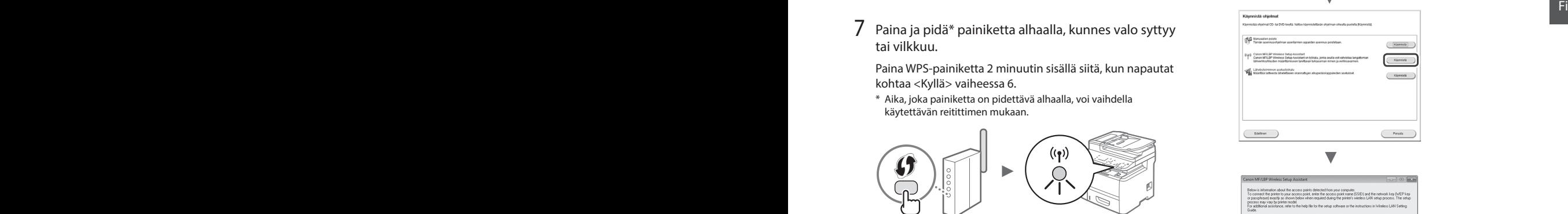

v

SampleABCD WEP 01234567890123456789ABCDEF SampleEFGHIJ WPA-PSK 543210EDCBA SampleK WPA2-PSK 1234ABCD Beliesh CopyNetworkRey 200

Jos langattoman lähiverkon reitittimen tietoja ei näytetä, napsauta [Refresh] (Päivitä) -painiketta. Jos tietoja ei näytetä, kun napsautat [Refresh] (Päivitä) -painiketta, tarkista, onko kaikki tietokoneen langattoman lähiverkon reitittimen (liityntäpisteen) asetukset tehty.

2 Kirjoita muistiin vaiheessa 1 näytetyt SSID:n nimi ja verkkoavain. Kun näytetään useita liityntäpisteitä, kirjoita muistiin kaikki näytetyt SSID:t.

### **SSID**

Tämä nimitetään joskus verkon nimeksi tai liityntäpisteen nimeksi. Kirjoita kaikki SSID:t muistiin, jos niitä on useita.

### **Verkkoavain**

Tätä kutsutaan myös PIN-koodiksi, WEP-avaimeksi, WPA/ WPA2-salalauseeksi tai PSK-avaimeksi.

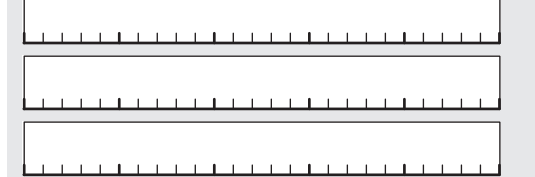

- $3$  Napauta kotinäytön kohtaa <Valikko>.
- 4 Napauta kohtaa <Verkkoasetukset>.

 $F_i$  Fig. 1.1  $\frac{m}{n}$  Fig. 1.1  $\frac{m}{n}$  is the control of the control of the control of the control of the control of the control of the control of the control of the control of the control of the control of the contro Kun esiin tulee näyttö, jossa pyydetään syöttämään järjestelmänvalvojan PIN, syötä oikea PIN-koodi numeropainikkeilla ja napauta kohtaa <Käytä>.

- $5$  Napauta kohtaa <Langattoman lähiverkon asetukset>.
- $6$  Lue näytetty viesti ja napauta kohtaa <OK>.
- 7 Napauta kohtaa <SSID-asetukset>.
- $8$  Napsauta kohtaa <Valitse tukiasema>.

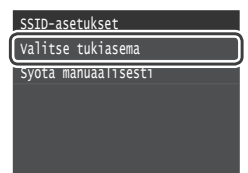

9 Valitse langattoman lähiverkon reititin.

Jos näytetään useampi SSID, valitse luettelon ensimmäinen vaihtoehto (sen signaali on voimakkain).

 $10$  Syötä muistiin kirjoittamasi verkkoavain.

Syötä verkkoavain numeropainikkeilla ja valitse <Käytä>.

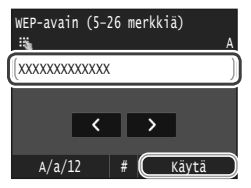

11 Napauta kohtaa <Kyllä>.

12 Kun <Yhdistetty.>-näyttö näytetään, odota, kunnes Wi-Fi-merkkivalo lakkaa vilkkumasta ja palaa tasaisesti.

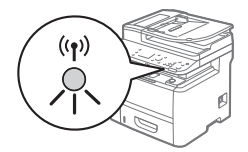

13 Odota noin 2 minuuttia yhteyden muodostamisen jälkeen.

IP-osoite asetetaan tänä aikana.

#### **Kun virheilmoitus näytetään:**

Sulje näyttö napauttamalla kohtaa <Sulje>, tarkista, että verkkoavain on oikein, ja yritä määrittää asetukset uudestaan.

Jos liityntäpistettä ei havaita uuden yrityksenkään jälkeen, katso lisätietoja seuraavasta kohdasta: eOpas "Kun virheilmoitus näytetään"

### **IP-osoitteen asettaminen manuaalisesti:**

eOpas "Yhdistäminen langattomaan lähiverkkoon"

# **Sen tarkistaminen, että langattoman lähiverkon asetukset ovat valmiit**

- 1 Paina  $\circledast$ -painiketta.
- 2 Napauta kohtaa <Verkon tiedot>.
- 3 Napauta kohtaa <IPv4>.
- 4 Napauta kohtaa  $\langle P\text{-}$ osoite $\rangle$ .
- 5 Merkitse IP-osoite muistiin.

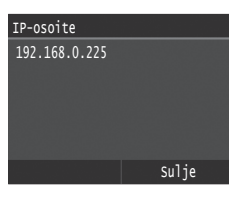

- $6$  Napauta kohtaa <Sulje>.
- 7 Paina  $\circledast$ -painiketta.
- $8$  Käynnistä selain tietokoneessa, syötä osoitekenttään "http://<laitteen IP-osoite>/" ja paina sitten näppäimistön [Enter]-näppäintä.

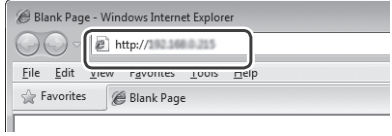

9 Tarkista, että Etäkäyttöliittymän näyttö tulee näkyviin.

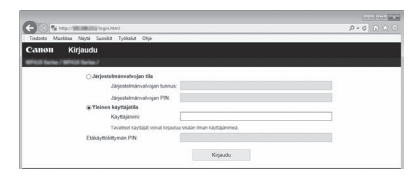

**Yhteys on valmis, jos näyttö tulee näkyviin.**

Kun näyttö ei näy oikein: eOpas "Yleiset ongelmat"

# **Ajurin/ohjelmiston asentaminen**

Asenna ajuri ja ohjelmisto mukana toimitetulta DVD-levyltä. Katso asennusohjeet MF Driver Installation Guide (MF-ajurin asennusopas) -oppaasta.

Voit myös ladata ajurin Canonin sivustolta.

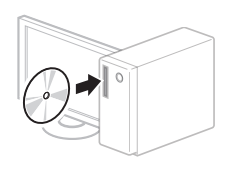

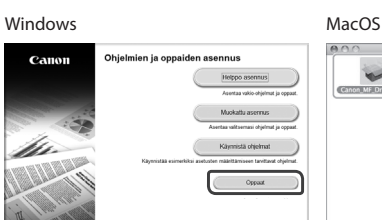

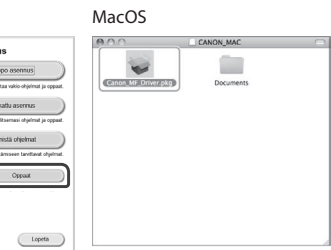

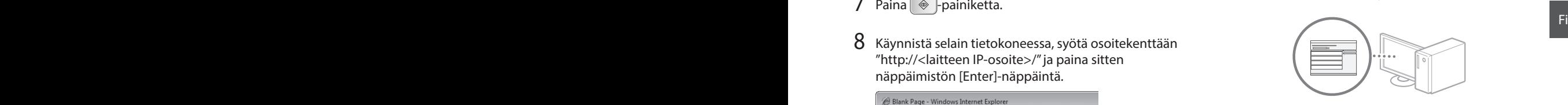

# **Macintosh-käyttäjille:**

Tämän laitteen mukana toimitetulla levyllä ei ehkä ole tulostinajuria Mac OS -käyttöjärjestelmää varten. Tämä vaihtelee sen mukaan, koska laite on ostettu. Voit etsiä ja ladata sopivan ajurin Canonin sivustolta. Lisätietoja asennuksesta tai ajurin käyttämisestä on sen mukana tulevassa MF Driver Installation Guide (MF-ajurin asennusopas) -oppaassa.

### **Проверка перед настройкой**

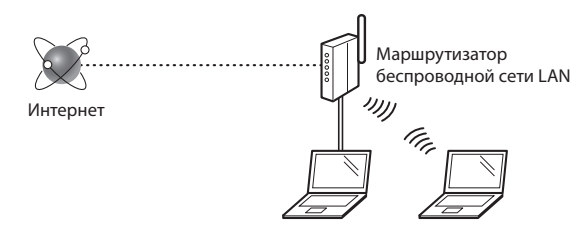

#### **Правильно ли подключен компьютер к маршрутизатору (или точке доступа) с использованием кабеля LAN или по беспроводной локальной сети?**

Для получения дополнительной информации см. руководство с указаниями для используемого сетевого устройства или обратитесь к производителю сетевого устройства.

### **Настроены ли параметры сети на компьютере?**

Если компьютер не настроен должным образом, подключение по беспроводной сети LAN может быть недоступно даже после установки следующих параметров.

### **ПРИМЕЧАНИЕ**

- Одновременное подключение по проводной сети LAN и беспроводной сети LAN невозможно. Кроме того, по умолчанию на аппарате настроено подключение «Проводная ЛВС».
- Ru Вслучае подключения к сетевой среде, не имеющей потребуется запомнить SSID  $\bigcup_{i \in [S]} \bigcup_{i \in [S]} \bigcup_{i \in [S]}$ должной системы безопасности, личная информация может быть раскрыта посторонним лицам. Будьте осторожны.
	- При подключении по сети LAN в офисе обратитесь к администратору сети.
	- **•** При выполнении действий, описанных в разделе «Указание начальных параметров» документа Начало работы:
		- См. раздел «Проверка маршрутизатора» в правой части этой страницы.

# **Изменение способа подключения на беспроводную сеть**

- 1 На главном экране нажмите <Меню>.
- 2 Выберите <Настройки сети>.
- 3 Нажмите <Выбор проводной/беспроводной сети>.
- 4 Выберите <Беспроводная сеть>.

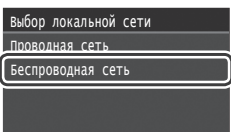

# **Поверка маршрутизатора**

Выберите подключение по беспроводной сети LAN. В зависимости от используемого маршрутизатора (точки доступа) выберите один из следующих двух способов.

### Предусмотрена кнопка.

Данный аппарат поддерживает использование функции WPS (Wi-Fi Protected Setup, защищенная настройка Wi-Fi). Можно просто выполнить настройку, если на маршрутизаторе (точке доступа) предусмотрена кнопка и имеется знак .

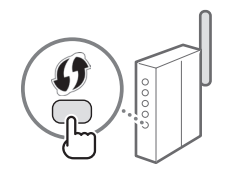

 Чтобы проверить, поддерживает ли маршрутизатор использование функции WPS, см. руководство, предоставляемое с устройством, или обратитесь к производителю устройства.

#### Кнопка отсутствует.

Если кнопка отсутствует на маршрутизаторе (точке доступа), можно вручную выбрать SSID и указать настройки. В этом случае потребуется запомнить SSID и ключ сети маршрутизатора (точки доступа).

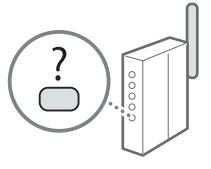

#### Сведения о нахождения SSID и

ключа сети см. в разделе [«1 Проверьте SSID или ключ сети](#page-54-0)  [для маршрутизатора беспроводной локальной сети или](#page-54-0)  [точки доступа.» \(стр.55\)](#page-54-0).

#### **Настройка методом PIN-кода WPS или вручную:**

- Электронное руководство пользователя, раздел: «Подключение к беспроводной локальной сети»
- **•** При выполнении действий, описанных в разделе «Указание начальных параметров» документа Начало работы:
	- Перейдите к шагу 3 документа [«Настройка беспроводной](#page-54-1)  [сети LAN» \(стр.55\)](#page-54-1).

# <span id="page-54-1"></span>**Настройка беспроводной сети LAN**

#### **Режим нажатия кнопки**

- 1 На главном экране нажмите <Меню>.
- 2 Выберите <Настройки сети>.
- 3 Выберите <Настройки беспроводной сети>.
- $4\,$  Прочитайте отобразившееся сообщение и нажмите <OK>.
- $5$  Выберите пункт <Режим нажатия кнопки WPS>.

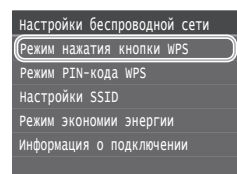

- $6$  Нажмите <Да>.
- индикатор не загорится или не начнет мигать. <u>Воскод простройные поставляет согла</u>вать не в постояние в постояни Нажмите и удерживайте\* кнопку до тех пор, пока

Следует удерживать нажатой кнопку WPS в течение 2 минут после выбора варианта <Да> на шаге 6.

Время, в течение которого необходимо удерживать кнопку нажатой, зависит от используемого маршрутизатора.

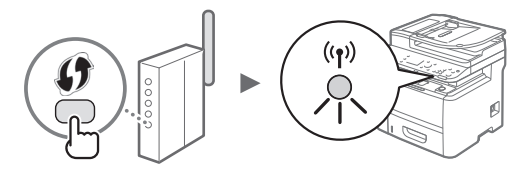

 $8$  Подождите около 2 минут после подключения.

В это время будет настроен IP-адрес.

#### **Если появляется сообщение об ошибке:**

Нажмите <Закрыть>, чтобы закрыть экран, проверьте, правильно ли указан ключ сети, а затем выполните повторную настройку. Если при повторной попытке не удалось обнаружить точку доступа, перейдите в следующий раздел.

Электронное руководство пользователя, раздел: «Если появляется сообщение об ошибке»

#### **При проверке подключения к сети:**

Проверить, правильно ли подключен аппарат к сети, можно с помощью компьютера, подключенного к сети.

Электронное руководство пользователя, раздел: «Просмотр параметров сети»

### **Настройка IP-адреса вручную:**

Электронное руководство пользователя, раздел: «Подключение к беспроводной локальной сети»

### **Настройка точки доступа вручную**

- <span id="page-54-0"></span>1 Проверьте SSID или ключ сети для маршрутизатора беспроводной локальной сети или точки доступа.
	- **•** Сверьтесь с наклейкой на корпусе маршрутизатора беспроводной локальной сети.
	- **•** SSID или ключ сети можно проверить с помощью инструмента «Помощник беспроводной установки Canon MF/LBP», доступного на предоставляемом DVDдиске, который входит в комплект поставки аппарата.

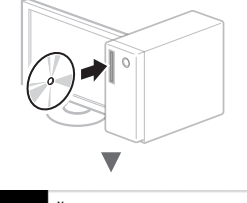

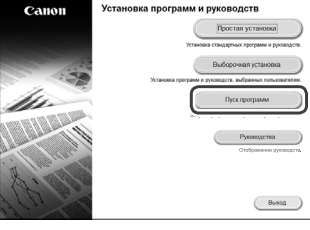

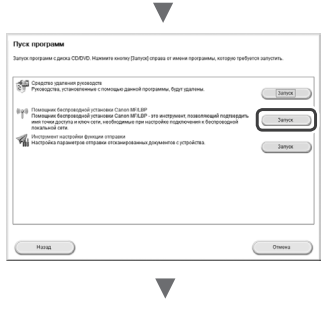

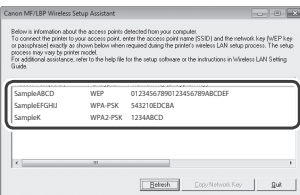

Если информация для маршрутизатора беспроводной сети LAN не отображается, нажмите кнопку [Refresh] (Обновить). Если информация не отображается, нажмите кнопку [Refresh] (Обновить) и проверьте, указаны ли все необходимые настройки маршрутизатора беспроводной локальной сети (точки доступа).

2 Запишите имя точки доступа (SSID) и ключ сети, который отображался на шаге 1. Если отображаются несколько точек доступа, перепишите все имена точек доступа (SSID).

#### **SSID**

Иногда также называется именем сети или именем точки доступа. При наличии нескольких SSID перепишите их все.

#### **Ключ сети**

Иногда называется PIN-кодом, ключом WEP, парольной фразой WPA/WPA2, PSK или предварительным ключом.

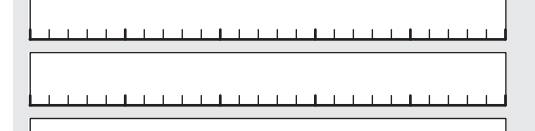

**THEFT FILTER PROPERTY** 

- $3$  На главном экране нажмите <Меню>.
- $4$  Выберите <Настройки сети>.

Ru введите его на цифровой клавиатуре и нажмите и при применение в совмещение со статьие.<br>В нажмите славиательно применения в совмещении применения славиать в нажмите славиать в чтобы закрыть экраниче Если появляется экран с запросом ввода PIN-кода, <Применить>.

- $5$  Выберите <Настройки беспроводной сети>.
- 6 Прочитайте отобразившееся сообщение и нажмите <OK>.
- 7 Выберите <Настройки SSID>.
- $8$  Нажмите <Выбор точки доступа>.

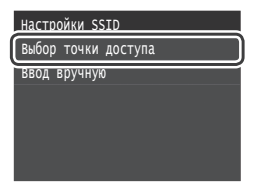

 $9$  Выберите беспроводной маршрутизатор локальной сети.

Если показано несколько одинаковых SSID, выберите первый идентификатор (с самым лучшим уровнем сигнала).

 $10$  Введите записанный ключ сети.

Задайте ключ сети с помощью цифровых клавиш и нажмите <Применить>.

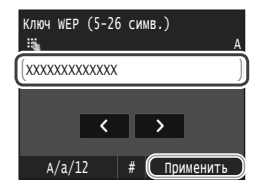

- 11 Нажмите <Да>.
- 12 После отображения экрана <Подключено.> подождите, пока индикатор Wi-Fi не прекратит мигать и не включится.

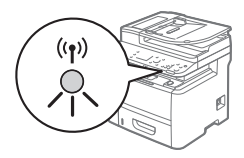

13 Подождите около 2 минут после подключения. В это время будет настроен IP-адрес.

#### **Если появляется сообщение об ошибке:**

Нажмите <Закрыть>, чтобы закрыть экран, проверьте, правильно ли указан ключ сети, а затем выполните повторную настройку.

Если при повторной попытке не удалось обнаружить точку доступа, перейдите в следующий раздел.

Электронное руководство пользователя, раздел: «Если появляется сообщение об ошибке»

### **Настройка IP-адреса вручную:**

Электронное руководство пользователя, раздел: «Подключение к беспроводной локальной сети»

# **Проверка того, что настройка беспроводной сети LAN завершена**

- 1 Нажмите $\lceil \circledast \rceil$ .
- 2 Выберите <Сетевая информация>.
- $3$  Нажмите <IPv4>.
- 4 Выберите  $\langle P^2 \rangle$ адрес $>$ .
- $5<sub>3</sub>$  Запишите IP-адрес.

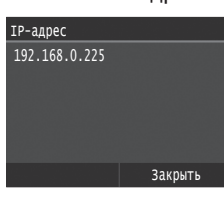

- $6$  Нажмите <Закрыть>.
- Нажмите **...**
- адресной строке введите «http://<IP-адрес составляет от собора в составление в составление в составление в состав  $8$  Запустите веб-браузер на компьютере, в аппарата>/», а затем нажмите клавишу [Ввод] на клавиатуре.

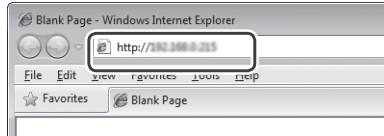

 $9$  Проверьте, что отображается экран Удаленного ИП.

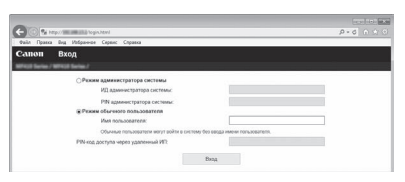

#### **Подключение установлено, если отображается экран.**

Если экран не отображается должным образом:

Электронное руководство пользователя, раздел: «Распространенные проблемы»

# **Установка драйвера или программного обеспечения**

Установите драйвер и программное обеспечение с предоставляемого DVD-диска. Подробнее о порядке установки см. в документе Руководство по установке драйверов MF.

Драйвер также можно загрузить на веб-сайте Canon.

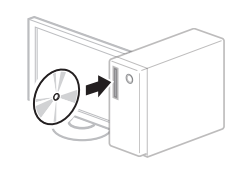

Windows MacOS

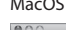

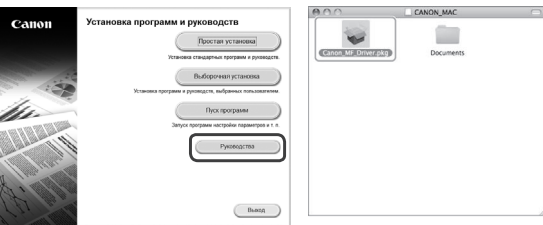

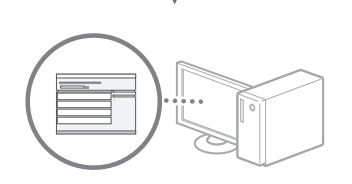

### **Для пользователей Mac:**

На DVD-диске, входящем в комплект поставки этого устройства, может не оказаться драйвера для Mac OS. Это зависит от даты приобретения аппарата. Вы можете найти и загрузить необходимый драйвер на главной странице сайта Canon. Подробную информацию об установке и использовании драйвера см. в документе «Руководство по установке драйверов MF», входящем в комплект аппарата.

### **Перевірка перед налаштуванням**

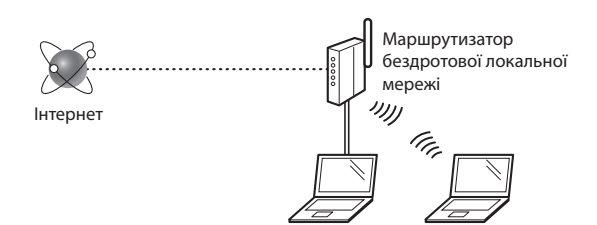

### **Чи правильно підключено комп'ютер до маршрутизатора (або точки доступу) за допомогою кабелю локальної мережі або бездротової локальної мережі?**

Для отримання додаткової інформації ознайомтеся із супровідним посібником з експлуатації мережевого пристрою або зверніться до виробника.

### **Чи завершено налаштування параметрів мережі на комп'ютері?**

Якщо комп'ютер налаштовано неправильно, підключення до бездротової локальної мережі може не вдатися навіть після встановлення описаних нижче настройок.

### **ПРИМІТКА**

- Неможливо використовувати дротову та бездротову локальні мережі одночасно. Крім того, для апарата за умовчанням установлено настройку «Дротова локальна мережа».
- Uk Uk Інформацію про способи з'ясування ідентифікатора SSID • Після вашого підключення до мережевого середовища без надійного захисту сторонні особи можуть отримати доступ до вашої особистої інформації. Будьте обережні.
	- Якщо в офісі встановлено підключення до локальної мережі, зверніться до адміністратора мережі.
	- **•** Виконання дій, описаних у розділі «Встановлення початкових параметрів» у посібнику «Початок роботи»:
		- Перейдіть до розділу «Перевірка маршрутизатора» праворуч на цій сторінці.

# **Змінення способу підключення на підключення через бездротову локальну мережу**

- 1 Торкніться на головному екрані елемента <Menu> (Меню).
- 2 Торкніться елемента <Network Settings> (Параметри мережі).
- $3$  Торкніться елемента <Select Wired/Wireless LAN> (Вибір дротової/бездротової локальної мережі).
- 4 Торкніться елемента <Wireless LAN> (Бездротова локальна мережа).

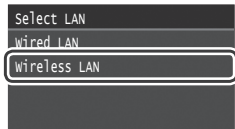

# **Перевірка маршрутизатора**

Виберіть спосіб підключення до бездротової локальної мережі. Залежно від типу свого маршрутизатора (або точки доступу) виберіть один із наведених нижче способів.

# Наявність кнопки.

Цей апарат підтримує WPS (Захищене настроювання Wi-Fi). Налаштування можна легко виконати, якщо на маршрутизаторі (точці доступу) доступна кнопка з позначкою .

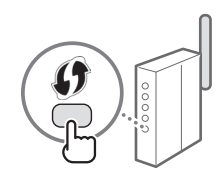

 Якщо ви не впевнені, чи маршрутизатор підтримує WPS, перегляньте посібник, який входить до комплекту постачання пристрою, або зверніться до виробника.

#### Відсутність кнопки.

Якщо на маршрутизаторі (або точці доступу) немає кнопки, можна вибрати SSID вручну та виконати настройки. У такому випадку потрібно запам'ятати SSID та мережевий ключ маршрутизатора (або точки доступу).

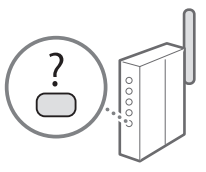

і мережевого ключа див. у розділі [«1 Перевірте, чи для](#page-58-0)  [маршрутизатора бездротової локальної мережі/точки](#page-58-0)  [доступу введено правильний ідентифікатор SSID або](#page-58-0)  [мережевий ключ.» \(стор. 59\).](#page-58-0)

#### **Настроювання за методом PIN-коду WPS (або настроювання вручну):**

- Розділ «Підключення до бездротової локальної мережі» в Eлектронному посібнику
- **•** Виконання дій, описаних у розділі «Встановлення початкових параметрів» у посібнику «Початок роботи»:
	- Перейдіть до кроку 3 розділу [«Настроювання бездротової](#page-58-1)  [локальної мережі» \(стор. 59\).](#page-58-1)

# <span id="page-58-1"></span>**Настроювання бездротової локальної мережі**

### **Кнопковий режим**

- 1 Торкніться на головному екрані елемента <Menu> (Меню).
- 2 Торкніться елемента <Network Settings> (Параметри мережі).
- $3$  Торкніться елемента <Wireless LAN Settings> (Параметри бездротової локальної мережі).
- 4 Ознайомтеся з повідомленням, що з'явилося, а потім торкніться кнопки <OK>.
- $5$  Торкніться елемента <WPS Push Button Mode> (Кнопковий режим WPS).

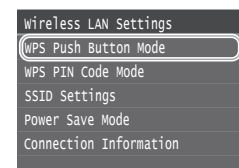

- 6 Торкніться елемента <Yes> (Так).
- Натисніть та утримуйте\* кнопку, доки не засвітиться або не заблимає індикатор.

Uk Uk Вибравши на кроці 6 варіант <Yes> (Так), натисніть і утримуйте протягом 2 хвилин кнопку WPS.

> \* Час утримання кнопки може відрізнятися залежно від маршрутизатора, який використовується.

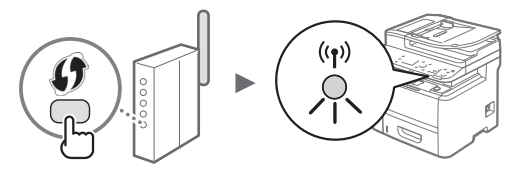

 $8$  Після встановлення підключення зачекайте приблизно 2 хвилини.

У цей час надсилається IP-адреса.

### **У разі появи повідомлення про помилку:**

Торкніться елемента <Close> (Закрити), щоб закрити вікно. Перевірте, чи введено правильний мережевий ключ, а потім повторіть налаштування параметрів. Якщо точку доступу не вдається виявити навіть після повторних спроб, див. указані нижче розділи.

Розділ «Якщо відображається повідомлення про помилку» в Eлектронному посібнику

#### **Під час перевірки мережевого з'єднання:**

Мережеве з'єднання можна перевірити, якщо апарат правильно підключено до мережі з використанням комп'ютера, який підключено до мережі.

Розділ «Перегляд параметрів мережі» в Електроннoмy посібникy

#### **Настроювання IP-адреси вручну:**

Розділ «Підключення до бездротової локальної мережі» в Eлектронному посібнику

### **Настроювання точки доступу вручну**

- <span id="page-58-0"></span>1 Перевірте, чи для маршрутизатора бездротової локальної мережі/точки доступу введено правильний ідентифікатор SSID або мережевий ключ.
	- **•** Перевірте надпис на маршрутизаторі бездротової локальної мережі.
	- **•** Щоб перевірити ідентифікатор SSID або мережевий ключ, можна використати програму «Canon MF/LBP Wireless Setup Assistant» (Помічник із бездротового настроювання Canon MF/LBP), доступну на диску DVD-ROM, що входить до комплекту постачання апарата.

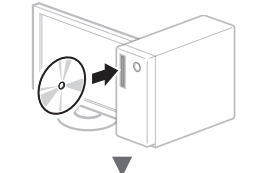

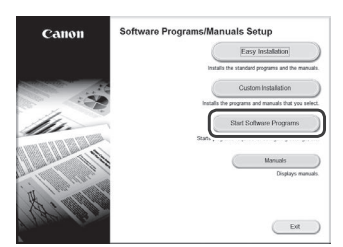

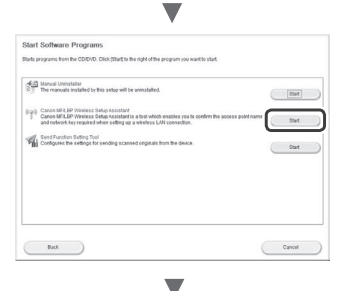

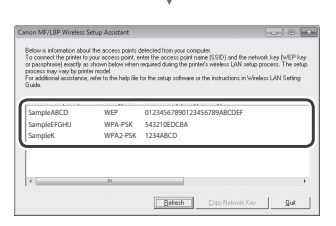

Якщо інформація про маршрутизатор бездротової локальної мережі не відображається, натисніть кнопку [Refresh] (Оновити). Якщо після клацання кнопки [Refresh] (Оновити) інформація не відобразиться, перевірте, чи завершено налаштування комп'ютера для маршрутизатора бездротової локальної мережі (або точки доступу).

2 Запишіть назву ідентифікатора SSID і мережевого ключа, що відображено на кроці 1. Якщо відображається кілька точок доступу, запишіть усі відображені ідентифікатори SSID.

#### **Ідентифікатор SSID**

Деколи його зазначено як ім'я мережі або ім'я точки доступу. Якщо ідентифікаторів SSID кілька, запишіть їх усі.

### **Мережевий ключ**

Деколи цей ключ зазначено як PIN-код, ключ WEP, парольну фразу WPA/WPA2, PSK або попередньо наданий ключ.

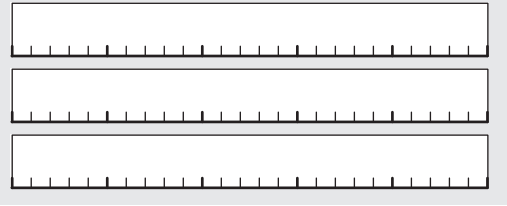

- Торкніться на головному екрані елемента <Menu> (Меню).
- 4 Торкніться елемента <Network Settings> (Параметри мережі).
- Uk Uk Якщо з'явиться екран із запитом на введення PIN-коду системного адміністратора, за допомогою цифрових клавіш введіть потрібний PIN-код, а потім торкніться кнопки <Apply> (Застосувати).
	- $5$  Торкніться елемента <Wireless LAN Settings> (Параметри бездротової локальної мережі).
	- $6\,$  Ознайомтеся з повідомленням, що з'явилося, а потім торкніться кнопки <OK>.
	- 7 Торкніться елемента <SSID Settings> (Параметри SSID).
	- 8 Торкніться елемента <Select Access Point> (Вибрати точку доступу).

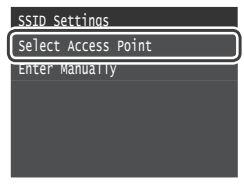

 $9$  Виберіть маршрутизатора бездротової локальної мережі.

Якщо відображається кілька відповідних SSID, виберіть той ідентифікатор, який наведено першим у списку (його сигнал найсильніший).

10 Введіть записаний мережевий ключ.

Введіть мережевий ключ за допомогою цифрових клавіш і торкніться кнопки <Apply> (застосувати).

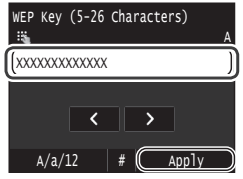

- 11 Торкніться елемента <Yes> (Так).
- 12 Після відображення екрана <Connected.> (Підключено.) зачекайте, доки індикатор Wi-Fi припинить блимати й увімкнеться.

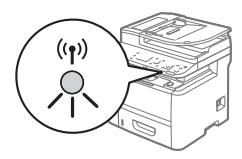

13 Після встановлення підключення зачекайте приблизно 2 хвилини.

У цей час надсилається IP-адреса.

### **У разі появи повідомлення про помилку:**

Торкніться елемента <Close> (Закрити), щоб закрити вікно. Перевірте, чи введено правильний мережевий ключ, а потім повторіть налаштування параметрів.

Якщо точку доступу не вдається виявити навіть після повторних спроб, див. указані нижче розділи.

Розділ «Якщо відображається повідомлення про помилку» в Eлектронному посібнику

#### **Настроювання IP-адреси вручну:**

Розділ «Підключення до бездротової локальної мережі» в Eлектронному посібнику

# **Перевірка завершення настроювання бездротової локальної мережі**

- **1** Натисніть клавішу $\lceil \circledast \rceil$ .
- 2 Торкніться елемента <Network Information> (Інформація про мережу).
- $3$  Торкніться елемента <IPv4>.
- $4$  Торкніться елемента <IP Address> (IP-адреса).
- 5 Запишіть IP-адресу.

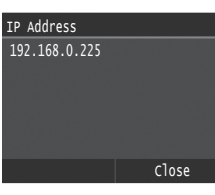

- $6$  Торкніться елемента <Close> (Закрити).
- Натисніть клавішу $\lceil \circledast \rceil$ .
- Uk Uk потім натисніть на клавіатурі клавішу [Enter].  $8$  Запустіть на комп'ютері веб-браузер. У поле адреси введіть «http://<IP-адреса апарата>/», а

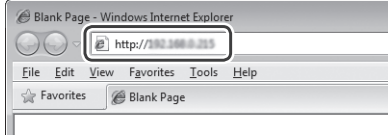

 $9$  Перевірте, чи відобразився екран Remote UI (Інтерфейс віддаленого користувача).

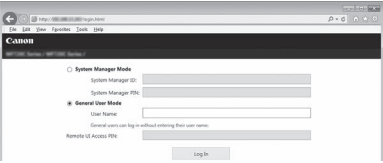

#### **Коли екран відобразиться, підключення встановлено.**

У разі неправильного відображення екрана: Розділ «Поширені проблеми» в Електроннoмy посібникy

# **Установлення драйвера та програмного забезпечення**

Установіть драйвер і програмне забезпечення, використовуючи DVD-диск з комплекту постачання. Для отримання докладної інформації про процедуру встановлення див. MF Driver Installation Guide (Посібник зі встановлення драйвера MF).

Драйвер можна також завантажити на веб-сайті Canon.

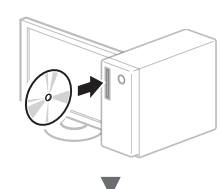

Windows MacOS

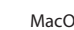

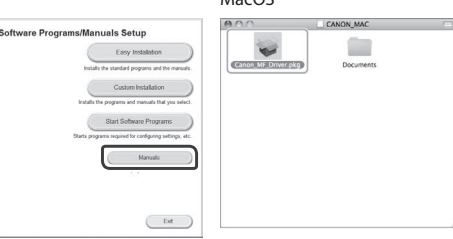

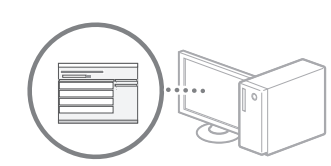

### **Інформація для користувачів Mac:**

DVD-диск, що входить до комплекту постачання цього апарата, може не містити драйвер для ОС Mac. Це залежить від дати придбання апарата. Відшукайте та завантажте потрібний драйвер на домашній сторінці веб-сайту Canon. Докладну інформацію про інсталяцію або використання драйвера див. у посібнику MF Driver Installation Guide (Посібник зі встановлення драйвера MF), який входить до комплекту постачання.

### **Pārbaude pirms iestatīšanas**

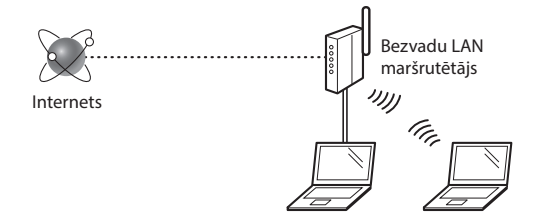

# **Vai dators ir pareizi pievienots maršrutētājam (piekļuves punktam), izmantojot LAN kabeli vai bezvadu LAN?**

Papildinformāciju skatiet izmantotās tīkla ierīces rokasgrāmatā vai arī sazinieties ar tīkla ierīces ražotāju.

#### **Vai datorā ir veikti tīkla iestatījumi?**

Ja dators nav pareizi konfigurēts, iespējams, nevarat izmantot bezvadu LAN savienojumu pat pēc tālāk minēto iestatījumu veikšanas.

#### **PIEZĪME**

- Vienlaikus nevar izmantot gan vadu LAN, gan bezvadu LAN. Turklāt iekārtai pēc noklusējuma ir iestatīts "Vadu LAN".
- Ja izveidojat savienojumu ar tīkla vidi, kas nav aizsargāta, jūsu personīgā informācija var tik izpausta trešajām personām. Esiet piesardzīgs.
- Ja birojā veidojat savienojumu, izmantojot LAN, sazinieties ar tīkla administratoru.
- 
- Lv Lv **•** Ja darbu turpināt no Sagatavošana darbam sadaļas "Sākotnējo iestatījumu norādīšana":
	- Pārejiet pie darbības "Maršrutētāja pārbaude", kas aprakstīta šīs lapas labajā pusē.

# **Savienojuma metodes iestatīšana uz bezvadu LAN**

- Sākuma ekrānā pieskarieties <Izvēlne>.
- Pieskarieties <Tīkla iestatījumi>.
- $3$  Pieskarieties <Atlasīt vadu/bezvadu LAN>.
- 4 Pieskarieties <Bezvadu LAN>.

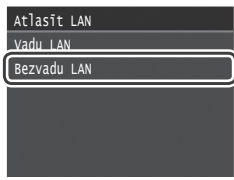

### **Maršrutētāja pārbaude**

Pārslēdziet savienojuma metodi uz bezvadu LAN. Atkarībā no izmantotā maršrutētāja (piekļuves punkta) izvēlieties vienu no tālāk minētajām divām metodēm.

### Ir pieejama poga.

Iekārta atbalsta WPS (Wi-Fi aizsargāta iestatīšana). Ja maršrutētājam (piekļuves punktam) ir poga un maršrutētājam ir atzīme ,

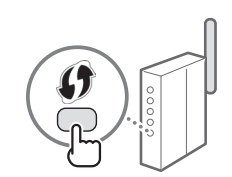

 Ja nezināt, vai maršrutētājs atbalsta WPS, skatiet produkta komplektācijā iekļauto rokasgrāmatu vai sazinieties ar tā ražotāju.

#### Poga nav pieejama.

iestatīšana ir vienkārša.

Ja maršrutētājam (piekļuves punktam) nav pogas, varat manuāli izvēlēties SSID un pabeigt iestatījumus. Šādā gadījumā jums jāiegaumē maršrutētāja (piekļuves punkta) SSID un tīkla atslēga.

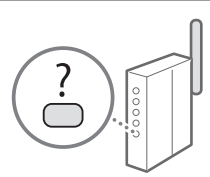

Informāciju par to, kā atrast

SSID un tīkla atslēgu, skatiet ["1](#page-62-0) 

[Pārbaudiet bezvadu LAN maršrutētāja/piekļuves punkta SSID](#page-62-0)  [vai tīkla atslēgu." \(63. lpp.\)](#page-62-0).

#### **Iestatīšana ar WPS PIN koda metodi vai manuāla iestatīšana:**

e-Rokasgrāmata "Savienojuma izveide ar bezvadu LAN"

**•** Ja darbu turpināt no Sagatavošana darbam sadaļas "Sākotnējo iestatījumu norādīšana":

Turpiniet ar ["Bezvadu LAN iestatīšana" \(63. lpp.\)](#page-62-1) 3. darbību.

# <span id="page-62-1"></span>**Bezvadu LAN iestatīšana**

### **Spiedpogas režīms**

- 1 Sākuma ekrānā pieskarieties <Izvēlne>.
- $2$  Pieskarieties <Tīkla iestatījumi>.
- $3$  Pieskarieties <Bezvadu LAN iestatījumi>.
- $4$  Izlasiet parādīto zinojumu un pieskarieties <Labi>.
- 5 Pieskarieties <WPS spiedpogas režīms>.

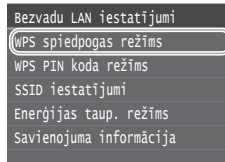

- Pieskarieties <Jā>.
- 7 Nospiediet un turiet\* pogu, līdz iedegas vai sāk mirgot indikators.
	- 2 minūšu laikā pēc tam, kad 6. darbībā bija atlasīta opcija <Jā>, nospiediet pogu WPS.
	- \* Laiks, cik ilgi jātur nospiesta poga, var atšķirties atkarībā no izmantotā maršrutētāja.

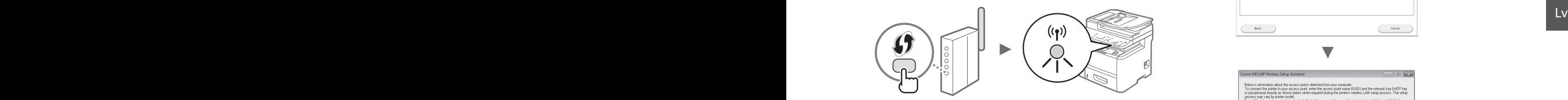

 $8$  Pēc savienojuma izveides uzgaidiet aptuveni 2 minūtes.

IP adrese tiek iestatīta šajā laika posmā.

#### **Ja tiek parādīts kļūdas ziņojums:**

Lai aizvērtu ekrānu, pieskarieties <Aizvērt>. Pārbaudiet, vai tīkla atslēga ir pareiza, un pēc tam vēlreiz veiciet iestatīšanu. Ja piekļuves punktu nevar noteikt, arī mēģinot darbības veikt atkārtoti, skatiet informāciju tālāk norādītajās sadaļās.

e-Rokasgrāmata "Ja tiek parādīts kļūdas ziņojums"

#### **Ja pārbaudāt tīkla savienojumu:**

Varat pārbaudīt, vai iekārta ir pareizi savienota ar tīklu, izmantojot ar tīklu savienoto datoru. e-Rokasgrāmata "Tīkla iestatījumu apskate"

#### **Manuāla IP adreses iestatīšana:**

e-Rokasgrāmata "Savienojuma izveide ar bezvadu LAN"

### **Piekļuves punkta manuāla iestatīšana**

- <span id="page-62-0"></span>1 Pārbaudiet bezvadu LAN maršrutētāja/piekļuves punkta SSID vai tīkla atslēgu.
	- **•** Pārbaudiet bezvadu LAN maršrutētāja uzlīmi.
	- **•** SSID vai tīkla atslēgu var pārbaudīt, izmantojot iekārtas komplektācijā iekļautajā DVD-ROM diskā esošo programmu "Canon MF/LBP Wireless Setup Assistant" (Canon MF/LBP bezvadu iestatīšanas palīgs).

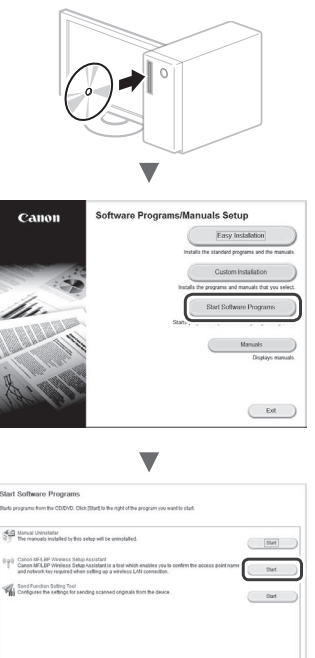

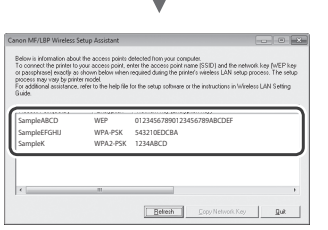

 $($  na  $)$ 

Ja bezvadu LAN maršrutētāja informācija netiek parādīta, noklikšķiniet uz pogas [Refresh] (Atsvaidzināt). Ja informācija netiek parādīta, kad noklikšķināt uz pogas [Refresh] (Atsvaidzināt), pārbaudiet, vai datorā ir pilnībā norādīti bezvadu LAN maršrutētāja (piekļuves punkta) iestatījumi.

 $C$  and

2 Pierakstiet SSID un tīkla atslēgas nosaukumu, kas tika parādīts 1. darbībā. Ja tiek parādīti vairāki piekļuves punkti, pierakstiet visus parādītos SSID.

### **SSID**

Dažreiz tas ir minēts kā tīkla nosaukums vai kā piekļuves punkta nosaukums. Ja ir vairāki SSID, pierakstiet tos visus.

### **Tīkla atslēga**

Dažreiz tā ir minēta kā PIN, WEP atslēga, WPA/WPA2 ieejas frāze, PSK vai iepriekš koplietota atslēga.

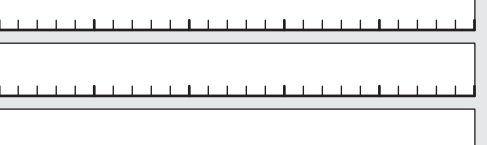

- $3$  Sākuma ekrānā pieskarieties <Izvēlne>.
- 4 Pieskarieties <Tīkla iestatījumi>.

Ja tiek parādīts ekrāns, kurā prasa ievadīt sistēmas administratora PIN, ievadiet pareizu PIN, izmantojot ciparu taustiņus, un pieskarieties <Lietot>.

- $5$  Pieskarieties <Bezvadu LAN iestatījumi>.
- 
- Lv Lv  $6$  Izlasiet parādīto ziņojumu un pieskarieties <Labi>.
	- 7 Pieskarieties <SSID iestatījumi>.
	- $8$  Pieskarieties <Atlasīt piekļuves punktu>.

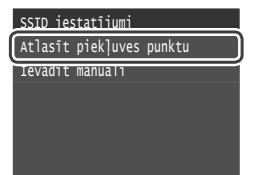

9 Atlasiet bezvadu LAN maršrutētāju.

Ja tiek parādīti vairāki atbilstoši SSID, izvēlieties sarakstā pirmo ID (tam ir visspēcīgākais signāls).

10 Ievadiet pierakstīto tīkla atslēgu.

Ievadiet tīkla atslēgu, izmantojot ciparu taustiņus, un pieskarieties <Lietot>.

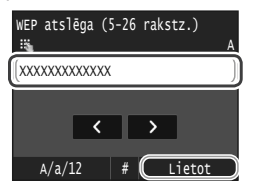

11 Pieskarieties <Jā>.

12 Kad tiek parādīts ekrāns <Izveidots savienojums.>, gaidiet, līdz Wi-Fi indikators pārstāj mirgot un iedegas.

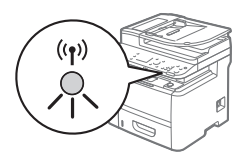

 $13$  Pēc savienojuma izveides uzgaidiet aptuveni 2 minūtes.

IP adrese tiek iestatīta šajā laika posmā.

### **Ja tiek parādīts kļūdas ziņojums:**

Lai aizvērtu ekrānu, pieskarieties <Aizvērt>. Pārbaudiet, vai tīkla atslēga ir pareiza, un pēc tam vēlreiz veiciet iestatīšanu.

Ja piekļuves punktu nevar noteikt, arī mēģinot darbības veikt atkārtoti, skatiet informāciju tālāk norādītajās sadaļās.

e-Rokasgrāmata "Ja tiek parādīts kļūdas ziņojums"

### **Manuāla IP adreses iestatīšana:**

e-Rokasgrāmata "Savienojuma izveide ar bezvadu LAN"

# **Pārbaude, vai bezvadu LAN iestatīšana ir pabeigta**

- 1 Nospiediet  $\circledast$
- 2 Pieskarieties  $\langle$ Tīkla informācija>.
- 3 Pieskarieties <IPv4>.
- 4 Pieskarieties  $\langle P \rangle$ adrese $>$ .
- 5 Pierakstiet IP adrese.

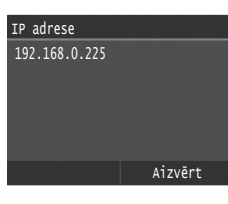

- $6$  Pieskarieties <Aizvērt>.
- Nospiediet  $\circledast$
- $8$  Datorā startējiet tīmekļa pārlūku, adreses laukā ievadiet "http://<Iekārtas IP adrese>/" un pēc tam nospiediet tastatūras taustinu [Enter].

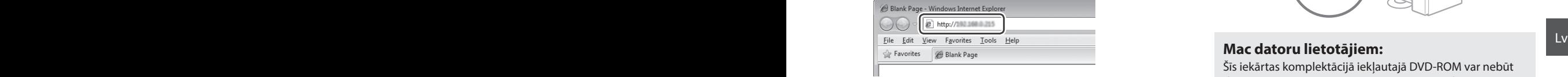

 $9$  Pārbaudiet, vai tiek parādīts utilītprogrammas Remote UI (Attālais lietotāja interfeiss) ekrāns.

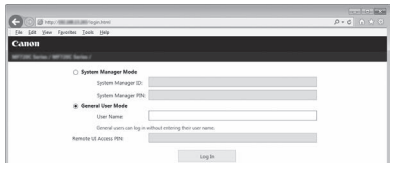

### **Ja ekrāns tiek parādīts, savienojums ir izveidots.**

Ja ekrāns netiek parādīts pareizi:

e-Rokasgrāmata "Bieži sastopamas problēmas"

# **Draiveru/programmatūras instalēšana**

Instalējiet draiveri un programmatūru, izmantojot komplektācijā iekļauto DVD-ROM disku. Detalizētu informāciju par instalēšanas procedūru sk. dokumentā MF Driver Installation Guide (MF draivera instalēšanas rokasgrāmata).

Draiveri var lejupielādēt arī no Canon tīmekļa vietnes.

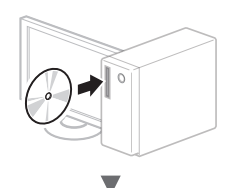

Windows Mac OS

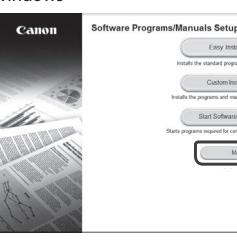

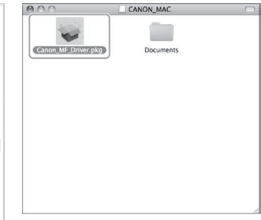

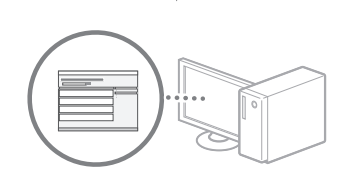

### **Mac datoru lietotājiem:**

Šīs iekārtas komplektācijā iekļautajā DVD-ROM var nebūt draiveris operētājsistēmai Mac OS. Tas var atšķirties atkarībā no tā, kad iegādājāties iekārtu. Lūdzu, atrodiet un lejupielādējiet piemērotu draiveri mūsu Canon mājaslapā. Plašāku informāciju par draivera instalēšanu vai lietošanu skatiet tam pievienotajā dokumentā MF Driver Installation Guide (MF draivera instalēšanas rokasgrāmata).

# **Patikrinimas prieš sąranką**

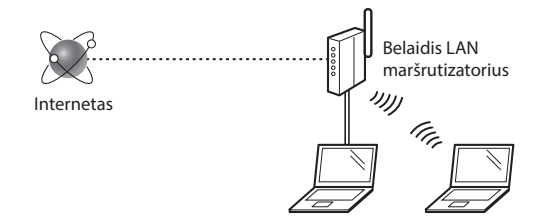

### **Ar kompiuteris tinkamai prijungtas prie maršrutizatoriaus (prieigos taško) naudojant LAN kabelį arba belaidį LAN?** Daugiau informacijos ieškokite naudojamo tinklo prietaiso instrukcijose arba susisiekite su tinklo prietaiso gamintoju.

#### **Ar nustatyti kompiuterio tinklo parametrai?**

Jei kompiuteris netinkamai sukonfigūruotas, galite negalėti naudoti belaidžio LAN ryšio net nustatę toliau nurodytus parametrus.

#### **PASTABA**

- Vienu metu negalite prijungti ir laidinio, ir belaidžio LAN. Be to, aparato numatytieji nustatymai yra "Laidinis LAN".
- Prisijungus prie netinkamai apsaugotos tinklo aplinkos jūsų asmeninė informacija gali būti atskleista trečiosioms šalims. Būkite atsargūs.
- Jei prisijungiate naudodami LAN biure, kreipkitės į tinklo administratorių.
- **•** Kai pereinate iš Parengimas darbui skyriaus "Pradinių parametrų nustatymas":
- Lt Lt El. instrukcija "Prisijungimas prie belaidžio LAN"  $\bigodot$  pereikite prie dešinėje šio puslapio pusėje pateikiamo skyriaus "Maršrutizatoriaus tikrinimas".

### **Maršrutizatoriaus tikrinimas**

Pasirinkite belaidžio LAN ryšio metodą. Pasirinkite iš šių dviejų metodų, atsižvelgdami į naudojamą maršrutizatorių (prieigos tašką).

### Štai mygtukas.

Šis aparatas palaiko WPS (Wi-Fi Protected Setup). Galite lengvai nustatyti, jei maršrutizatorius (prieigos taškas) turi mygtuką, ir jei ant maršrutizatoriaus yra ženklas

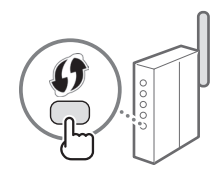

 Jei nesate tikri, ar maršrutizatorius palaiko WPS, peržiūrėkite su produktu pateikiamą vadovą arba kreipkitės į produkto gamintoją.

#### Mygtuko nėra.

Jei ant maršrutizatoriaus (prieigos taško) nėra mygtuko, galite neautomatiškai pasirinkti SSID ir nustatyti parametrus. Tokiu atveju turėtumėte prisiminti savo maršrutizatoriaus (prieigos taško) SSID ir tinklo raktą.

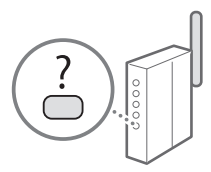

#### Žr. ["1 Belaidžio LAN](#page-66-0)

[maršrutizatoriaus / prieigos taško SSID arba tinklo rakto](#page-66-0)  [tikrinimas." \(psl.67\),](#page-66-0) kad sužinotumėte, kaip sužinoti savo SSID ir tinklo raktą.

### **Jei norite nustatyti naudodami WPS PIN kodo metodą arba neautomatiškai:**

- **•** Kai pereinate iš Parengimas darbui skyriaus "Pradinių parametrų nustatymas":
	- Pereikite prie 3 veiksmo iš ["Belaidžio LAN nustatymas"](#page-66-1)  [\(psl.67\).](#page-66-1)

# **Prijungimo būdo perjungimas į belaidį LAN**

- Pagrindiniame ekrane bakstelėkite <Meniu>.
- Bakstelėkite <Tinklo parametrai>.
- $3$  Bakstelėkite <Pasirinkti laidinį / belaidį LAN>.
- 4 Bakstelėkite  $\leq$ Belaidis LAN>.

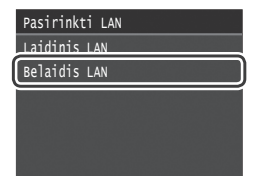

# <span id="page-66-1"></span>**Belaidžio LAN nustatymas**

### **Mygtuko režimas**

- 1 Pagrindiniame ekrane bakstelėkite <Meniu>.
- 2 Bakstelėkite  $\le$ Tinklo parametrai>.
- $3$  Bakstelėkite <Belaidžio LAN parametrai>.
- $4$  Perskaitykite rodomą pranešimą ir bakstelėkite <Gerai>.
- 5 Bakstelėkite <WPS mygtuko paspaudimo režimas>.

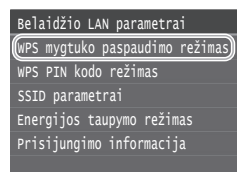

- $6$  Bakstelėkite <Taip>.
- Paspauskite ir palaikykite\* mygtuką, kol lemputė ims šviesti arba blyksėti.

Turėtumėte paspausti WPS mygtuką per 2 minutes po to, kai 6 veiksme bakstelėsite <Taip>.

\* Kiek laiko turėsite palaikyti mygtuką, priklausys nuo naudojamo maršrutizatoriaus.

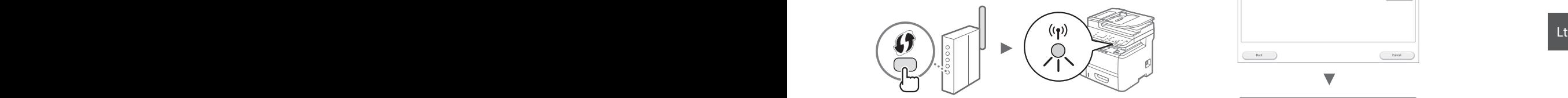

 $8$  Palaukite apie 2 minutes po ryšio užmezgimo.

IP adresas nustatytas tuo laiko periodu.

### **Kai rodomas klaidos pranešimas:**

Bakstelėkite <Uždaryti> ir uždarykite ekraną, patikrinkite, ar teisingas tinklo raktas, tada iš naujo nustatykite parametrus. Jeigu prieigos taškas neaptinkamas net dar kartą pabandžius, žr. toliau nurodytus skyrius.

El. instrukcija "Kai rodomas klaidos pranešimas"

### **Kai tikrinate tinklo ryšį:**

galite patikrinti, ar aparatas tinkamai prijungtas prie tinklo naudodami prie tinklo prijungtą kompiuterį. El. instrukcija "Tinklo parametrų peržiūra"

#### **Jei norite nustatyti IP adresą neautomatiškai:**

El. instrukcija "Prisijungimas prie belaidžio LAN"

### **Prieigos taško nustatymas neautomatiškai**

- <span id="page-66-0"></span>1 Belaidžio LAN maršrutizatoriaus / prieigos taško SSID arba tinklo rakto tikrinimas.
	- **•** Patikrinkite ant belaidžio LAN maršrutizatoriaus užklijuotą etiketę.
	- **•** Galite patikrinti SSID arba tinklo raktą naudodami priemonę "Canon MF/LBP Wireless Setup Assistant" (Canon MF/LBP belaidžio ryšio sąrankos asistentas), kuri pridedama su aparatu pateikiamame "User Software and Manuals DVD-ROM" (Vartotojo programinės įrangos ir instrukcijų DVD).

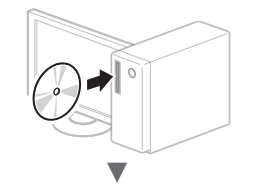

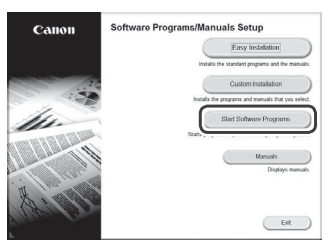

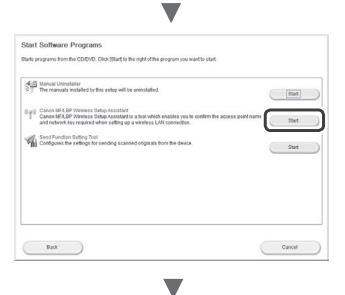

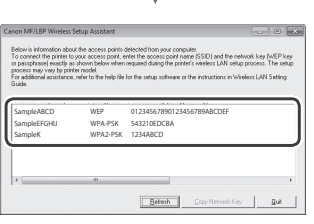

Jei belaidžio LAN maršrutizatoriaus informacija nerodoma, spustelėkite mygtuką [Refresh] (Atnaujinti). Jei informacija nerodoma spustelėjus mygtuką [Refresh] (Atnaujinti), patikrinkite, ar nustatyti kompiuterio belaidžio LAN maršrutizatoriaus (prieigos taško) parametrai.

2 Užsirašykite SSID ir tinklo raktą, rodomus atlikus 1 veiksmą. Kai rodomi keli prieigos taškai, užsirašykite visus rodomus SSID.

### **SSID**

Kartais jis rašomas kaip tinklo arba prieigos taško pavadinimas. Jei yra keli SSID, užsirašykite juos visus.

### **Tinklo raktas**

Kartais jis rašomas kaip PIN, WEP raktas, WPA / WPA2 paleidimo terminas, PSK arba iš anksto bendrinamas raktas.

 $3$  Pagrindiniame ekrane bakstelėkite <Meniu>.

4 Bakstelėkite  $\langle$ Tinklo parametrai>.

Jei rodomas ekranas, raginantis įvesti sistemos administratoriaus PIN, įveskite teisingą PIN skaičių mygtukais ir bakstelėkite <Taikyti>.

- 5 Bakstelėkite <Belaidžio LAN parametrai>.
- 6 Perskaitykite rodomą pranešimą ir bakstelėkite <Gerai>.

- $\frac{Lt}{7}$  Rakstelėkite < SSID parametrai $>$ Bakstelėkite <SSID parametrai>.
	- 8 Bakstelėkite <Pasirinkti prieigos tašką>.

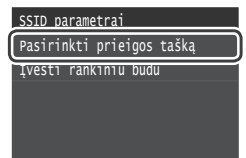

9 Pasirinkite belaidį maršrutizatorių.

Jeigu rodomi keli sutampantys SSID, pasirinkite pirmąjį sąraše esantį ID (tą, kurio signalas stipriausias).

 $10$  Jveskite tinklo raktą, kurį užsirašėte.

Įveskite tinklo raktą naudodami skaičių mygtukus ir paspauskite <Taikyti>.

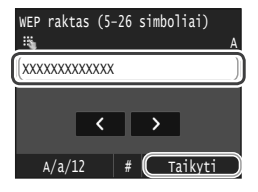

11 Bakstelėkite <Taip>.

12 Po to, kai parodomas ekranas <Prisijungta.>, palaukite kol nustos blyksėti ir įsijungs indikatorius "Wi-Fi".

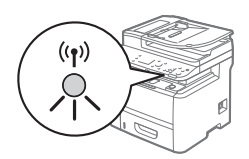

13 Palaukite apie 2 minutes po ryšio užmezgimo.

IP adresas nustatytas tuo laiko periodu.

### **Kai rodomas klaidos pranešimas:**

Bakstelėkite <Uždaryti> ir uždarykite ekraną, patikrinkite, ar teisingas tinklo raktas, tada iš naujo nustatykite parametrus.

Jeigu prieigos taškas neaptinkamas net dar kartą pabandžius, žr. toliau nurodytus skyrius.

El. instrukcija "Kai rodomas klaidos pranešimas"

### **Jei norite nustatyti IP adresą neautomatiškai:**

El. instrukcija "Prisijungimas prie belaidžio LAN"

# **Tikrinimas, ar baigtas belaidžio LAN nustatymas**

- 1 Paspauskite  $\circledast$ .
- 2 Bakstelėkite  $\langle$ Tinklo informacija>.
- 3 Bakstelėkite <IPv4>.
- 4 Bakstelėkite  $\leq$ IP adresas>.
- 5 Pasižymėkite IP adresą.

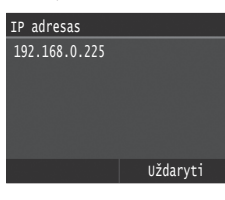

- 6 Bakstelėkite <Uždaryti>.
- 7 Paspauskite  $\circledast$ .
- $8$  Kompiuteryje paleiskite interneto naršyklę, į adreso lauką įveskite "http://<aparato IP adresas>/", tada paspauskite klaviatūros mygtuką [Enter].

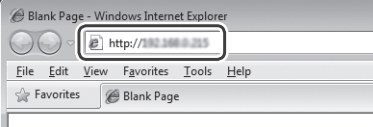

9 Patikrinkite, ar rodomas priemonės "Remote UI" (Nuotolinio vartotojo sąsaja) ekranas.

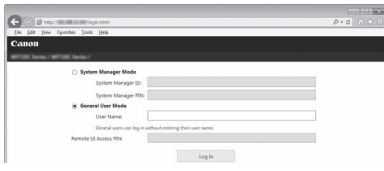

### **Jei ekranas rodomas, ryšys užmegztas.**

Kai ekranas rodomas netinkamai:

 $\bigoplus$  El. instrukcija "Jprastos problemos"

# **Tvarkyklės / programinės įrangos diegimas**

Įdiekite tvarkyklę ir programinę įrangą naudodami pateiktą DVD-ROM diską. Informacijos apie diegimo procedūras rasite "MF Driver Installation Guide" (MF tvarkyklės diegimo vadovas). Tvarkyklę galite atsisiųsti ir iš "Canon" svetainės.

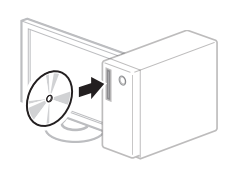

lals Setur

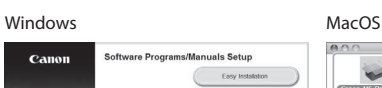

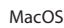

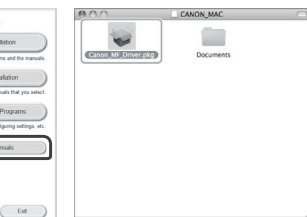

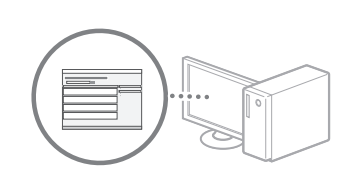

### **"Mac" naudotojams:**

Lt Lt pirkimo laiko. "Canon" pagrindiniame puslapyje raskite ir Su šiuo aparatu pateiktame DVD-ROM diske gali nebūti "MacOS" skirtos tvarkyklės. Tai gali priklausyti nuo aparato atsisiųskite atitinkamą tvarkyklę. Išsamesnės informacijos apie tvarkyklės diegimą ar naudojimą žr. kartu su ja pateikiamame "MF Driver Installation Guide" (MF tvarkyklės diegimo vadovas).

### **Seadistuseelne kontroll**

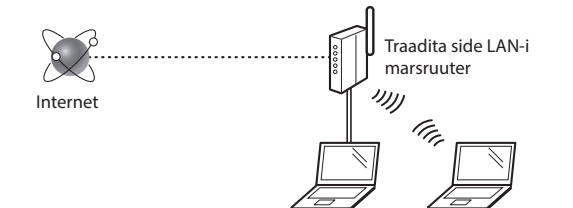

#### **Kas arvuti on LAN-kaabli või traadita side LAN-i abil marsruuteriga (pääsupunktiga) õigesti ühendatud?**

Lisateavet saate kasutatava võrguseadme kasutusjuhendist või võrguseadme tootjaga ühendust võttes.

#### **Kas arvuti võrgusätted on määratud?**

Kui arvuti pole õigesti konfigureeritud, ei saa traadita LAN-i ühendust kasutada isegi pärast järgmiste sätete määramist.

#### **MÄRKUS**

- Kaabelühendusega LAN-iga ja traadita side LAN-iga ei saa korraga ühendust luua. Lisaks on seadme vaikesäte "Kaabelühendusega LAN".
- Kui loote ühenduse kaitsmata võrgukeskkonnaga, võivad teie isikuandmed olla kolmandatele isikutele nähtavad. Olge ettevaatlik.
- Kui loote LAN-ühenduse kontoris, siis pöörduge võrguadministraatori poole.
- **•** Kui eelmine toiming oli Alustamine etapp "Algsätete määramine":
	- Jätkake lehe parempoolses osas asuva teemaga "Marsruuteri kontrollimine".

### **Ühendusviisi Traadita side kohtvõrk määramine**

- Puudutage avamenüüs valikut <Menüü>.
- 2 Puudutage valikut <Võrguseaded>.
- 3 Puudutage valikut <Valige juhtmega/juhtmevaba  $I AN >$
- 4 Puudutage valikut <Juhtmevaba LAN>.

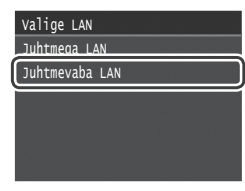

# **Marsruuteri kontrollimine**

Valige ühendusviisiks traadita LAN. Valige sõltuvalt kasutatavast marsruuterist (pääsupunkt) üks järgmistest meetoditest.

### Nupp on olemas.

Seade toetab WPS-i (Wi-Fi Protected Setup). Kui marsruuteril (pääsupunktil) on vastav nupp ja marsruuteril on märk , saate seadistamise

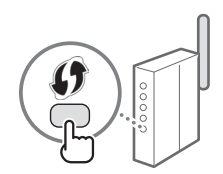

kiirelt lõpule viia.

 Kui te ei tea, kas kasutatav marsruuter toetab WPS-i, lugege tootega kaasas olevat kasutusjuhendit või pöörduge seadme tootja poole.

### Nuppu pole.

Kui marsruuteril (pääsupunktil) pole vastavat nuppu, valige käsitsi SSID ja määrake sätted. Sel juhul peate teadma marsruuteri (pääsupunkti) SSID-d ja võrguvõtit.

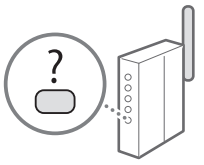

SSID ja võrguvõtme kindlaksmääramise juhised leiate teemast ["1 Otsige üles traadita side LAN-i marsruuteri või](#page-70-0)  [pääsupunkti SSID või võrguvõti." \(Lk71\).](#page-70-0)

#### **WSP PIN-koodi meetodi abil või käsitsi seadistamine:**

 $\bigodot$  e-juhend "Ühenduse loomine traadita side kohtvõrguga"

 $\text{E}$ t Et et en metalliste van de later was de later was de later was de later was de later was de later was de later was de later was de later was de later was de later was de later was de later was de later was de lat **•** Kui eelmine toiming oli Alustamine etapp "Algsätete määramine":

> Jätkake 3. juhisega ["Traadita side LAN-i seadistamine"](#page-70-1)  [\(Lk71\).](#page-70-1)

# <span id="page-70-1"></span>**Traadita side LAN-i seadistamine**

### **Nupuvajutusrežiim**

- 1 Puudutage avamenüüs valikut <Menüü>.
- 2 Puudutage valikut <Võrguseaded>.
- Puudutage valikut <Juhtmevaba LAN-i seaded>.
- $4$  Lugege kuvatav sõnum läbi ja puudutage nuppu  $<$ OK $>$ .
- $5$  Puudutage valikut <WPS-i nupurežiim>.

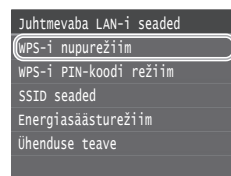

- $6$  Puudutage valikut <Jah>.
- 7 Vajutage ja hoidke\* nuppu all kuni juurdepääsutuli süttib või hakkab vilkuma.

Pärast 6. juhise järgi valiku <Jah> puudutamist peaksite kahe minuti jooksul WPS-i nuppu vajutama.

\* Nupu allhoidmise aegvõib erineda sõltuvalt teie ruuterist.

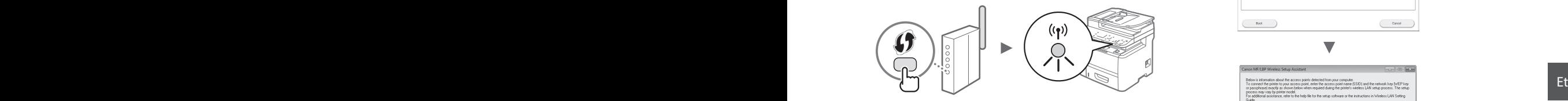

 $8$  Oodake pärast ühendamist kuni 2 minutit. Selle aja jooksul määratakse IP-aadress.

### **Kui kuvatakse tõrketeade:**

Puudutage kuva sulgemiseks nuppu <Sule>, kontrollige, kas võrguvõti on õige, ja proovige sätted uuesti määrata. Kui pääsupunkti ei õnnestu tuvastada ka uuel katsel, lugege järgmist teemat.

e-juhend "Tõrketeate kuvamisel"

#### **Võrguühenduse kontrollimine:**

Võrguühendusega arvuti abil saate kontrollida, kas seade on võrku õigesti ühendatud. e-juhend "Võrgusätete vaatamine"

#### **IP-aadressi käsitsi seadmine:**

 $\bigcirc$  e-juhend "Ühenduse loomine traadita side kohtvõrguga"

### **Pääsupunkti käsitsi seadmine**

- <span id="page-70-0"></span>1 Otsige üles traadita side LAN-i marsruuteri või pääsupunkti SSID või võrguvõti.
	- **•** Vaadake traadita side LAN-i marsruuteri silti.
	- **•** SSID-d või võrguvõtit saate vaadata seadmega kaasas oleval DVD-ROM-il oleva tarkvara Canon MF/LBP Wireless Setup Assistant (Traadita side võrguühenduse seadistamise abimees) abil.

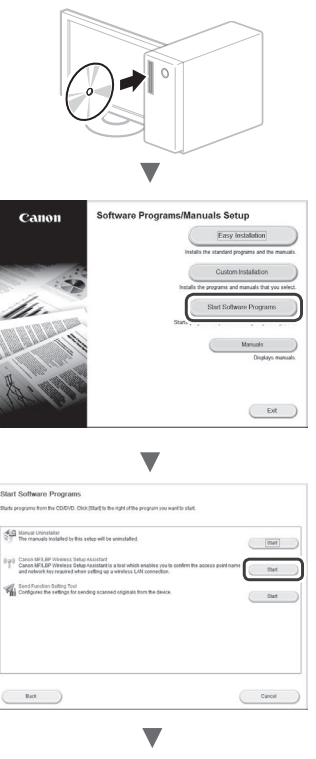

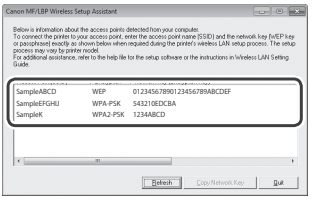

Kui traadita side LAN-i marsruuteri teavet ei kuvata, klõpsake nuppu [Refresh] (Värskenda). Kui nupu [Refresh] (Värskenda) klõpsamisel teavet ei kuvata, kontrollige, kas arvuti sätted traadita side LAN-i (pääsupunkti) jaoks on täielikult määratud.

2 Pange kirja 1. juhise järgi leitud SSID nimi ja võrguvõti. Mitme pääsupunkti kuvamise korral pange kirja kõik SSID-d.

### **SSID**

SSID on mõnikord esitatud võrgu või pääsupunkti nimena. Kui SSID-sid on mitu, kirjutage need kõik üles.

### **Võrguvõti**

Seda nimetatakse mõnikord ka PIN-koodiks, WEP-võtmeks, WPA/WPA2 pääsukoodiks, PSK-ks või eeljaotatud võtmeks.

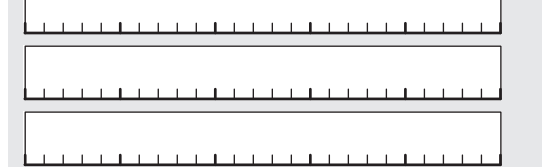

- $3$  Puudutage avamenüüs valikut <Menüü>.
- 4 Puudutage valikut <Võrguseaded>.

Kui teilt küsitakse süsteemihalduri PIN-koodi, siis sisestage numbriklahvide abil õige PIN-kood ja puudutage valikut <Rakenda>.

- $5$  Puudutage valikut <Juhtmevaba LAN-i seaded>.
- $6$  Lugege kuvatav sõnum läbi ja puudutage nuppu  $<$ OK $>$ .

7 Puudutage valikut <SSID-seaded>.

Puudutage valikut <Valige pääsupunkt>.

- $E_t = \mathbf{Q}$  pundutage validut  $\sim$ Valige pääsupunkts
	- SSID-seaded Sisestage käsitsi Valige pääsupunkt
	- 9 Valige traadita side kohtvõrgu marsruuter. Mitme sobiva SSID kuvamise korral valige esimesena

kuvatav (tugevama signaaliga) identifikaator.

 $10$  Sisestage üleskirjutatud võrguvõti.

Sisestage numbriklahvide abil võrguvõti ja puudutage valikut <Rakenda>.

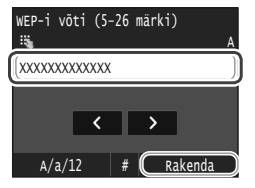

11 Puudutage valikut <Jah>.

12 Pärast kuva <Ühendatud.> ilmumist oodake, kuni Wi-Fi märgutuli lõpetab vilkumise ja jääb ühtlaselt põlema.

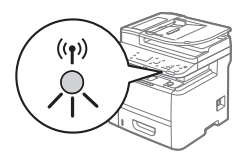

13 Oodake pärast ühendamist kuni 2 minutit.

Selle aja jooksul määratakse IP-aadress.

### **Kui kuvatakse tõrketeade:**

Puudutage kuva sulgemiseks nuppu <Sule>, kontrollige, kas võrguvõti on õige, ja proovige sätted uuesti määrata.

Kui pääsupunkti ei õnnestu tuvastada ka uuel katsel, lugege järgmist teemat.

e-juhend "Tõrketeate kuvamisel"

### **IP-aadressi käsitsi seadmine:**

e-juhend "Ühenduse loomine traadita side kohtvõrguga"
# **Traadita side kohtvõrgu seadmise lõpuleviimise kontrollimine**

- 1 Vajutage klahvi $\lceil \circledast \rceil$ .
- 2 Puudutage valikut <Võrguinfo>.
- 3 Puudutage valikut  $\langle$ IPv4>.
- 4 Puudutage valikut  $\langle P \cdot \rangle$  Paadress $>$ .
- 5 Märkige IP-aadress üles.

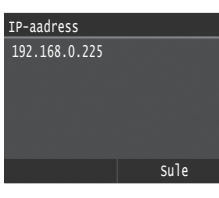

- $6$  Puudutage valikut <Sule>.
- $7$  Vajutage klahvi $\lceil \circledast \rceil$ .
- $8$  Käivitage arvutis veebibrauser, sisestage aadressiväljale aadress "http://<seadme IPaadress>/" ja vajutage klaviatuuril sisestusklahvi [Enter].

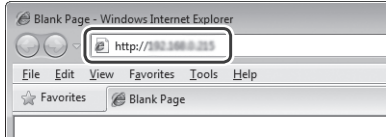

9 Kontrollige, kas kuvatakse Remote UI (Kaugkasutajaliides).

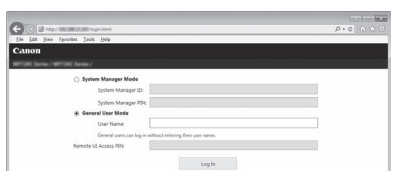

# **Kui vastav kuva kuvatakse, siis on ühendus loodud.**

Kui kuva ei kuvata õigesti: e-juhend "Üldised probleemid"

# **Draiveri/tarkvara installimine**

Installige komplekti kuuluva DVD-ROMi abil draiver ja tarkvara. Lisateavet draiverite ja tarkvara installimise kohta leiate juhendist MF Driver Installation Guide (MF-draiveri installijuhend).

Draiveri saate alla laadida ka Canoni veebilehelt.

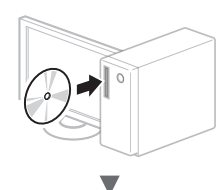

Windows MacOS

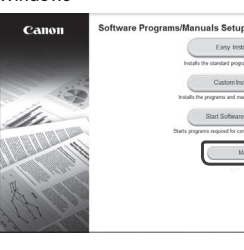

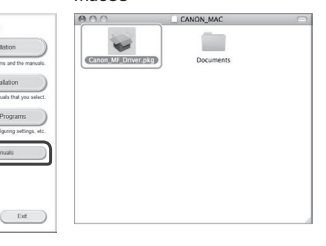

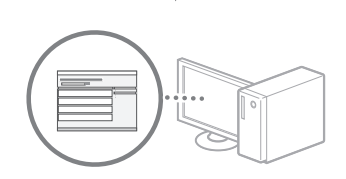

v.

# **Mac-i kasutajatele:**

Et Et Lisateavet draiveri installimise ja kasutamise kohta leiate Seadme komplekti kuuluval DVD-ROMil ei pruugi olla Mac OS-i draiverit. See sõltub seadme ostmise ajast. Sobiva draiveri saate otsida ja alla laadida Canoni veebilehelt. kaasasolevast juhendist MF Driver Installation Guide (MFdraiveri installijuhend).

# **Sprawdzanie przed konfiguracją**

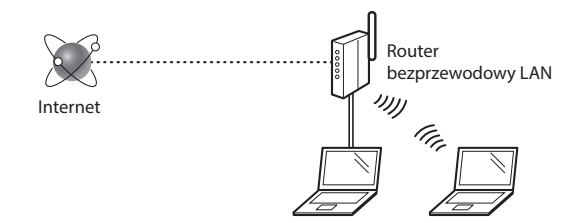

#### **Czy komputer jest prawidłowo podłączony do routera (punktu dostępowego) za pomocą kabla LAN lub łączności bezprzewodowej LAN?**

Aby uzyskać więcej informacji, zapoznaj się z instrukcją obsługi dołączoną do używanego urządzenia sieciowego lub skontaktuj się z producentem.

#### **Czy na komputerze przeprowadzono prawidłowo wszystkie ustawienia sieciowe?**

Jeśli komputer nie będzie prawidłowo skonfigurowany, korzystanie z łączności bezprzewodowej LAN może nie być możliwe nawet po dokonaniu poniższych ustawień.

### **UWAGA**

- Korzystanie jednocześnie z sieci przewodowej i bezprzewodowej LAN nie jest możliwe. Urządzenie domyślnie konfigurowane jest do pracy w sieci przewodowej LAN.
- W przypadku nawiązania połączenia ze środowiskiem sieciowym pozbawionym odpowiednich zabezpieczeń, informacje prywatne użytkownika mogą być dostępne dla osób trzecich. Zachowaj ostrożność.
- W przypadku korzystania z sieci LAN w biurze, skontaktuj się z administratorem sieciowym.
- Kontynuując z sekcji "Konfigurowanie ustawień początkowych" w dokumencie Pierwsze kroki:

# **Kontrola routera**

Wybierz metodę połączenia z siecią bezprzewodową LAN. Wybierz jedną z dwóch dostępnych metod w zależności od routera (punktu dostępowego), z którego korzystasz.

# Przycisk jest dostępny.

Urządzenie obsługuje funkcję WPS (Zabezpieczona konfiguracja Wi-Fi). Konfiguracja routera (punktu dostępowego) wyposażonego w przycisk i symbol jest prosta.

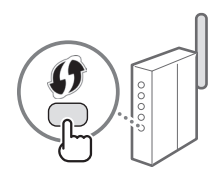

 W razie wątpliwości co do tego, czy router obsługuje funkcję WPS, sprawdź instrukcję obsługi dołączoną do urządzenia lub skontaktuj się z producentem produktu.

# Brak przycisku.

W przypadku braku przycisku na routerze (punkcie dostępowym) można ręcznie wybrać nazwę SSID i ukończyć ustawienia. W takim przypadku należy znać nazwę SSID i klucz sieciowy posiadanego routera (punktu dostępowego).

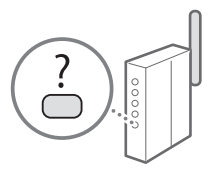

Aby dowiedzieć się, jak

zidentyfikować nazwę SSID i klucz sieciowy, zapoznaj się z tematem "1 Sprawdzanie nazwy SSID lub klucza sieciowego [routera sieci bezprzewodowej LAN / punktu dostępu."](#page-74-0)  [\(str.75\)](#page-74-0).

### **Aby przeprowadzić konfigurację za pomocą kodu PIN WPS lub ręcznie:**

 $\odot$  e-Podręcznik "Podłączanie do sieci bezprzewodowej LAN"

- Pl **O** Przejdź do sekcji "Kontrola routera" po prawej części strony. **•** Kontynuując z sekcji "Konfigurowanie ustawien • Kontynuując z sekcji "Konfigurowanie ustawień początkowych" w dokumencie Pierwsze kroki:
	- **⊕** Przejdź do kroku 3 rozdziału "Konfiguracja sieci [bezprzewodowej LAN" \(str.75\).](#page-74-1)

# **Zmiana metody połączenia na sieć bezprzewodową LAN**

- Na Ekranie głównym naciśnij przycisk <Menu>.
- Naciśnij opcję <Ustawienia sieciowe>.
- 3 Naciśnij opcję <Wybierz przewodową/ bezprzewodową sieć LAN>.
- 4 Naciśnij opcję <Bezprzewodowa sieć LAN>.

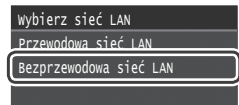

# <span id="page-74-1"></span>**Tryb konfiguracji za pomocą przycisku**

- 1 Na Ekranie głównym naciśnij przycisk <Menu>.
- 2 Naciśnij opcję <Ustawienia sieciowe>.
- 3 Naciśnij pozycję <Ustawienia bezprzewodowej sieci LAN<sub>></sub>.
- $4$  Przeczytaj wyświetlony komunikat i naciśnij przycisk  $<$ OK $>$ .
- $5$  Naciśnij pozycję <Tryb naciskania przycisku WPS>.

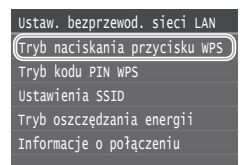

- $6$  Naciśnij przycisk <Tak>.
- 7 Naciśnij i przytrzymaj\* przycisk, aż lampka zaświeci się lub zacznie migać.

Naciśnij przycisk WPS w ciągu 2 minut od naciśnięcia opcji <Tak> w kroku 6.

\* Wymagany czas przytrzymania przycisku może się różnić w zależności od modelu używanego routera.

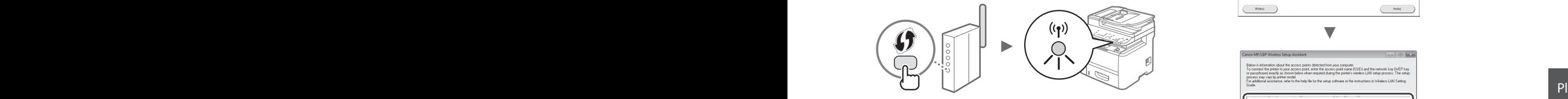

 $8$  Odczekaj około 2 minuty od nawiązania połączenia. W tym czasie konfigurowany jest adres IP urządzenia.

# **W przypadku wyświetlenia komunikatu o błędzie:**

Naciśnij przycisk <Zamknij>, aby zamknąć ekran, sprawdź, czy klucz sieciowy jest prawidłowy i ponów ustawienia. Jeżeli punkt dostępu nie może zostać wykryty nawet po kolejnych próbach, patrz niżej:

 $\bigodot$  e-Podręcznik "W przypadku wyświetlenia komunikatu o błędzie"

### **Podczas sprawdzania połączenia sieciowego:**

Prawidłowość podłączenia urządzenia do sieci można sprawdzić za pomocą komputera podłączonego do sieci.  $\bigodot$  e-Podręcznik "Wyświetlanie ustawień sieciowych"

### **Aby ręcznie ustawić adres IP:**

e-Podręcznik "Podłączanie do sieci bezprzewodowej LAN"

# **Ręczna konfiguracja punktu dostępu**

- <span id="page-74-0"></span>1 Sprawdzanie nazwy SSID lub klucza sieciowego routera sieci bezprzewodowej LAN / punktu dostępu.
	- **•** Sprawdź etykietę na routerze sieci bezprzewodowej.
	- **•** Możesz sprawdzić nazwę SSID lub klucz sieciowy za pomocą narzędzia "Canon MF/LBP Wireless — asystent instalacji" znajdującego się na dysku DVD-ROM dostarczonym wraz z urządzeniem.

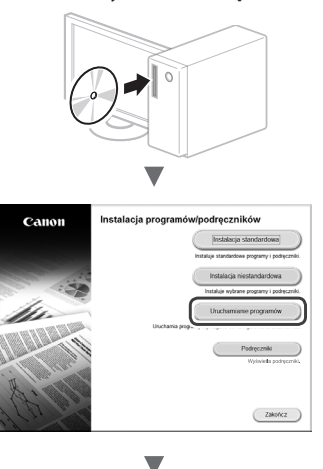

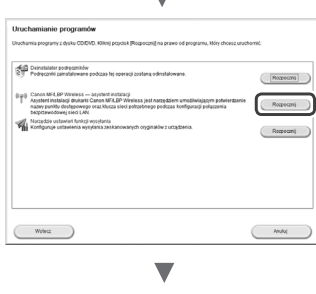

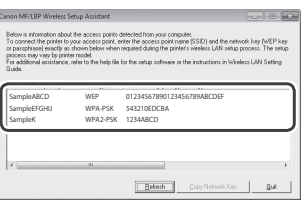

Jeżeli informacje routera sieci bezprzewodowej LAN nie wyświetlają się, kliknij przycisk [Refresh] (Odśwież). Jeżeli po naciśnięciu przycisku [Refresh] (Odśwież) informacje się nie wyświetlają, sprawdź, czy konfiguracja komputera dotycząca routera sieci bezprzewodowej LAN (punktu dostępu) jest poprawnie wykonana.

2 Zapisz nazwę SSID oraz klucz sieciowy wyświetlone w kroku 1. Jeżeli wyświetla się wiele punktów dostępu, zapisz wszystkie wyświetlane nazwy SSID.

### **SSID**

Nazwa ta jest czasami zapisana jako nazwa sieci lub nazwa punktu dostępu. Jeśli dostępne jest więcej nazw SSID, zapisz je wszystkie.

### **Klucz sieciowy**

Jest on również nazywany kluczem szyfrującym, PIN, kluczem WEP, tekstem szyfrującym WPA/WPA2, PSK lub kluczem współdzielonym.

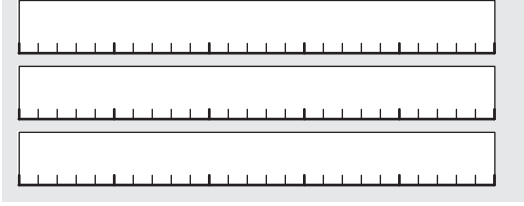

- $3$  Na Ekranie głównym naciśnij przycisk <Menu>.
- 4 Naciśnij opcję <Ustawienia sieciowe>.

Jeśli pojawi się ekran z prośbą o wprowadzenie kodu PIN menedżera systemu, wpisz poprawny kod PIN za pomocą przycisków numerycznych i naciśnij przycisk <Zastosuj>.

- $5$  Naciśnij pozycję <Ustawienia bezprzewodowej sieci LAN>.
- $6$  Przeczytaj wyświetlony komunikat i naciśnij przycisk  $<$ OK $>$ .
- 7 Naciśnij opcję <Ustawienia SSID>.
- 
- Pl Pl  $8$  Wybierz pozycję <Wybierz punkt dostępu>.

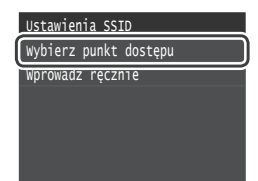

 $9$  Wybierz router sieci bezprzewodowej LAN.

Jeżeli wyświetlone są podobne nazwy SSID, wybierz ten SSID, który jest na liście pierwszy (mający największą siłę sygnału).

10 Wprowadź wcześniej zapisany klucz sieciowy.

Wprowadź klucz sieciowy za pomocą przycisków numerycznych i naciśnij przycisk <Zastosuj>.

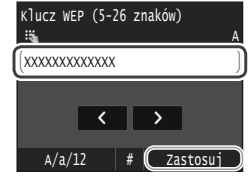

- 11 Naciśnij przycisk <Tak>.
- 12 Po wyświetleniu ekranu <Nawiązano połączenie.> należy poczekać, aż wskaźnik Wi-Fi przestanie migać i zacznie świecić ciągłym światłem.

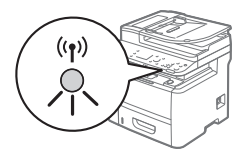

13 Odczekaj około 2 minuty od nawiązania połączenia.

W tym czasie konfigurowany jest adres IP urządzenia.

# **W przypadku wyświetlenia komunikatu o błędzie:**

Naciśnij przycisk <Zamknij>, aby zamknąć ekran, sprawdź, czy klucz sieciowy jest prawidłowy i ponów ustawienia.

Jeżeli punkt dostępu nie może zostać wykryty nawet po kolejnych próbach, patrz niżej:

 $\bigoplus$  e-Podręcznik "W przypadku wyświetlenia komunikatu o błędzie"

# **Aby ręcznie ustawić adres IP:**

 $\bigoplus$  e-Podręcznik "Podłączanie do sieci bezprzewodowej LAN"

# **Sprawdzanie, czy konfiguracja sieci bezprzewodowej LAN jest zakończona**

- 1 Naciśnij przycisk $\lceil \circledast \rceil$
- 2 Dotknij opcję <Informacje o sieci>.
- 3 Dotknij pozycję <IPv4>.
- 4 Dotknij opcję <Adres IP>.
- 5 Zapisz adres IP.

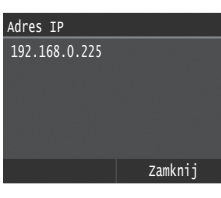

- $6$  Dotknij przycisk <Zamknij>.
- 7 Naciśnij przycisk $\lceil \circledast \rceil$ .
- $8$  Uruchom na komputerze przeglądarkę internetową, wpisz "http://<adres IP urządzenia>/" w polu adresu i naciśnij klawisz [Enter] na klawiaturze.

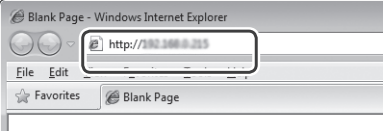

 $9$  Upewnij się, że został wyświetlony Zdalny interfejs użytkownika.

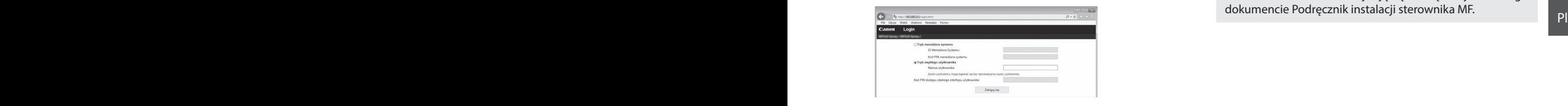

**Wyświetlenie tego ekranu oznacza ukończenie konfiguracji połączenia.**

Jeśli ekran nie jest wyświetlany prawidłowo:  $\bigoplus$  e-Podręcznik "Typowe problemy"

# **Instalowanie sterownika/oprogramowania**

Zainstaluj sterownik i oprogramowanie znajdujące się na dysku DVD-ROM dołączonym do urządzenia. Szczegółowe procedury instalacji znajdują się w Podręcznik instalacji sterownika MF. Sterownik można pobrać także ze strony internetowej firmy Canon.

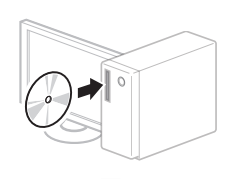

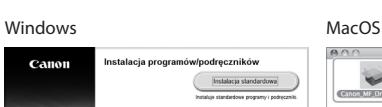

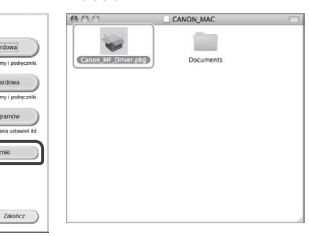

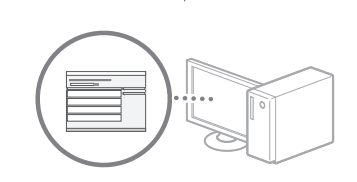

# **Użytkownicy komputerów Mac:**

Dostarczony z urządzeniem dysk DVD-ROM może nie zawierać sterownika dla systemu Mac OS. Zależy to od daty zakupu urządzenia. Odpowiedni sterownik można wyszukać i pobrać na stronie internetowej firmy Canon. Szczegółowe informacje na temat instalacji oraz stosowania sterownika znajdują się w załączonym do niego dokumencie Podręcznik instalacji sterownika MF.

# **Kontrola před nastavením**

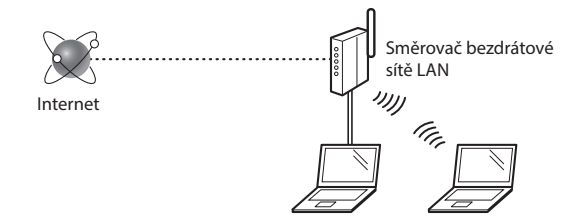

### **Je počítač správně připojen ke směrovači (přístupovému bodu) kabelem sítě LAN nebo pomocí bezdrátové sítě LAN?** Další informace naleznete v příručce k síťovému zařízení, které používáte, nebo je získáte od výrobce příslušného síťového zařízení.

#### **Bylo provedeno síťové nastavení v počítači?**

Není-li počítač správně nakonfigurován, nelze použít připojení přes bezdrátovou síť LAN ani po provedení následujících nastavení.

### **POZNÁMKA**

- Současně nelze připojit kabelovou i bezdrátovou síť LAN. Ve výchozím nastavení je přístroj navíc nastaven na možnost "Kabelová síť LAN".
- Pokud se připojíte k síťovému prostředí, které není zabezpečené, mohlo by dojít k úniku osobních údajů. Buďte obezřetní.
- Pokud se připojujete přes síť LAN v kanceláři, obraťte se na správce sítě.
- Při postupu podle části "Zadání počátečního nastavení" v příručce Začínáme:
	- Pokračujte k části "Kontrola směrovače" na pravé straně této stránky.

# Cs Cs **Přepnutí metody připojení na bezdrátovou síť LAN**

- Klepněte na položku <Nabídka> na Domovské obrazovce.
- 2 Klepněte na položku <Nastavení sítě>.
- 3 Klepněte na položku <Vybrat kabelovou/ bezdrátovou síť LAN>.
- 4 Klepněte na položku <Bezdrátová síť LAN>.

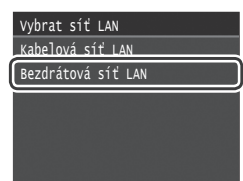

# **Kontrola směrovače**

Vyberte jako metodu připojení bezdrátovou síť LAN. Podle používaného směrovače (přístupového bodu) vyberte z následujících dvou metod.

### K dispozici je tlačítko.

Přístroj podporuje funkci WPS (Wi-Fi Protected Setup). Je-li směrovač (přístupový bod) vybaven tlačítkem a na směrovači je značka ,

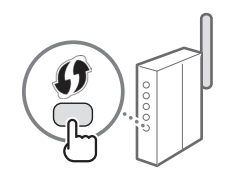

můžete snadno provést nastavení.

 Pokud si nejste jistí, zda směrovač podporuje funkci WPS, nahlédněte do příručky dodané s produktem nebo se obraťte na výrobce produktu.

#### Bez tlačítka.

Pokud se na směrovači (přístupovém bodu) nenachází žádné tlačítko, lze ručně vybrat identifikátor SSID a provést nastavení. V tomto případě je třeba zapamatovat si identifikátor SSID a síťový klíč směrovače (přístupového bodu).

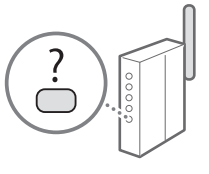

Viz "1 Zkontrolujte identifikátor SSID nebo síťový klíč pro [směrovač nebo přístupový bod bezdrátové sítě LAN." \(str.](#page-78-0)  [79\)](#page-78-0), kde se dozvíte, jak najít vaše SSID a síťový klíč.

#### **Nastavení pomocí kódu PIN funkce WPS, případně ruční nastavení:**

 $\bigoplus$  Elektronická příručka "Připojení k bezdrátové síti LAN"

- Při postupu podle části "Zadání počátečního nastavení" v příručce Začínáme:
	- Pokračujte krokem 3 postupu ["Nastavení bezdrátové sítě LAN"](#page-78-1)  [\(str. 79\)](#page-78-1).

# <span id="page-78-1"></span>**Nastavení bezdrátové sítě LAN**

# **Režim tlačítka odeslání**

- 1 Klepněte na položku <Nabídka> na Domovské obrazovce.
- 2 Klepněte na položku <Nastavení sítě>.
- 3 Klepněte na položku <Nastavení bezdrátové sítě  $I AN > 0$
- $4$  Přečtěte si zobrazenou zprávu a klepněte na položku <OK>.
- $5$  Klepněte na položku <Režim tlačítka odeslání WPS>.

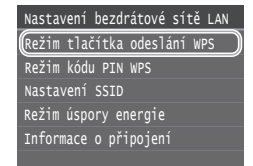

- $6$  Klepněte na položku <Ano>.
- Stiskněte a podržte\* tlačítko, dokud kontrolka svítí nebo bliká.

Do 2 minut po klepnutí na možnost <Ano> v kroku 6 je třeba stisknout tlačítko WPS.

\* Doba, po kterou je nutné tlačítko podržet, se může lišit podle používaného směrovače.

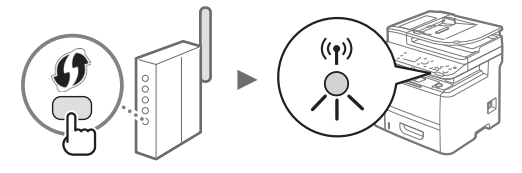

8 Po navázání připojení počkejte přibližně 2 minuty. V tomto intervalu se nastaví adresa IP.

### **Pokud se zobrazí chybová zpráva:**

Klepnutím na tlačítko <Zavřít> obrazovku zavřete, zkontrolujte správnost síťového klíče a poté nastavení zopakujte. Pokud nelze přístupový bod zjistit ani po opakovaném pokusu, získáte informace v následující části:

 $\bigoplus$  Elektronická příručka "Pokud se zobrazí chybová zpráva"

#### **Při kontrole síťového připojení:**

Pomocí počítače připojeného k síti lze zkontrolovat, zda je zařízení správně připojeno k síti.

 $\bigoplus$  Elektronická příručka "Zobrazení nastavení sítě"

#### **Ruční nastavení adresy IP:**

 $\bigoplus$  Elektronická příručka "Připojení k bezdrátové síti LAN"

# **Ruční nastavení přístupového bodu**

- <span id="page-78-0"></span>1 Zkontrolujte identifikátor SSID nebo síťový klíč pro směrovač nebo přístupový bod bezdrátové sítě LAN.
	- **•** Zkontrolujte označení na bezdrátovém směrovači sítě LAN.
	- **•** Identifikátor SSID nebo síťový klíč můžete zkontrolovat pomocí průvodce "Canon MF/LBP Wireless Setup Assistant" (Průvodce Canon nastavením bezdrátové sítě u přístroje MF/LBP) na disku DVD, který je dodáván s přístrojem.

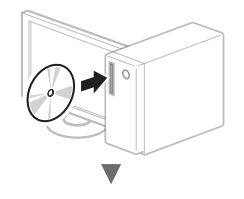

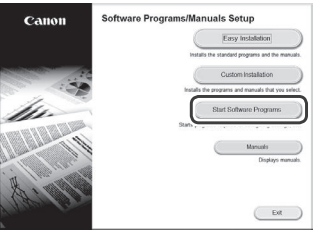

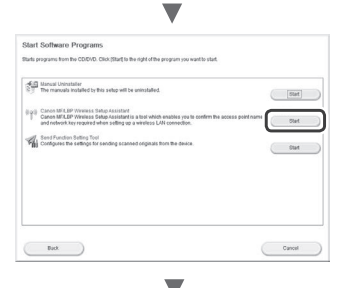

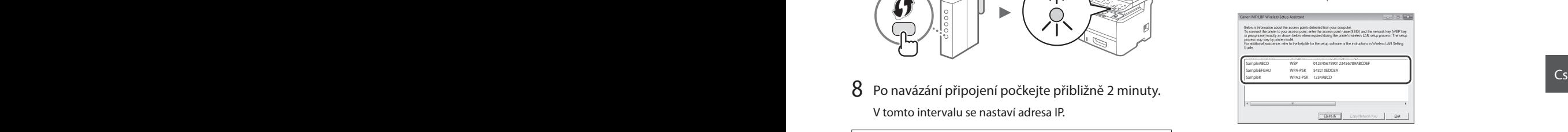

Pokud se nezobrazí informace o směrovači bezdrátové sítě LAN, klikněte na tlačítko [Refresh] (Aktualizovat). Pokud se po kliknutí na tlačítko [Refresh] (Aktualizovat) informace nezobrazí, ověřte, že je dokončeno nastavení počítače pro směrovač (přístupový bod) bezdrátové sítě LAN.

2 Zapište si název SSID a síťového klíče zobrazený v kroku 1. Po zobrazení více přístupových bodů zapište všechna SSID, která se zobrazí.

### **SSID**

Někdy bývá uváděn jako název sítě či přístupového bodu. Pokud existuje více identifikátorů SSID, poznamenejte si je všechny.

# **Síťový klíč**

Někdy bývá uváděn pod názvem kód PIN, klíč WEP, přístupové heslo WPA/WPA2, PSK nebo předsdílený klíč.

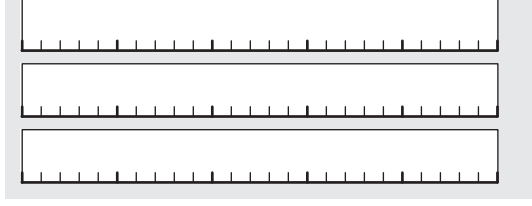

- $3$  Klepněte na položku <Nabídka> na Domovské obrazovce.
- 4 Klepněte na položku <Nastavení sítě>.

Pokud se na obrazovce zobrazí výzva k zadání kódu PIN správce systému, zadejte pomocí číselných tlačítek správný kód PIN a klepněte na položku <Použít>.

- $5\;$  Klepněte na položku <Nastavení bezdrátové sítě LAN>.
- $6$  Přečtěte si zobrazenou zprávu a klepněte na položku <OK>.
- 7 Klepněte na položku <Nastavení SSID>.
- 8 Klepněte na položku <Vybrat přístupový bod>.

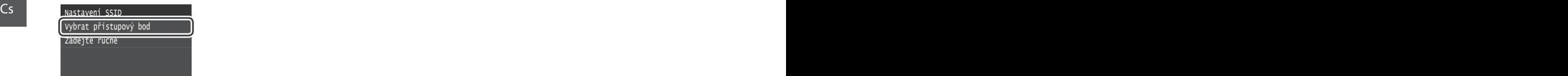

9 Vyberte bezdrátový směrovač sítě LAN.

Pokud je zobrazeno více odpovídajících identifikátorů SSID, vyberte ten, který je uveden jako první (tj. kód s nejsilnějším signálem).

 $10$  Zadejte síťový klíč, který jste si poznamenali.

Pomocí číselných tlačítek zadejte síťový klíč a pak klepněte na položku <Použít>.

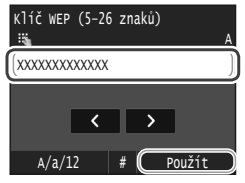

- 11 Klepněte na položku <Ano>.
- 12 Po zobrazení obrazovky <Připojeno.> počkejte, až kontrolka Wi-Fi přestane blikat a zůstane rozsvícená.

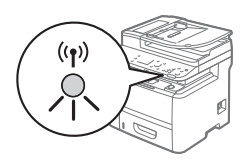

13 Po navázání připojení počkejte přibližně 2 minuty. V tomto intervalu se nastaví adresa IP.

# **Pokud se zobrazí chybová zpráva:**

Klepnutím na tlačítko <Zavřít> obrazovku zavřete, zkontrolujte správnost síťového klíče a poté nastavení zopakujte.

Pokud nelze přístupový bod zjistit ani po opakovaném pokusu, získáte informace v následující části:

 $\bigoplus$  Elektronická příručka "Pokud se zobrazí chybová zpráva"

# **Ruční nastavení adresy IP:**

 $\bigoplus$  Elektronická příručka "Připojení k bezdrátové síti LAN"

# **Kontrola dokončení nastavení bezdrátové sítě LAN**

- 1 Stiskněte tlačítko $\lceil \circledast \rceil$
- 2 Klepněte na položku <Informace sítě>.
- $3$  Klepněte na položku <IPv4>.
- 4 Klepněte na položku  $\leq$ Adresa IP $>$ .
- 5 Poznamenejte si IP adresu.

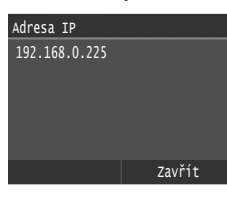

- $6$  Klepněte na položku <Zavřít>.
- 7 Stiskněte tlačítko $\lceil \circledast \rceil$ .
- $8\,$  Z počítače spusťte webový prohlížeč, do řádku Adresa zadejte text "http://<IP adresa přístroje>/" a na klávesnici počítače stiskněte klávesu [Enter].

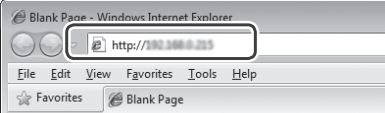

9 Ověřte, že je zobrazena obrazovka vzdáleného uživatelského rozhraní.

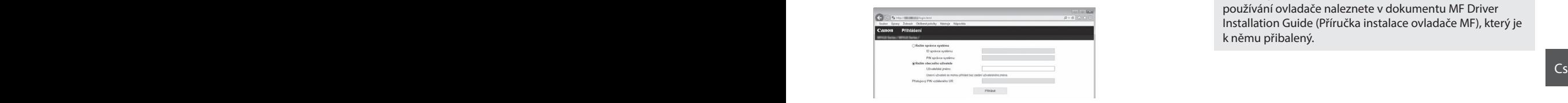

### **Je-li obrazovka zobrazena, je připojení navázáno.**

Není-li obrazovka správně zobrazena:

 $\bigoplus$  Elektronická příručka "Obecné problémy"

# **Instalace ovladače/softwaru**

Z dodaného disku DVD-ROM nainstalujte ovladač a software. Podrobné informace o postupech instalace najdete v příručce MF Driver Installation Guide (Příručka instalace ovladače MF). Ovladač lze také stáhnout z webu společnosti Canon.

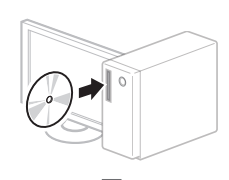

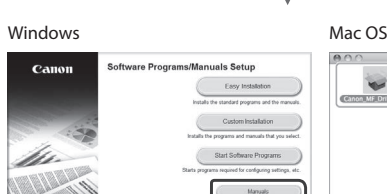

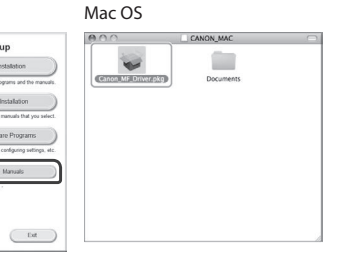

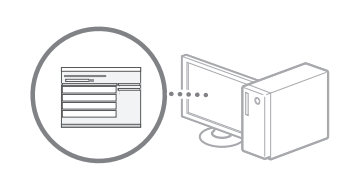

# **Uživatelé systému Mac:**

Disk DVD-ROM dodaný s tímto zařízením nemusí obsahovat ovladač pro systém Mac OS. Tato možnost se může lišit v závislosti na místě zakoupení zařízení. Vyhledejte a stáhněte si příslušný ovladač na domovské stránce společnosti Canon. Další informace o instalaci nebo používání ovladače naleznete v dokumentu MF Driver Installation Guide (Příručka instalace ovladače MF), který je k němu přibalený.

# **Kontrola pred nastavením**

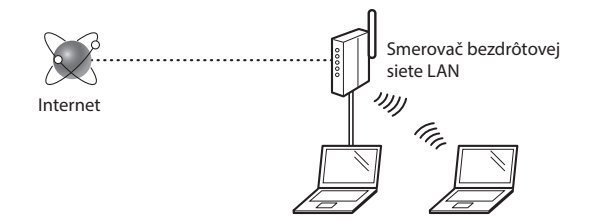

# **Je počítač správne pripojený k smerovaču (prístupovému bodu) pomocou kábla LAN alebo bezdrôtovej siete LAN?**

Ďalšie informácie nájdete v príručke sieťového zariadenia, ktoré používate, prípadne sa obráťte na výrobcu príslušného sieťového zariadenia.

# **Bolo nastavenie siete v počítači dokončené?**

Ak počítač nie je správne nakonfigurovaný, nemôžete používať pripojenie pomocou bezdrôtovej siete LAN dokonca ani vtedy, keď dokončíte nasledujúce nastavenia.

### **POZNÁMKA**

- Nemôžete súčasne používať pripojenie pomocou káblovej siete LAN a bezdrôtovej siete LAN. Okrem toho je zariadenie predvolene nastavené na používanie káblovej siete LAN.
- Keď sa pripojíte k sieťovému prostrediu, ktoré nie je chránené zabezpečením, k vašim osobným údajom môžu získať prístup tretie strany. Buďte opatrní.
- Ak sa pripájate prostredníctvom siete LAN v kancelárii, obráťte sa na správcu siete.
- Keď pokračujete z časti "Zadanie počiatočného nastavenia" v dokumente Začíname:
	- **→** Pokračujte časťou "Kontrola smerovača" v pravej časti tejto strany.

# **Kontrola smerovača**

Vyberte spôsob pripojenia k bezdrôtovej sieti LAN. V závislosti od smerovača (prístupového bodu), ktorý používate, vyberte z týchto dvoch spôsobov.

# Na zariadení je tlačidlo.

Toto zariadenie podporuje funkciu WPS (Chránené nastavenie pripojenia Wi-Fi). Nastavenie môžete vykonať jednoducho, ak je na smerovači (prístupovom bode) príslušné tlačidlo a ak je na smerovači značka .

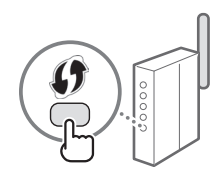

 Ak si nie ste istí, či váš smerovač podporuje funkciu WPS, pozrite si príručku dodanú s produktom alebo sa obráťte na výrobcu produktu.

### Na zariadení nie je príslušné tlačidlo.

Ak na smerovači (prístupovom bode) nie je žiadne tlačidlo, môžete manuálne vybrať identifikátor SSID a dokončiť nastavenia. V tomto prípade si musíte zapamätať identifikátor SSID a sieťový kľúč smerovača (prístupového bodu).

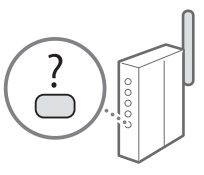

Ak chcete získať informácie, ako môžete zistiť identifikátor SSID a sieťový kľúč, pozrite si časť "1 Skontrolujte identifikátor [SSID alebo sieťový kľúč smerovača bezdrôtovej siete LAN/](#page-82-0) [prístupového bodu." \(str. 83\)](#page-82-0).

#### **Ak chcete použiť spôsob nastavenia pomocou kódu WPS PIN alebo manuálne nastavenie:**

- $\odot$  e-Manual (Elektronická príručka) "Connecting to a Wireless LAN" (Pripojenie k bezdrôtovej sieti LAN)
- Keď pokračujete z časti "Zadanie počiatočného nastavenia" v dokumente Začíname:
- Sk **bezdrôtovú sieť LAN** a strong skriver strong skriver strong skriver strong skriver skriver strong skriver skriver s **⊕** Pokračujte krokom č. 3 v časti "Nastavenie bezdrôtovej siete [LAN" \(str. 83\)](#page-82-1).

# **Prepnutie spôsobu pripojenia na bezdrôtovú sieť LAN**

- 1 Ťuknite na položku <Ponuka> na domovskej obrazovke.
- 2 Ťuknite na položku <Nastavenia siete>.
- 3 Ťuknite na položku <Vybrať káblovú/bezdrôtovú sieť LAN>.
- 4 Ťuknite na položku <Bezdrôtová sieť LAN>.

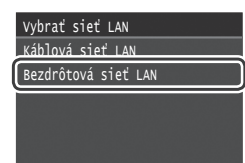

# <span id="page-82-1"></span>**Nastavenie bezdrôtovej siete LAN**

# **Režim stlačenia tlačidla**

- 1 Ťuknite na položku <Ponuka> na domovskej obrazovke.
- 2 Ťuknite na položku <Nastavenia siete>.
- $3$  Ťuknite na položku <Nastavenia bezdrôtovej siete  $I AN >$
- $4$  Prečítajte si zobrazenú správu a ťuknite na položku  $<$ OK $>$ .
- $5$  Ťuknite na položku <Režim stlačenia tlačidla WPS>.

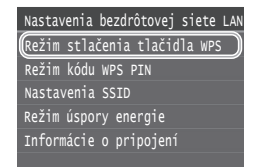

- $6$  Ťuknite na položku <Áno>.
- 7 Stlačte a podržte\* tlačidlo, kým sa indikátor nerozsvieti alebo nezačne blikať.

Tlačidlo WPS by ste mali stlačiť v priebehu 2 minút po ťuknutí na možnosť <Áno> v kroku č. 6.

\* Čas, ako dlho máte tlačidlo držať, sa môže líšiť v závislosti od smerovača, ktorý používate.

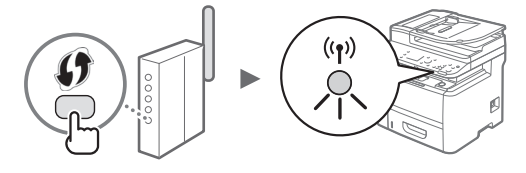

Sk Sk  $8$  Po pripojení počkajte približne 2 minúty. V tomto čase sa nastaví adresa IP.

### **Keď sa zobrazí chybová správa:**

Ťuknutím na položku <Zatvoriť> zavrite obrazovku, skontrolujte, či je sieťový kľúč správny, a zopakujte nastavenie. Ak prístupový bod nemožno rozpoznať ani po opakovanom pokuse, prečítajte si informácie v nasledujúcom dokumente:

 $\bigcirc$ e-Manual (Elektronická príručka) "When an Error Message Appears" (Keď sa zobrazí chybové hlásenie)

### **Pri kontrole sieťového pripojenia:**

Pomocou počítača, ktorý je pripojený k sieti, môžete skontrolovať, či je zariadenie správne pripojené k sieti.  $\bigoplus$  e-Manual (Elektronická príručka) "Viewing Network Settings" (Zobrazenie nastavení siete)

### **Manuálne nastavenie adresy IP:**

 $\bigoplus$  e-Manual (Elektronická príručka) "Connecting to a Wireless LAN" (Pripojenie k bezdrôtovej sieti LAN)

# **Manuálne nastavenie prístupového bodu**

- <span id="page-82-0"></span>1 Skontrolujte identifikátor SSID alebo sieťový kľúč smerovača bezdrôtovej siete LAN/prístupového bodu.
	- **•** Skontrolujte štítok na smerovači bezdrôtovej siete LAN.
	- **•** Identifikátor SSID alebo sieťový kľúč môžete skontrolovať pomocou aplikácie "Canon MF/LBP Wireless Setup Assistant" (Asistent pri nastavení bezdrôtovej siete pre tlačiarne Canon MF/LBP), ktorá sa nachádza na disku DVD-ROM dodanom so zariadením.

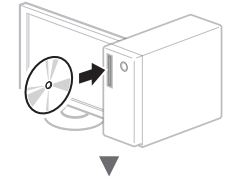

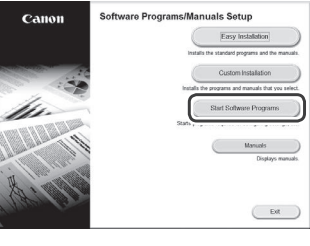

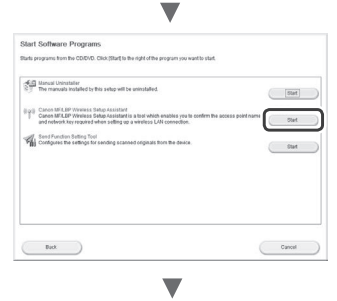

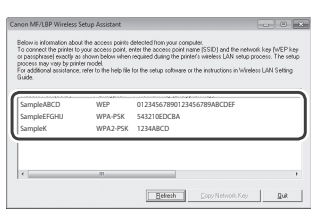

Ak sa informácie o smerovači bezdrôtovej siete LAN nezobrazia, kliknite na tlačidlo [Refresh] (Obnoviť). Ak sa informácie po kliknutí na tlačidlo [Refresh] (Obnoviť) nezobrazia, skontrolujte, či je nastavenie smerovača bezdrôtovej siete LAN (prístupového bodu) v počítači úplné.

2 Poznačte si názov identifikátora SSID a sieťový kľúč zobrazený v kroku č. 1. Keď sa zobrazí niekoľko prístupových bodov, poznačte si všetky zobrazené identifikátory SSID.

# **Identifikátor SSID**

Niekedy je uvedený ako názov siete alebo prístupového bodu. Ak existuje niekoľko identifikátorov SSID, poznačte si ich všetky.

### **Sieťový kľúč**

Niekedy je uvedený ako PIN, kľúč WEP, prístupová fráza WPA/WPA2, kľúč PSK alebo vopred zdieľaný kľúč.

. . . . . . . . . . . . . . . . . . . .

. . . . . . . . . . . . . . . . . .

- 3 Ťuknite na položku <Ponuka> na domovskej obrazovke.
- 4 Ťuknite na položku <Nastavenia siete>.

Ak sa zobrazí obrazovka s výzvou na zadanie kódu PIN správcu systému, pomocou číselných tlačidiel zadajte správny kód PIN a ťuknite na položku <Použiť>.

- $5$  Ťuknite na položku <Nastavenia bezdrôtovej siete  $I AN >$
- 6 Prečítajte si zobrazenú správu a ťuknite na položku  $<$ OK $>$ .
- 7 Ťuknite na položku <Nastavenia SSID>.
- $8$  Ťuknite na položku <Vybrať prístupový bod>.

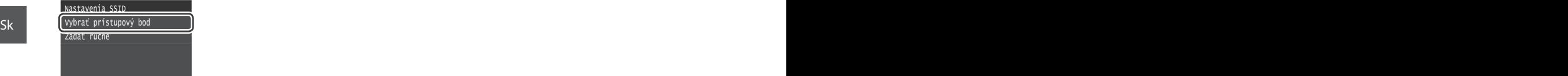

 $9$  Vyberte smerovač bezdrôtovej siete LAN.

Ak sa zobrazí niekoľko zhodných identifikátorov SSID, vyberte identifikátor, ktorý je v zozname na prvom mieste (identifikátor s najsilnejším signálom).

10 Zadajte sieťový kľúč, ktorý ste si poznačili.

Pomocou číselných tlačidiel zadajte sieťový kľúč a ťuknite na položku <Použiť>.

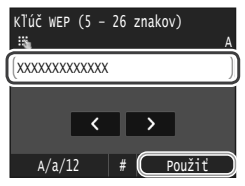

- 11 Ťuknite na položku <Áno>.
- 12 Po zobrazení obrazovky <Pripojené.> počkajte, kým kontrolka Wi-Fi neprestane blikať a nerozsvieti sa.

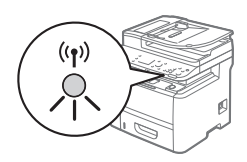

 $13$  Po pripojení počkajte približne 2 minúty.

V tomto čase sa nastaví adresa IP.

### **Keď sa zobrazí chybová správa:**

Ťuknutím na položku <Zatvoriť> zavrite obrazovku, skontrolujte, či je sieťový kľúč správny, a zopakujte nastavenie.

Ak prístupový bod nemožno rozpoznať ani po opakovanom pokuse, prečítajte si informácie v nasledujúcom dokumente:

 $\bigoplus$  e-Manual (Elektronická príručka) "When an Error Message Appears" (Keď sa zobrazí chybové hlásenie)

### **Manuálne nastavenie adresy IP:**

 $\bigoplus$  e-Manual (Elektronická príručka) "Connecting to a Wireless LAN" (Pripojenie k bezdrôtovej sieti LAN)

# **Kontrola dokončenia nastavenia bezdrôtovej siete LAN**

- 1 Stlačte tlačidlo  $\circledast$
- 2 Ťuknite na položku <Sieťové informácie>.
- $3$  Ťuknite na položku <IPv4>.
- $4$  Ťuknite na položku <Adresa IP>.
- 5 Poznačte si IP adresu.

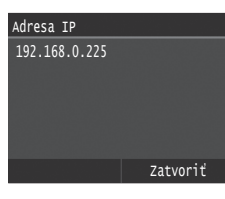

- $6$  Ťuknite na položku <Zatvoriť>.
- 7 Stlačte tlačidlo  $\circledast$ .
- $8\,$  V počítači spustite webový prehliadač, do poľa adresy zadajte adresu "http://<adresa IP zariadenia>/" a na klávesnici stlačte kláves [Enter].

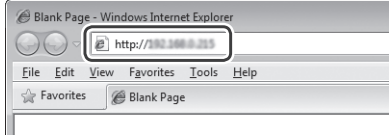

9 Skontrolujte, či sa zobrazila obrazovka Remote UI (Vzdialené užívateľské rozhranie).

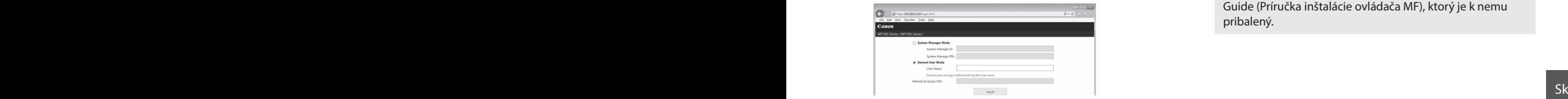

# **Ak sa obrazovka zobrazí, pripojenie je dokončené.**

Keď sa obrazovka nezobrazí správne:

 $\bigoplus$  e-Manual (Elektronická príručka) "Common Problems" (Bežné problémy)

# **Inštalácia ovládača a softvéru**

Z dodaného disku DVD-ROM nainštalujte ovládač a softvér. Podrobné informácie o postupoch inštalácie nájdete v príručke MF Driver Installation Guide (Príručka inštalácie ovládača MF). Ovládač môžete prevziať aj z webovej stránky spoločnosti Canon.

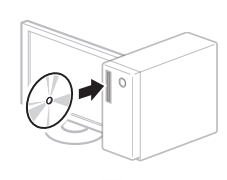

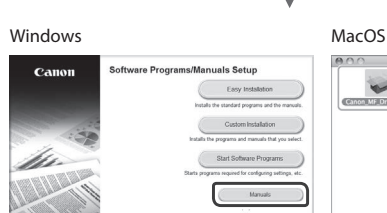

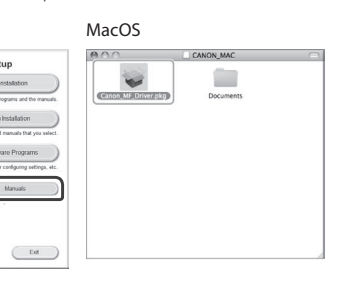

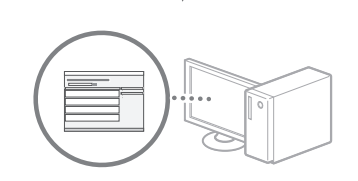

# **Používatelia počítačov Mac:**

Disk DVD-ROM dodaný s týmto zariadením nemusí obsahovať ovládač pre systém Mac OS. Líši sa to v závislosti od toho, kedy zariadenie zakúpite. Na domovskej stránke spoločnosti Canon vyhľadajte a prevezmite príslušný ovládač. Ďalšie informácie o inštalácii alebo používaní ovládača nájdete v dokumente MF Driver Installation Guide (Príručka inštalácie ovládača MF), ktorý je k nemu pribalený.

# **Preverjanje pred nastavitvijo**

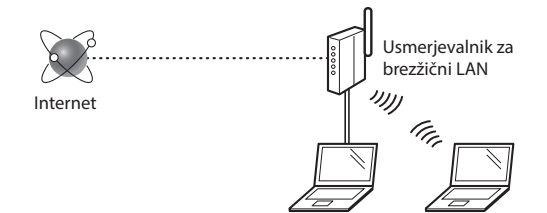

### **Ali je računalnik pravilno povezan z usmerjevalnikom (dostopno točko) s kablom LAN ali prek brezžičnega lokalnega omrežja?**

Za dodatne informacije glejte priročnik z navodili za uporabljeno omrežno napravo ali se obrnite na izdelovalca omrežne naprave.

#### **Ali ste v računalniku izbrali vse nastavitve omrežja?**

Če računalnik ni pravilno konfiguriran, brezžična povezava z lokalnim omrežjem morda ne bo možna, tudi če ste določili vse nastavitve.

### **OPOMBA**

- Žičnega in brezžičnega lokalnega omrežja ni mogoče izbrati hkrati. Poleg tega je naprava privzeto nastavljena na žično omrežje.
- Ko se povežete z nezaščitenim omrežjem, se lahko vaši osebni podatki razkrijejo tretjim osebam. Bodite previdni.
- Če se želite povezati z lokalnim omrežjem v pisarni, se obrnite na omrežnega skrbnika.
- **•** Če začnete s postopkom »Določanje začetnih nastavitev« v Kako začnete:
	- Nadaljujte s poglavjem »Pregled usmerjevalnika« na desnem robu te strani.

# **Preklop na način povezave z brezžičnim lokalnim omrežjem**

- Sl  $\blacksquare$  1 Na začetnem zaslonu tapnite <Meni>.
	- Tapnite < Omrežne nastavitve >.
	- Tapnite <Izberite ožičeno/brezžično omrežje LAN>.
	- Tapnite <Brezžično omrežje LAN>.

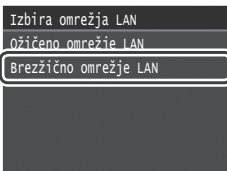

# **Pregled usmerjevalnika**

Za način povezave izberite brezžično lokalno omrežje. Način povezave izberite na podlagi naslednjih funkcij brezžičnega lokalnega omrežja (dostopne točke).

### Na voljo je gumb.

Ta naprava podpira WPS (Wi-Fi Protected Setup). Določanje nastavitev je preprosto, če ima usmerjevalnik (dostopna točka) gumb in oznako .

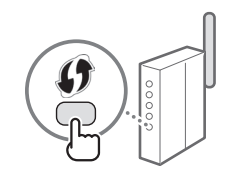

 Če niste prepričani, ali vaš usmerjevalnik podpira WPS,

preberite priročnik, ki je priložen izdelku, ali se obrnite na izdelovalca izdelka.

### Gumba ni.

Če na usmerjevalniku (dostopni točki) ni gumba, lahko ročno izberete SSID in dokončate nastavitve. V tem primeru si morate zapomniti SSID in omrežni ključ usmerjevalnika (dostopne točke).

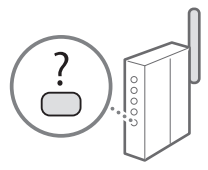

Navodila za iskanje SSID-ja in

omrežnega ključa najdete v poglavju [»1 Iskanje vrednosti](#page-86-0)  [SSID ali omrežnega ključa za usmerjevalnik/dostopno točki za](#page-86-0)  [brezžično lokalno omrežje.« \(str. 87\).](#page-86-0)

### **Če želite uporabljati način WPS s kodo PIN ali ročno nastavitev:**

E-priročnik »Povezava z brezžičnim LAN«

- **•** Če začnete s postopkom »Določanje začetnih nastavitev« v Kako začnete:
- Nadaljujte s 3. korakom v poglavju [»Namestitev brezžičnega](#page-86-1)  [lokalnega omrežja« \(str. 87\)](#page-86-1).

# <span id="page-86-1"></span>**Namestitev brezžičnega lokalnega omrežja**

# **Način s pritiskom gumba**

- 1 Na začetnem zaslonu tapnite <Meni>.
- $2$  Tapnite <Omrežne nastavitve>.
- Tapnite <Nastavitve brezžičnega omrežja LAN>.
- 4 Preberite prikazano sporočilo in tapnite < OK $>$ .
- $5$  Tapnite <Način potisnega gumba WPS>.

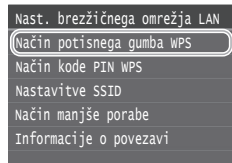

- $6$  Tapnite <Da>.
- 7 Pritisnite in držite\* gumb, dokler ne začne lučka svetiti ali utripati.

Pritisnite gumb WPS najpozneje 2 minuti po izbiri možnosti <Da> v 6. koraku.

\* Čas držanja gumba je odvisen od uporabljenega usmerjevalnika.

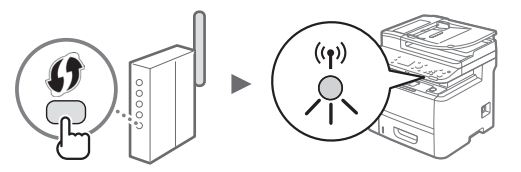

 $8$  Po vzpostavitvi povezave počakajte približno dve minuti.

V tem času se bo nastavil naslov IP.

### **Če se prikaže sporočilo o napaki:**

Če tudi po vnovičnem poskusu ni mogoče zaznati kojih se kojih na nje vrijema nije po vrlo v različno lokalno ko Pritisnite <Zapri>, da zaprete zaslon in nato preverite, ali je omrežni ključ pravilen ter ponovite nastavitve. dostopne točke, glejte naslednje.

E-priročnik »Če se prikaže sporočilo o napaki«

### **Preverjanje omrežne povezave:**

Z računalnikom, ki je povezan v omrežje, lahko preverite, ali je naprava pravilno povezana v omrežje. E-priročnik »Ogled omrežnih nastavitev«

#### **Ročna nastavitev naslova IP:**

E-priročnik »Povezava z brezžičnim LAN«

# **Ročna nastavitev dostopne točke**

- <span id="page-86-0"></span>1 Iskanje vrednosti SSID ali omrežnega ključa za usmerjevalnik/dostopno točki za brezžično lokalno omrežje.
	- **•** Poiščite oznako na usmerjevalniku za brezžično lokalno omrežje.
	- **•** SSID oziroma omrežni ključ lahko preverite z orodjem »Canon MF / LBP Wireless Setup Assistant« (Pomočnik za nastavitev brezžične povezave Canon MF/LBP), ki je na priloženem DVD-ju.

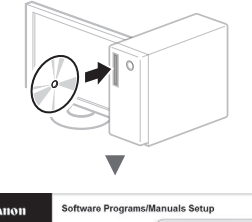

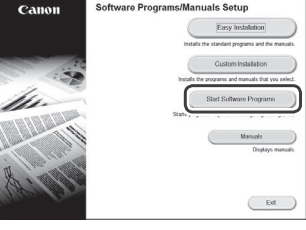

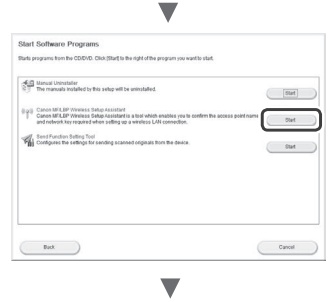

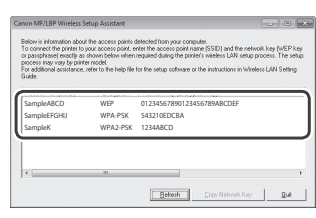

Če se informacije o usmerjevalniku za brezžično lokalno omrežje ne prikažejo, kliknite gumb [Refresh] (Osveži). Če se tudi potem, ko kliknete gumb [Refresh] (Osveži), informacije ne prikažejo, preverite, ali so nastavitve usmerjevalnika (dostopne točke) v računalniku dokončane. 2 Zabeležite ime SSID-ja in omrežni ključ, ki se prikaže v 1. koraku. Če se prikaže več dostopnih točk, zabeležite vse SSID-je, ki se prikažejo.

### **SSID**

Včasih je prikazano kot ime omrežja ali dostopne točke. Če je prikazanih več vrednosti SSID, zapišite vse.

### **Omrežni ključ**

Imenuje se tudi koda PIN, ključ WEP, geslo WPA/WPA2, PSK ali ključ v vnaprejšnji skupni rabi.

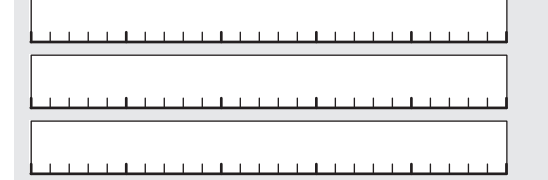

- $3$  Na začetnem zaslonu tapnite <Meni>.
- 4 Tapnite < Omrežne nastavitve >.

Če se prikaže zaslon s pozivom za vnos kode PIN za upravitelja sistema, s številskimi tipkami vnesite pravilen PIN in tapnite <Uporabi>.

- $5$  Tapnite <Nastavitve brezžičnega omrežja LAN>.
- Preberite prikazano sporočilo in tapnite <OK>.
- 7 Tapnite <Nastavitve SSID>.
- $8$  Tapnite <Izbira dostopne točke>.

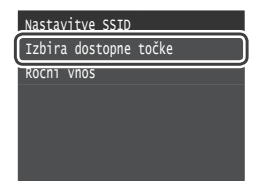

9 Izberite usmerjevalnik za brezžično lokalno omrežje.

Sl Sl Če je prikazanih več SSID, izberite tistega, ki je napisan prvi (tisti ima najmočnejši signal).

10 Vnesite zapisani omrežni ključ.

Vnesite omrežni ključ s številskimi tipkami in tapnite <Uporabi>.

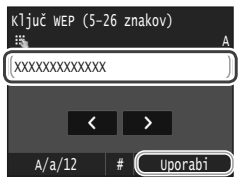

11 Tapnite <Da>.

12 Ko se prikaže zaslon <Povezava je vzpostavljena.>, počakajte, da indikator povezave Wi-Fi preneha utripati in začne stalno svetiti.

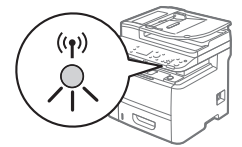

13 Po vzpostavitvi povezave počakajte približno dve minuti.

V tem času se bo nastavil naslov IP.

### **Če se prikaže sporočilo o napaki:**

Pritisnite <Zapri>, da zaprete zaslon in nato preverite, ali je omrežni ključ pravilen ter ponovite nastavitve.

Če tudi po vnovičnem poskusu ni mogoče zaznati dostopne točke, glejte naslednje.

E-priročnik »Če se prikaže sporočilo o napaki«

# **Ročna nastavitev naslova IP:**

E-priročnik »Povezava z brezžičnim LAN«

# **Preverjanje zaključenosti nastavitev brezžičnega lokalnega omrežja**

- **1** Pritisnite  $\circledast$
- 2 Tapnite <Omrežni podatki>.
- 3 Tapnite <IPv4>.
- 4 Tapnite <Naslov IP>.
- 5 Zabeležite si naslov IP.

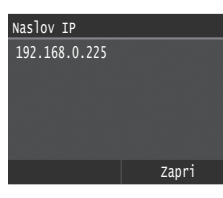

- $6$  Tapnite <Zapri>.
- 7 Pritisnite  $\circledast$
- $8$  V računalniku zaženite spletni brskalnik, v naslovno polje vnesite »http://<naslov IP naprave>/« in pritisnite tipko [Enter] na tipkovnici.

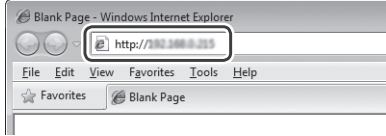

 $9$  Preverite, ali se je prikazal zaslon Remote UI (Oddaljeni uporabniški vmesnik).

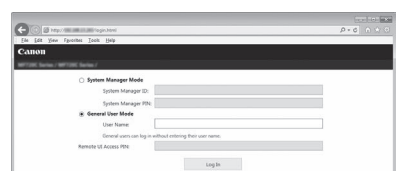

# Sl Sl **Če se zaslon prikaže, je povezava vzpostavljena.**

Če se zaslon ne prikaže pravilno:

E-priročnik »Pogoste težave«

# **Namestitev gonilnika/programske opreme**

S priloženega DVD-ja namestite gonilnik in programsko opremo. Podrobnosti o postopkih namestitve najdete v priročniku MF Driver Installation Guide (Navodila za namestitev gonilnika MF).

Gonilnik lahko prenesete tudi s spletnega mesta družbe Canon.

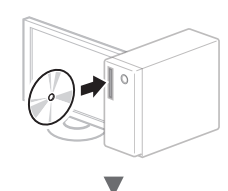

Windows MacOS

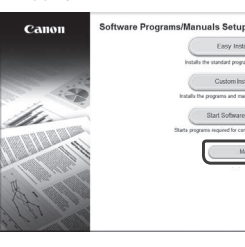

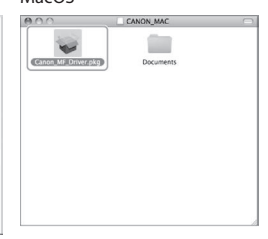

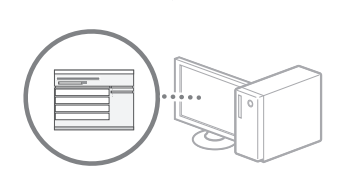

tut

# **Za uporabnike računalnikov Mac:**

Na DVD-ju, ki je priložen tej napravi, morda ni gonilnika za operacijski sistem Mac OS. To se razlikuje glede na to, kdaj kupite napravo. Na domači strani družbe Canon poiščite ustrezen gonilnik in ga prenesite. Dodatne informacije o namestitvi ali uporabi gonilnika najdete v priročniku MF Driver Installation Guide (Navodila za namestitev gonilnika MF).

# **Provjera prije postavljanja**

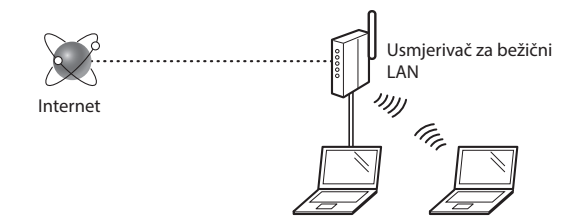

### **Je li računalo ispravno povezano s usmjerivačem (pristupnom točkom) pomoću LAN kabela ili bežičnog LAN-a?**

Dodatne informacije potražite u priručniku s uputama za mrežni uređaj koji koristite ili se obratite proizvođaču mrežnog uređaja.

#### **Je li dovršena konfiguracija mrežnih postavki na računalu?**

Ako računalo nije ispravno konfigurirano, ne možete koristiti bežičnu LAN vezu čak i ako konfigurirate sljedeće postavke.

### **NAPOMENA**

- Ne možete istodobno koristiti kabelski LAN i bežični LAN. Osim toga, uređaj je po zadanom postavljen na "Kabelski LAN".
- Kada se povežete s nezaštićenim mrežnim okruženjem, treće strane mogu otkriti vaše osobne podatke. Budite oprezni.
- Ako se povežete putem uredske LAN mreže, obratite se administratoru mreže.
- **•** Kada krećete iz odjeljka "Određivanje početnih postavki" u Početak:
	- Prijeđite na odjeljak "Provjera usmjerivača" na desnoj strani ove stranice.

# **Prebacivanje načina povezivanja na bežični LAN**

- Dodirnite <Izbornik> na početnom zaslonu.
- $H_r$   $\sim$  bounded since the postal extension of the state of the state of the state of the state of the state of the state of the state of the state of the state of the state of the state of the state of the state of the 2 Dodirnite <Mrežne postavke>.
	- $3$  Dodirnite < Odabir žičnog/bežičnog LAN-a>.
	- 4 Dodirnite  $\leq$ Bežični LAN $>$ .

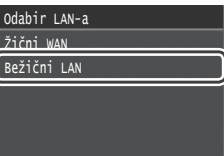

# **Provjera usmjerivača**

Odaberite bežični LAN kao način povezivanja. Odaberite jednu od sljedećih dviju metoda ovisno o tome koji usmjerivač ili pristupnu točku koristite.

# Postoji tipka.

Ovaj uređaj podržava WPS (Wi-Fi Protected Setup). Postavljanje možete jednostavno izvršiti ako usmjerivač (pristupna točka) ima tipku te ako se na usmjerivaču nalazi oznaka .

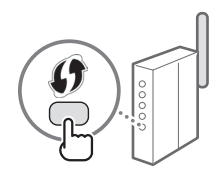

 Ako niste sigurni podržava li vaš usmjerivač WPS ili ne, pogledajte priručnik priložen uz proizvod ili se obratite proizvođaču.

### Nema tipke.

Ako na usmjerivaču/pristupnoj točki nema tipke, možete ručno odabrati SSID i dovršiti postavke. U tom slučaju morate upamtiti SSID i mrežni ključ usmjerivača (pristupne točke).

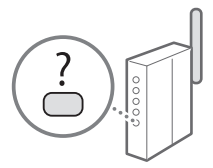

Pogledajte ["1 Provjera SSID-a ili](#page-90-0)  [mrežnog ključa za usmjerivač/](#page-90-0)

[pristupnu točku za bežični LAN." \(str. 91\)](#page-90-0) da biste saznali kako pronaći SSID i mrežni ključ.

**Da biste postavljanje proveli pomoću PIN-a za WPS ili postavljanje pokrenuli ručno, pogledajte:**

e-priručnik "Povezivanje s bežičnim LAN-om"

**•** Kada krećete iz odjeljka "Određivanje početnih postavki" u Početak:

Prijeđite na 3. korak od ["Postavljanje bežičnog LAN-a" \(str.](#page-90-1)  [91\)](#page-90-1).

# <span id="page-90-1"></span>**Postavljanje bežičnog LAN-a**

# **Način s pritiskom na gumb**

- 1 Dodirnite <Izbornik> na početnom zaslonu.
- 2 Dodirnite <Mrežne postavke>.
- 3 Dodirnite <Podaci o bežičnom LAN-u>.
- $4$  Pročitajte prikazanu poruku, a zatim dodirnite <U redu>.
- 5 Dodirnite <Način gumba WPS>.

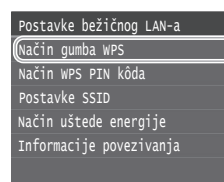

- $6$  Dodirnite <Da>.
- Pritisnite i držite\* gumb sve dok lampica ne počne svijetliti ili treptati.

Pritisnite gumb za WPS u roku do 2 minute kada dodirnete <Da> u 6. koraku.

\* Vrijeme držanja gumba može se razlikovati ovisno o usmjerivaču koji koristite.

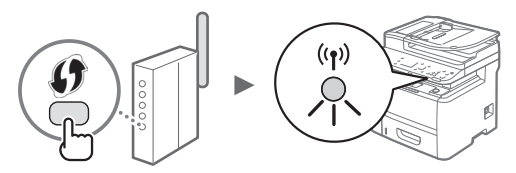

 $8$  Pričekajte otprilike 2 minute nakon povezivanja.

Tijekom tog razdoblja postavlja se IP adresa.

#### **Kada se pojavi poruka o pogrešci:**

file uspijele otkriti pristupnu točku, pogledajte sijedeci file i pristupnu točku za bežični LAN završeno. Hr<br>Podjalisti Dodirnite <Zatvori> da biste zatvorili zaslon, provjerite je li mrežni ključ ispravan, a potom pokušajte ponovno namjestiti postavke. Ako ni nakon ponovnih pokušaja ne uspijete otkriti pristupnu točku, pogledajte sljedeći odjeljak.

e-priručnik "Kada se pojavi poruka o pogrešci"

### **Pri provjeri mrežne veze:**

Provjerite je li uređaj ispravno povezan s mrežom pomoću računala koje je povezano s tom mrežom. e-priručnik "Prikaz mrežnih postavki"

#### **Ručno postavljanje IP adrese:**

e-priručnik "Povezivanje s bežičnim LAN-om"

# **Ručno postavljanje pristupne točke**

- <span id="page-90-0"></span>1 Provjera SSID-a ili mrežnog ključa za usmjerivač/ pristupnu točku za bežični LAN.
	- **•** Provjerite naljepnicu na usmjerivaču za bežični LAN.
	- **•** SSID ili mrežni ključ možete provjeriti pomoću alata "Canon MF/LBP Wireless Setup Assistant" (Pomoćnik za postavljanje bežične MF/LBP mreže tvrtke Canon) koji je uključen u DVD-ROM koji ste dobili s uređajem.

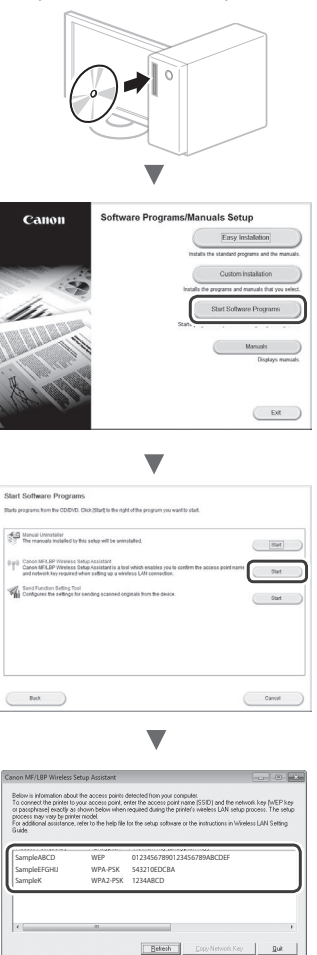

Ako se podaci za usmjerivač za bežični LAN ne prikazuju, kliknite gumb [Refresh] (Osvježi). Ako se podaci ne prikažu čak ni nakon što kliknete gumb [Refresh] (Osvježi), provjerite je li postavljanje računalnih postavki za usmjerivač ili pristupnu točku za bežični LAN završeno.

2 Zapišite naziv SSID-a i ključa mreže koji su prikazani u 1. koraku. Kada se prikaže više pristupnih točaka, zapišite sve SSID-ove koji se prikažu.

### **SSID**

SSID je nekad napisan kao naziv mreže ili naziv pristupne točke. Ako postoji više SSID-ova, sve ih zapišite.

### **Mrežni ključ**

Nekad se naziva i PIN, WEP ključ, WPA/WPA2 pristupni izraz, PSK ili unaprijed dijeljeni ključ.

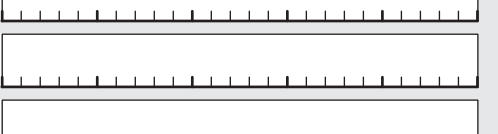

- $3$  Dodirnite <Izbornik> na početnom zaslonu.
- 4 Dodirnite <Mrežne postavke>.

Ako se pojavi zaslon s upitom da unesete PIN upravitelja sustava, unesite točan PIN pomoću numeričkih tipki, a zatim dodirnite <Primijeni>.

- 5 Dodirnite <Podaci o bežičnom LAN-u>.
- $6$  Pročitajte prikazanu poruku, a zatim dodirnite < U redu>.
- 7 Dodirnite <Postavke SSID>.
- 8 Dodirnite < Odabir pristupne točke>.

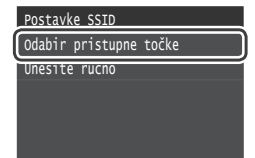

9 Odaberite usmjerivač za bežični LAN.

Hr standi prvi ID na popisu (onaj koji ima najjači signal). Ako je prikazano više odgovarajućih SSID-ova, odaberite

10 Unesite mrežni ključ koji ste zapisali.

Unesite mrežni ključ pomoću numeričkih tipki, a zatim dodirnite <Primijeni>.

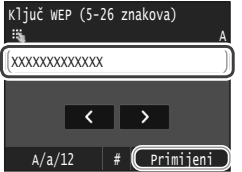

11 Dodirnite <Da>.

12 Kad se prikaže zaslon <Povezano.>, pričekajte da Wi-Fi indikator prestane treptati te počne postojano svijetliti.

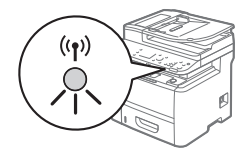

13 Pričekajte otprilike 2 minute nakon povezivanja.

Tijekom tog razdoblja postavlja se IP adresa.

### **Kada se pojavi poruka o pogrešci:**

Dodirnite <Zatvori> da biste zatvorili zaslon, provjerite je li mrežni ključ ispravan, a potom pokušajte ponovno namjestiti postavke.

Ako ni nakon ponovnih pokušaja ne uspijete otkriti pristupnu točku, pogledajte sljedeći odjeljak.

e-priručnik "Kada se pojavi poruka o pogrešci"

### **Ručno postavljanje IP adrese:**

e-priručnik "Povezivanje s bežičnim LAN-om"

# **Provjera je li postavljanje postavki bežičnog LAN-a završeno**

- 1 Pritisnite  $\circledast$
- 2 Dodirnite <Mrežne informacije>.
- 3 Dodirnite <IPv4>.
- 4 Dodirnite  $\leq$ IP adresa $>$ .
- 5 Zabilježite IP adresu.

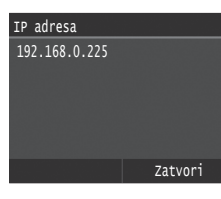

- $6$  Dodirnite <Zatvori>.
- 7 Pritisnite  $\circledast$
- $8$  Pokrenite web-preglednik na računalu pa u adresno polje upišite "http://<IP adresa računala>/", a zatim na tipkovnici pritisnite tipku [Enter].

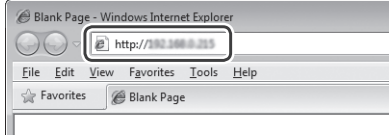

 $9$  Provjerite prikazuje li se zaslon sučelja Remote UI (Korisničko sučelje za daljinski pristup).

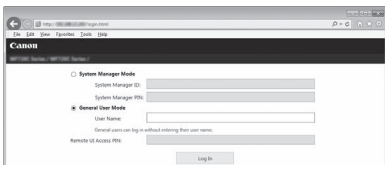

# **Ako se zaslon prikazuje, veza je uspostavljena.**

Hr Hr Kada se zaslon ne prikazuje ispravno: e-priručnik"Uobičajeni problemi"

# **Instalacija upravljačkog programa ili softvera**

Instalirajte upravljački program i softver pomoću priloženog DVD-ROM-a. Pojedinosti o postupcima instalacije potražite u uputama za instalaciju upravljačkog programa MF Driver Installation Guide (Vodič za instalaciju MF upravljačkih programa).

Upravljački program možete preuzeti i s web-mjesta tvrtke Canon.

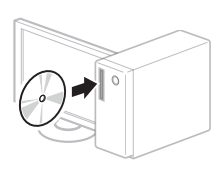

 $\overline{\mathbf{v}}$ 

Windows MacOS

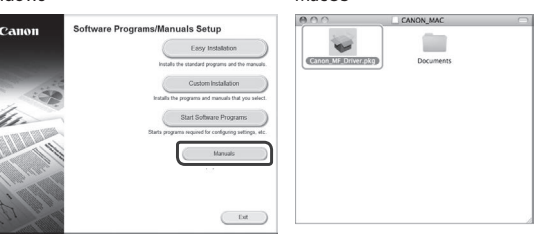

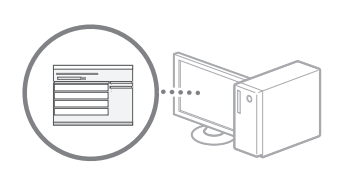

# **Za korisnike računala Mac:**

DVD-ROM koji se isporučuje uz računalo možda ne sadrži upravljački program za Mac OS. Ovisi kada je računalo kupljeno. Pronađite i preuzmite odgovarajući upravljački program na početnoj stranici tvrtke Canon. Dodatne informacije o instalaciji ili korištenju upravljačkih programa potražite u uputama MF Driver Installation Guide (Vodič za instalaciju MF upravljačkih programa) isporučenima u pakiranju.

# **Ellenőrzés a beállítás előtt**

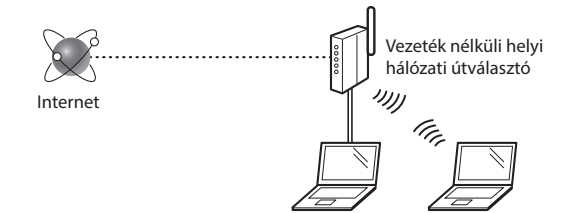

### **Megfelelően csatlakozik a számítógép az útválasztóhoz (hozzáférési ponthoz) helyi hálózati kábellel vagy vezeték nélküli helyi hálózattal?**

További részletekért tekintse meg a használt hálózati eszköz kezelési kézikönyvét, vagy lépjen kapcsolatba a gyártóval.

#### **A számítógépen elvégezték a hálózati beállításokat?**

Ha a számítógép nincs megfelelően konfigurálva, akkor előfordulhat, hogy a vezeték nélküli helyi hálózat még a következő beállítások elvégzése után sem használható.

### **MEGJEGYZÉS**

- Nincs lehetőség a vezetékes és a vezeték nélküli helyi hálózat egyidejű csatlakoztatására. A készülék alapbeállítása: "Vezetékes helyi hálózat".
- Ha biztonságosan nem védett hálózati környezethez csatlakozik, személyes információi mások birtokába kerülhetnek. Legyen óvatos.
- Ha az irodai helyi hálózaton keresztül csatlakozik, forduljon a hálózati rendszergazdához.
- **•** A Kezdeti lépések kézikönyv "A kezdeti beállítások megadása" című részének elolvasása után:
	- $\bigoplus$  Folytassa az ezen az oldalon jobb oldalt található "Az útválasztó ellenőrzése" című résszel.

# **A csatlakozási mód átváltása vezeték nélküli helyi hálózati kapcsolatra**

- 1 A Főképernyőn érintse meg a <Menü> gombot.
- 2 Érintse meg a <Hálózati beállítások> gombot.
- $\mathsf{H}$ u  $\mathsf{H}$   $\mathsf{H}$   $\mathsf{H}$   $\mathsf{H}$  and  $\mathsf{H}$  are detected defining the set of  $\mathsf{H}$  and  $\mathsf{H}$  are detected defining to  $\mathsf{H}$  and  $\mathsf{H}$  are defined as  $\mathsf{H}$  and  $\mathsf{H}$  are defined as  $\mathsf{H}$ 3 Érintse meg a <Vezetékes/vezeték nélküli LAN kiválasztása> gombot.
	- 4 Érintse meg a <Vezeték nélküli LAN> gombot.

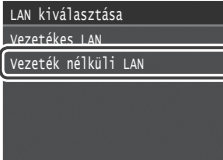

# **Az útválasztó ellenőrzése**

Válassza ki a csatlakozási módot a vezeték nélküli helyi hálózathoz. A használt útválasztótól (hozzáférési ponttól) függően válasszon a következő két mód közül.

### Ott egy gomb található.

Ez a készülék támogatja a WPS (Wi-Fi Protected Setup) funkciót. Könnyen elvégezheti a beállítást, ha útválasztóján (hozzáférési pontján) van egy gomb, és a jelzés fel van tüntetve az

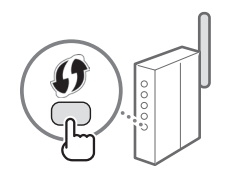

útválasztón.

 Ha nem biztos abban, hogy az útválasztója támogatja-e a WPS szabványt, olvassa el a termékhez mellékelt útmutatót vagy forduljon a termék gyártójához.

### Nincs gomb.

Ha nincs gomb az útválasztón (hozzáférési ponton), akkor manuálisan választhatja ki az SSID-t, és végezheti el a beállításokat. Ebben az esetben ismernie kell az útválasztó (hozzáférési pont) SSID-jét és hálózati kulcsát.

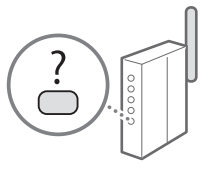

Az SSID azonosító és a hálózati kulcs megállapításához olvassa el a"1 A vezeték nélküli helyi hálózati útválasztó vagy [hozzáférési pont SSID azonosítójának vagy hálózati kulcsának](#page-94-0)  [ellenőrzése." \(95. old.\)](#page-94-0) részt.

#### **WPS PIN-kódos mód szerinti vagy manuális beállítás:**

 $\bigoplus$  e-Kézikönyv "Csatlakozás vezeték nélküli helyi hálózathoz"

**•** A Kezdeti lépések kézikönyv "A kezdeti beállítások megadása" című részének elolvasása után:

Folytassa a ["Vezeték nélküli helyi hálózat beállítása" \(95. old.\)](#page-94-1) rész 3. lépésével.

# <span id="page-94-1"></span>**Vezeték nélküli helyi hálózat beállítása**

# **Nyomógombos mód**

- 1 A Főképernyőn érintse meg a <Menü> gombot.
- 2 Érintse meg a <Hálózati beállítások> gombot.
- $3$  Érintse meg a <Vezeték nélküli LAN beállításai> gombot.
- $4$  Olvassa el a megjelenő üzenetet, majd érintse meg az <OK> gombot.
- $5$  Érintse meg a <WPS nyomógombos mód> gombot.

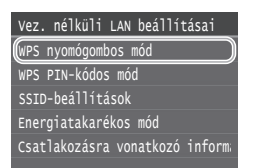

- $6$  Érintse meg az <lgen> gombot.
- 7 Nyomja hosszan\* a gombot, amíg a jelzőfény világítani vagy villogni nem kezd.

Azután, hogy a 6. lépésben megnyomta az <Igen> gombot, 2 percen belül nyomja meg a WPS gombot.

\* A gomb lenyomva tartásának szükséges időtartama az Ön által használt útválasztótól függően változhat.

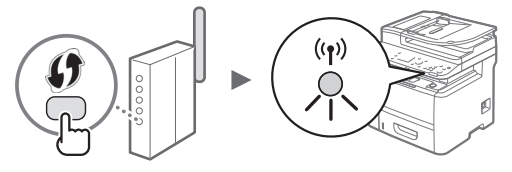

 $8$  Várjon kb. 2 percet a csatlakozás létrejötte után. Ezalatt az idő alatt beállításra kerül az IP-cím.

### **Ha egy hibaüzenet jelenik meg:**

A képernyő bezárásához érintse meg az <Bezárás> gombot, ellenőrizze, hogy megfelelő-e a hálózati kulcs, majd próbálja meg újra a beállítást. Ha az újbóli próbálkozás után sem észlelhető a hozzáférési pont, tekintse át a következő részt.

 $\bigcirc$ e-Kézikönyv "Ha hibaüzenet jelenik meg"

### **A hálózati kapcsolat ellenőrzése esetén:**

Egy hálózathoz csatlakoztatott számítógép használatával ellenőrizheti, hogy a készülék megfelelően csatlakozik-e a hálózathoz.

 $\bigoplus$  e-Kézikönyv "Hálózati beállítások megtekintése"

#### **IP-cím beállítása manuálisan:**

 $\odot$  e-Kézikönyv "Csatlakozás vezeték nélküli helyi hálózathoz"

# **A hozzáférési pont manuális beállítása**

- <span id="page-94-0"></span>1 A vezeték nélküli helyi hálózati útválasztó vagy hozzáférési pont SSID azonosítójának vagy hálózati kulcsának ellenőrzése.
	- **•** Ellenőrizze a vezeték nélküli helyi hálózati útválasztón található címkét.
	- **•** Az SSID-t vagy hálózati kulcsot a készülékhez mellékelt DVD-ROM lemezen található "Canon MF/LBP Wireless Setup Assistant" (Canon többfunkciós lézernyomtatók vezeték nélküli beállítási segédprogramja) segítségével ellenőrizheti.

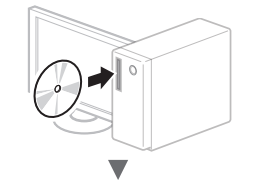

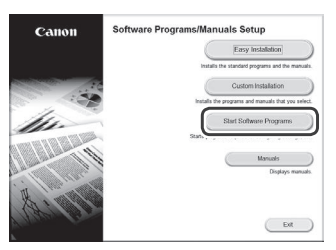

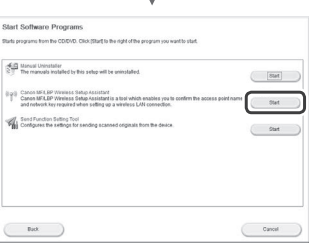

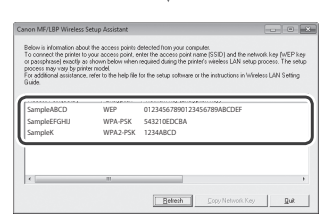

e-Kézikönyv"Ha hibaüzenet jelenik meg" alan aztámítógépen a vezeték nélküli helyi hálózati alan Hu alan a vezeték nélküli helyi hálózati alan Hu Ha a vezeték nélküli helyi hálózati útválasztó adatai nem jelennek meg, kattintson a [Refresh] (Frissítés) gombra. Ha az adatok nem jelennek meg a [Refresh] (Frissítés) gomb megnyomása után sem, ellenőrizze, hogy meg vannak-e útválasztó (hozzáférési pont) beállításai.

2 Írja le az 1. lépésben megjelenített SSID azonosító és hálózati kulcs nevét. Ha több hozzáférési pont is látható, írja le az összes megjelenített SSID azonosítót.

### **SSID**

Ez néha hálózat vagy hozzáférési pont neveként kerül feltüntetésre. Ha több SSID is van, mindet írja le.

# **Hálózati kulcs**

További elnevezései: PIN, WEP-kulcs, WPA-/WPA2-jelszó, PSK vagy előmegosztott kulcs.

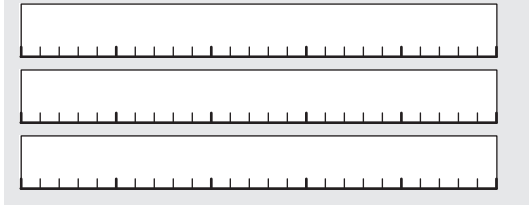

- $3$  A Főképernyőn érintse meg a <Menü> gombot.
- 4 Érintse meg a <Hálózati beállítások> gombot.

Ha megjelenik egy képernyő, amelyen meg kell adnia egy rendszerfelügyelői PIN-kódot, akkor adja meg a számbillentyűkkel, majd érintse meg az <Alkalmaz> gombot.

- $5$  Érintse meg a <Vezeték nélküli LAN beállításai> gombot.
- $6$  Olvassa el a megjelenő üzenetet, majd érintse meg az <OK> gombot.
- Érintse meg az <SSID-beállítások> gombot.
- $8$  Érintse meg a <Hozzáférési pont kiválasztása> gombot.

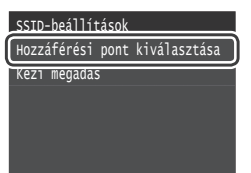

 $\mathcal{H}$ u  $\mathcal{H}$   $\mathcal{H}$   $\mathcal$ 9 Válasszon egy vezeték nélküli helyi hálózati útválasztót.

Ha több megfelelő SSID is látható, válassza a listában legelöl szereplő azonosítót (ennek van a legerősebb jele).  $10$  Adja meg a feljegyzett hálózati kulcsot.

Írja be a hálózati kulcsot a számbillentyűkkel, majd érintse meg az <Alkalmaz> gombot.

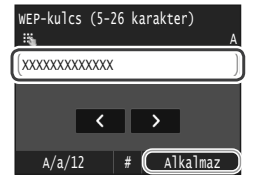

- 11 Érintse meg az <Igen> gombot.
- 12 A <Csatlakoztatva.> képernyő megjelenése után várjon addig, amíg a Wi-Fi jelzőfény villogása abbamarad, és folyamatos világításra vált át.

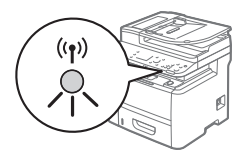

 $13$  Várjon kb. 2 percet a csatlakozás létrejötte után. Ezalatt az idő alatt beállításra kerül az IP-cím.

### **Ha egy hibaüzenet jelenik meg:**

A képernyő bezárásához érintse meg az <Bezárás> gombot, ellenőrizze, hogy megfelelő-e a hálózati kulcs, majd próbálja meg újra a beállítást.

Ha az újbóli próbálkozás után sem észlelhető a hozzáférési pont, tekintse át a következő részt.

 $\bigoplus$  e-Kézikönyv "Ha hibaüzenet jelenik meg"

### **IP-cím beállítása manuálisan:**

 $\bigoplus$  e-Kézikönyv "Csatlakozás vezeték nélküli helyi hálózathoz"

# **A vezeték nélküli helyi hálózat megfelelő beállításának ellenőrzése**

- 1 Nyomja meg a  $\circledast$  gombot.
- $2$  Érintse meg a <Hálózati adatok> gombot.
- $3$  Érintse meg az <IPv4> gombot.
- 4 Érintse meg az  $\langle P\text{-c(m)}\rangle$  gombot.
- $5$  Jegyezze le az IP-címet.

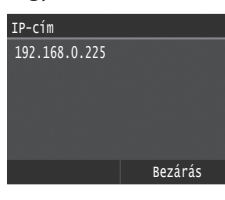

- $6$  Érintse meg a <Bezárás> gombot.
- 7 Nyomja meg a  $\circledast$  gombot.
- $8$  A számítógépen indítson el egy webböngészőt, a címsorba írja be: "http://<a készülék IPcíme>/", majd nyomja meg az [Enter] billentyűt a billentyűzeten.

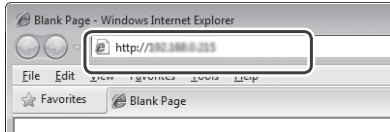

 $9$  Ellenőrizze, hogy a Távoli felhasználói felület megjelent-e.

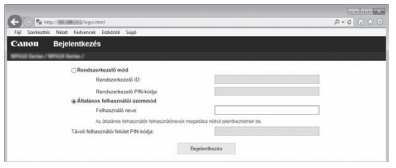

# **Ha a képernyő megjelent, a kapcsolat létrejött.**

 $\bigcirc$  e-Kézikönyv "Általános problémák"  $\blacksquare$ Ha a képernyő nem megfelelően jelenik meg:

# **Az illesztőprogram és a szoftver telepítése**

Telepítse az illesztőprogramot és a szoftvert a mellékelt DVD-ROM lemez használatával. A telepítési eljárások részleteiről az MF Driver Installation Guide (MF-illesztőprogram-telepítési útmutató) című útmutatóból tájékozódhat.

Az illesztőprogram a Canon webhelyéről is letölthető.

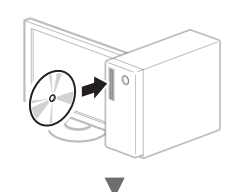

Windows MacOS

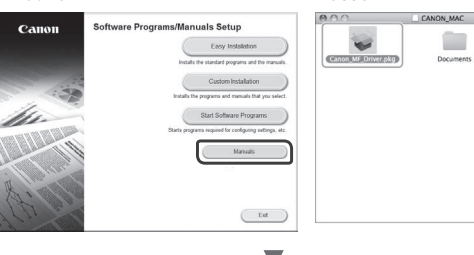

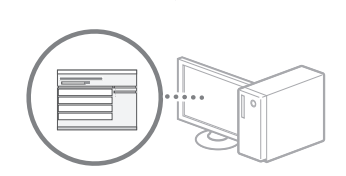

# **Mac felhasználók számára:**

Előfordulhat, hogy a készülékhez mellékelt DVD-ROM nem tartalmazza a Mac OS rendszerhez tartozó illesztőprogramot. Ez a készülék megvásárlásának idejétől függően eltérő. A megfelelő illesztőprogram a Canon webhelyén megtalálható és onnan letölthető. Az illesztőprogram telepítésével vagy használatával kapcsolatos további információkat a hozzá mellékelt MF Driver Installation Guide (MF-illesztőprogram-telepítési útmutató) tartalmazza.

# **Verificare înaintea instalării**

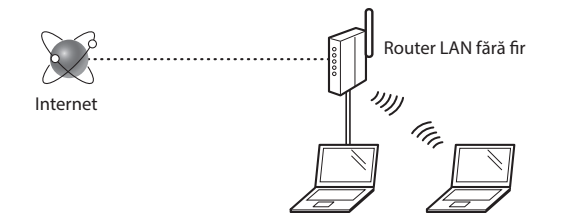

### **Computerul este conectat corect la router (la punctul de acces) printr-un cablu LAN sau o reţea LAN fără fir?**

Pentru informații suplimentare, consultați manualul de instrucțiuni al dispozitivului de rețea pe care îl utilizați sau contactați producătorul dispozitivului de rețea.

#### **Au fost finalizate setările de reţea pe computer?**

În cazul în care computerul nu este configurat corespunzător, este posibil să nu puteţi utiliza conexiunea LAN fără fir chiar şi după finalizarea următoarelor setări.

#### **NOTĂ**

- Nu puteti conecta simultan atât rețeaua LAN cu fir, cât și rețeaua LAN fără fir. În plus, aparatul este setat la "Wired LAN (LAN cu fir)" în mod implicit.
- Când nu vă puteţi conecta la un mediu de reţea care nu este protejat, informațiile personale pot fi dezvăluite tertilor. Fiti atent.
- Dacă vă conectaţi printr-o reţea LAN la birou, contactaţi administratorul de retea.
- **•** Când continuaţi de la "Specificarea setărilor iniţiale" din documentul Punerea în funcţiune:
	- Continuaţi cu "Verificarea routerului" din partea dreaptă a acestei pagini.

# **Verificarea routerului**

Selectaţi metoda de conectare la reţeaua LAN fără fir. Selectaţi dintre următoarele două metode în funcție de router (punct de acces) pe care îl utilizați.

# Există un buton.

.

Acest aparat acceptă WPS (Instalare protejată fără fir). Puteți realiza simplu configurarea dacă routerul (punctul de acces) are un buton şi dacă pe router se află marcajul

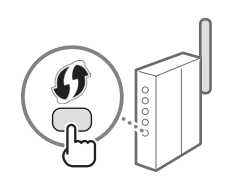

 Dacă nu sunteţi sigur dacă routerul dvs. acceptă sau nu WPS, consultaţi manualul inclus în produs sau contactaţi producătorul produsului.

#### Nu există niciun buton.

Dacă nu există niciun buton pe router (pe punctul de acces), puteţi selecta manual SSID şi puteți finaliza setările. În acest caz, trebuie să rețineți identificatorul SSID şi cheia de reţea a routerului (punctului de acces).

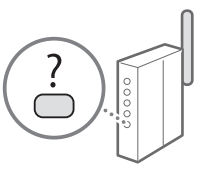

Consultati "1 Verificarea

[identificatorului SSID sau a cheii de reţea pentru un router/](#page-98-0) [punct de acces LAN fără fir." \(P.99\)](#page-98-0) pentru a afla cum puteţi găsi SSID şi cheia de reţea.

### **Pentru a configura cu metoda cu cod PIN WPS sau pentru a configura manual:**

- $\bigodot$  e-Manual (Manual electronic) "Connecting to a Wireless LAN" (Conectarea la reţeaua LAN fără fir)
- **•** Când continuaţi de la "Specificarea setărilor iniţiale" din documentul Punerea în funcțiune: **⊙** Treceți la pasul 3 din ["Setarea LAN fără fir" \(P.99\).](#page-98-1)

**Comutarea metodei de conectare la LAN fără fir**

- Atingeți <Meniu> din ecranul de pornire.
- Atingeți <Setări rețea>.
- $3$  Atingeți <Selectare rețea cu fir/fără fir>.

 $Ro$   $\rightarrow$  Aungen sheled rata in  $\lambda$ . Atingeți <Rețea fără fir>.

Selectare reţea Reţea fără fir Reţea cu fir

# <span id="page-98-1"></span>**Setarea LAN fără fir**

# **Mod buton**

- 1 Atingeti <Meniu> din ecranul de pornire.
- Atingeți <Setări rețea>.
- Atingeți <Setări rețea fără fir>.
- 4 Cititi mesajul afisat și atingeți <OK>.
- $5$  Atingeti <Modul prin apăsare buton WPS>.

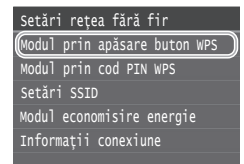

- $6$  Atingeți <Da>.
- 7 Apăsaţi şi menţineţi apăsat\* butonul până când lampa se aprinde sau clipeşte.

Trebuie să apăsați butonul WPS timp de 2 minute după ce selectați <Da> la pasul 6.

\* Timpul în care trebuie să menţineţi butonul apăsat poate varia în funcţie de routerul pe care îl utilizaţi.

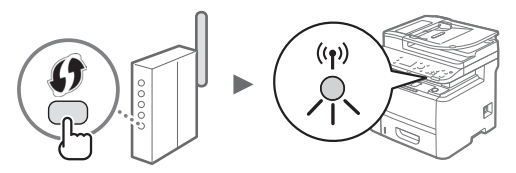

 $8$  Asteptați timp de aproximativ 2 minute după conectare.

Adresa IP este setată în această perioadă de timp.

#### **Când apare un mesaj de eroare:**

Atingeţi <Închidere> pentru a închide ecranul, verificaţi dacă cheia de reţea este corectă sau nu, apoi reîncercaţi setările. Dacă punctul de acces nu poate fi detectat nici după repetarea încercării, consultaţi următoarele.

 $\bigoplus$  e-Manual (Manual electronic) "When an Error Message Appears" (Când apare un mesaj de eroare)

#### **La verificarea conexiunii de reţea:**

Puteți verifica dacă aparatul este conectat corespunzător la per aparte conectat coresponditului este este este e reţea utilizând un computer conectat la o reţea.

> $\bigoplus$  e-Manual (Manual electronic) "Viewing Network Settings" (Vizualizarea setărilor de reţea)

#### **Pentru a seta manual adresa IP:**

 $\odot$  e-Manual (Manual electronic) "Connecting to a Wireless LAN" (Conectarea la reţeaua LAN fără fir)

### **Setarea manuală a punctului de acces**

- <span id="page-98-0"></span>1 Verificarea identificatorului SSID sau a cheii de reţea pentru un router/punct de acces LAN fără fir.
	- **•** Verificaţi eticheta de pe routerul LAN fără fir.
	- Puteti verifica identificatorul SSID sau cheia de retea utilizând "Canon MF/LBP Wireless Setup Assistant" (Asistent configurare Canon MF/LBP fără fir) inclus pe discul DVD-ROM furnizat împreună cu aparatul.

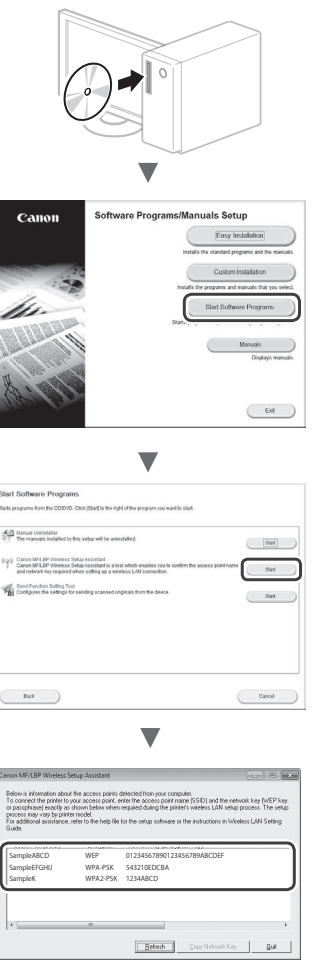

Dacă informaţiile pentru routerul LAN fără fir nu sunt afişate, faceţi clic pe butonul [Refresh] (Reîmprospătare). Dacă informaţiile nu sunt afişate când faceţi clic pe butonul [Refresh] (Reîmprospătare), verificaţi dacă setările computerului pentru un router (punct de acces) la reţeaua LAN fără fir sunt finalizate.

2 Notați numele identificatorului SSID și cheia de reţea afişate la pasul 1. Când sunt afişate mai multe puncte de acces, notați toate identificatoarele SSID afişate.

### **SSID**

Este scris uneori ca si nume de retea sau nume de punct de acces. Dacă sunt afisați mai mulți identificatori SSID, notați-i pe toţi.

### **Cheie de reţea**

Este scris uneori ca şi cod PIN, cheie WEP, parolă WPA/ WPA2, PSK sau cheie prepartajată.

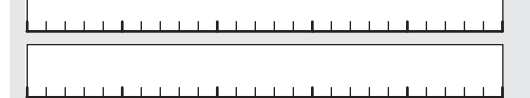

. . . . . . . . . . . . . . . .

- $3$  Atingeti <Meniu> din ecranul de pornire.
- $4$  Atingeti <Setări retea>.

Dacă este afişat un ecran care vă solicită să introduceţi un PIN administrator sistem, introduceţi PIN-ul corect utilizând tastele numerice, apoi atingeţi <Aplicare>.

- $5$  Atingeți <Setări rețea fără fir>.
- Citiți mesajul afișat și atingeți <OK>.
- Atingeți <Setări SSID>.
- 8 Atingeti <Selectare punct de acces>.

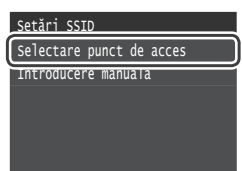

9 Selectați un router LAN fără fir.

Dacă sunt afişate mai multe SSID-uri care se potrivesc, selectaţi-l pe primul de pe listă (cel cu semnalul cel mai puternic).

- 
- $Ro$  **TV** introduce<sub>s</sub> chera de regea pe care as notation. 10 Introduceţi cheia de reţea pe care aţi notat-o.

Introduceţi cheia de reţea cu tastele numerice, apoi atingeţi <Aplicare>.

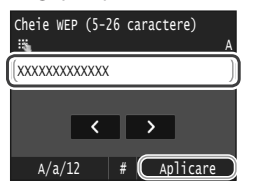

- 11 Atingeţi <Da>.
- 12 După afişarea ecranului <Conectat.>, aşteptaţi până când indicatorul Wi-Fi nu mai clipeşte şi se aprinde.

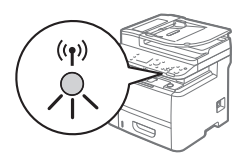

13 Aşteptaţi timp de aproximativ 2 minute după conectare.

Adresa IP este setată în această perioadă de timp.

### **Când apare un mesaj de eroare:**

Atingeţi <Închidere> pentru a închide ecranul, verificaţi dacă cheia de reţea este corectă sau nu, apoi reîncercaţi setările.

Dacă punctul de acces nu poate fi detectat nici după repetarea încercării, consultaţi următoarele.

 $\bigoplus$  e-Manual (Manual electronic) "When an Error Message Appears" (Când apare un mesaj de eroare)

### **Pentru a seta manual adresa IP:**

 $\bigoplus$  e-Manual (Manual electronic) "Connecting to a Wireless LAN" (Conectarea la reţeaua LAN fără fir)

# **Verificarea finalizării setării reţelei LAN fără fir**

- 1 Apăsați $\circ$
- 2 Atingeţi <Informaţii reţea>.
- $3$  Atingeti <IPv4>.
- 4 Atingeți <Adresă IP>.
- 5 Notati-vă adresa IP.

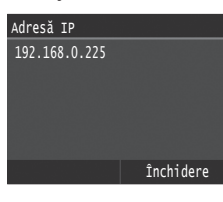

- $6$  Atingeți < închidere>.
- $7$  Apăsați $\circledast$ .
- $8$  Porniti un browser web de pe un computer, introduceți "http://<adresa IP a aparatului>/" în câmpul de adrese, apoi apăsați pe [Enter] de pe tastatură.

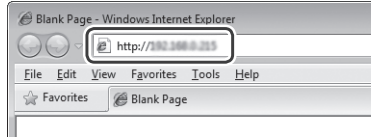

 $9$  Verificați dacă este afișat ecranul Remote UI (IU la distanţă).

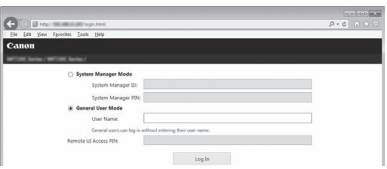

### **Conexiunea este finalizată dacă se afişează ecranul.**

Când ecranul nu este afişat corect:

 $\bigoplus$  e-Manual (Manual electronic) "Common Problems" (Probleme obişnuite)

# **Instalarea driverului/software-ului**

Instalaţi driverul şi software-ul utilizând DVD-ul livrat cu aparatul. Pentru detalii despre procedurile de instalare, consultaţi documentul MF Driver Installation Guide (Ghid de instalare a driverului MF).

<sup>†</sup> De asemenea, puteți descărca driverul de pe pagina de internet Canon.

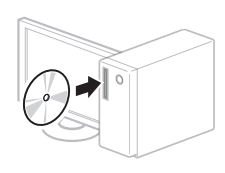

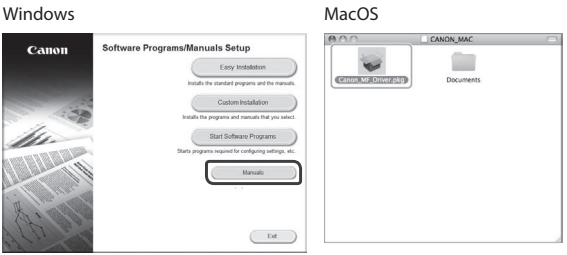

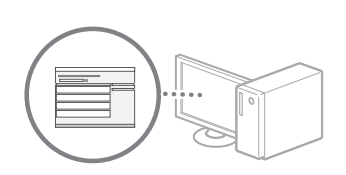

### **Pentru utilizatorii Mac:**

Este posibil ca DVD-ul livrat împreună cu acest aparat să nu includă driverul pentru Mac OS. Acest lucru diferă în funcție de momentul în care achiziționați aparatul. Găsiți şi descărcaţi driverul corespunzător de pe pagina iniţială Canon. Pentru informaţii suplimentare despre instalarea sau utilizarea driverului, consultaţi MF Driver Installation Guide (Ghid de instalare a driverului MF) furnizat împreună cu driverul.

### **Проверка преди настройката**

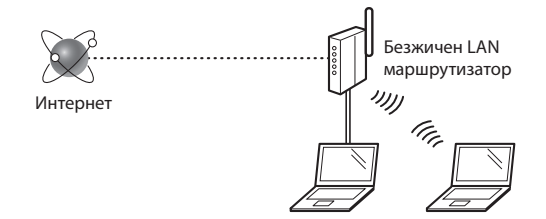

### **Компютърът включен ли е правилно към маршрутизатора (точка за достъп) посредством LAN кабел или безжична LAN мрежа?**

За повече информация вж. ръководството за експлоатация за мрежовото устройство, което използвате, или се свържете с производителя на мрежовото устройство.

### **Мрежовите настройки на компютъра завършени ли са?**

Ако компютърът не е конфигуриран правилно, е възможно да не можете да използвате LAN връзки дори след изпълнението на долните стъпки.

#### **ЗАБЕЛЕЖКА**

- Не можете да се използвате едновременно безжично и кабелно LAN свързване. Наред с това, машината по подразбиране е настроена за свързване към "кабелна LAN".
- Когато се свържете към мрежова среда без защита за сигурност, личните ви данни може да бъдат разкрити пред трети страни. Бъдете внимателни.
- Ако използвате служебна LAN мрежа, се обърнете към мрежовия администратор.
- Когато продължавате от "Указване на първоначалните настройки" в ръководството "Първи стъпки":
	- Продължете към "Проверка на маршрутизатора" в дясната страна на страницата.

# **Превключване на начина на свързване на безжична LAN мрежа**

- Натиснете <Меню> в началния екран.
- 2 Натиснете <Мрежови настройки>.
- $3$  Натиснете <Избор на кабелна/безжична LAN>.

Bg  $\blacksquare$  $\blacksquare$  Натиснете <Безжична LAN>. Натиснете <Безжична LAN>.

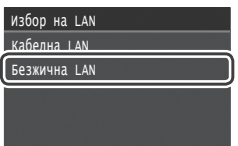

# **Проверка на маршрутизатора**

Изберете метод за свързване към безжичната LAN мрежа. Изберете единия от долупосочените два метода в зависимост от маршрутизатора (точката на достъп), с който разполагате.

### Има бутон.

Тази машина поддържа WPS (Wi-Fi Protected Setup). Конфигурирането се извършва лесно, ако маршрутизаторът (точката за достъп) има бутон и символ .

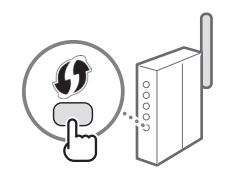

Ако не знаете дали

маршрутизаторът поддържа WPS или не, вж. ръководството към продукта или се свържете с неговия производител.

### Няма бутон.

Ако на маршрутизатора (точката на достъп) няма подобен бутон, можете ръчно да изберете SSID и да завършите конфигурирането. В този случай трябва да знаете SSID и мрежовия ключ на маршрутизатора (точката на достъп).

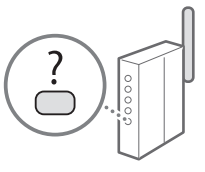

Вижте "1 Проверете SSID или мрежовия ключ за [маршрутизатор/точка за достъп за безжична LAN мрежа."](#page-102-0)  [\(стр.103\),](#page-102-0) за да се научите как да откриете вашите SSID и мрежов ключ.

### **За настройване по метода с WPS PIN код или ръчно конфигуриране:**

- $\odot$  e-Manual (Електронно ръководство) "Connecting to a Wireless LAN" (Свързване към безжична LAN мрежа)
- Когато продължавате от "Указване на първоначалните настройки" в ръководството "Първи стъпки":
	- **⊕** Продължете към стъпка 3 от "Настройка на WLAN" [\(стр.103\).](#page-102-1)

# <span id="page-102-1"></span>**Настройка на WLAN**

### **Режим WPS бутон**

- 1 Натиснете <Меню> в началния екран.
- 2 Натиснете <Мрежови настройки>.
- 3 Натиснете <Настройки на безжична LAN>.
- $4\,$  Прочетете съобщението, което се показва, и настинете <OK>.
- $5$  Натиснете <Режим на WPS бутон>.

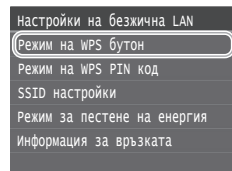

# $6$  Натиснете <Да>.

7 Натиснете и задръжте\* бутона, докато индикаторът светне или започне да мига.

Трябва да натиснете WPS бутона в рамките на 2 минути, след като натиснете <Да> в стъпка 6.

Времето, за което трябва да задържите бутона натиснат, може да се различава в зависимост от използвания маршрутизатор.

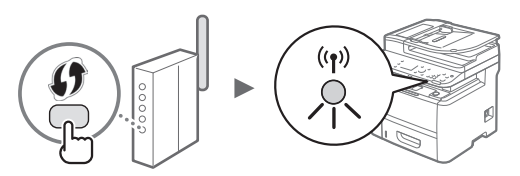

# 8 Изчакайте ок. 2 минути след свързването.

В това време се настройва IP адресът.

#### **Ако се покаже съобщение за грешка:**

Натиснете <Затваряне>, за да затворите екрана, проверете дали сте въвели правилния мрежов ключ, след което опитайте повторно конфигурирането. Ако точката за достъп не може да бъде открита дори след повторен опит, вж. указанията по-долу.

 $\bigoplus$  e-Manual (Електронно ръководство) "When an Error Message Appears" (Ако се покаже съобщение за грешка)

#### **Когато проверявате мрежовата връзка:**

Bg Bg свързана към мрежата, като използвате компютър, Можете да проверите дали машината е правилно свързан към мрежа.

> $\bigoplus$  e-Manual (Електронно ръководство) "Viewing Network Settings" (Преглед на мрежовите настройки)

#### **За ръчно задаване на IP адрес:**

 $\odot$  e-Manual (Електронно ръководство) "Connecting to a Wireless LAN" (Свързване към безжична LAN мрежа)

### **Ръчно конфигуриране на точката за достъп**

- <span id="page-102-0"></span>1 Проверете SSID или мрежовия ключ за маршрутизатор/точка за достъп за безжична LAN мрежа.
	- **•** Проверете надписа на маршрутизатора за безжична LAN мрежа.
	- **•** Можете да проверите SSID или мрежовия ключ чрез "Canon MF/LBP Wireless Setup Assistant" (Помощник на Canon MF/LBP за настройка на безжична мрежа), който е включен в DVD-ROM диска, предоставен с машината.

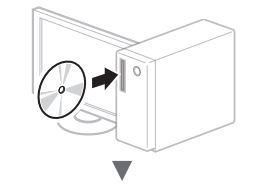

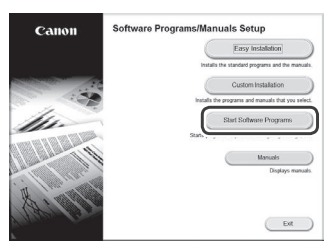

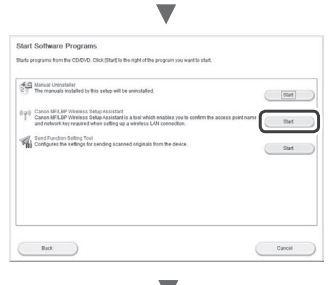

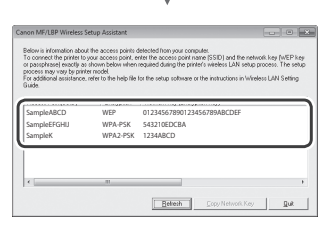

Ако информацията за маршрутизатора за безжична LAN мрежа не се показва, щракнете върху бутона [Refresh] (Обнови). Ако информацията не се показва, когато щракнете върху бутона [Refresh] (Обнови), проверете дали настройките на компютъра за даден маршрутизатор (точка на достъп) за безжична LAN мрежа са завършени.

2 Запишете името на SSID и мрежовия ключ, показани в стъпка 1. Ако се показват повече от една точки за достъп, запишете всички SSID, които са показани.

#### **SSID**

Понякога се записва като име на мрежата или име на точката на достъп. Ако има няколко SSID имена, ги запишете всичките.

#### **Ключ на мрежата**

Понякога се записват като PIN код, WEP ключ, WPA/WPA2 фраза за достъп, PSK или предварително споделен ключ.

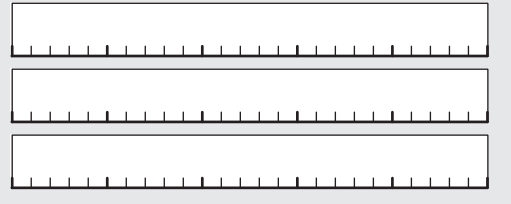

- Натиснете <Меню> в началния екран.
- 4 Натиснете <Мрежови настройки>.

Ако се появи екран, който ви подканва да въведете "Системен оператор PIN", въведете правилния PIN с бутоните с цифри, след което натиснете <Прилагане>.

- $5$  Натиснете <Настройки на безжична LAN>.
- Прочетете съобщението, което се показва, и настинете <OK>.
- Натиснете <SSID настройки>.
- $8$  Натиснете <Избор на точка за достъп>.

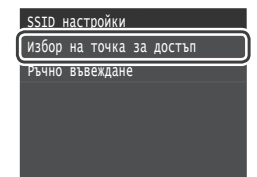

 $9$  Изберете маршрутизатор за безжична LAN мрежа.

Ако се показват няколко съвпадащи SSID, изберете първия ИД в списъка (който е с най-силен сигнал).

10 Въведете мрежовия ключ, който сте записали.

Въведете мрежовия ключ с помощта на бутоните с цифри, след което натиснете <Прилагане>.

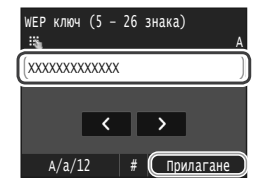

- 11 Натиснете <Да>.
- 12 След като екранът <Свързан.> се покаже, изчакайте, докато Wi-Fi индикаторът спре да мига и се включи.

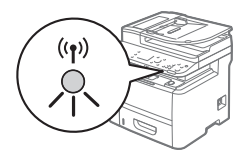

 $13$  Изчакайте ок. 2 минути след свързването.

В това време се настройва IP адресът.

# **Ако се покаже съобщение за грешка:**

Натиснете <Затваряне>, за да затворите екрана, проверете дали сте въвели правилния мрежов ключ, след което опитайте повторно конфигурирането.

Ако точката за достъп не може да бъде открита дори след повторен опит, вж. указанията по-долу.

 $\odot$  e-Manual (Електронно ръководство) "When an Error Message Appears" (Ако се покаже съобщение за грешка)

# **За ръчно задаване на IP адрес:**

 $\odot$  e-Manual (Електронно ръководство) "Connecting to a Wireless LAN" (Свързване към безжична LAN мрежа)

# **Проверка дали конфигурирането на безжичната LAN мрежа е завършено**

- 1 Натиснете $\circled{\ }$
- 2 Натиснете <Мрежова информация>.
- 3 Натиснете <IPv4>.
- $4$  Натиснете <IP адрес>.
- $5$  Запишете си IP адреса.

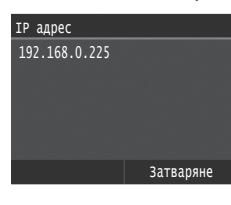

- $6$  Натиснете <Затваряне>.
- $7$  Натиснете $\circledast$
- $8$  Стартирайте уеб браузъра на компютъра, въведете "http://<IP адреса на машината>/" в адресната лента, след което натиснете клавиша [Enter].

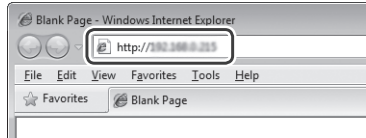

 $9$  Проверете дали се показва екранът на Remote UI (Потребителски интерфейс за отдалечено управление).

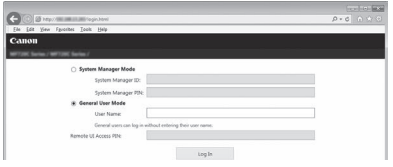

**Ако екранът се покаже, връзката е осъществена.**

Ако екранът не се покаже правилно:

 $\bigoplus$  e-Manual (Електронно ръководство) "Common Problems" (Често срещани проблеми)

# **Инсталиране на драйвера/софтуера**

Инсталирайте драйвера и софтуера, като използвате предоставения в комплекта DVD-ROM диск. За подробна информация относно процедурите по инсталиране вж. MF Driver Installation Guide (Ръководство за инсталиране на MF драйвера).

Можете също така да изтеглите драйвера от уеб сайта на Canon.

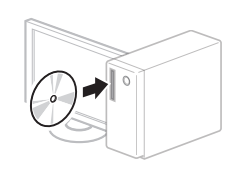

Canon

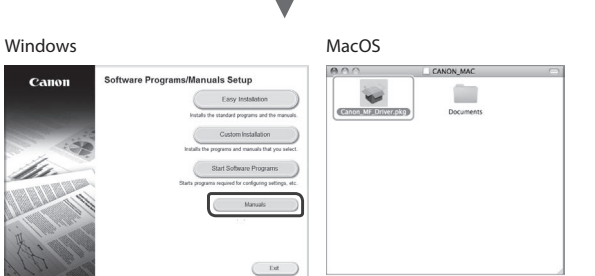

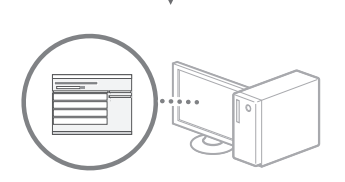

# **За потребители на Mac:**

DVD-ROM дискът, предоставен с тази машина, може да не съдържа драйвера за Mac OS. Това варира в зависимост от момента на закупуване на машината. Намерете и изтеглете подходящия драйвер от уеб страницата на Canon. За повече информация относно инсталирането или използването на драйвера вж. MF Driver Installation Guide (Ръководство за инсталиране на MF драйвера), което се предоставя с устройството.

# **Ayarlamadan Önce Kontrol Etme**

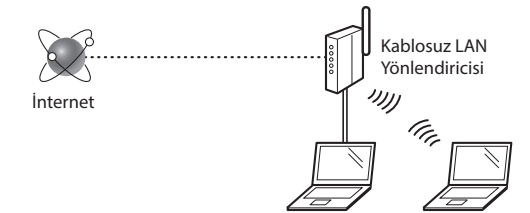

### **Bilgisayar, yönlendiriciye (erişim noktasına) LAN kablosu veya kablosuz LAN ile doğru şekilde bağlı mı?**

Daha fazla bilgi için, kullandığınız ağ aygıtının talimat kılavuzuna bakın veya ağ aygıtının üreticisi ile iletişime geçin.

#### **Bilgisayardaki ağ ayarları tamamlandı mı?**

Bilgisayar doğru bir şekilde yapılandırılmadıysa, aşağıdaki ayarları tamamladıktan sonra dahi kablosuz LAN bağlantısını kullanamayabilirsiniz.

#### **NOT**

- Aynı anda hem kablolu LAN'i hem de kablosuz LAN'i bağlayamazsınız. Ayrıca makine varsayılan olarak "Kablolu LAN" şeklinde ayarlanmıştır.
- Güvenlik koruması olmayan bir ağ ortamına bağlandığınızda kişisel bilgileriniz üçüncü taraflara ifşa edilebilir. Lütfen dikkatli olun.
- Ofiste LAN yoluyla bağlanıyorsanız ağ yöneticinize başvurun.
- **•** Başlangıç bölümünde "Başlangıç Ayarlarını Belirleme" kısmından ilerlerken:
	- Bu sayfanın sağ tarafında bulunan "Yönlendiriciyi Denetleme" kısmına ilerleyin.

# **Bağlantı Yöntemini Kablosuz LAN'e Değiştirme**

- 1 Ana Ekranda <Menü> öğesine dokunun.
- $2 \times$ Ağ Ayarları> öğesine dokunun.
- $3$  <Kablolu/Kablosuz LAN Seç> öğesine dokunun.
- $4 \times$ Kablosuz LAN> öğesine dokunun.

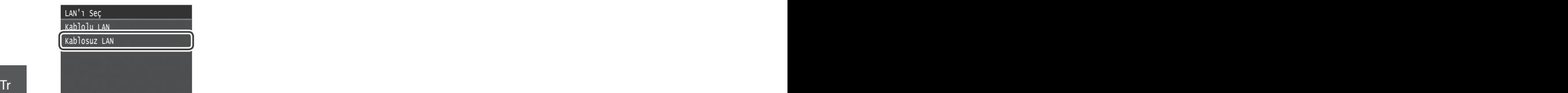

# **Yönlendiriciyi Denetleme**

Kablosuz LAN'e bağlanma yöntemini seçin. Kullandığınız yönlendiriciye (erişim noktasına) bağlı olarak aşağıdaki iki yöntemden birini seçin.

### Düğme var.

Bu makine, WPS'i (Wi-Fi Korumalı Kurulum) destekler. Yönlendiricinizde (erişim noktası) bir düğme mevcutsa ve *işareti yönlendirici* 

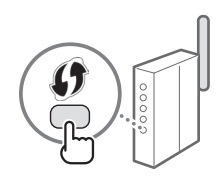

üzerindeyse ayarları kolaylıkla yapabilirsiniz.

 Yönlendiricinizin WPS'i destekleyip desteklemediğinden emin değilseniz lütfen ürünle birlikte verilen kılavuza bakın veya üreticiye başvurun.

### Düğme yok.

Yönlendiricinizde (erişim noktanızda) düğme yoksa SSID'yi manuel olarak seçerek ayarları tamamlayabilirsiniz. Bu durumda SSID'yi ve yönlendiricinizin (erişim noktanızın) ağ anahtarını hatırlamanız gerekir.

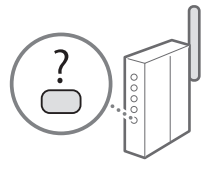

SSID ve ağ anahtarınızı nasıl

bulacağınızı öğrenmek için ["1 Kablosuz LAN Yönlendiricisi/](#page-106-0) [Erişim Noktası için SSID veya Ağ Anahtarını Kontrol Etme."](#page-106-0)  [\(Syf.107\)](#page-106-0) bölümüne bakın.

### **WPS PIN kodu yöntemiyle ayarlamak veya manuel olarak ayarlamak için:**

Elektronik Kılavuz "Kablosuz LAN'a bağlanma"

**•** Başlangıç bölümünde "Başlangıç Ayarlarını Belirleme" kısmından ilerlerken:

Adım 3'e ilerleyin ["Kablosuz LAN'i Ayarlama" \(Syf.107\).](#page-106-1)

# <span id="page-106-1"></span>**Kablosuz LAN'i Ayarlama**

# **Tuş Modu**

- 1 Ana Ekranda <Menü> öğesine dokunun.
- $2 \,$  <Ağ Ayarları> öğesine dokunun.
- 3 <Kablosuz LAN Ayarları> öğesine dokunun.
- $4$  Görüntülenen mesajı okuyun ve <Tamam> öğesine dokunun.
- $5$  <WPS Düğme Modu> öğesine dokunun.

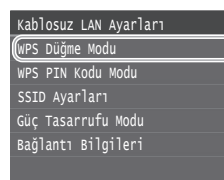

- $6$  <Evet> öğesine dokunun.
- Lamba yanana veya yanıp sönene kadar düğmeye basın ve basılı tutun\*.

6. adımda <Evet> öğesine dokunduktan sonraki 2 dakika içinde WPS düğmesine basmanız gerekir.

\* Düğmeyi basılı tutmanız gereken süre kullandığınız yönlendiriciye göre değişiklik gösterebilir.

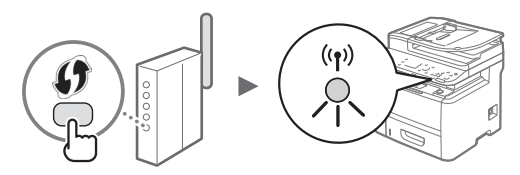

 $8$  Bağlandıktan sonra yaklaşık 2 dakika bekleyin.

IP adresi bu süre içinde ayarlanır.

### **Hata mesajı görüntülendiğinde:**

Ekranı kapatmak için <Kapat> öğesine dokunun, ağ anahtarının doğru olup olmadığını denetleyin ve ardından ayarları yeniden deneyin. Erişim noktası tekrar denedikten sonra da algılanamıyorsa aşağıdakilere bakın.

Elektronik Kılavuz "Hata Mesajı Görüntülendiğinde"

#### **Ağ bağlantısını kontrol ederken:**

Makinenin ağa düzgün bir şekilde bağlanıp bağlanmadığını ağa bağlı bir bilgisayar kullanarak kontrol edebilirsiniz.

Elektronik Kılavuz "Ağ Ayarlarını Görüntüleme"

#### Tradision of the contract of the contract of the contract of the contract of the contract of the contract of the contract of  $\Gamma$ **IP adresini manuel olarak ayarlamak için:**

Elektronik Kılavuz "Kablosuz LAN'a bağlanma"

# **Erişim Noktasını Manuel Olarak Ayarlama**

- <span id="page-106-0"></span>1 Kablosuz LAN Yönlendiricisi/Erişim Noktası için SSID veya Ağ Anahtarını Kontrol Etme.
	- **•** Kablosuz LAN yönlendiricisindeki etiketi kontrol edin.
	- **•** SSID veya ağ anahtarını makineyle birlikte gelen DVD-ROM içindeki "Canon MF/LBP Wireless Setup Assistant" (Canon MF/LBP Kablosuz Kurulumu Yardımcısı) öğesini kullanarak kontrol edebilirsiniz.

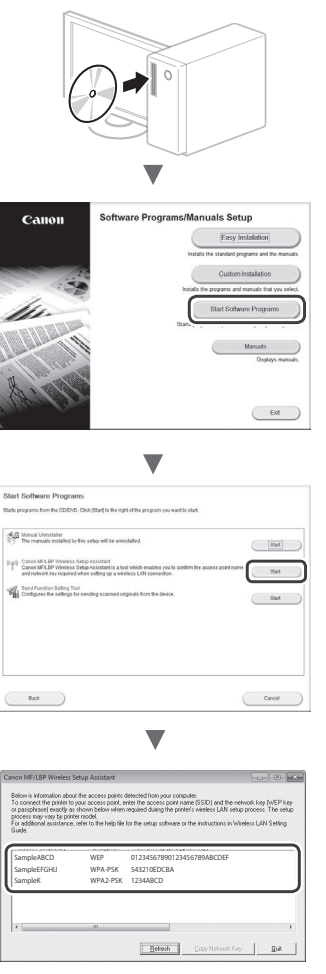

Kablosuz LAN yönlendiricisine yönelik bilgiler görüntülenmiyorsa, [Refresh] (Yenile) düğmesine tıklayın. Bilgiler [Refresh] (Yenile) düğmesini tıklattığınızda görüntülenmezse, bilgisayarın kablosuz LAN yönlendiricisi (erişim noktası) ayarlarının tamamlanmış olup olmadığına bakın.

2 1. adımda görüntülenen SSID adını ve ağ anahtarını not edin. Birden fazla erişim noktası görüntülendiğinde, görüntülenen tüm SSID'leri not edin.

### **SSID**

Bazen ağ adı olarak, bazen de erişim noktasının adı şeklinde yazılır. Birden fazla SSID varsa, lütfen tümünü not edin.

### **Ağ Anahtarı**

Bazen PIN, WEP anahtarı, WPA/WPA2 parolası, PSK veya önceden paylaşılan anahtar olarak da yazılır.

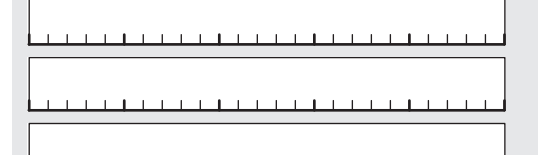

 $3$  Ana Ekranda <Menü> öğesine dokunun.

. . . . . . . . . . . . . . . . .

 $4 \times$ Ağ Ayarları> öğesine dokunun.

PIN girmenizi isteyen bir ekran görüntülenirse, sayı tuşlarını kullanarak doğru PIN'i girin ve <Uygula> öğesine dokunun.

- $5$  <Kablosuz LAN Ayarları> öğesine dokunun.
- $6$  Görüntülenen mesajı okuyun ve <Tamam> öğesine dokunun.
- $7 \times$ SSID Ayarları> öğesine dokunun.
- $8$  <Erişim Noktası Seç> öğesine dokunun.

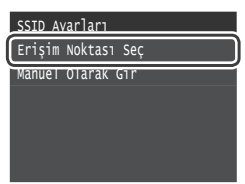

9 Bir Kablosuz LAN yönlendiricisi seçin.

Birden fazla eşleşen SSID görüntülenirse, listede yukarıda olan (en güçlü sinyale sahip) kimliği seçin.

10 Not ettiğiniz ağ anahtarını girin.

Sayı tuşlarını kullanarak ağ anahtarını girin ve <Uygula> öğesine dokunun.

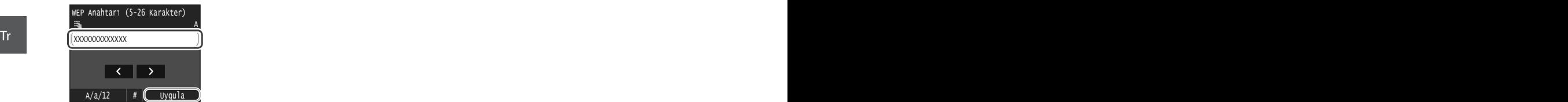

- 11 <Evet> öğesine dokunun.
- 12 <Bağlı.> ekranı görüntülendikten sonra, Wi-Fi göstergesi yanıp sönmeyi bırakıp açık duruma gelene kadar bekleyin.

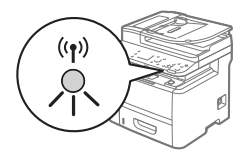

13 Bağlandıktan sonra yaklaşık 2 dakika bekleyin. IP adresi bu süre içinde ayarlanır.

### **Hata mesajı görüntülendiğinde:**

Ekranı kapatmak için <Kapat> öğesine dokunun, ağ anahtarının doğru olup olmadığını denetleyin ve ardından ayarları yeniden deneyin.

Erişim noktası tekrar denedikten sonra da algılanamıyorsa aşağıdakilere bakın.

Elektronik Kılavuz "Hata Mesajı Görüntülendiğinde"

# **IP adresini manuel olarak ayarlamak için:**

Elektronik Kılavuz "Kablosuz LAN'a bağlanma"
# **Kablosuz LAN Ayarının Tamamlanıp Tamamlanmadığını Kontrol Etme**

- $1 \quad \circledast$  tuşuna basın.
- $2 \times$ Ağ Bilgileri> öğesine dokunun.
- $3$  <IPv4> öğesine dokunun.
- $4$  <IP Adresi> öğesine dokunun.
- 5 IP adresini not edin.

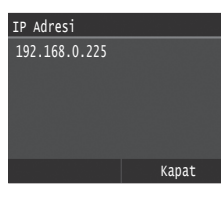

- $6$  <Kapat> öğesine dokunun.
- $7 \, \circledR$ tuşuna basın.
- $8$  Bir bilgisayardan web tarayıcısını başlatın, adres alanına "http://<makinenin IP adresi>/" bilgisini girin ve klavyenizde [Enter] tuşuna basın.

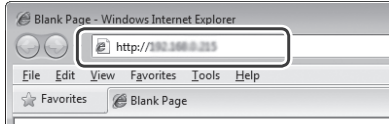

9 Uzak Kullanıcı Arabirimi ekranının görüntülenip görüntülenmediğini kontrol edin.

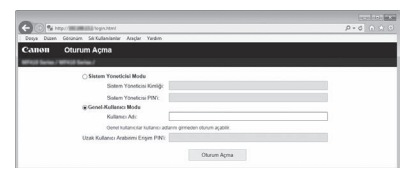

#### **Ekran görüntüleniyorsa bağlantı tamamlanmıştır.**

Ekran düzgün görüntülenmiyorsa: Elektronik Kılavuz "Genel Sorunlar"

# **Sürücü/Yazılım Kurulumu**

Verilen DVD-ROM'u kullanarak sürücüyü ve yazılımı yükleyin. Kurulum prosedürleriyle ilgili ayrıntılar için bkz. MF Driver Installation Guide (MF Sürücü Kurulum Kılavuzu).

Sürücüyü Canon web sitesinden de indirebilirsiniz.

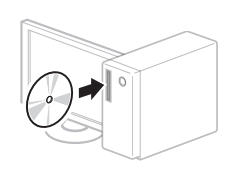

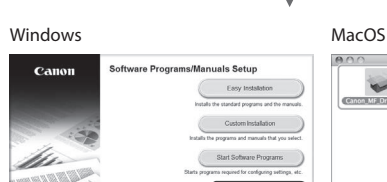

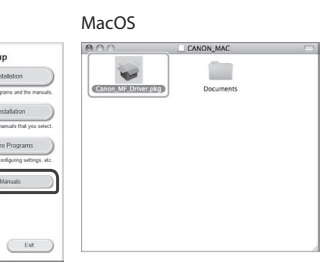

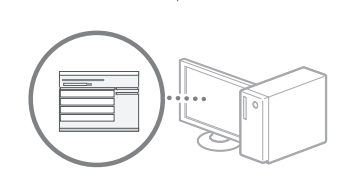

## **Mac kullanıcıları için:**

Bu makine ile birlikte verilen DVD-ROM, Mac OS sürücüsünü içermeyebilir. Bu, makineyi ne zaman aldığınıza göre değişir. Lütfen Canon ana sayfasından uygun sürücüyü bulup indirin. Sürücünün kurulumu veya kullanılmasına ilişkin daha fazla bilgi için, birlikte paketlenmiş olan MF Driver Installation Guide (MF Sürücü Kurulum Kılavuzu) bakın.

# <span id="page-109-0"></span>**إعداد شبكة LAN الالسلكية**

### <span id="page-109-1"></span>**وضع زر الدفع**

- 1 انقر على >القائمة< في الشاشة الرئيسية.
	- 2 انقر على >إعدادات الشبكة<.
- 3 انقر على >إعدادات شبكة LAN السلكية<.
- **ك** اقرأ الرسالة المعروضة وانقر على حموافق>.
	- 5 انقر على >وضع زر الدفع WPS>.

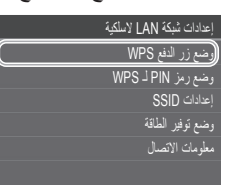

- 6 انقر على >نعم<.
- 7 ِ اضغط الزر وأبق ً ه مضغوطا\* حتى يضيء المصباح أو يومض.

يجب عليك الضغط على زر WPS خلال دقيقتين بعد الضغط على حنعم> في الخطوة ٦.

\* ً قد يختلف الوقت الالزم إلبقاء الزر مضغوط ً ا تبعا للراوتر الذي تستخدمه.

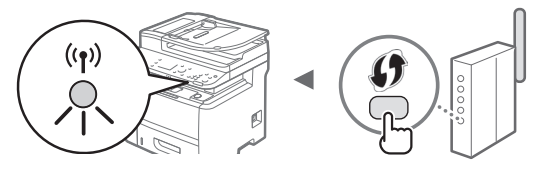

انتظر لمدة دقيقتين تقريبًا بعد التوصيل.  $\Lambda$ 

يتم تعيين عنوان IP أثناء هذه الفترة الزمنية.

#### **عند ظهور رسالة خطأ:**

انقر على حإغلاق> لغلق الشاشة، وتحقق من صحة مفتاح الشبكة، ثم أعد محاولة إجراء اإلعدادات. إذا تعذر اكتشاف نقطة الوصول حتى بعد إعادة المحاولة، فانظر التالي.

الدليل اإللكتروني "عند ظهور رسالة خطأ"

# **عند التحقق من توصيل الشبكة:**

يمكنك التحقق من مدى سالمة توصيل الجهاز بالشبكة باستخدام جهاز كمبيوتر ّ موصل بإحدى الشبكات. الدليل اإللكتروني "مشاهدة إعدادات الشبكة"

**لتعيين عنوان IP ً يدويا:**

الدليل اإللكتروني "التوصيل بشبكة LAN السلكية"

## **ً إعداد نقطة الوصول يدويا**

- 1 تحقق من SSID أو مفتاح الشبكة لراوتر شبكة محلية السلكي/نقطة وصول.
	- تحقق من الملصق على راوتر شبكة LAN الالسلكية.
- يمكنك فحص SSID أو مفتاح الشبكة باستخدام "مساعد اإلعداد الالسلكي للطابعة متعددة الوظائف/طابعة الليزر من Canon"، الموجودة في القرص ROM-DVD المرفق مع الجهاز.

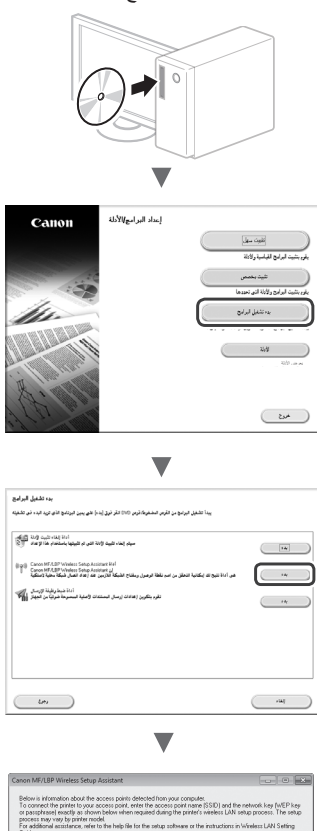

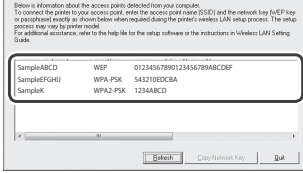

إذا لم تظهر المعلومات الخاصة براوتر شبكة LAN الالسلكية، فانقر فوق الزر [Refresh] (تحديث). في حالة عدم عرض المعلومات عند النقر فوق الزر [Refresh] (تحديث)، تحقق من اكتمال إعدادات الكمبيوتر الخاصة براوتر الشبكة المحلية اللاسلكي (نقطة الوصول).

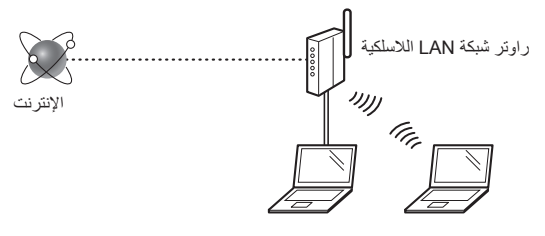

#### **هل الكمبيوتر متصل بالراوتر )نقطة الوصول( بشكل صحيح بواسطة كابل LAN أو شبكة LAN السلكية؟**

لمزيد من المعلومات، انظر دليل اإلرشادات الخاص بجهاز الشبكة الذي تستخدمه، أو اتصل بجهة تصنيع جهاز الشبكات.

#### **هل تم االنتهاء من إعدادات الشبكة على الكمبيوتر؟**

إذا لم يتم ضبط الكمبيوتر بشكل صحيح، فال يمكن استخدام توصيلة شبكة LAN الالسلكية حتى بعد االنتهاء من اإلعدادات التالية.

#### **مالحظة**

- ال يمكن التوصيل بشبكة LAN السلكية وشبكة LAN الالسلكية في الوقت نفسه. باإلضافة إلى ذلك، يتم تعيين الجهاز إلى "شبكة LAN سلكية" بشكل افتراضي.
	- عند التوصيل ببيئة شبكة ليست محمية بشكل آمن، فقد يتم الكشف عن معلوماتك الشخصية للجهات الخارجية. الرجاء توخي الحذر.
	- إذا قمت بالتوصيل من خالل شبكة LAN في المكتب، فيجب االتصال بمسؤول الشبكة.
	- عند المتابعة من "تحديد اإلعدادات األولية" في دليل بدء التشغيل: تابع إلى "التحقق من الراوتر" بالجانب األيسر من هذه الصفحة.

# **تبديل طريقة التوصيل بشبكة LAN الالسلكية**

- 1 انقر على >القائمة< في الشاشة الرئيسية.
	- 2 انقر على >إعدادات الشبكة<.
- 3 انقر على >تحديد شبكة LAN السلكية/الالسلكية<.
	-

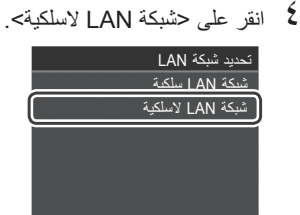

## **التحقق من الراوتر**

حدد طريقة التوصيل بشبكة LAN الالسلكية. اختر من بين الطريقتين التاليتين على حسب الراوتر (نقطة الوصول) الذي تستخدمه.

#### يوجد زر.

يدعم هذا الجهاز WPS( اإلعداد المحمي بتقنية Fi-Wi). يمكنك اإلعداد بسهولة إذا كان الراوتر (نقطة الوصول) يحتوي على زر، وإذا كانت العالمة موجودة على الراوتر.

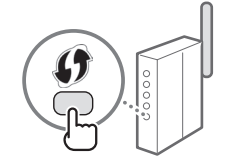

 ً إذا لم تكن متأكدا مما إذا كان الراوتر يدعم تقنية WPS من عدمه، فالرجاء مراجعة الدليل المرفق مع المنتج، أو االتصال بالشركة المصنعة للمنتج.

#### ال يوجد زر.

في حالة عدم وجود زر على الراوتر )نقطة الوصول(، يمكنك تحديد SSID ً يدويا وإكمال اإلعدادات. في هذه الحالة، يجب عليك تذكر مفتاح SSID والشبكة الخاصين بالراوتر )نقطة الوصول(.

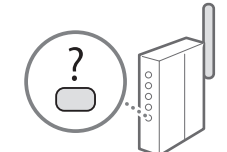

راجع ["](#page-109-0)1 تحقق من SSID [أو مفتاح الشبكة](#page-109-0)  لراوتر شبكة محلية لاسلكي/نقطة وصول." [\)ص110.\(](#page-109-0) لمعرفة كيفية اكتشاف SSID ومفتاح الشبكة.

**لإلعداد باستخدام طريقة رمز PIN WPS أو اإلعداد اليدوي:** الدليل اإللكتروني "التوصيل بشبكة LAN السلكية"

 عند المتابعة من "تحديد اإلعدادات األولية" في دليل بدء التشغيل: انتقل إلى الخطوة 3 من ["إعداد شبكة](#page-109-1) LAN [الالسلكية" \)ص110.\(](#page-109-1).

# **التحقق من اكتمال إعداد شبكة LAN الالسلكية**

- 1 اضغط على .
- 2 انقر على >معلومات الشبكة<.
	- 3 انقر على >4IPv>.
	- 4 انقر على >عنوان IP>.
- 

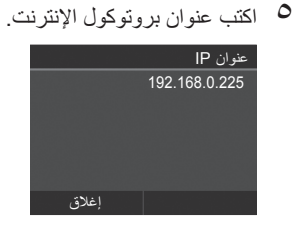

- 6 انقر على >إغالق<.
- 7 اضغط على .
- 8 قم بتشغيل مستعرض ويب من الكمبيوتر وأدخل ،العنوان حقل في" http://<IP address of the machine>/" ثم اضغط على مفتاح ]Enter ]بلوحة المفاتيح.

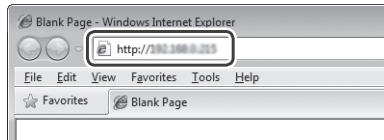

9 تحقق أن شاشة UI Remote( واجهة المستخدم عن بعد( معروضة.

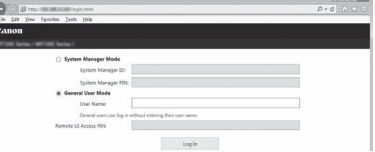

- **إذا تم عرض الشاشة، تكون عملية التوصيل قد اكتملت.**
	- في حالة عدم عرض الشاشة بشكل صحيح: الدليل اإللكتروني "مشكالت شائعة"

# **تثبيت برنامج التشغيل/البرامج**

قم بتركيب (تثبيت) برنامج التشغيل والبرنامج التطبيقي باستخدام قرص ROM-DVD المرفق. للحصول على تفاصيل حول إجراءات التثبيت، انظر دليل تثبيت برنامج التشغيل MF.

ً يمكنك أيضا تنزيل برنامج التشغيل من موقع شركة Canon على الويب.

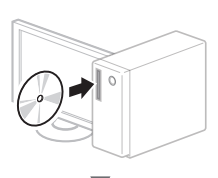

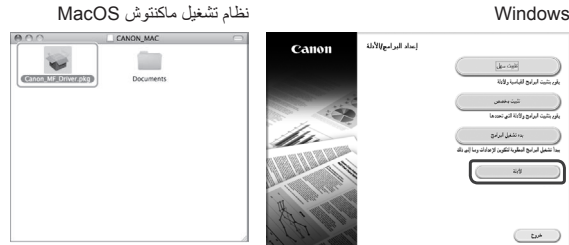

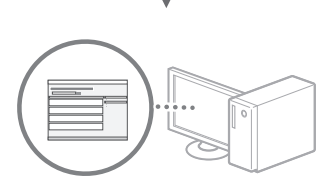

### **لمستخدمي نظام ماكنتوش Mac:**

قد ال يشتمل قرص ROM-DVD المرفق مع هذا الجهاز على برنامج تشغيل لنظام تشغيل ماكنتوش OS Mac. يختلف هذا حسب وقت شرائك للجهاز. يرجى العثور على برنامج التشغيل المناسب وتنزيله على الصفحة الرئيسية لشركة Canon. للحصول على مزيد من المعلومات حول التثبيت أو استخدام برنامج التشغيل، راجع دليل تثبيت برنامج التشغيل MF المعبأ معه.

2 اكتب اسم SSID ومفتاح الشبكة المعروض في الخطوة .1 عند ظهور العديد من نقاط الوصول، اكتب جميع معرفات SSID التي تظهر.

#### **SSID**

نتم كتابته أحيانًا كاسم للشبكة أو لنقطة الوصول. في حالة وجود العديد من معرفات SSID، فالرجاء كتابتها كلها.

**مفتاح الشبكة**

ًا كمفتاح PIN، WEP أو عبارة مرور 2WPA/WPA أو يتم كتابته أحيان PSK أو مفتاح مشترك مسبق.

- 3 انقر على >القائمة< في الشاشة الرئيسية.
- 4 انقر على >إعدادات الشبكة<. إذا ظهرت شاشة تطالبك بإدخال رمز PIN الخاص بإدارة النظام، فأدخل رمز PIN الصحيح باستخدام المفاتيح الرقمية، وانقر على >تطبيق<.
	- 5 انقر على >إعدادات شبكة LAN السلكية<.
	- قر أ الرسالة المعروضة وانقر على حموافق>.
		- 7 انقر على >إعدادات SSID>.
		- انقر على حتحديد نقطة الوصول $\lambda$

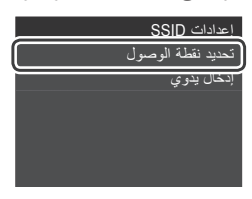

9 حدد راوتر شبكة LAN الالسلكية.

في حالة عرض معرفات SSID متطابقة، حدد المعرف المدرج أولأ (المعرف صاحب الإشارة الأقوى).

10 أدخل مفتاح الشبكة الذي قمت بكتابته.

أدخل مفتاح الشبكة باستخدام المفاتيح الرقمية، وانقر على حتطبيق>.

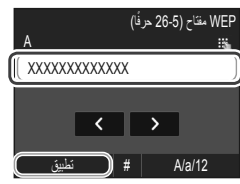

- 11 انقر على >نعم<.
- are a structure of the contract of the contract of the contract of the contract of the contract of the contract of the contract of the contract of the contract of the contract of the contract of the contract of the contrac

12 بعد أن يتم عرض شاشة <تم التوصيل.>، انتظر حتى يتوقف مؤشر Fi-Wi عن الوميض ويبدأ في العمل.

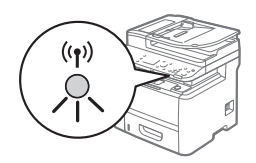

13 ً انتظر لمدة دقيقتين تقريبا بعد التوصيل. يتم تعيين عنوان IP أثناء هذه الفترة الزمنية.

### **عند ظهور رسالة خطأ:**

انقر على حإغلاق> لغلق الشاشة، وتحقق من صحة مفتاح الشبكة، ثم أعد محاولة إجراء اإلعدادات.

إذا تعذر اكتشاف نقطة الوصول حتى بعد إعادة المحاولة، فانظر التالي. الدليل اإللكتروني "عند ظهور رسالة خطأ"

#### **لتعيين عنوان IP ً يدويا:**

الدليل اإللكتروني "التوصيل بشبكة LAN السلكية"

# **تنظیم LAN بی سیم**

#### <span id="page-113-1"></span><span id="page-113-0"></span>**حالت دکمه فشاری**

- 1 در صفحه اصلی روی >Menu( >منو( ضربه بزنید.
- 2 روی >Settings Network( >تنظیمات شبکه( ضربه بزنید.
- روی <Wireless LAN Settings> (تنظیمات شبکه محلی بی  $\mathsf{\tilde{V}}$ سیم) ضربه بزنید.
	- 4 پیام ظاهر شده را بخوانید، و روی >OK( >قبول( ضربه بزنید.
	- روی حالت دکمه فشاری (WPS Push Button Mode WPS )ضربه بزنید.

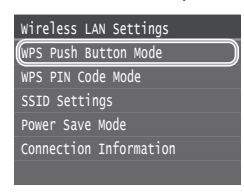

- 6 روی >Yes( >بله( ضربه بزنید.
- 7 دکمه را فشار داده و نگه دارید\* تا المپ روشن شده یا چشمک بزند.

باید بعد از ضربه زدن روی >Yes( >بله( از مرحله ،6 دکمه WPS را ظرف 2 دقیقه فشار دهید.

\* مدت زمانی که باید دکمه را نگه دارید بستگی به مسیریابی که از آن استفاده می کنید دارد.

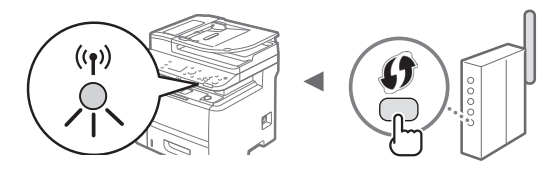

بعد از اتصال تقریباً ۲ دقیقه صبر کنید.  $\lambda$ آدرس IP در طول این مدت زمان تنظیم می شود.

#### **زمانی که پیام خطا نشان داده می شود:**

برای بستن صفحه روی >Close( >بستن( ضربه بزنید، بررسی کنید که آیا کلید شبکه درست است و سپس دوباره تنظیمات را امتحان کنید. اگر حتی بعد از تالش دوباره نقطه دستیابی ردیابی نشد، به قسمت زیر بروید.

"When an Error )الکترونیکی راهنمای دفترچه )e-Manual "Appears Message( زمانی که پیام خطایی نشان داده می شود(

#### **هنگام بررسی اتصال شبکه:**

می توانید با استفاده از رایانه ای که به شبکه وصل شده بررسی کنید که آیا دستگاه بطور صحیح به شبکه وصل شده است.

"Viewing Network )الکترونیکی راهنمای دفترچه )e-Manual "Settings( مشاهده تنظیمات شبکه(

### **برای تنظیم دستی آدرس IP:**

"Connecting to a )الکترونیکی راهنمای دفترچه )e-Manual "LAN Wireless( اتصال به شبکه محلی بی سیم(

#### **تنظیم دستی نقطه دستیابی**

- 1 SSID یا کلید شبکه برای مسیریاب LAN بی سیم/نقطه دستیابی بررسی کنید.
	- برچسب روی مسیریاب LAN بی سیم را بررسی کنید.
- می توانید SSID یا کلید شبکه را با استفاده از LBP / MF Canon" .<br>"Wireless Setup Assistant (دستیار تنظیم بی سیم LBP / MF Canon )در ROM-DVD ارائه شده که به همراه دستگاه

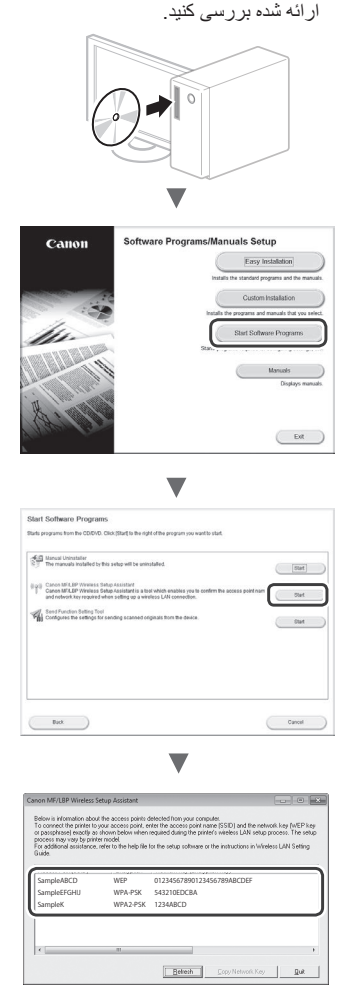

اگر اطالعات مسیریاب LAN بی سیم نشان داده نشد، روی دکمه ]Refresh( ]نوسازی( کلیک کنید. اگر زمانی که بر روی دکمه ]Refresh( ]نوسازی( کلیک می کنید اطالعات نشان داده نمی شوند، بررسی کنید تنظیمات مسیریاب )نقطه دستیابی( LAN بی سیم کامل باشند.

# **بررسی قبل از تنظیم**

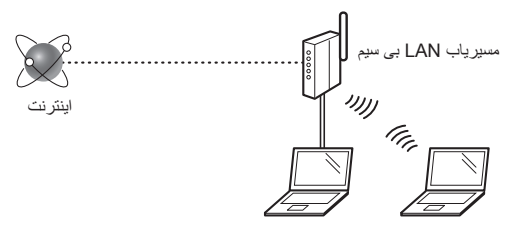

#### **آیا اتصال رایانه به مسیریاب )نقطه دستیابی( از طریق کابل LAN یا LAN بی سیم درست است؟**

برای اطالعات بیشتر، به دفترچه راهنمای دستگاه شبکه ای که در حال استفاده از آن هستید مراجعه کنید یا با سازنده دستگاه شبکه تماس بگیرید.

#### **آیا تنظیمات شبکه بر روی رایانه کامل شده است؟**

اگر رایانه به درستی پیکربندی نشده است، نمی توانید حتی بعد از کامل کردن تنظیمات زیر از اتصال LAN بی سیم استفاده کنید.

### **نکته**

- نمی توانید LAN سیم دار و LAN بی سیم را هم زمان وصل کنید. عالوه بر این، بصورت پیش فرض دستگاه بر روی "LAN سیم دار" تنظیم شده است.
	- هنگامی که وارد شبکه ای می شوید که از نظر ایمنی محافظت نشده است، اطالعات شخصی شما می تواند در اختیار شخص ثالث قرار بگیر د. لطفاً احتیاط کنید.
	- اگر از طریق یک LAN در اداره متصل می شوید، با مدیر شبکه خود تماس بگیرید.
- هنگامی که از "تعیین تنظیمات اولیه" در راهنمای آغاز به کار ادامه می دهید:

در سمت چپ این صفحه به بخش "بررسی مسیریاب" بروید.

# **تغییر روش اتصال به LAN بی سیم**

- 1 در صفحه اصلی روی >Menu( >منو( ضربه بزنید.
- 2 روی >Settings Network( >تنظیمات شبکه( ضربه بزنید.
- سیم LAN انتخاب< )Select Wired/Wireless LAN< روی 3 دار /بی سیم) ضربه بزنید.
	- روی <Wireless LAN> بی سیم) ضربه بزنید.  $\mathfrak{f}$

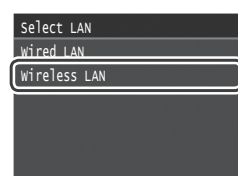

# **بررسی مسیریاب**

روش اتصال به LAN بی سیم را انتخاب کنید. یکی از دو روش زیر را بسته به مسیریاب )نقطه دستیابی( مورد استفاده توسط شما انتخاب نمایید.

#### یک دکمه وجود دارد.

دستگاه از WPS پشتیبانی می کند )تنظیم محافظت شده Fi-Wi )اگر مسیریاب )نقطه دستیابی) دارای دکمه مخصوص باشد و عالمت روی آن وجود داشته باشد،

می توانید به راحتی آن را تنظیم کنید.

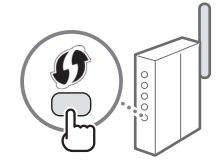

 اگر مطمئن نیستید که مسیریاب شما از WPS پشتیبانی می کند، لطفأ به دفترچه راهنمای ارائه شده با محصول مراجعه کنید یا با سازنده تماس بگیرید.

#### دکمه ای وجود ندارد.

اگر بر روی مسیریاب (نقطه دستیابی) شما دکمه ای وجود ندارد، می توانید خودتان SSID را انتخاب کرده و تنظیمات را کامل نمایید. در این حالت، باید SSID و کلید شبکه مسیریاب (نقطه دستیابی) را به خاطر داشته باشید.

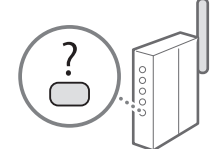

برای اطالع از نحوه دریافت SSID و کلید شبکه، به ["1](#page-113-0) SSID [یا کلید شبکه برای](#page-113-0)  [مسیریاب](#page-113-0) LAN [بی سیم/نقطه دستیابی بررسی کنید." \)ص114.\(](#page-113-0) رجوع کنید.

#### **برای تنظیم با روش کد PIN WPS، یا تنظیم دستی:**

 Connecting to a Wireless" )الکترونیکی راهنمای دفترچه )e-Manual LAN( "اتصال به شبکه محلی بی سیم(

 هنگامی که از "تعیین تنظیمات اولیه" در راهنمای آغاز به کار ادامه می دهید: به مرحله ٣ مربوط به ["تنظیم](#page-113-1) LAN [بی سیم" \)ص114.\(](#page-113-1) بروید.

# **بررسی اینکه تنظیم LAN بی سیم کامل است**

- 1 را فشار دهید.
- 2 روی >Information Network( >اطالعات شبکه( ضربه بزنید.
	- 3 روی <4IPv <ضربه بزنید.
	- 4 روی >Address IP( >آدرس IP )ضربه بزنید.
		- 5 آدرس IP را یادداشت کنید.

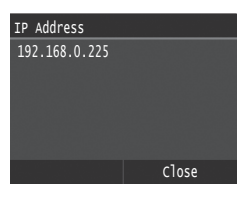

- 6 روی >Close( >بستن( ضربه بزنید.
	- 7 را فشار دهید.
- 8 یک مرورگر وب را در رایانه باز کنید، "/<هاگتسد IP سرد>://http( "آدرس IP دستگاه( را در قسمت آدرس وارد کنید و سپس دکمه ]Enter ]روی صفحه کلید را فشار دهید.

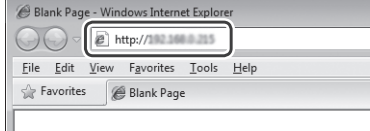

9 بررسی کنید صفحه UI Remote( واسطه کاربر از راه دور( نشان داده شود.

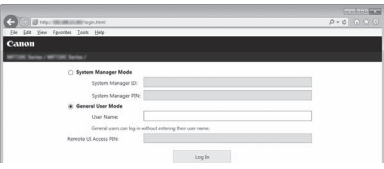

- **اگر صفحه نشان داده شود اتصال کامل است.**
- زمانی که صفحه به درستی نشان داده نمی شود:
- "Common Problems" )الکترونیکی راهنمای دفترچه )e-Manual )مشکالت رایج(

# **نصب درایور/نرم افزار**

با استفاده از ROM-DVD ارائه شده، درایور و نرم افزار را نصب کنید. برای کسب جزئیات در مورد مراحل نصب، به Guide Installation Driver MF )راهنمای نصب درایور MF )مراجعه کنید.

می توانید درایور را از وب سایت Canon نیز دانلود کنید.

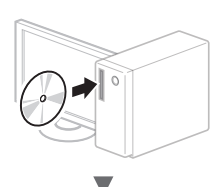

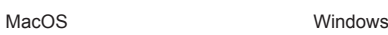

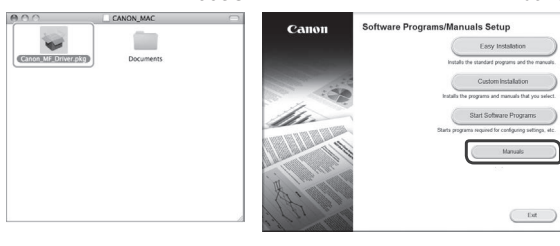

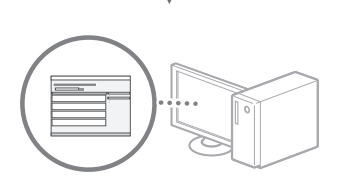

u

# **برای کاربران Mac:**

ROM-DVD همراه این دستگاه ممکن است حاوی درایور برای سیستم عامل Mac نباشد. این بستگی به زمانی دارد که دستگاه را خریداری می ً درایور مربوط را در صفحه اصلی وب سایت Canon بیابید کنید. لطفا و آنرا دانلود کنید. برای اطالعات بیشتر در خصوص نصب یا استفاده از درایور، به Guide Installation Driver MF( راهنمای نصب درایور MF )که در بسته این محصول ارائه شده است رجوع کنید.

2 نام SSID و کلید شبکه که در مرحله ١ نشان داده شد را یادداشت کنید. وقتی چند نقطه دستیابی نمایش داده می شود، همه SSID های نمایش داده شده را بنویسید.

#### **SSID**

بعضی مواقع بعنوان نام شبکه یا نام نقطه دستیابی نوشته می شود. اگر چندین SSID وجود دارد، همه آنها را یادداشت کنید.

#### **کلید شبکه**

بعضی مواقع بعنوان PIN، کلید WEP، عبارت عبور 2WPA/WPA، کلید از قبل مشترک یا PSK نوشته می شود.

3 در صفحه اصلی روی >Menu( >منو( ضربه بزنید.

روی حـNetwork Settings> (تنظیمات شبکه) ضربه بزنید.  $\mathfrak{f}$ اگر صفحه ای ظاهر شد که از شما خواست پین مدیریت سیستم )PIN Manager System )را وارد کنید، عدد پین را با استفاده از کلیدهای عددی به درستی وارد نمایید، و روی >Apply( >اعمال کردن( ضربه بزنید.

- روی <Wireless LAN Settings> (تنظیمات شبکه محلی بی  $\,\,\Delta\,$ سیم) ضربه بزنید.
	- 6 پیام ظاهر شده را بخوانید، و روی >OK( >قبول( ضربه بزنید.
		- روی <SSID Settings> (تنظیمات SSID) ضربه بزنید.  $\rm V$
- روی <Select Access Point> (انتخاب نقطه دستیابی) ضربه  $\,\Lambda\,$ بزنید.

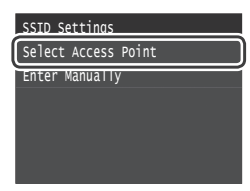

9 مسیریاب LAN بی سیمی را انتخاب کنید.

اگر چندین SSID مشابه نشان داده شود، ID را که ابتدا فهرست شده انتخاب کنید )همان که قویترین سیگنال را دارد(.

10 کلید شبکه ای را که یادداشت کرده اید وارد نمایید.

با استفاده از کلیدهای عددی کلید شبکه را وارد کنید، و روی >Apply > (اعمال کردن) ضربه بزنید.

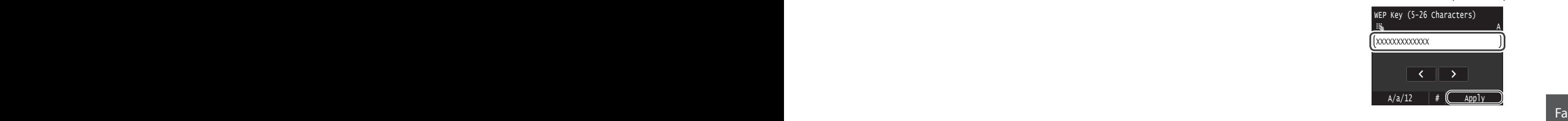

- 11 روی >Yes( >بله( ضربه بزنید.
- 12 پس از اینکه صفحه >.Connected( >متصل شد.( نشان داده شد، صبر کنید تا نشانگر Fi-Wi دیگر چشمک نزند و روشن شود.

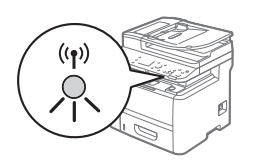

ً ٢ دقیقه صبر کنید. 13 بعد از اتصال تقریبا

آدرس IP در طول این مدت زمان تنظیم می شود.

#### **زمانی که پیام خطا نشان داده می شود:**

برای بستن صفحه روی >Close( >بستن( ضربه بزنید، بررسی کنید که آیا کلید شبکه درست است و سپس دوباره تنظیمات را امتحان کنید.

- اگر حتی بعد از تالش دوباره نقطه دستیابی ردیابی نشد، به قسمت زیر بروید.
- "When an Error )الکترونیکی راهنمای دفترچه )e-Manual "Appears Message( زمانی که پیام خطایی نشان داده می شود(
	- **برای تنظیم دستی آدرس IP:**

"Connecting to a )الکترونیکی راهنمای دفترچه )e-Manual "LAN Wireless( اتصال به شبکه محلی بی سیم(

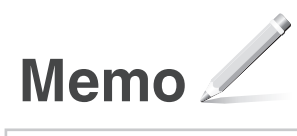

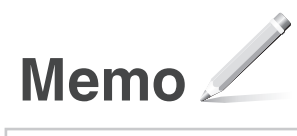

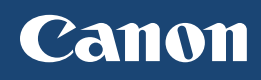

**CANON INC.** 30-2, Shimomaruko 3-chome, Ohta-ku, Tokyo 146-8501, Japan

**CANON MARKETING JAPAN INC.** 16-6, Konan 2-chome, Minato-ku, Tokyo 108-8011, Japan

**CANON U.S.A., INC.** One Canon Park, Melville, NY 11747, U.S.A.

**CANON EUROPA N.V.** Bovenkerkerweg 59, 1185 XB Amstelveen, The Netherlands

**CANON CHINA CO. LTD.** 2F Jinbao Building No.89, Jinbao Street, Dongcheng District, Beijing 100005, PRC

**CANON SINGAPORE PTE LTD** 1 Fusionopolis Place, #15-10, Galaxis, Singapore 138522

**CANON AUSTRALIA PTY LTD** Building A, The Park Estate, 5 Talavera Road, Macquarie Park, NSW 2113, Australia

**CANON GLOBAL WORLDWIDE SITES** http://www.canon.com/

Printed on non-chlorine bleached paper. Gedruckt auf chlorfrei gebleichtem Papier.

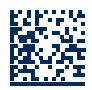